# Das HTC Desire 500 Handbuch

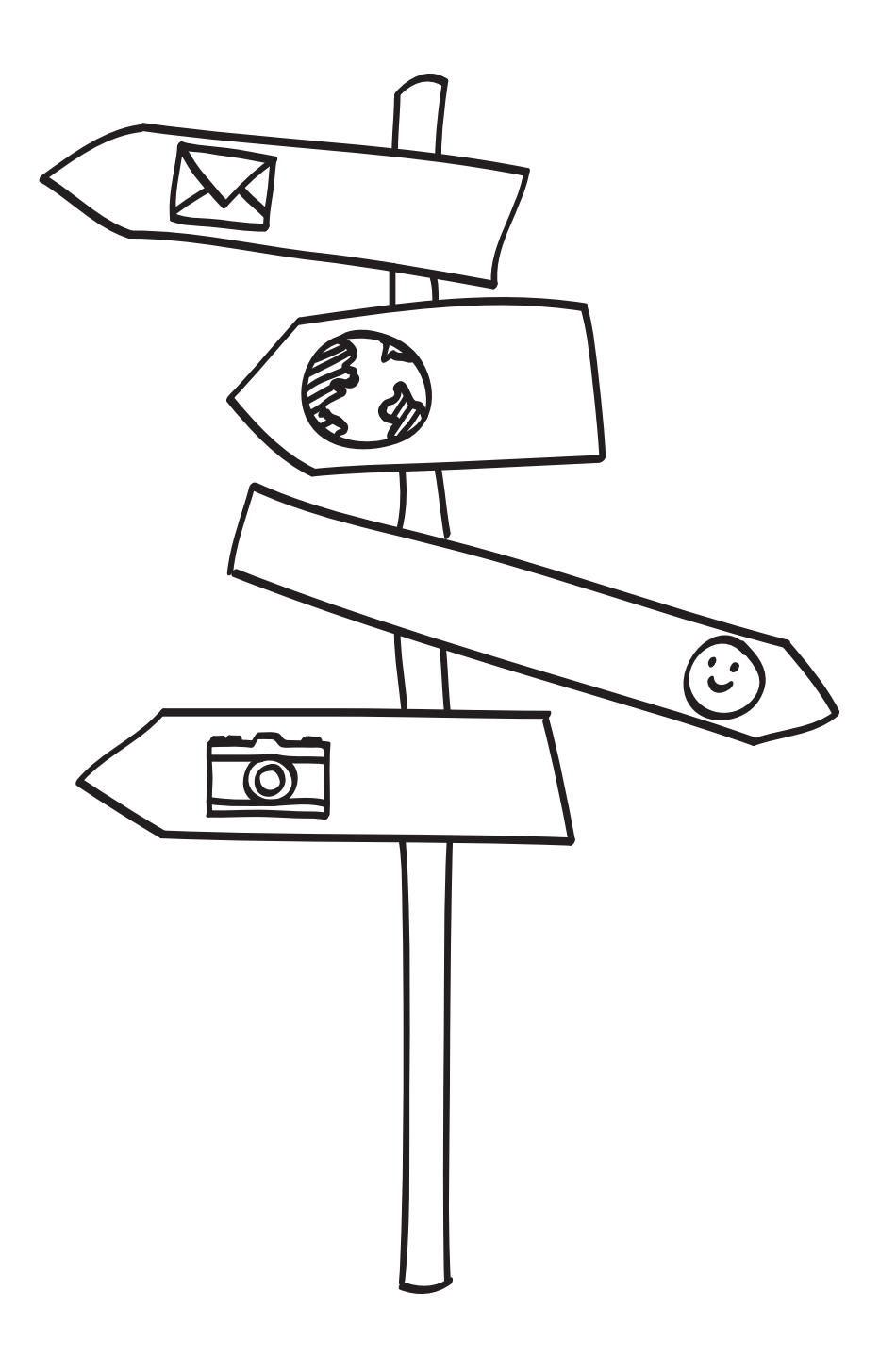

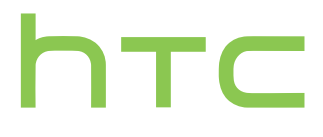

# Inhalte

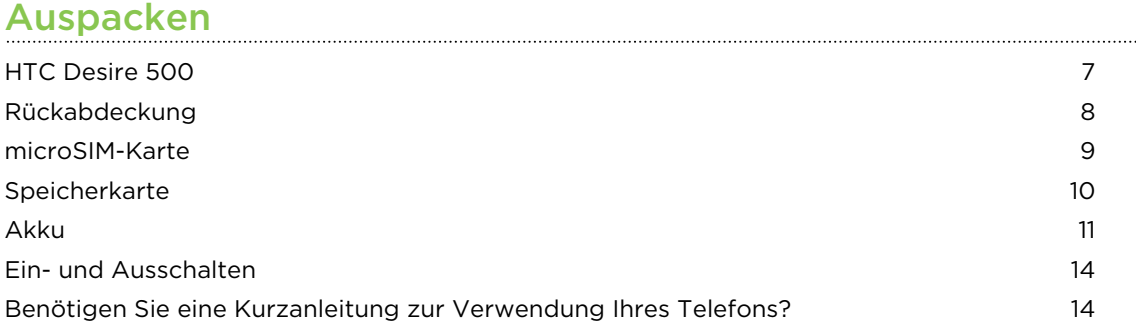

### [Einrichtung des Telefons](#page-15-0)

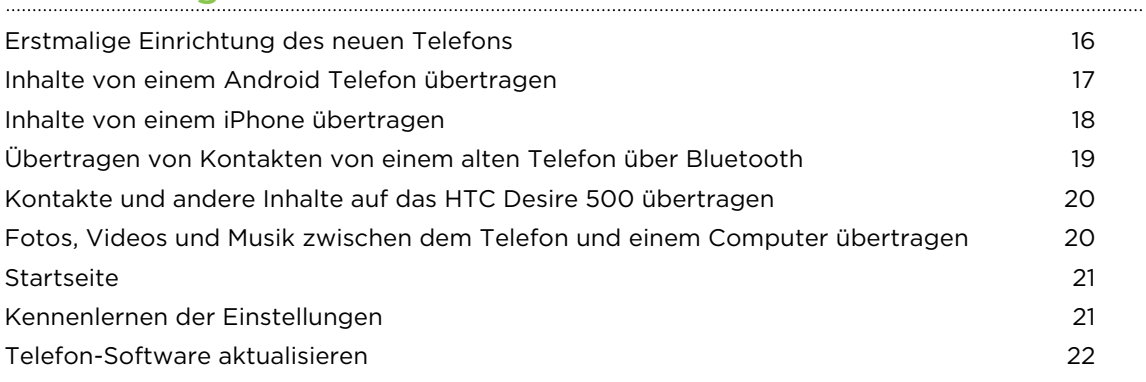

# [Die erste Woche mit dem neuen Telefon](#page-22-0)

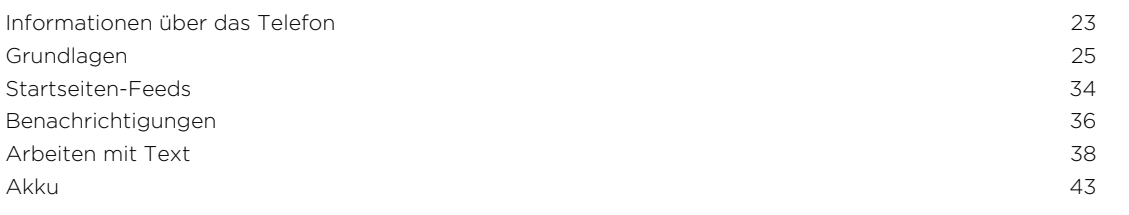

#### [Kamera und Alben](#page-47-0)

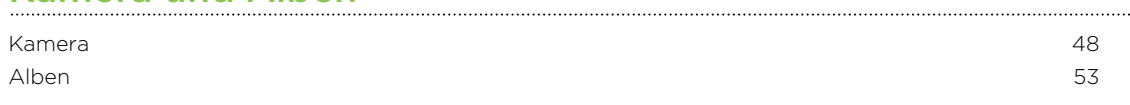

# [Persönliche Einrichtung](#page-60-0)

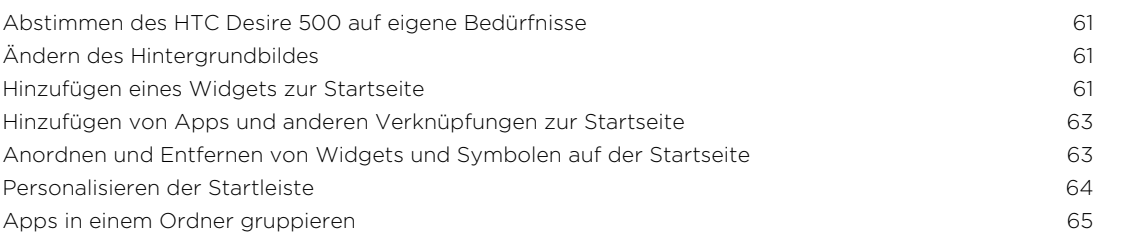

#### 3 Inhalte

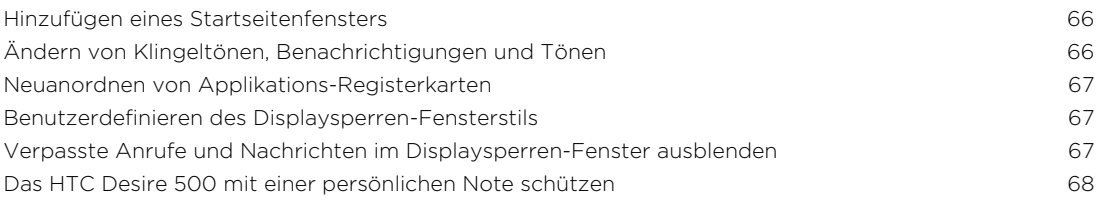

#### [Anrufe](#page-68-0)

. . . . . . . . . . . . . .

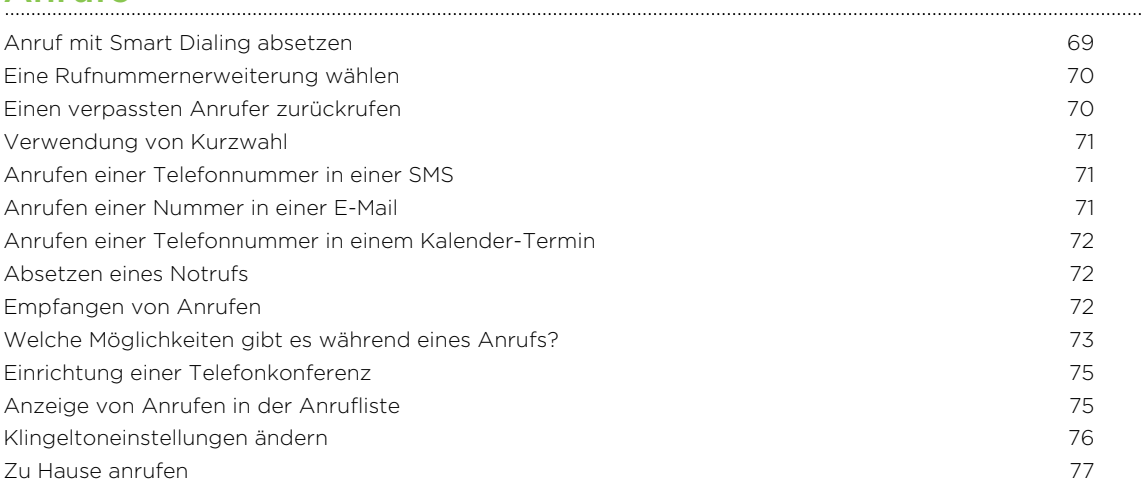

#### [Nachrichten](#page-77-0)

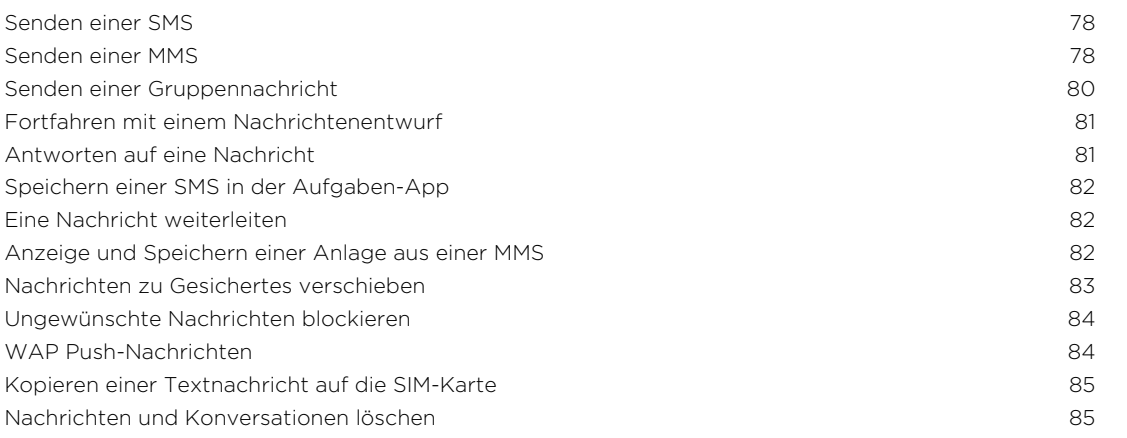

# [Suche und Webbrowser](#page-85-0)

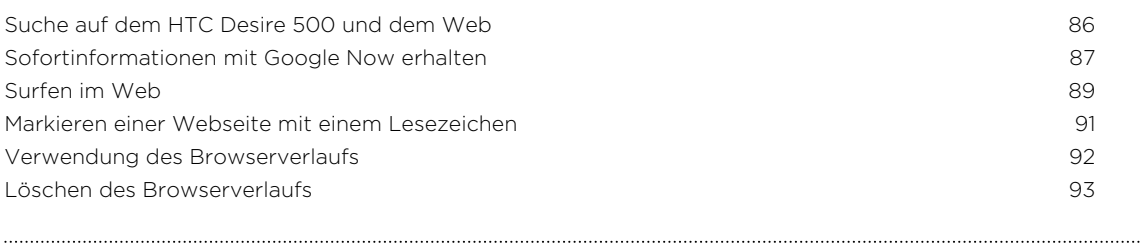

# [Unterhaltung](#page-93-0) and the contract of the contract of the contract of the contract of the contract of the contract of the contract of the contract of the contract of the contract of the contract of the contract of the contract

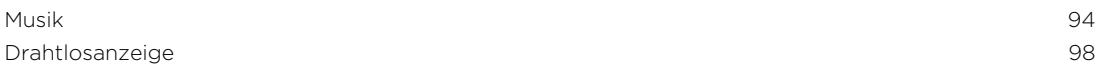

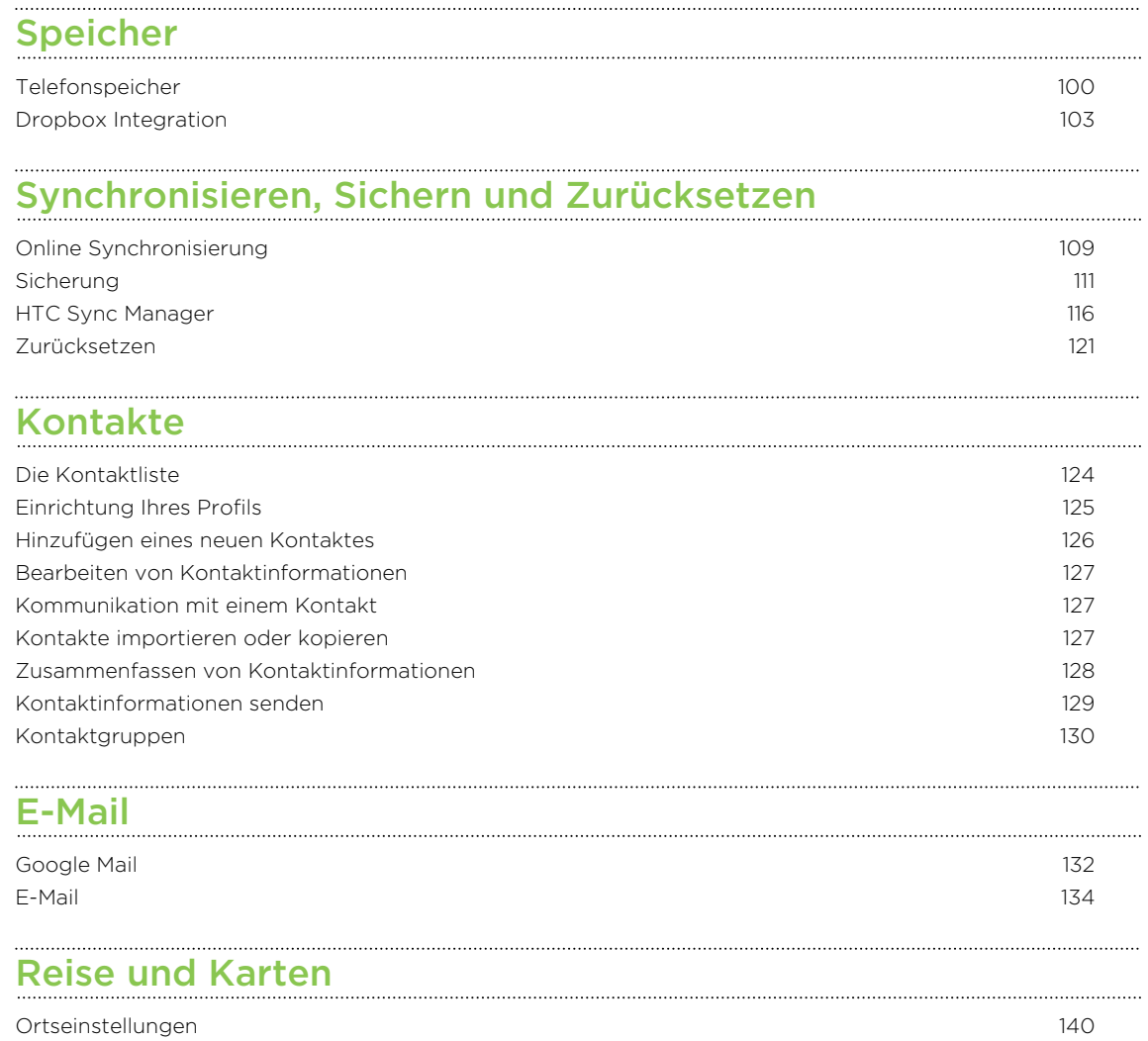

### [Google Maps](#page-139-0) 140 [HTC Car](#page-144-0) 145

# [Google Play und andere Apps](#page-147-0)

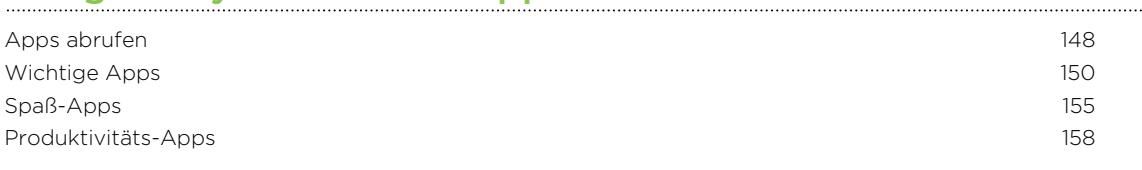

# [Internetverbindungen](#page-163-0)

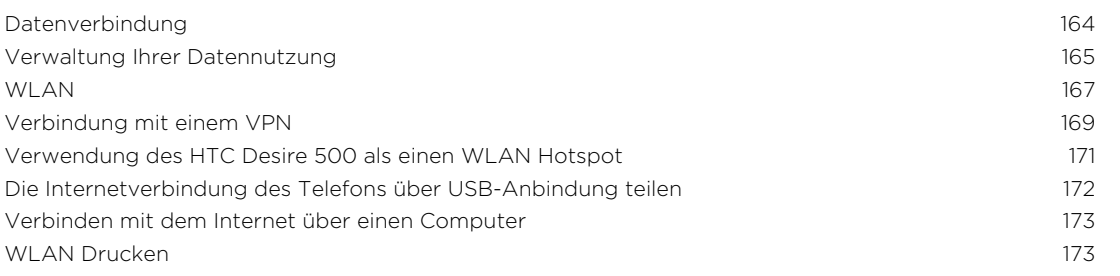

### [WLAN-Freigabe](#page-174-0)

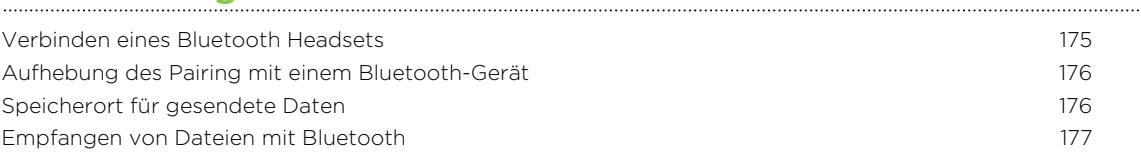

# [Einstellungen und Sicherheit](#page-178-0)

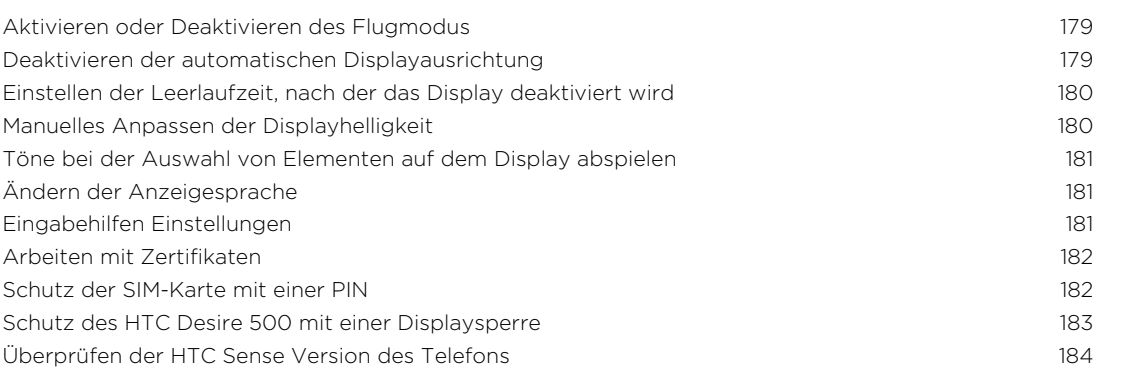

# [Handelsmarken und Copyrights](#page-184-0)

#### [Index](#page-186-0)

# In diesem Handbuch benutzte Darstellungen

In diesem Handbuch benutzen wir die folgenden Symbole, um nützliche und wichtige Informationen hervorzuheben:

Dies ist ein Hinweis. Ein Hinweis gibt oft weitere Informationen darüber, was geschieht, wenn Sie gewisse Aktion ausführen oder nicht ausführen. Ein Hinweis bietet auch Informationen, die möglicherweise nur für einige Situationen zutreffen.

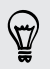

Dies ist ein Tipp. Ein Tipp zeigt Ihnen eine Alternative zur Ausführung eines bestimmten Schrittes oder Vorganges oder informiert Sie über eine Option, die Sie vielleicht nützlich finden werden.

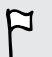

Dies sind wichtige Informationen darüber, was Sie tun müssen, um eine gewisse Aufgabe zu erledigen oder eine Funktion zu aktivieren.

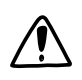

Dies beschreibt Sicherheitsmaßnahmen, d.h. Informationen, die Sie berücksichtigen müssen, um potentielle Probleme bei der Benutzung zu vermeiden.

# <span id="page-6-0"></span>Auspacken

### HTC Desire 500

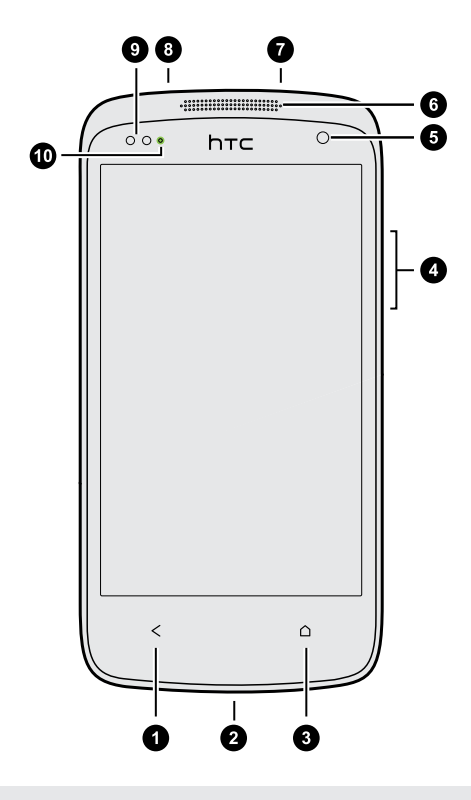

- 1. ZURÜCK
- 2. USB-Anschluss
- 3. STARTSEITE
- 4. LAUTSTÄRKE
- 5. Vordere Kamera
- 6. Hörmuschel
- 7. 3,5 mm Kopfhörerbuchse
- 8. EIN/AUS
- 9. Annäherungssensor
- 10. Benachrichtigungs-LED

Wenn Sie einen Displayschutz verwenden möchten, blockieren Sie bitte nicht den  $\overline{P}$ Annäherungssensor. Sie können einen für das HTC Desire 500 geeigneten Bildschirmschutz kaufen, der eine Öffnung für den Sensor besitzt.

# <span id="page-7-0"></span>Rückabdeckung

#### Entfernen der Rückabdeckung

1. Halten Sie das HTC Desire 500 sicher fest, wobei die Vorderseite nach unten zeigt.

2. Drücken Sie mit Ihrem Daumen einer Hand auf die rückseitige Abdeckung und heben Sie die Abdeckung anschließend von der unteren rechten Ecke mit Ihrer anderen Hand ab.

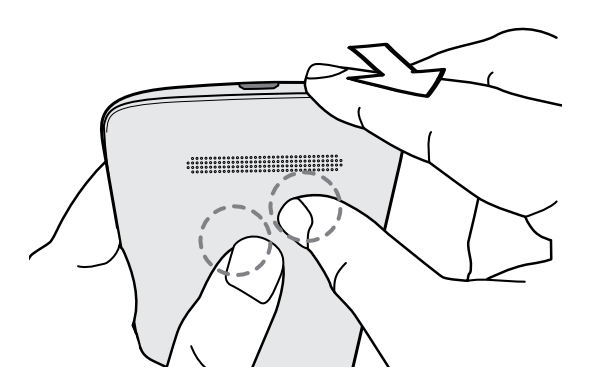

#### Wiederaufsetzen der Rückabdeckung

- 1. Richten Sie die Rückabdeckung an der oberen Seite des HTC Desire 500 aus.
- 2. Drücken Sie die Seiten und den unteren Teil der Rückseitenabdeckung gegen das HTC Desire 500, um die Abdeckung an ihrem Platz festzusetzen.

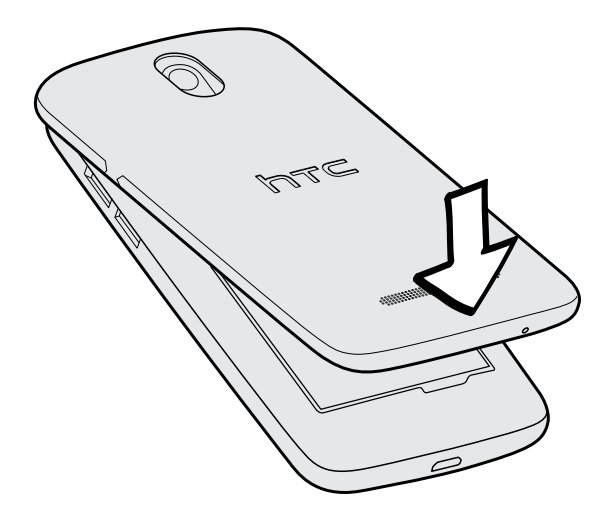

Die Abdeckung ist gesichert, sobald sie eingerastet ist.

## <span id="page-8-0"></span>microSIM-Karte

Das HTC Desire 500 verwendet eine microSIM-Karte. Auf der microSIM-Karte werden Ihre Telefonnummer, Dienstinformationen, sowie Kontakte aus dem Telefonbuch und Nachrichten gespeichert.

#### Einsetzen der SIM-Karte

- Verwenden Sie nur eine Standard microSIM. Das Einlegen einer kleineren SIM (wie  $\mathbb{Z}$ z.B. nanoSIM mit einem Adapter oder eine modifizierte SIM) kann dazu führen, dass die Karte nicht richtig passt oder den Kartenschacht beschädigt.
	- 1. Entfernen Sie die Rückseitenabdeckung.

2. Setzen Sie die SIM-Karte vollständig in den Einschub hinein, wobei die goldenen Kontaktstellen nach unten und die abgeschrägte Ecke nach innen zeigen.

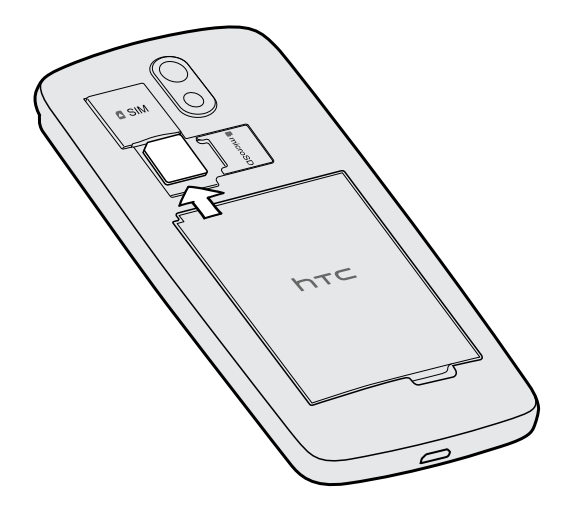

3. Schieben Sie die SIM-Karte hinein, bis sie einrastet.

#### Entfernen der SIM-Karte

F

Schalten Sie das HTC Desire 500 aus, bevor Sie die SIM-Karte herausnehmen.

- 1. Entfernen Sie die Rückseitenabdeckung.
- 2. Drücken Sie auf die SIM-Karte, um Sie aus dem Steckplatz zu entfernen.

# <span id="page-9-0"></span>Speicherkarte

Speichern Sie auf einer Speicherkarte Fotos, Videos und Musiktitel.

#### Einsetzen der Speicherkarte

- 1. Entfernen Sie die Rückseitenabdeckung.
- 2. Setzen Sie die microSD™-Karte in den Speicherkarten-Einschub hinein (wobei die goldenen Kontaktstellen nach unten zeigen) und lassen Sie sie einrasten.

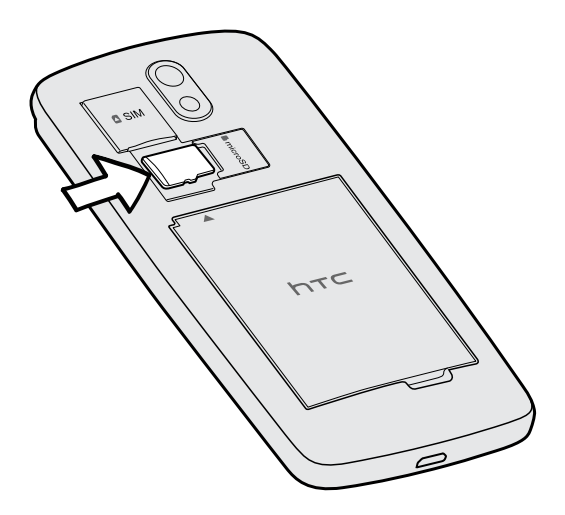

#### Entnehmen der Speicherkarte

Wenn Sie die Speicherkarte entfernen möchten, während das HTC Desire 500 eingeschaltet ist, müssen Sie sie erst deaktivieren, um eine Beschädigung der auf ihr gespeicherten Daten zu vermeiden.

- 1. Schieben Sie das Benachrichtigungsfeld auf und tippen Sie anschließend auf  $\ddot{Q}$ .
- 2. Tippen Sie auf Speicher > SD-Karte entnehmen.

### <span id="page-10-0"></span>Entfernen der Speicherkarte

- 1. Entfernen Sie die Rückseitenabdeckung.
- 2. Schieben Sie die Speicherkarte aus dem Einschub heraus.

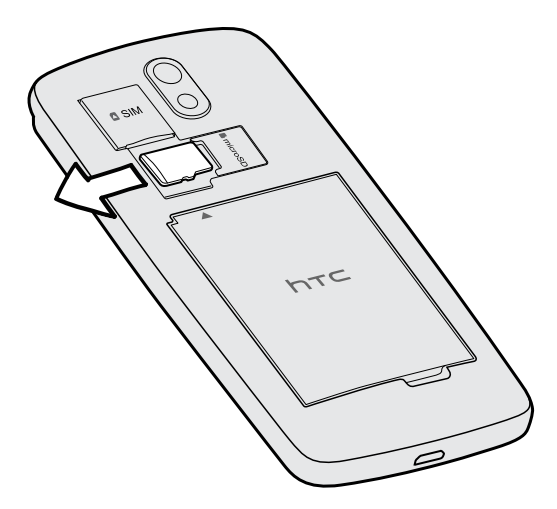

# Akku

Entfernen des Akkus

- 1. Entfernen Sie die Rückseitenabdeckung.
- 2. Heben Sie die Akkufachabdeckung mit Ihrem Daumen oder Finger ab.

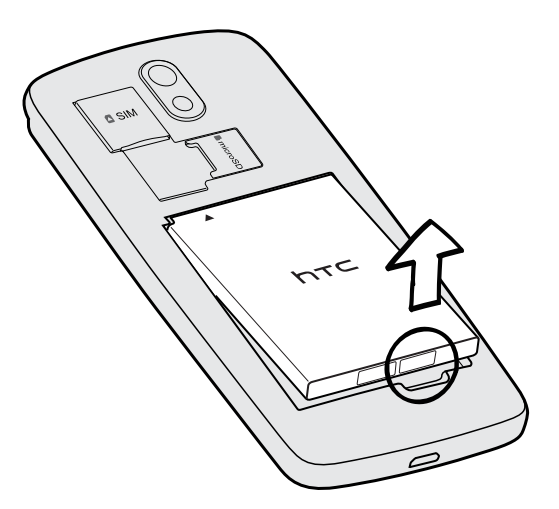

#### Einsetzen des Akkus

Verwenden Sie nur Akkus und Zubehör, welche mit dem Telefon geliefert oder von  $\overline{p}$ uns zugelassen wurden.

- 1. Entfernen Sie die Rückseitenabdeckung.
- 2. Setzen Sie den Akku (mit den freiliegenden kupfernen Kontaktstellen zuerst) in das Akkufach hinein.

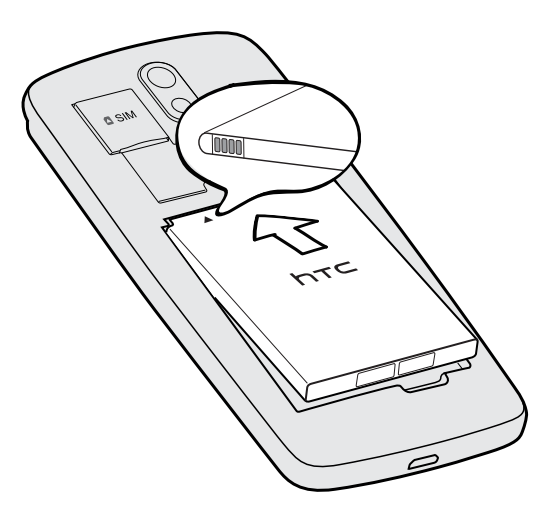

#### 13 Auspacken

#### Laden des Akkus

Bevor Sie das HTC Desire 500 einschalten und verwenden, sollten Sie den Akku erst laden.

- § Verwenden Sie nur den Adapter und das USB-Kabel des HTC Desire 500, um den  $\overline{P}$ Akku zu laden. Wenn der Akku sehr schwach ist, verwenden Sie das Netzteil zum Aufladen und nicht ein mit Ihrem Computer verbundenes USB-Kabel.
	- § Entfernen Sie den Akku nicht aus dem HTC Desire 500, während er mit dem Netzteil oder einem Autoadapter geladen wird.
	- 1. Verbinden Sie das kleine Ende des USB-Kabels mit dem USB-Anschluss.

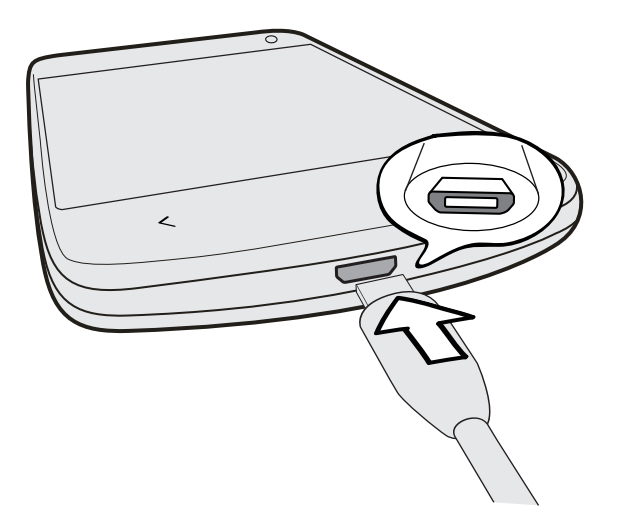

- 2. Verbinden Sie das andere Ende des USB-Kabels mit dem Netzteil.
- 3. Stecken Sie das Netzteil in eine Netzsteckdose, um mit dem Laden des Akkus zu beginnen.

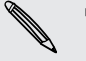

§ Als Sicherheitsvorkehrung wird der Ladevorgang unterbrochen, wenn der Akku zu heiß wird.

- § Wenn Sie das Internet nutzen und den Akku laden, könnte das HTC Desire 500 wärmer werden. Das ist normal.
- § Trennen Sie das Netzteil von der Steckdose nach dem Laden, um Energie zu sparen.

# <span id="page-13-0"></span>Ein- und Ausschalten

#### Einschalten

Drücken Sie auf die EIN/AUS-Taste.

Wenn Sie das HTC Desire 500 zum ersten Mal einschalten, müssen Sie es einzurichten.

#### Ausschalten

- 1. Wenn das Display deaktiviert ist, drücken Sie auf die EIN/AUS-Taste, um es wieder zu aktivieren. Wenn Ihr Display mit einer Displaysperre gesichert ist, müssen Sie es entsperren.
- 2. Drücken Sie für ein paar Sekunden auf die EIN/AUS-TASTE.
- 3. Tippen Sie im Optionsmenü auf Ausschalten.

## Benötigen Sie eine Kurzanleitung zur Verwendung Ihres Telefons?

#### Das HTC Desire 500 entdecken

Tipps & Hilfe hilft Ihnen in Sekundenschnelle für den optimalen Einsatz des HTC Desire 500.

- § Hatten Sie jemals das Gefühl Ihr Telefon nicht optimal zu nutzen? Lesen Sie die benutzerfreundlichen Anleitungen unter Tipps & Hilfe, um herauszufinden wie. Die Themen reichen von Grundlegendem bis Fortgeschrittenem und der Tipps & Hilfe-Feed auf der Startseite empfiehlt sogar Themen, die Sie eventuell interessieren.
- § Möchten Sie auf der Stelle wissen, wie etwas funktioniert? Geben Sie einfach ein paar Stichwörter ein und erhalten Sie klare, aktuelle Antworten auf dem HTC Desire 500.

Wenn Sie Tipps & Hilfe auf der Startseite öffnen möchten, tippen Sie auf  $\cdots$  > Tipps & Hilfe.

Wenn Sie bislang noch keinen Tipps & Hilfe Inhalt heruntergeladen haben oder wenn aktualisierter Inhalt verfügbar ist, tippen Sie einfach auf den Download Link, um ihn zu erhalten.

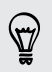

Um die Synchronisierungseinstellungen von Tipps & Hilfe zu ändern, tippen Sie auf > Einstellungen aktualisieren.

 $1.1.1.1$ 

#### Suche in Tipps & Hilfe

- 1. Tippen Sie in Tipps & Hilfe auf  $Q$  und geben Sie anschließend die Wörter ein, nach denen Sie suchen möchten.
- 2. Tippen Sie auf ein Suchergebnis, um direkt zu diesem Element zu springen.

# <span id="page-15-0"></span>Einrichtung des Telefons

## Erstmalige Einrichtung des neuen Telefons

Wenn Sie das neue Telefon zum ersten Mal einschalten, werden Sie aufgefordert, es einzurichten. Folgen Sie den Schritten auf dem Telefon, um Ihre Internetverbindung auszuwählen, die Möglichkeiten zur Einrichtung des neuen Telefons auswählen und mehr.

■ Wählen Sie Von neuem einrichten, um Ihre Konten einzurichten und das neue Telefon über Ihren Computer mit dem HTC Beginnen Dienst zu personalisieren.

Das Telefon zeigt die URL der HTC Beginnen Seite und einen Pairing-Code an. Rufen Sie die URL in Ihrem Webbrowser auf und geben Sie den Pairing-Code ein, um Ihre Web-Einrichtung zu starten. Sie benötigen ein HTC-Konto, um Ihre Konten und Einstellungen im Web zu speichern und Sie auf das Telefon herunterzuladen.

- Wenn Sie bereits die HTC Beginnen Einrichtung abgeschlossen haben, bevor Sie das neue Telefon einschalten, laden Sie einfach Ihre Web-Einrichtung herunter. Wählen Sie die zu importierenden Inhalte und wählen Sie HTC Beginnen Einrichtung anwenden.
- § Wenn Sie Inhalte von einem alten Telefon besitzen, können Sie auswählen, eine direkte Telefon-zu-Telefon Übertragung durchzuführen.
- § Um die Sicherung und Wiederherstellung von Inhalten vom HTC Desire 500 auf ein anderes HTC Telefon in der Zukunft zu vereinfachen, wählen Sie Telefon täglich sichern.
- § Um mehr über HTC Beginnen und das HTC Konto zu erfahren, lesen Sie die Hilfe und FAQ auf der HTC Beginnen Seite [\(www.htcsense.com/help/](https://www.htcsense.com/help/)).
- § Wenn Sie HTC Beginnen verwenden, um das Telefon zu personalisieren nachdem Sie Inhalte wie z.B. Hintergrundbild und Klingelton von einem alten Telefon übertragen haben und Sie dieselben Inhaltstypen aus dem Web herunterladen, werden die Einstellungen auf dem neuen Telefon geändert.
- § Für bestimmte Funktionen, welche eine Internetverbindung in Anspruch nehmen, z. B. ortsbasierte Dienste und die automatische Synchronisierung von Online-Konten, können zusätzliche Gebühren für die Datenübertragung berechnet werden. Deaktivieren Sie diese Funktionen unter Einstellungen, um Datengebühren zu vermeiden.

# <span id="page-16-0"></span>Inhalte von einem Android Telefon übertragen

Laden Sie das HTC Übertragungsprogramm von Ihrem alten Android™ Telefon herunter und verwenden Sie es, um Ihre Inhalte auf Ihr neues HTC Telefon zu übertragen. Die Arten von lokal gespeicherten Inhalten auf dem alten Telefon, die das Programm übertragen kann, umfasst Kontakte, Nachrichten, Kalendertermine, Web-Lesezeichen, Musik, Fotos und Videos. Einige Einstellungen können auch übertragen werden.

- $\overline{P}$ § Sie benötigen Android Version 2.3 oder später, um das HTC Übertragungsprogramm auf Ihrem alten Telefon verwenden zu können.
	- § Wenn das alte Telefon Android Version 2.2 oder eine frühere Version ist, müssen Sie die Bluetooth® Übertragung verwenden. Für Einzelheiten siehe [Übertragen von](#page-18-0) [Kontakten von einem alten Telefon über Bluetooth auf Seite 19](#page-18-0).
	- 1. Gehen Sie auf eine der folgenden Weisen vor:
		- Wenn Sie das neue HTC Telefon das erste Mal einrichten, wählen Sie die Übertragung von Inhalten aus und wählen Sie im Fenster Telefon einrichten anschließend Vom alten Telefon übertragen.
		- Wechseln Sie zu Einstellungen und tippen Sie anschließend auf Inhalt übertragen.
	- 2. Wählen Sie, ob Sie vom alten HTC Android Telefon oder einem anderen Android Telefon übertragen möchten.
	- 3. Tippen Sie auf Vollständige Übertragung.
	- 4. Folgen Sie den auf dem neuen Telefon angezeigten Schritten, um das HTC Übertragungsprogramm von Google Play™ herunterzuladen, auf dem alten Telefon zu installieren und das Programm zu öffnen.

<span id="page-17-0"></span>5. Wenn eine PIN auf dem alten Telefon angezeigt wird, stellen Sie sicher, dass dieselbe PIN auch auf dem neuen Telefon erscheint, bevor Sie fortfahren.

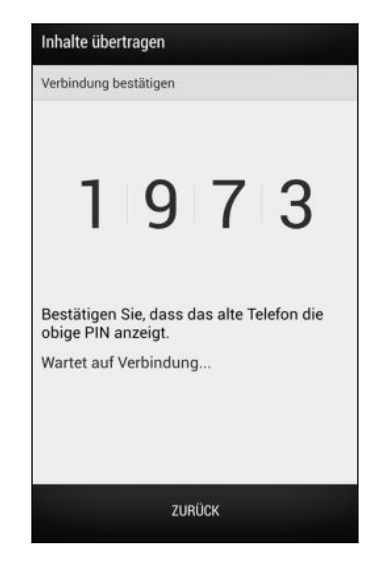

Wenn der PIN Code nicht angezeigt wird, könnte dies bedeuten, dass sich Ihr altes  $\blacklozenge$  Telefon nicht mit dem neuen Telefon verbinden kann. Wenn dies geschieht, tippen Sie auf dem neuen Telefon auf Verbindung kann nicht hergestellt werden, um Bluetooth zur Übertragung von Kontakten vom alten Telefon zu verwenden.

- 6. Wählen Sie auf dem alten Telefon die Arten der Inhalte aus, die Sie übertragen möchten, und tippen Sie anschließend auf Start.
- 7. Warten Sie, bis die Übertragung durchgeführt wurde.
- 8. Tippen Sie auf beiden Telefonen auf Fertig.

## Inhalte von einem iPhone übertragen

Wenn Sie ein iPhone® besitzen, können Sie ganz einfach Ihre Kontakte, Nachrichten und andere Inhalte übertragen, wenn Sie HTC Sync Manager verwenden.

Weitere Einzelheiten hierzu finden Sie unter [Übertragung von iPhone Inhalten auf das](#page-116-0) [HTC Telefon auf Seite 117](#page-116-0).

Wenn Sie nur Ihre Kontakte migrieren möchten, können Sie auch Bluetooth Übertragung nutzen. Weitere Einzelheiten finden Sie unter [Übertragen von Kontakten](#page-18-0) [von einem alten Telefon über Bluetooth auf Seite 19.](#page-18-0)

# <span id="page-18-0"></span>Übertragen von Kontakten von einem alten Telefon über Bluetooth

Verwenden Sie Bluetooth zum Übertragen von Kontakten von einem iPhone, einem Telefon mit Android Version 2.2 (oder frühere Version) oder anderen Arten von Telefonen. Je nach den Fähigkeiten Ihres alten Telefons können Sie möglicherweise nicht nur Kontakte auf das neue HTC Telefon übertragen, sondern auch Daten wie z.B. Kalendertermine und SMS.

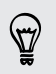

Verwenden Sie HTC Sync Manager zum Übertragen von weiteren Inhaltstypen von einem iPhone.

- 1. Gehen Sie auf eine der folgenden Weisen vor:
	- § Wenn Sie das neue Telefon das erste Mal einrichten, wählen Sie die Übertragung von Inhalten aus und wählen Sie im Fenster Telefon einrichten anschließend Vom alten Telefon übertragen.
	- Wechseln Sie zu Einstellungen und tippen Sie anschließend auf Inhalt übertragen.
- 2. Wählen Sie, ob Sie von einem Android Telefon, iPhone oder einem anderen Telefon übertragen möchten. Wenn Sie eine Übertragung von einem Android Telefon wählen, tippen Sie auf Schnelle Übertragung.
- 3. Wählen Sie den Namen und das Modell des alten Telefons aus.
- 4. Schalten Sie auf dem alten Telefon Bluetooth ein, und stellen Sie den Erkennbar-Modus ein.
- 5. Folgen Sie den Anweisungen auf dem Display des alten und neuen Telefons, um sie miteinander zu verbinden und die Datenübertragung zu starten.

# <span id="page-19-0"></span>Kontakte und andere Inhalte auf das HTC Desire 500 übertragen

Neben dem HTC Übertragungsprogramm gibt es noch andere Möglichkeiten, wie Sie Kontakte und andere Inhalte auf das HTC Desire 500 übertragen können.

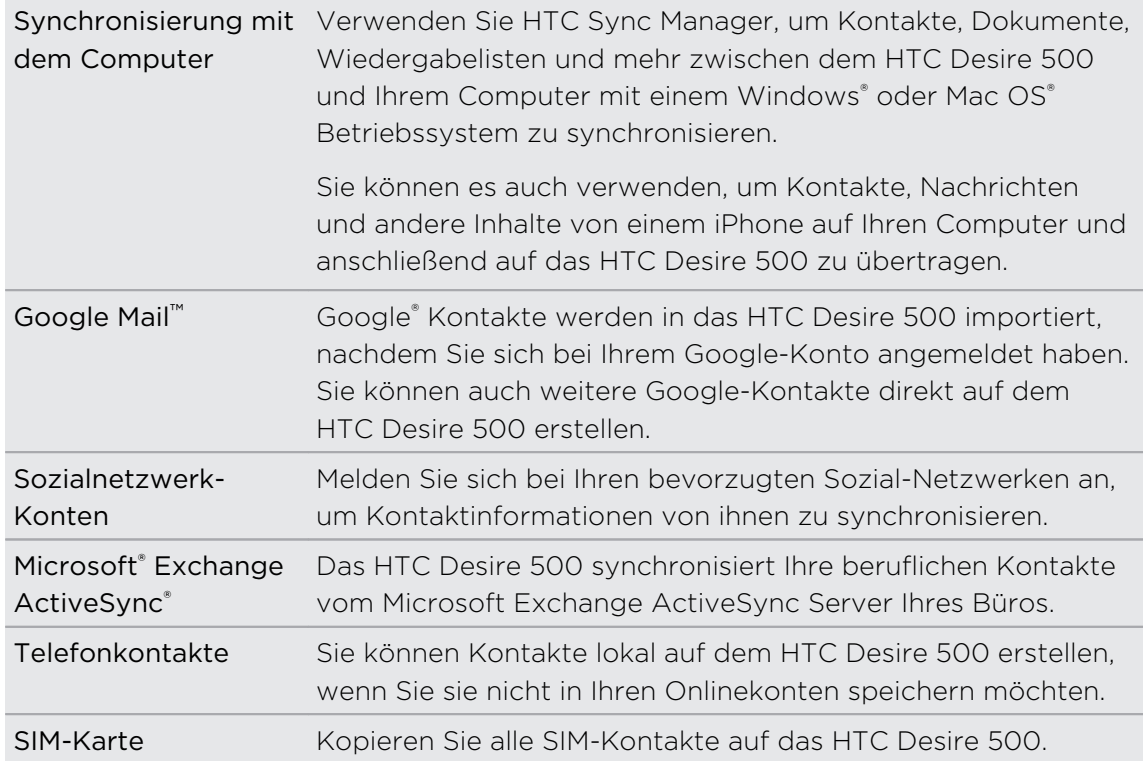

## Fotos, Videos und Musik zwischen dem Telefon und einem Computer übertragen

Es gibt zwei Möglichkeiten, wie Sie Medien von oder auf einen Computer übertragen können.

- § Schließen Sie das HTC Desire 500 an einen Computer an. Der Computer wird es wie jeden herkömmlichen USB-Wechseldatenträger erkennen und sie anschließend Ihre Medien zwischen ihnen austauschen können.
- § Laden Sie die HTC Sync Manager Software auf Ihren Computer herunter und verwenden Sie sie. Sie können sie so einstellen, das Musik, Fotos und Videos automatisch von Ihrem HTC Desire 500 auf Ihren Computer übertragen werden. Sie können Wiedergabelisten von Ihrem Computer mit dem Telefon synchronisieren.

Wenn Sie einiPhonebesitzen, können Sie es sogar anschließen und die Kamerarolle (Fotos und Videos) auf Ihren Computer übertragen. Schließen Sie das HTC Desire 500 anschließend wieder an und kopieren Sie sie herüber.

Keine Lust mehr, Kopien Ihrer Medien an verschiedenen Orten aufzubewahren? Nutzen Sie den Onlinespeicher, um Ihre Medien an einem Ort abzulegen, um sie von <span id="page-20-0"></span>überall zu verwalten — auf Ihren Computer, HTC Desire 500 und anderen Mobilgeräten.

Prüfen Sie zuerst, welche Onlinespeicherkonten auf dem HTC Desire 500 verfügbar sind und melden Sie sich beim Konto an, das Sie verwenden möchten. Um sich bei einem Konto anzumelden, schieben Sie das Benachrichtigungsfeld auf und tippen Sie anschließend auf  $\ddot{Q}$  > Konten und Synchronisierung >  $+$ . Nutzen Sie die Alben-App, um auf Ihre Medien im Onlinespeicher zuzugreifen.

## **Startseite**

 $\heartsuit$ 

Die Startseite ist der Ort, an dem Sie Ihr HTC Desire 500 persönlicher gestalten können.

- § Nachdem Sie das HTC Desire 500 eingeschaltet und eingerichtet haben, wird die Feedansicht als die Hauptstartseite angezeigt. Sie können sie für die Anzeige von Posts aus Ihren sozialen Netzwerken, Schlagzeilen Ihrer Lieblings-Nachrichtenquellen und mehr anpassen. Einzelheiten finden Sie unter [Feeds auf](#page-33-0) [der Startseite überprüfen auf Seite 34](#page-33-0).
- § Sie können die Apps in der Startleiste unten auf der Startseite ändern. Siehe [Personalisieren der Startleiste auf Seite 64.](#page-63-0)
- § Streichen Sie nach links, um eine weiteres Startseitenfenster anzuzeigen, auf dem Sie Ihre Lieblings-Apps, Widgets und mehr ablegen können. Sie können auch noch weitere Startseitenfenster hinzufügen. Weitere Einzelheiten finden Sie unter [Persönliche Einrichtung auf Seite 61](#page-60-0).

Drücken Sie auf ∩, um zur letzten Startseite zurückkehren.

# Kennenlernen der Einstellungen

Möchten Sie den Klingelton ändern, eine WLAN® Verbindung einrichten oder das HTC Desire 500 sicherer machen? Diese und weitere Optionen können Sie unter Einstellungen vornehmen.

Schieben Sie das Benachrichtigungsfeld auf und tippen Sie anschließend auf  $\bigotimes$ . Hier sind einige grundlegende Optionen, die Sie ändern können:

- Tippen Sie auf Ein/Aus neben einem Element, z. B. WLAN, das ein- oder ausgeschaltet werden soll. Tippen Sie auf das jeweilige Element, um die Einstellungen zu ändern.
- § Tippen Sie auf Ton, um einen Klingelton einzustellen, ein Tonprofil zu wählen und Toneinstellungen für eingehende Anrufe zu konfigurieren.
- § Tippen Sie auf Personalisieren, um das Hintergrundbild der Startseite, den Displaysperren-Stil, und mehr zu ändern.
- § Tippen Sie auf Sicherheit, um das HTC Desire 500 zu sichern, z.B. mit einer Displaysperre.

# <span id="page-21-0"></span>Telefon-Software aktualisieren

Das HTC Desire 500 kann nach Software-Updates suchen und Sie bei Bedarf auf deren Verfügbarkeit hinweisen. Sie können auch auf manuelle Weise nachschauen, ob es Updates gibt.

#### Installation eines Software-Updates

Wenn eine Verbindung mit dem Internet besteht und ein Software-Update verfügbar ist, wird das Update-Benachrichtigungssymbol  $\bf{Q}$  in der Statusleiste angezeigt.

- 1. Schieben Sie das Benachrichtigungsfeld auf und tippen Sie auf die System-Update-Benachrichtigung.
- 2. Wenn Sie die Aktualisierung nicht über Ihre Datenverbindung herunterladen möchten, wählen Sie Nur über WLAN aktualisieren.
- 3. Tippen Sie auf Download.
- 4. Wählen Sie nach Beendigung des Downloads Jetzt installieren und tippen Sie auf OK.

Nach der Aktualisierung wird das HTC Desire 500 neu gestartet.

#### Installation einer Applikationsaktualisierung

Wenn eine Verbindung mit dem Internet besteht und ein Update für eine Applikation von HTC oder Ihres Mobilfunkanbieters verfügbar ist, wird das Update-Benachrichtigungssymbol  $\bigcirc$  in der Statusleiste angezeigt.

1. Schieben Sie das Benachrichtigungsfeld auf und tippen Sie auf die Update-Benachrichtigung.

Das Fenster Updates wird mit der Liste der zu installierenden Applikationsaktualisierungen geöffnet.

- 2. Tippen Sie auf ein Element, um dessen Einzelheiten anzuzeigen und anschließend auf  $\leq$ .
- 3. Nachdem Sie die Aktualisierungen geprüft haben, tippen Sie auf Installieren. Sie werden, wenn nötig, aufgefordert, das HTC Desire 500 neu zu starten.

#### Manuelles Suchen nach Aktualisierungen

1. Schieben Sie das Benachrichtigungsfeld auf und tippen Sie anschließend auf  $\mathbf{\Phi}$ .

2. Tippen Sie auf Info > Software-Updates. Das HTC Desire 500 prüfen, ob Aktualisierungen verfügbar sind.

Wenn keine Verbindung mit dem Internet besteht, werden Sie zur Aktivierung mobilen Datenverbindung oder Verbindung mit einem WLAN Netzwerk aufgefordert. Tippen Sie nach dem Anschluss auf Jetzt prüfen, um nach Aktualisierungen zu prüfen.

# <span id="page-22-0"></span>Die erste Woche mit dem neuen Telefon

## Informationen über das Telefon

#### Die tollen Funktionen des HTC Desire 500

Das HTC Desire 500 bietet Optionen für eine schnelle und einfache Einrichtung. Die Übertragung von Inhalten Ihres alten Telefons wie z.B. Ihre Kontakte, Nachrichten und Medien kann direkt auf dem HTC Desire 500 durchgeführt werden.

Mit diesem Telefon können Sie Aufnahmen mit der Kamera genießen, persönliche Inhalte mit HTC BlinkFeed™ überprüfen, und mehr.

#### Einfache Telefoneinrichtung und Übertragung

- § Mit unserem HTC Erste Schritte Dienst können Sie Ihr HTC Desire 500 von Ihrem Computer aus einrichten und personalisieren und Ihre Einstellungen ganz einfach auf das HTC Desire 500 herunterladen. Siehe [Erstmalige Einrichtung des](#page-15-0) [neuen Telefons auf Seite 16](#page-15-0).
- § Sie können Ihre Kontakte, Nachrichten, Musik, Fotos, Videos und mehr ganz einfach von einem Android Telefon auf das HTC Desire 500 übertragen. Siehe [Inhalte von einem Android Telefon übertragen auf Seite 17.](#page-16-0)

Über den HTC Sync Manager können Sie sogar Inhalte von einem iPhone migrieren. Siehe [Übertragung von iPhone Inhalten auf das HTC Telefon auf Seite](#page-116-0) [117](#page-116-0).

§ So können das HTC Desire 500 in der Cloud sichern, so dass die Wiederherstellung von Inhalten auf ein neues Telefon ganz einfach wird. Siehe [HTC Sicherung verwenden auf Seite 112.](#page-111-0)

#### Live Startseite

Mit HTC BlinkFeed können Sie Ihre Startseite mit Informationen und Aktualisierungen personalisieren, die Ihnen am wichtigsten sind. Sie können eine Reihe von Inhalten wie z.B. Feeds über Nachrichten und Ihre Interessen, Aktualisierungen aus sozialen Netzwerken, HTC Desire 500 Tipps und mehr anzeigen. Die Inhalte werden fortlaufend aktualisiert, wenn Sie mit dem Internet verbunden sind. Sie [Feeds auf der Startseite](#page-33-0) [überprüfen auf Seite 34](#page-33-0).

#### Neue Möglichkeiten zum Teilen von Erinnerungen

Erstellen Sie Höhepunktvideos ohne Bearbeitung oder teilen Sie Ihre Fotos mit Freunden und Ihrer Familie.

- 24 Die erste Woche mit dem neuen Telefon
	- Zeigen Sie die Höhepunkte Ihres Ereignisses. Videohöhepunkten wählt die Höhepunkte eines Ereignisses automatisch aus Ihren Fotos aus, um eine halbminütige Show mit einem musikalischen Thema zu erstellen. Siehe [Höhepunkte eines Ereignisses anzeigen auf Seite 55.](#page-54-0)
	- § HTC Share bringt automatisch Ihre besten Fotos, normalen Fotos und ein Höhepunktvideo zusammen, so dass Sie Ihre Erlebnisse ganz einfach mit Freunden und Ihrer Familie teilen können. Siehe [Erinnerungen über HTC Share](#page-58-0) [teilen auf Seite 59.](#page-58-0)

#### Außergewöhnliche Kamerafunktionen

- Mit VideoPic können Sie während der Videoaufnahme ein Bild aufnehmen. Siehe [Aufnahme eines Fotos während der Videoaufnahme \(VideoPic\) auf Seite 50.](#page-49-0)
- Wechseln Sie zum Panoramaschwenk Modus und schwenken Sie die Kamera, um eine Weitwinkelaufnahme der Szene aufzunehmen. Siehe [Aufnahme eines](#page-50-0) [Panoramafotos auf Seite 51](#page-50-0).
- § Verwenden Sie den Modus Kontinuierliche Aufnahme, um 20 (oder mehr) Aufnahmen eines sich bewegenden Motivs in Serie zu machen. Siehe [Kontinuierliche Aufnahme von Bildern auf Seite 50](#page-49-0).
- § Tippen Sie einfach auf den Auslöser, machen Sie drei Aufnahmen des Motivs mit unterschiedlichen Belichtungen und kombinieren Sie die Aufnahmen zu einem gleichmäßig belichteten Foto. Verwenden Sie entweder die Haupt- oder Frontkamera, um HDR Fotos aufzunehmen. Siehe [HDR verwenden auf Seite](#page-51-0) [52.](#page-51-0)

#### In Musik abtauchen

Die integrierte, hochqualitative Beats Audio™ bietet Ihnen ein umfassendes und authentisches Sounderlebnis, egal ob Sie Musik hören, ein Video ansehen oder ein Spiel spielen. Weitere Informationen finden Sie unter [Besseres Klangerlebnis für Musik](#page-94-0) [auf Seite 95.](#page-94-0)

#### Dropbox-Integration mit HTC Sense

Verwenden Sie Dropbox für den Zugriff auf Ihre Fotos, Videos und Dokumente vom HTC Desire 500, Ihrem Computer und anderen Mobilgeräten. Wenn Sie Ihr Dropbox-Konto auf dem HTC Desire 500 einrichten, könnten Sie möglicherweise sogar zusätzlich 23 GB gratis Dropbox Speicherplatz für einen Zeitraum von zwei Jahren erhalten. Weitere Informationen hierzu finden Sie unter [Nutzung der Dropbox auf dem](#page-102-0) [HTC Desire 500 auf Seite 103](#page-102-0) verwenden.

- <span id="page-24-0"></span>§ Das 23 GB Angebot ist nur für HTC Telefone verfügbar, die HTC Sense™ 4.0 oder höher nutzen und Dropbox vorinstalliert haben.
- § Auf HTC Telefonen, auf denen Dropbox nicht vorgeladen ist, können Sie es trotzdem von Google Play herunterladen und auch so die Dropbox Integration mit Apps wie z.B. Alben und E-Mail genießen.
- § Nach Ablauf des zweijährigen Testzeitraums könnten zusätzliche Bedingungen gelten (einschließlich einer Abonnementsgebühr).
- § Dropbox ist die Anwendung eines Drittanbieters und wird nicht von der HTC Corporation bereitgestellt bzw. steht mit ihr in Verbindung.

## Grundlagen

#### Fingergesten

Mit Fingergesten können Sie zur Startseite gelangen, Apps öffnen, durch Listen blättern und mehr.

#### Tippen auf

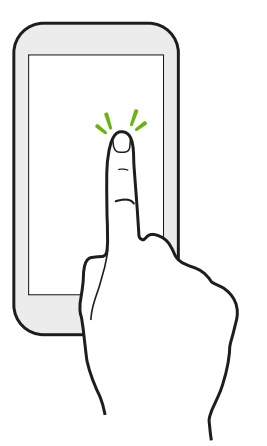

- Tippen Sie mit Ihrem Finger auf das Display, wenn Sie Bildschirmelemente wie zum Beispiel Applikations- und Einstellungssymbole auswählen oder Displaytasten drücken möchten.
- § Wenn Sie eine lange Liste oder in einem langen Fenster heruntergescrollt haben (in Apps wie z.B. E-Mail und Kontakte), tippen Sie auf die Statusleiste, um direkt nach oben zu gelangen.

#### Etwas länger drücken

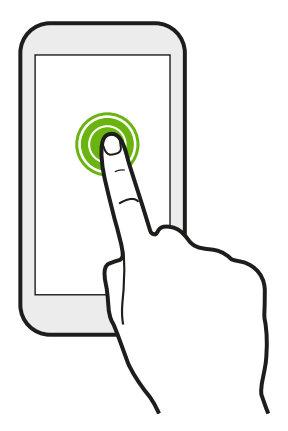

Um die verfügbaren Optionen für ein Element (z. B. einen Kontakt oder eine Verknüpfung in einer Webseite) zu öffnen, drücken einfach etwas länger auf das Element.

#### Wischen oder Streichen

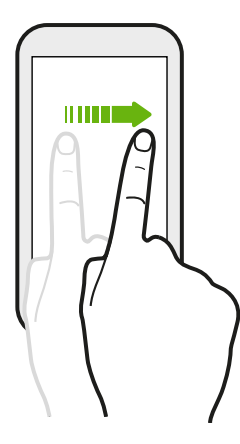

Wischen Sie mit Ihrem Finger schnell vertikal oder horizontal über das Display, um zu anderen Startseiten zu gelangen, durch Dokumente zu blättern und mehr.

Ziehen

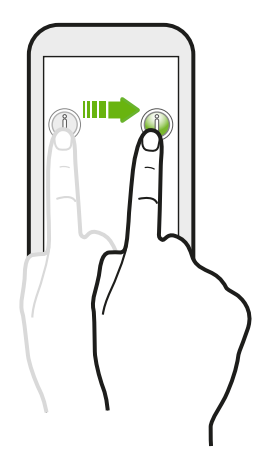

Berühren Sie das Display und üben Sie ein wenig Druck aus, bevor Sie Ihren Finger über das Display ziehen. Heben Sie beim Ziehen den Finger erst wieder hoch, wenn Sie die Zielposition erreicht haben.

Schnelles Streichen

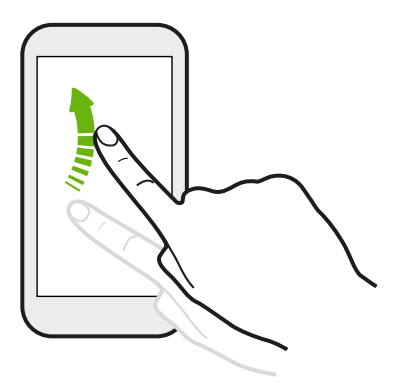

Das schnelle Wischen entspricht in etwa dem normalen Wischen. Sie wischen aber hierbei mit dem Finger in leichten, schnelleren Zügen über das Display, in etwa so, wie Sie auf der Startseite nach rechts oder links gehen oder durch eine Kontaktoder Nachrichtenliste blättern.

#### Drücken und schnell streichen

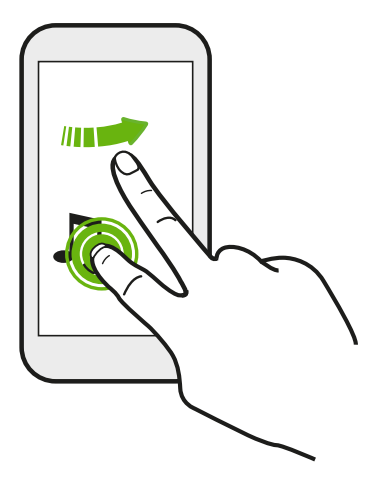

Auf der Startseite können Sie ganz einfach ein Widget oder Symbol von einem Fenster in ein anderes verschieben.

Halten Sie das Widget oder Symbol etwas länger mit einem Finger gedrückt und streichen Sie mit einem anderen Finger auf dem Display an die neue Position.

#### Zusammen- und Auseinanderziehen

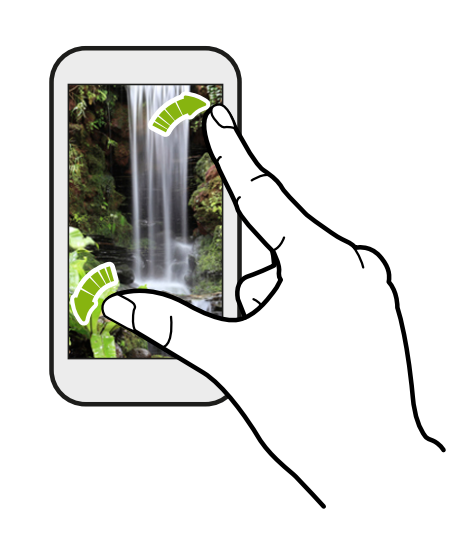

In einigen Apps wie z.B. Alben, Nachrichten, E-Mail, oder dem Webbrowser können Sie Ihre Finger auf dem Display spreizen, um in ein Bild oder einen Text hineinzuzoomen.

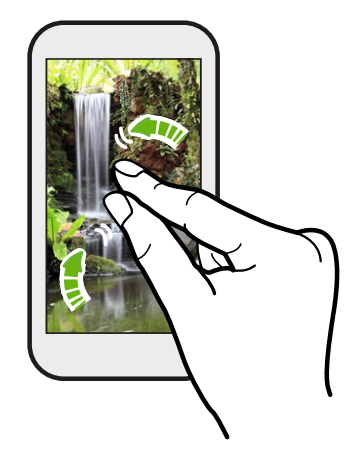

Ziehen Sie die Finger zusammen, um hineinzuzoomen.

#### Zwei-Finger Streich

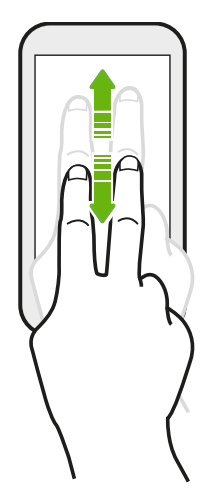

In einigen Apps mit Sortierfunktion, z.B. E-Mail oder Kontakte können Sie mit zwei Fingern nach oben oder unten streichen, um auf dem Display zu scrollen. Das Display zeigt die Sortierreihenfolge an und Sie können ganz einfach zur gewünschten Information scrollen.

#### Drei-Finger Geste

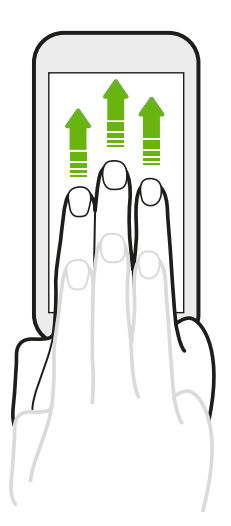

Streichen Sie mit drei Fingern, um Inhalte wie Fotos, Videos und Musik vom HTC Desire 500 auf Ihren Fernseher oder Lautsprecher zu übertragen.

- § HTC Fingerbewegungen ist standardmäßig aktiviert, was die Drei-Finger-Geste nur für das Teilen von Inhalten oder die Nutzung von HTC Apps verfügbar macht.
- § Sie müssen den HTC Media Link HD (separat erhältlich) mit Ihrem HDMI Fernseher verbinden, um Inhalte zu teilen.

#### Sie können keine Mehrfach-Fingergesten in Ihren Apps verwenden?

Das liegt daran, dass HTC Fingerbewegungen standardmäßig aktiviert ist. Damit kann nur die Drei-Finger-Geste verwendet werden, um Inhalte zu teilen oder in HTC Apps zu nutzen. Sie werden keine Mehrfach-Fingergesten (Gesten mit mehr als drei Fingern) für andere Zwecke nutzen können.

Um Mehrfach-Fingergesten in Spielen oder Apps für musikalische Apps zu verwenden, deaktivieren Sie die Option HTC Fingerbewegungen unter Einstellungen > Anzeige, Fingerbewegungen & Tasten (oder Anzeige & Tasten).

#### Bewegungsgesten

Sie können Bewegungsgesten verwenden, um das HTC Desire 500 stumm zu stellen, den Freisprechfunktion einzuschalten und mehr.

#### Umdrehen für Stumm / Umdrehen für Freisprechen

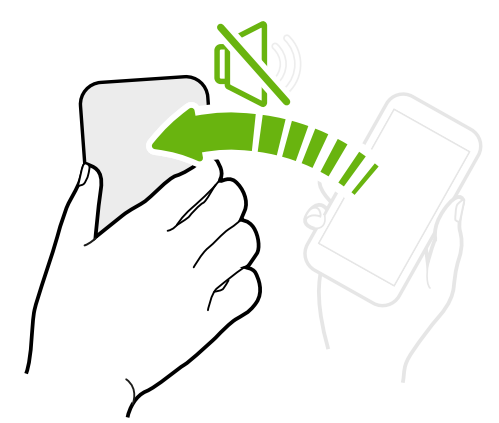

Wenn Sie einen Anruf empfangen, können Sie das HTC Desire 500 umdrehen, um es stumm zu stellen.

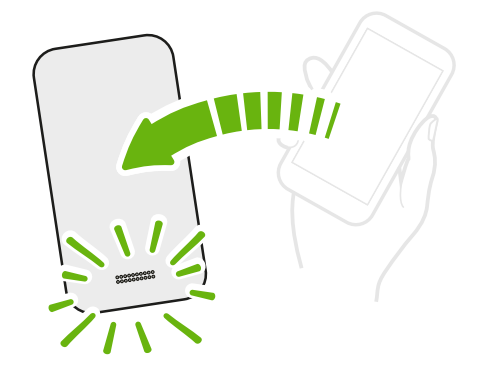

Während eines Anrufs können Sie das HTC Desire 500 umdrehen, um die Freisprech-Funktion zu aktivieren, um ohne Hände zu telefonieren oder für Konferenzschaltungen.

#### Hochheben um Lautstärke zu verringern

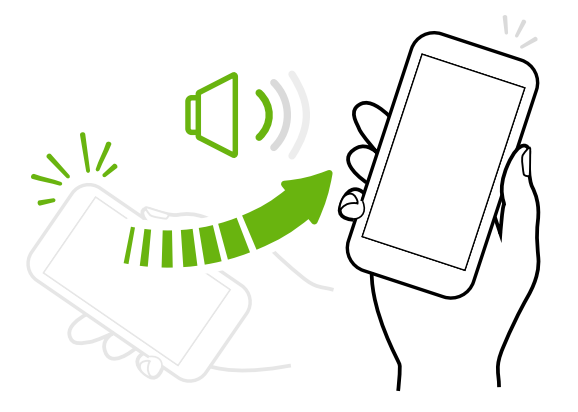

Heben Sie das HTC Desire 500 in einer Besprechung oder in einem Restaurant bei einem eingehenden Anruf hoch, um die Lautstärke des Klingeltons zu verringern.

#### Lautstärke so einstellen, dass sie in Ihrer Tasche automatisch ansteigt

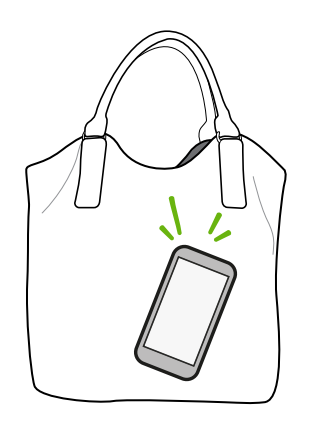

Können Sie das Klingeln des HTC Desire 500 auf einer lauten Straße nicht hören?

Sie können das HTC Desire 500 so einstellen, dass es erkennt, wenn es sich in Ihrer Tasche befindet und die Lautstärke des Klingeltons ansteigen lassen, so dass Sie es auch in lauten Umgebungen hören können.

#### Das HTC Desire 500 für eine bessere Ansicht drehen

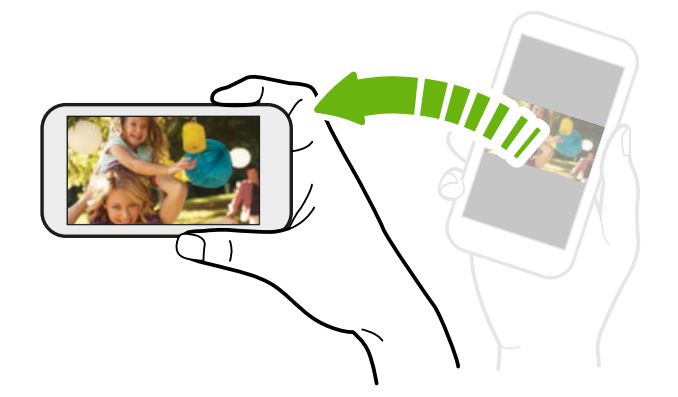

Bei den meisten Fenstern können Sie die Displayausrichtung automatisch vom Hochformat zum Querformat wechseln, indem Sie das HTC Desire 500 einfach zur Seite drehen.

Bei der Eingabe von Text können Sie das HTC Desire 500 seitlich drehen, um eine größere Tastatur aufzurufen.

#### Standbymodus

Im Standbymodus verbraucht das HTC Desire 500 bei deaktiviertem Display weniger Akkustrom. Wenn sich das HTC Desire 500 in einer Tasche befindet, wird in diesem Modus auch das unbeabsichtigte Drücken von Tasten vermieden.

#### Wechseln zum Standbymodus

Drücken Sie kurz auf die EIN/AUS-Taste, um das Display auszuschalten und den Standbymodus zu aktivieren. Der Standbymodus wird auch automatisch aktiviert, wenn das HTC Desire 500 für einen bestimmten Zeitraum nicht bedient wird.

Sie können die Dauer, bevor das HTC Desire 500 den Standbymodus aktiviert, in den Einstellungen für Anzeige, Fingerbewegungen & Tasten (oder Anzeige & Tasten) festlegen.

#### Beenden des Standbymodus

Wenn Sie das HTC Desire 500 manuell aufwecken möchten, drücken Sie kurz auf die EIN/AUS-Taste. Wenn Ihr Display mit einer Displaysperre gesichert ist, müssen Sie es entsperren.

Das HTC Desire 500 wird automatisch aus dem Standbymodus aufgeweckt, wenn Sie einen Anruf erhalten.

#### Entsperren des Displays

Sie können:

■ Ziehen Sie das Sperrsymbol oder die Uhr nach oben.

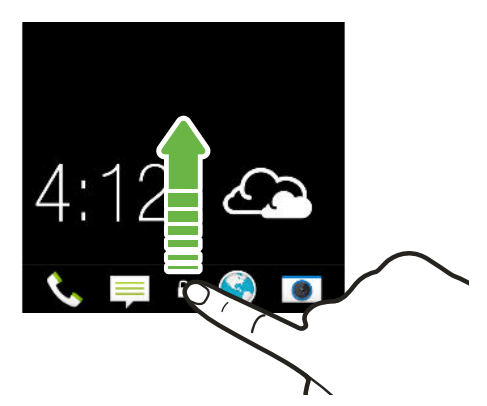

§ Streichen Sie von einer leere Stelle des Sperrfensters nach oben.

Wenn Sie eine Displaysperre eingerichtet haben, müssen Sie erst Anmeldeinformationen eingeben, bevor das HTC Desire 500 entsperrt wird.

(۳)

Wenn Sie eine Terminerinnerung oder einen Wecker eingestellt haben, können Sie den Termin oder den Wecker direkt auf dem Sperrfenster später wiederholen oder beenden. Ziehen Sie  $\Theta$  oder  $\otimes$  einfach nach oben.

#### App öffnen

(۳)

- § Tippen Sie auf eine App in der Startleiste unten auf der Startseite.
- Um weitere Apps anzuzeigen, tippen Sie auf ........ Tippen Sie auf die App, die Sie verwenden möchten.

#### Öffnen einer App oder eines Ordners im Displaysperren-Fenster

■ Ziehen Sie das Symbol einer App oder eines Ordners im Displaysperren-Fenster nach oben, um das Display zu entsperren und direkt zur App oder zum Ordner zu gehen.

Die Verknüpfungen, die Sie im Displaysperren-Fenster sehen, sind dieselben wie in der Startleiste der Startseite. Um die Displaysperren-Verknüpfungen zu ändern, müssen Sie die Apps oder Ordner in der Startleiste ersetzen.

§ Wenn im Displaysperren-Fenster eine Benachrichtigung oder Information wie z.B. ein verpasster Anruf oder eine neue Nachricht angezeigt wird, können Sie sie direkt hochziehen, um die entsprechende App direkt aufzurufen.

Wenn Sie eine Displaysperre eingerichtet haben, müssen Sie erst Anmeldeinformationen eingeben, bevor das HTC Desire 500 die App oder den Ordner öffnet.

#### Wechseln zwischen zuletzt geöffneten Apps

Wenn Sie mehrere Dinge gleichzeitig tun und verschiedene Apps auf dem HTC Desire 500 verwenden, können Sie ganz einfach zwischen den Apps wechseln, auf die Sie vor Kurzem zugegriffen haben.

Tippen Sie doppelt auf  $\bigcap$ , um kürzlich geöffnete Apps anzuzeigen.

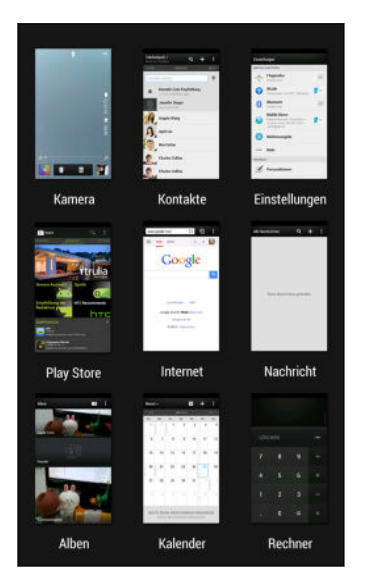

- § Wenn Sie zu einer App zurückwechseln möchten, tippen Sie sie einfach an.
- § Wenn Sie eine App aus der Liste entfernen möchten, ziehen Sie sie nach oben.

#### Inhalte aktualisieren

In einigen Apps können Sie Inhalte, die über das Web synchronisiert oder heruntergeladen werden, ganz einfach mit einer Fingergeste aktualisieren.

- 1. Scrollen Sie im Display nach oben, wenn Sie Inhalte wie Wetter, Aktien oder den E-Mail Posteingang anzeigen.
- 2. Ziehen Sie Ihren Finger nach unten und lassen Sie das Display zum Aktualisieren anschließend los.

#### Aufnahme des HTC Desire 500 Displays

Möchten Sie mit Ihrem Highscore in einem Spiel angeben, einen Blogartikel über die Funktionen des HTC Desire 500 schreiben oder ein auf ein Status-Update über einen Musiktitel, den Sie abspielen, veröffentlichen? Sie können ganz einfach ein Bild der Displayanzeige machen und es im Alben teilen.

Drücken Sie etwas länger auf EIN/AUS und anschließend auf **Q**. Die Display-Anzeige wird im Album Bildschirmbilder unter Alben gespeichert.

# <span id="page-33-0"></span>Startseiten-Feeds

#### Feeds auf der Startseite überprüfen

Bleiben Sie direkt auf der Startseite mit Freunden in Kontakt oder erfahren Sie das Neuste über Ihre Interessen. Richten Sie soziale Netzwerke, Nachrichtenquellen und mehr ein.

- § Tippen Sie auf eine Kachel, um weitere Details anzuzeigen oder einen Post oder eine Statusaktualisierung zu kommentieren.
- § Scrollen Sie nach oben und ziehen Sie das Display nach unten, um den Stream manuell zu aktualisieren. Dieser zeigt auch Symbole für die Veröffentlichung in sozialen Netzwerken, Suche und mehr an.

Wenn die Feedansicht als Hauptbildschirm eingestellt ist, können Sie auf  $\bigcap$ drücken oder die Statusleiste antippen, um nach oben zu scrollen.

■ Tippen Sie auf ▼, um die Arten der anzuzeigenden Feeds auszuwählen. Wählen Sie Highlights, um andere Inhalte wie z.B. anstehende Termine, häufig in Alben angesehene Fotos und mehr anzuzeigen.

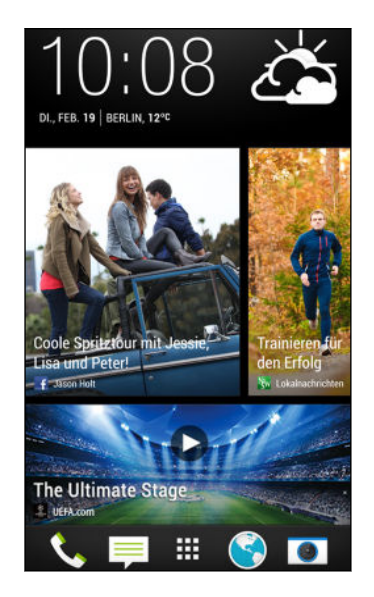

#### Ihre sozialen Netzwerke

Wenn Sie sich bei Ihren sozialen Netzwerkkonten anmelden und HTC Sense für den Zugriff autorisieren, können Sie:

- § Statusaktualisierungen von der Startseite aus posten, wenn Sie die Feed-Ansicht nutzen.
- § All Ihre Kontakte und deren Statusaktualisierungen in der Kontakte-App sehen.
- § Fotos in Alben oder der Startseite sehen.
- § Die Statusaktualisierungen und Posts Ihrer Freunde auf der Startseite sehen, wenn Sie die Feed-Ansicht nutzen.
- Termine und Erinnerungen im Kalender sehen.

#### Eine Aktualisierung in Ihrem sozialen Netzwerk posten

Sie können ganz einfach eine Statusaktualisierung von der Startseite aus posten.

- 1. Tippen Sie aus der Feed-Ansicht auf  $\bullet$  und wählen Sie anschließend ein soziales Netzwerk aus.
- 2. Verfassen Sie Ihre Statusaktualisierung und posten Sie sie in Ihrem sozialen Netzwerk.

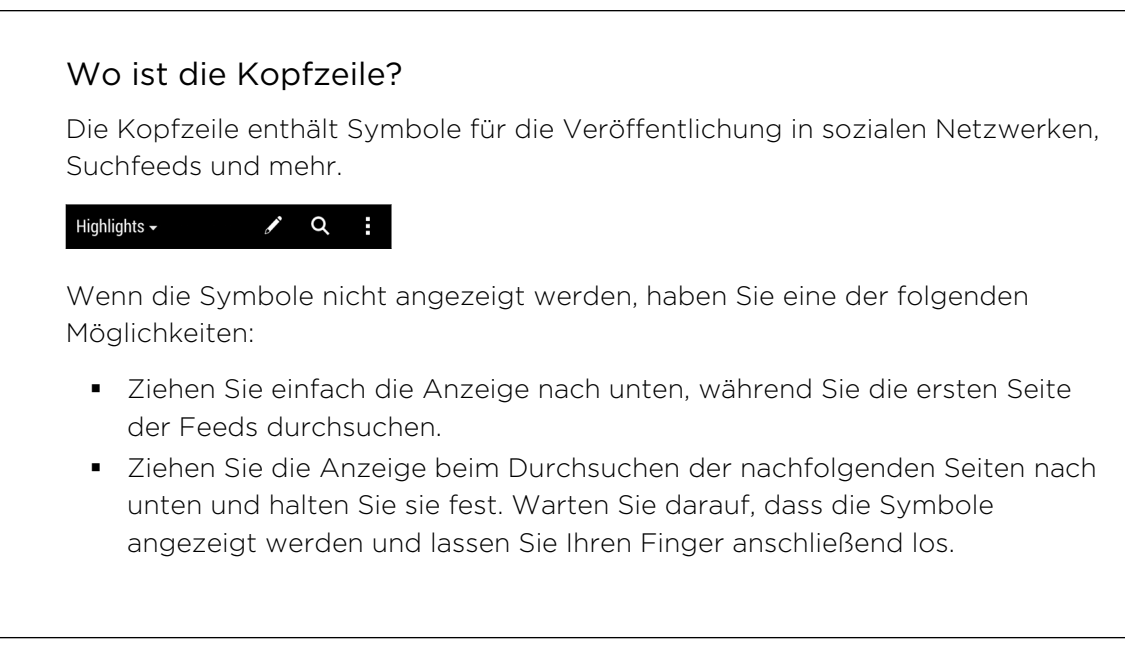

#### Feeds auswählen

Bleiben Sie mit einem Wisch mit den relevantesten Inhalten und Posts auf dem Laufenden. Wählen Sie, welche Feeds auf der Startseite angezeigt werden sollen. Sie können beliebte Nachrichtenkanäle und Webseiten auswählen oder eine Kategorie wie z.B. Unterhaltung. Sie können auch Posts von Freunden in sozialen Netzwerken oder Informationen aus Apps wie z.B. Kalender anzeigen.

- 1. Tippen Sie in der Feed-Ansicht auf  $\frac{1}{2}$  > Themen und Dienste.
- 2. Wählen Sie Feeds aus Apps, Arten von Inhalten und sozialen Netzwerken, die auf der Startseite angezeigt werden. Streichen Sie nach links oder rechts, um mehr Auswahl zu haben.

Inhalte von Feeds, die gerade hinzugefügt wurden, werden möglicherweise erst nach ein paar Minuten auf der Startseite angezeigt.

#### <span id="page-35-0"></span>Kann ich eine andere Nachrichtenquelle oder Kanal abonnieren?

Feeds von Nachrichtenkanälen und Webseiten, die auf der Startseite angezeigt werden, können über den lokalen Inhaltsführer eingestellt werden. Ändern Sie den lokalen Inhalt, um eine andere Liste mit Nachrichtenquellen anzuzeigen.

- 1. Tippen Sie in der Feed-Ansicht auf  $\frac{1}{2}$  > Einstellungen.
- 2. Tippen Sie auf Lokaler Inhalt.
- 3. Wählen Sie den lokalen Inhalt aus, den Sie verwenden möchten, und tippen Sie auf Weiter.
- 4. Wählen Sie Ihre gewünschten Nachrichtenquellen und Kategorien.

# Benachrichtigungen

#### Benachrichtigungs-LED

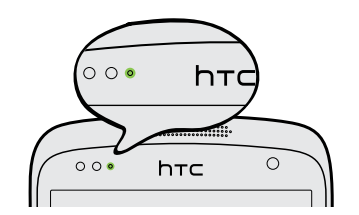

Die Benachrichtigungs-LED erscheint folgendermaßen:

- § Stetiges Grün, wenn an das HTC Desire 500 ein Netzteil oder ein Computer angeschlossen und der Akku voll geladen ist.
- § Blinkendes Grün, wenn es eine noch nicht gelesene Benachrichtigung gibt.
- Stetiges Orange, während der Akku geladen wird.
- § Blinkendes Orange, wenn die verbleibende Akkuladung sehr niedrig ist.
#### Benachrichtigungsfeld

Benachrichtigungssymbole informieren Sie über neue Nachrichten, Kalendertermine, Alarme und laufende Aktionen, z.B. das Herunterladen von Dateien.

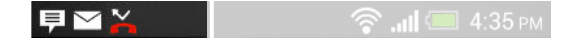

Wenn Sie Benachrichtigungssymbole sehen, öffnen Sie das Benachrichtigungsfeld, um Einzelheiten über die Benachrichtig zu erfahren. Über das Benachrichtigungsfeld können Sie auch schnell auf Einstellungen zugreifen.

1. Um das Benachrichtigungsfeld zu öffnen, streichen Sie das Display von oben nach unten.

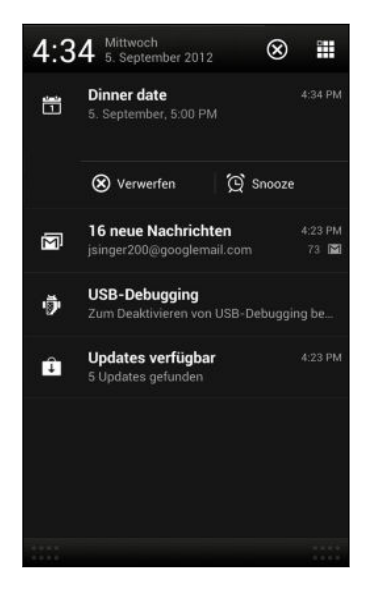

Wenn es mehrere Benachrichtigungen gibt, scrollen Sie im Fenster nach unten, um alle anzuzeigen.

- 2. Im Benachrichtigungsfeld:
	- Sie können bestimmte Benachrichtigungen erweitern, um weitere Informationen anzuzeigen, z.B. Vorschau von E-Mails oder Kalenderterminen. Spreizen Sie zwei Finger, um eine Benachrichtigung zu erweitern oder kneifen Sie sie zusammen, um sie auszublenden.
	- § In einigen Benachrichtigungen können Sie über die Symbole bestimmte Aktionen ausführen. Wenn Sie zum Beispiel einen Anruf verpasst haben, tippen Sie auf die verfügbaren Symbole, um zurückzurufen oder mit einer SMS zu antworten.
	- § Tippen Sie auf das Benachrichtigungssymbol links, um die entsprechende App zu öffnen.
	- § Um nur eine Benachrichtigung in der Liste zu ignorieren, ziehen Sie sie nach links oder rechts.
- 3. Um das Benachrichtigungsfeld zu schließen, streichen Sie von der unteren Leiste des Feldes oder drücken Sie auf  $\leq$ .

Sie können auch auf  $\times$  tippen, um alle Benachrichtigungen zu löschen und das Benachrichtigungsfeld zu löschen.

# Arbeiten mit Text

### Auswählen, Kopieren und Einfügen von Text

In Applikationen wie dem Webbrowser und E-Mail können Sie Text auswählen und kopieren und ihn anschließend einfügen oder teilen.

- 1. Drücken Sie etwas länger auf ein Wort.
- 2. Ziehen Sie die Start- und Endmarkierungen, um den Umgebungstext zu markieren.

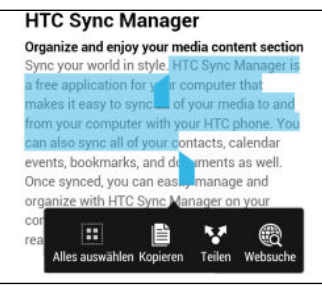

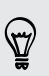

Sie können die Lupe zum Zoomen verwenden, während Sie Ihren Text auswählen. Um die Vergrößerung einzuschalten, gehen Sie zu Einstellungen > Eingabehilfen und wählen Sie anschließend die Option Vergrößerung anzeigen. Die Lupe wird angezeigt, wenn Sie eine der Textauswahlmarkierungen gedrückt halten.

3. Nachdem Sie den Text ausgewählt haben, den Sie kopieren möchten, tippen Sie auf Kopieren.

Der ausgewählte Text wird dann zur Zwischenablage kopiert.

- 4. Drücken Sie etwas länger auf den Punkt im Texteingabefeld (z. B. beim Schreiben einer E-Mail), an dem Sie den Text einfügen möchten.
- 5. Tippen Sie auf Einfügen.

Um die Adresse einer verlinkten Webseite zu kopieren, drücken Sie etwas auf den Link und tippen Sie anschließend auf Link-URL kopieren.

#### Teilen von Text

- 1. Nachdem Sie den Text ausgewählt haben, den Sie teilen möchten, tippen Sie auf Teilen.
- 2. Wählen Sie aus, wo Sie den ausgewählten Text einfügen und teilen möchten, z.B. in einer E-Mail oder Statusaktualisierung eines sozialen Netzwerks.

#### Die HTC Sense Tastatur

Mit der HTC Sense Tastatur ist das Tippen schnell und präzise.

- § Schalten Sie die Tastaturverfolgung ein, um Wörter nur durch Streichen der Finger von einem Buchstaben zum anderen eintippen zu können. Siehe [Verwendung von Tastatur nachverfolgen auf Seite 42](#page-41-0).
- § Sie können Wörter durch einfaches Sprechen eingeben. Siehe [Spracheingabe](#page-42-0) [von Text auf Seite 43.](#page-42-0)
- § Die Wortvorhersage spart auch Zeit für das Tippen. Während der Eingabe werden Wortvorschläge angezeigt, aus denen Sie auswählen können. Sie können auch Wörter, Phrasen und Verknüpfungen zum Wortvorhersage-Wörterbuch hinzufügen. Siehe [Text mit Wortvorhersage eingeben auf Seite](#page-40-0) [41.](#page-40-0)
- § Streichen Sie einfach nach rechts, um auf die numerische oder Symboltastatur zuzugreifen. Oder streichen Sie nach links, um zwischen Sprachen zu wechseln.
- § Die Tasten verfügen über Sekundärnummern, Zeichensetzungssymbole oder andere Zeichen, die Sie schnell einfügen können, ohne zur numerischen oder Symboltastatur wechseln zu müssen.

Halten Sie zum Beispiel eine Taste in der ersten Reihe gedrückt, um einer Nummer einzugeben.

- § Wählen Sie aus einer Reihe von Smileys und fügen Sie eins direkt über die Tastatur ein.
- Zeigen oder Navigationspfeile auf der Tastatur an oder blenden Sie sie aus. Wenn Sie die Pfeiltasten in den Einstellungen aktivieren, werden sie nur auf der Tastatur im Hochformat angezeigt.

Und da jeder seinen eigenen Eingabestil hat, können Sie zu Einstellungen gehen und die Tastatur kalibrieren, so dass sie lernt, wie Sie tippen.

### Eingabe von Text

Die Displaytastatur wird angezeigt, wenn Sie in einer App auf ein Textfeld tippen. Sie können Buchstaben und Zahlen eingeben, das Tastaturlayout und die Sprache ändern, und mehr.

Tippen Sie auf die Tasten der Displaytastatur, um Buchstaben und Zahlen, sowie Satzzeichen und Symbole einzugeben.

- **Tippen Sie auf**  $\uparrow$ **, um einen Großbuchstaben einzugeben. Tippen Sie zweimal,** um die Großschreibung zu aktivieren.
- § Drücken Sie Tasten mit grauen Zeichen oben etwas länger, wenn Sie Ziffern, Symbole oder Akzente eingeben möchten. Mit einigen Tasten können mehrere Zeichen oder Akzente eingeben werden.
- § Streichen Sie nach rechts, um Zahlen und Symbolzeichen anzuzeigen. Streichen Sie nach links, um zur Haupttastatur zurück zu gelangen.
- Drücken Sie auf <, um die Displaytastatur zu schließen.

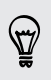

Halten Sie die Komma-Taste gedrückt, um die Tastatureinstellungen zu öffnen. Oder schieben Sie das Benachrichtigungsfeld auf und tippen Sie anschließend auf  $\mathbf{\overline{Q}}$  > Sprache & Tastatur > HTC Sense Input.

#### Auswahl eines Tastaturlayouts

Wählen Sie Tastaturlayout, das Ihren Tippgewohnheiten entspricht.

- 1. Wechseln Sie zu Einstellungen und tippen Sie anschließend auf Sprache & Tastatur.
- 2. Tippen Sie auf HTC Sense Input > Tastaturauswahl.
- 3. Tippen Sie auf Tastaturarten und wählen Sie anschließend das von Ihnen bevorzugte Tastaturlayout aus.

#### Auswahl und Wechsel der Tastatursprachen

Wenn auf dem HTC Desire 500 mehrere Tastatursprachen zur Verfügung stehen, können Sie auswählen, welche dieser Sprachen für die Displaytastatur aktiviert werden sollen.

- 1. Wechseln Sie zu Einstellungen und tippen Sie anschließend auf Sprache & Tastatur.
- 2. Tippen Sie auf HTC Sense Input.
- 3. Tippen Sie auf Tastaturauswahl und wählen Sie anschließend die gewünschten Sprachen aus.

Gehen Sie wie folgt vor, um die Tastatursprache zu ändern:

- <span id="page-40-0"></span>41 Die erste Woche mit dem neuen Telefon
	- § Streichen Sie auf der Displaytastatur nach links (nicht verfügbar, wenn Sie Tastatur nachverfolgen verwenden).
	- Tippen Sie auf die Sprachtaste (zum Beispiel EN), bis die gewünschte Seite angezeigt wird.
	- Halten Sie die Sprachtaste gedrückt und ziehen Sie Ihren Finger anschließend auf die Tastatursprache, die Sie verwenden möchten.

# Text mit Wortvorhersage eingeben

Die Wortvorhersage ist standardmäßig aktiviert. Während Sie tippen, werden Ihnen Wortvorschläge angezeigt.

**Brillian** Brilliant Brilliantly v

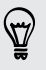

Tippen Sie auf **Mangel**, um zwischen den Modi Mehrfachtippen und XT9 zu wechseln, wenn Sie das Tastaturlayout der Telefontastatur verwenden.

Zur Eingabe von Text im Wortvorhersagemodus können Sie Folgendes tun:

- § Tippen Sie auf die Leertaste, um ein markiertes Wort aus der Vorschlagsliste einzufügen.
- Tippen Sie auf ein Wort aus der Vorschlagsliste.
- Tippen Sie auf den Pfeil neben der Vorschlagsliste, um weitere Auswahlmöglichkeiten anzuzeigen.

#### Einstellen einer zweiten Sprache für die Wortvorhersage

Sie können die Wortvorhersage auch für eine zweite Sprache einstellen. Während der Texteingabe erhalten Sie Wortvorschläge für die Sprachen, die Sie ausgewählt haben.

- 1. Schieben Sie das Benachrichtigungsfeld auf und tippen Sie anschließend auf  $\bigotimes$ > Sprache & Tastatur.
- 2. Tippen Sie auf HTC Sense Input > Tastaturauswahl > Zweisprachige Vorhersage und wählen Sie anschließend die gewünschte Sprache aus.

#### Wörter und Phrasen zum Wortvorhersage-Wörterbuch hinzufügen

Sie können häufig verwendete Namen, Akronyme und selbst Phrasen zum Wortvorhersage-Wörterbuch hinzufügen, um sie ganz einfach in der Vorschlagsliste zu finden.

Sie können noch schneller tippen, wenn Sie Textverknüpfungen zu Wörtern und Phrasen hinzufügen. Anstatt "Bis später zu tippen", können Sie mit dem Hinzufügen der Verknüpfung bs etwas Zeit sparen. Geben Sie in der Nachricht oder E-Mail einfach "bs" ein und tippen Sie auf die Leertaste, um die vollständige Phrase einzugeben.

- 1. Wechseln Sie zu Einstellungen und tippen Sie anschließend auf Sprache & Tastatur.
- 2. Tippen Sie auf HTC Sense Input.
- <span id="page-41-0"></span>3. Tippen Sie auf Persönliches Wörterbuch >  $\pm$ .
- 4. Geben Sie ein Wort oder eine Phrase ein und anschließend die entsprechende Textverknüpfung. Achten Sie auf die Schreibweise der Verknüpfung, insbesondere Groß- und Kleinbuchstaben.
- 5. Tippen Sie auf OK.

Bei der Eingabe von Text mit dem Standard-Tastatur-Layout wird ein vorgeschlagenes Wort, das sich nicht im Wörterbuch befindet (normalerweise das erste Wort in der Vorschlagsliste) nach dem Antippen automatisch aufgenommen.

#### Wörter und Phrasen im Wortvorhersage-Wörterbuch bearbeiten oder löschen

- 1. Wechseln Sie zu Einstellungen und tippen Sie anschließend auf Sprache & Tastatur.
- 2. Tippen Sie auf HTC Sense Input.
- 3. Tippen Sie auf Persönliches Wörterbuch.
	- Um ein Wort, eine Phrase oder eine Verknüpfung zu bearbeiten, tippen Sie auf das Element in der Liste.
	- Wenn Sie Elemente im Wörterbuch löschen möchten, tippen Sie auf > Löschen. Wählen Sie die Wörter aus, die Sie entfernen möchten, und tippen Sie anschließend auf Löschen.

#### Verwendung von Tastatur nachverfolgen

Anstatt auf die Tasten der Display-Tastatur zu tippen, können Sie Wörter auch "verfolgen", um sie einzugeben.

Sie müssen Tastatur nachverfolgen unter Einstellungen > Sprache & Tastatur > HTC ロ Sense Input einschalten.

- 1. Streichen Sie mit Ihrem Finger von einem Buchstaben zum nächsten, um Wörter einzugeben.
- 2. Heben Sie den Finger an, wenn das Wort vollständig ist. Die Vorschlagsliste wird mögliche Übereinstimmungen anzeigen.
- 3. Sie können:
	- § Tippen Sie auf die Leertaste, um ein markiertes Wort einzufügen.
	- Tippen Sie auf ein Wort aus der Vorschlagsliste.
	- Tippen Sie auf den Pfeil neben der Vorschlagsliste, um weitere Auswahlmöglichkeiten anzuzeigen.

### <span id="page-42-0"></span>Spracheingabe von Text

Keine Zeit zum Eintippen von Text? Versuchen Sie, die Worte durch Spracheingabe einzugeben.

- 1. Tippen Sie auf eine Stelle, an der Sie Text einfügen möchten.
- 2. Drücken Sie auf der Bildschirmtastatur etwas länger auf  $\psi$ .
- 3. Sprechen Sie die einzugebenden Wörter aus, wenn das Mikrofonsymbol angezeigt wird.

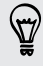

Um die Sprache für die Spracheingabe einzustellen, tippen Sie auf die Sprachleiste über dem Mikrofonsymbol. Sie können eine oder mehrere Sprachen auswählen. Verfügbare Sprachen hängen davon ab, welche Sprachen von Google für die Spracheingabe unterstützt werden.

- 4. Wenn ein Wort nicht dem Gesprochenen entspricht und unterstrichen ist, tippen Sie auf das unterstrichene Wort, um es zu löschen oder um weitere Auswahlmöglichkeiten anzuzeigen.
- 5. Geben Sie Satzzeichen durch Sagen des Namens ein (zum Beispiel "Komma").

# Akku

### Akkuverbrauch überprüfen

Sie können eine Liste von Apps anzeigen, die Akkustrom verbrauchen. Sie können auch anzeigen, wie viel und wie lange der Akku für jede App verwendet wurde.

- 1. Schieben Sie das Benachrichtigungsfeld auf und tippen Sie anschließend auf $\boldsymbol{\mathcal{Q}}$ .
- 2. Tippen Sie auf Strom > Nutzung.
- 3. Tippen Sie auf eine App, um zu überprüfen, wie sie den Akku verwendet. Ihnen wird angezeigt, wie viel Akkustrom von Ressourcen wie z.B. der CPU für die App verwendet werden sowie andere Details zur Nutzung.

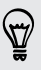

Wenn Schaltflächen während der Anzeige von Details zur Akkunutzung einer App angezeigt werden, können Sie auf sie tippen, um Einstellungen bezüglich der Akkunutzung vorzunehmen, die App zu stoppen und mehr.

### Akkuverlauf überprüfen

Sie können überprüfen, wie lange Sie das HTC Desire 500 seit dem letzten Aufladen verwendet haben. Sie können auch eine Übersicht darüber sehen, wie lange das Display eingeschaltet war und wie lange Sie Verbindungen wie z.B. das mobile Netzwerk oder WLAN genutzt haben.

- 1. Schieben Sie das Benachrichtigungsfeld auf und tippen Sie anschließend auf  $\mathbf{\Phi}$ .
- 2. Tippen Sie auf Strom > Verlauf.
- 3. Wenn Sie das HTC Desire 500 seit dem letzten Aufladen eine längere Zeit verwendet haben, streichen Sie nach links oder rechts, um den Graph zu skalieren, der die Akkunutzung über einen bestimmten Zeitraum im Detail anzeigt.

Sie können Ihre Finger auch spreizen oder zusammenziehen, um den Graph zu skalieren.

### Laufzeit des Akkus verlängern

Die Akkunutzungsdauer zwischen Ladevorgängen hängt davon ab, wie Sie das HTC Desire 500 verwenden. Die HTC Desire 500 Energieverwaltung hilft bei der Verlängerung der Akkulaufzeit.

Wenn Sie die Akkulaufzeit verlängern möchten, versuchen Sie einige der folgenden Tipps:

# Überprüfen der Akkunutzung

Die Überwachung der Akkunutzung hilft Ihnen bei der Identifizierung von Stromverbrauchern, so dass Sie das weitere Vorgehen auswählen können. Einzelheiten finden Sie unter [Akkuverbrauch überprüfen auf Seite 43.](#page-42-0)

### Verbindungen verwalten

§ Schalten Sie Drahtlosverbindungen aus, wenn sie nicht genutzt werden.

Um Verbindungen wie z.B. mobile Daten, WLAN oder Bluetooth ein- oder auszuschalten, gehen Sie zu Einstellungen und tippen Sie auf die jeweiligen Ein/ Aus-Schalter.

§ Schalten Sie GPS nur ein, wenn Sie einen genauen Standort benötigen.

Um zu verhindern, dass einige Apps GPS im Hintergrund verwenden, schalten Sie die Option GPS-Satelliten aus. Schalten Sie es nur ein, wenn Sie einen genauen Standort für die Navigation oder Standortbasierte Apps benötigen. Gehen Sie zu Einstellungen und tippen Sie auf Ort, um diese Einstellung einoder auszuschalten.

■ Wenn die Option Standbymodus unter Einstellungen > Energie aktiviert ist, wird das Telefon in Nebenzeiten die Datenverbindung deaktivieren, wenn das Display 15 Minuten nicht eingeschaltet ist und keine Netzwerkaktivität besteht (keine Downloads, Streaming oder Datennutzung). Die Datenverbindung wird aktiviert, wenn Sie das Display wieder einschalten.

# Display verwalten

Verringern Sie die Helligkeit, lassen Sie das Display ausschalten, wenn es nicht verwendet wird und halten Sie die Dinge einfach, um Akkustrom zu sparen.

- § Verwenden Sie die automatische Helligkeit (Standard) oder verringern Sie die Helligkeit manuell.
- Stellen Sie das Display-Timeout auf ein kürzeres Intervall ein.
- § Verwenden Sie kein Live-Hintergrundbild für die Startseite. Animationen sehen nett aus, aber verbrauchen sehr viel Strom.

Wenn Sie als Hintergrundbild einen komplett schwarzen Hintergrund verwenden, kann das auch etwas helfen. Je weniger Farben angezeigt werden, desto weniger Akkustrom wird verbraucht.

§ Stellen Sie den Webbrowser auf automatisches Abdunkeln ein, während Webseiten geladen werden. Öffnen Sie die Internet-App und tippen Sie anschließend auf  $\frac{1}{2}$  > Einstellungen > Eingabehilfen > Display abdunkeln während Seite geladen wird.

Weitere Einzelheiten finden Sie unter [Einstellungen und Sicherheit auf Seite 179](#page-178-0) und [Persönliche Einrichtung auf Seite 61](#page-60-0).

### Apps verwalten

- § Installieren Sie aktuelle Software- und Applikations-Updates. Updates umfassen manchmal Verbesserungen im Stromverbrauch.
- § Deinstallieren Sie oder deaktivieren Sie Apps, die Sie nie verwenden.

Viele Apps führen Prozesse aus oder synchronisieren Daten im Hintergrund, selbst wenn Sie sie nicht verwenden. Wenn es Apps gibt, die Sie nicht mehr benötigen, deinstallieren Sie sie.

Wenn eine App vorinstalliert war und nicht deinstalliert werden kann, vermeidet eine Deaktivierung der App zumindest die fortwährende Ausführung oder das Synchronisieren von Daten. Streichen Sie unter Einstellungen > Apps, zur Registerkarte Alle, tippen Sie auf die App und anschließend auf Deaktivieren.

# Hintergrunddaten und Synchronisierung einschränken

Hintergrunddaten und Synchronisierung können viel Akkustrom verbrauchen, wenn viele Apps Daten im Hintergrund synchronisieren. Es wird empfohlen, Apps nicht zu häufig Daten synchronisieren zu lassen. Prüfen Sie, welche Apps auf längere Synchronisierungsintervalle eingestellt werden können oder synchronisieren Sie manuell.

- **Tippen Sie unter Einstellungen auf Konten & Synchronisierung und prüfen Sie,** welche Datentypen in Ihren Onlinekonten synchronisiert werden. Wenn der Akku fast leer ist, deaktivieren Sie vorübergehend die Synchronisierung einiger Daten.
- § Wenn Sie viele E-Mail Konten besitzen, ziehen Sie die Verlängerung des Synchronisierungsintervall für einige Konten in Betracht.

Wählen Sie in der E-Mail-App ein Konto aus, tippen Sie auf  $\frac{1}{2}$  > Einstellungen > Synchronisieren, Senden & Empfangen und stellen Sie anschließend die Einstellungen unter Synchronisierungszeitplan aus.

- Wenn Sie nicht von einem Ort zum anderen reisen, synchronisieren Sie Wetteraktualisierungen nur für Ihren aktuellen Standort anstatt für alle aufgelisteten Orte. Öffnen Sie die Wetter-App und tippen Sie anschließend auf > Bearbeiten, um nicht benötigte Städte zu entfernen.
- Wählen Sie Widgets mit Bedacht aus.

Einige Widgets synchronisieren laufend Daten. Ziehen Sie das Entfernen von Widgets in Betracht, die für Ihre Startseite nicht wichtig sind.

■ Tippen Sie im Play Store auf ■ > Einstellungen und deaktivieren Sie die Option Widgets automatisch hinzufügen, um zu verhindern, dass Widgets bei der Installation neuer Apps auf der Startseite hinzugefügt werden. Tippen Sie außerdem auf Automatische App-Updates > Keine automatischen App-Updates, wenn Sie Apps aus dem Play Store manuell aktualisieren möchten.

# Andere Tipps

Um noch etwas mehr Akkustrom zu gewinnen, können Sie die folgenden Tipps ausprobieren:

- Regeln Sie die Lautstärke des Klingeltons und von Medien herunter.
- Minimieren Sie die Nutzung von Vibration- oder Ton-Feedback. Tippen Sie unter Einstellungen auf Ton und wählen Sie aus, welche Sie nicht benötigen und deaktivieren können.
- § Überprüfen Sie die Einstellungen Ihrer Apps auf weitere Optionen, um die Akkunutzung zu optimieren.

### Optimieren der Akkunutzungsdauer mit dem Energiesparmodus

Die Aktivierung des Energiesparmodus hilft beim Optimieren der Akkunutzungsdauer. Er reduziert die Nutzung von Telefonfunktionen, die den Akku belasten, zum Beispiel CPU und Display.

1. Schieben Sie das Benachrichtigungsfeld auf.

Wenn Sie auswählen möchten, für welche Telefonfunktionen Energie gespart werden soll, tippen Sie zuerst auf die Energiesparmodus Benachrichtigung, bevor Sie den Energiesparmodus einschalten.

Wenn Datenverbindung ausgewählt ist, trennt das HTC Desire 500 nach 15 Minuten automatisch die Verbindung zum mobilen Netzwerk wenn das Display und die Datenverbindung nicht aktiv ist (kein Download, keine Übertragung oder Datennutzung). Es wird sich abwechselnd verbinden und die Verbindung wieder trennen, wenn die Datenverbindung nicht genutzt wird, um Energie zu sparen.

Beachten Sie, dass die Option Standbymodus für die Datenverbindung unter Einstellungen > Energie den Energiesparmodus überschreibt, wenn er aktiviert ist.

2. Tippen Sie auf das Kästchen neben der Energiesparmodus Benachrichtigung, um den Energiesparmodus ein- oder auszuschalten.

# Kamera und Alben

# Kamera

### Kamera-Grundlagen

Mit der Kamera können Sie tolle Fotos und Videos aufnehmen und Sie durch das Anwenden einer Vielzahl von Effekten und Szenen unvergesslich machen.

Öffnen Sie die Kamera-App, um den perfekten Moment zu erfassen. Während Sie auf die Aufnahme des nächsten Fotos warten, können Sie das HTC Desire 500 in den Standbymodus versetzen. Wenn Sie weitere Fotos und Videos aufnehmen möchten, drücken Sie einfach erneut auf EIN/AUS, um die Kamera zu verwenden.

Verwenden Sie die Steuerungen im Suchfenster, um Effekte hinzuzufügen, hineinoder herauszuzoomen und mehr.

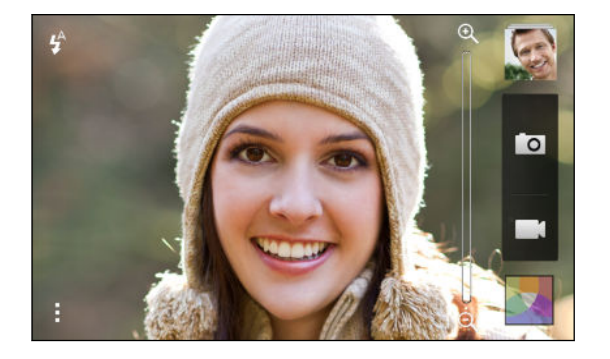

#### Zoomen

- § Streichen Sie vor der Aufnahme eines Fotos oder Videos mit Ihrem Finger über die Zoomleiste, um hinein- oder herauszuzoomen.
- § Spreizen oder ziehen Sie Ihre Finger auf dem Display zusammen, um hineinoder herauszuzoomen.
- § Bei der Aufnahme von Video wird die Zoomleiste immer auf dem Display angezeigt. Sie können während der Aufnahme nach Belieben hinein- und herauszoomen.

#### Wechsel zwischen der vorderen Kamera und der Hauptkamera

Im Suchfenster können Sie Folgendes ausführen:

- Ziehen Sie im Querformat von der oberen oder unteren Ecke.
- Ziehen Sie im Hochformat von der linken oder rechten Ecke.
- Tippen Sie auf und anschließend auf den Vorderseite/Hauptseite Schalter.

Einige Kamerafunktionen sind nicht verfügbar, wenn Sie die Frontkamera verwenden, z.B. Zoomen.

#### Auswahl eines Effektes

Verwenden Sie die verfügbaren Kameraeffekte, um Fotos so aussehen zu lassen, als wären sie mit besonderen Objektiven oder Filtern aufgenommen worden. Sie können Videos auch bestimmte Effekte hinzufügen.

- 1. Tippen Sie auf **A**.
- 2. Scrollen Sie durch die verfügbaren Effekte und tippen Sie auf einen, der Ihnen gefällt.

#### Einstellen der Videoauflösung

- 1. Tippen Sie im Suchfenster auf  $\frac{1}{2}$ .
- 2. Tippen Sie unter Einstellungen auf Videoqualität und wählen Sie anschließend eine Videoauflösung aus.

#### Auswahl eines Blitzmodus

Tippen Sie auf das Blitz-Symbol, um einen Blitzmodus auszuwählen.

Bei der Verwendung des Blitz ein oder Auto-Blitz Modus wird die Kamera den für das Foto geeignetsten Blitz automatisch einstellen.

### Aufnahme eines Fotos

- 1. Öffnen Sie die Kamera-App.
- 2. Richten Sie die Kamera einfach auf das, was Sie aufnehmen möchten. Die Kamera wird den Fokus automatisch einstellen, wenn Sie sich bewegen.
- 3. Wenn Sie zum Herunterladen des Fotos bereits sind, tippen Sie auf 0.

Sie können auch auf eine beliebige Stelle des Displays tippen, wenn Sie Berühren, um Aufnahme zu machen in **> Auslöseroptionen** ausgewählt ist.

### Aufnahme von Video

- 1. Öffnen Sie die Kamera-App.
- 2. Wenn Sie zur Aufnahme des Fotos bereits sind, tippen Sie auf **...**
- 3. Während der Aufnahme können Sie Folgendes tun:
	- § Frei hinein- oder herauszoomen.
	- Den Fokus auf ein anderes Motiv oder einen anderen Bereich einstellen, indem Sie einfach auf das Suchfenster tippen.
	- Tippen Sie auf das Blitz-Symbol, um den Blitz ein- oder auszuschalten.
- 4. Tippen Sie auf , um die Aufnahme zu beenden.

#### Aufnahme eines Fotos während der Videoaufnahme (VideoPic)

Stellen Sie sicher, dass Sie die Szene Normal ausgewählt haben, bevor Sie diese Funktion verwenden.

Wenn Sie mit der Hauptkamera ein Video aufnehmen, tippen Sie auf <sup>1</sup>0, um ein Foto Ihres Motivs zu machen.

#### Autofokus ausschalten

- Sie können den Autofokus nur ausschalten, bevor Sie eine Aufnahme mit der Hauptkamera beginnen.
	- 1. Tippen Sie im Suchfenster auf  $\frac{1}{2}$ .
	- 2. Tippen Sie unter Einstellungen auf Fokus im Video fixieren.

#### Kontinuierliche Aufnahme von Bildern

Möchten Sie Fotos von sich bewegenden Motiven aufnehmen? Egal ob das Fußballspiel Ihres Sohnes oder ein Autorennen. Sie können die Action immer aufnehmen.

- Stellen Sie sicher, dass Sie die Szene Normal ausgewählt haben, bevor Sie diese F Funktion verwenden.
	- 1. Halten Sie im Suchfenster einfach etwas länger **O** gedrückt. Die Kamera nimmt bis zu 20 aufeinanderfolgende Aufnahmen Ihres Motivs auf.
	- 2. Nach den Aufnahmen können Sie Folgendes ausführen:
		- § Um nur ein Foto zu behalten, wählen Sie das Foto aus, das Sie am meisten mögen, und tippen Sie anschließend auf Beste Aufnahme.
		- Um die Fotos als einen Stapel zu speichern, drücken Sie auf  $\leq$

#### Kameraszenen

Eine Szene ist eine Sammlung von Einstellungen, die der Beleuchtung und der Umgebung entspricht. Verwenden Sie Normal und lassen Sie die Kamera automatisch die optimalen Einstellungen bestimmen, oder wählen Sie aus einer breiten Auswahl von Szenen, bevor Sie Fotos aufnehmen.

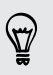

Probieren Sie den Anti-Verwacklung Modus, um Verwacklungen und Schlieren in Ihren Fotos zu verringern.

### Porträt-Aufnahmen verbessern

Wenn Sie Fotos aufnehmen möchten, in denen Ihre Familie oder Ihre Freunde einfach spitzenmäßig aussehen, verwenden Sie am besten die Porträt-Szene. Die Hauttöne von Personen in den Aufnahmen werden dann weicher dargestellt.

- 1. Tippen Sie im Suchfenster auf  $\frac{1}{2}$ .
- 2. Tippen Sie unter Fotoaufnahmemodus neben Szene auf  $\nabla$ , und dann tippen Sie auf Porträt.
- 3. Wenn Sie zum Herunterladen des Fotos bereits sind, tippen Sie auf 0.

#### Ein Selbstporträt aufnehmen

Keiner da, um für Sie ein Foto zu machen?

1. Wechseln Sie zur vorderen Kamera, indem Sie die obere oder untere Ecke des Suchfensters im Querformat ziehen.

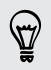

Im Hochformat können Sie von der linken oder rechten Ecke ziehen, um zur vorderen Kamera zu wechseln.

2. Tippen Sie auf eine beliebige Stelle auf dem Display, um den Zeitnehmer zu starten. Die Kamera wird ein Foto nach dem Countdown aufnehmen.

#### Aufnahme eines Panoramafotos

Ob es nun die Golden Gate Bridge oder der Eiffelturm ist, Sie können alles, breit oder hoch, in einem einzelnen Foto aufnehmen.

Einige Kamerafunktionen sind nicht verfügbar, wenn Sie sich in diesem Modus F befinden, z.B. Zoomen.

- 1. Tippen Sie im Suchfenster auf .
- 2. Tippen Sie unter Fotoaufnahmemodus auf Schwenkpanorama.
- 3. Wenn Sie zur Aufnahme bereit sind, tippen Sie auf **O**. Richtungspfeile werden erscheinen mit denen Sie im Querformat nach links oder rechts schwenken können (oder im Hochformat nach oben oder unten).
- 4. Schwenken Sie das HTC Desire 500 so flüssig wie möglich, da Sie Bilder automatisch aufnehmen können.

Sie können auch auf <sup>®</sup> tippen, um die Aufnahme jederzeit zu stoppen.

Die Kamera fügt die Bilder zu einem einzelnen Foto zusammen.

### HDR verwenden

87

Bei der Aufnahme von Porträts gegen einen hellen Hintergrund können Sie HDR (High Dynamic Range) Szene verwenden, um das Motiv schärfer abzubilden. HDR verstärkt die Details von hellen und dunklen Bereichen selbst bei starken Lichtkontrasten.

- 1. Tippen Sie im Suchfenster auf  $\frac{1}{2}$ .
- 2. Um ein HDR Foto aufzunehmen, tippen Sie unter Fotoaufnahmemodus auf HDR und anschließend auf **. O**.

HDR ist auch verfügbar, wenn Sie die vordere Kamera verwenden.

HDR funktioniert am besten, wenn sich das Motiv nicht bewegt. Die Kamera macht mehrere Aufnahmen mit unterschiedlichen Belichtungen und setzt Sie zu einem verbesserten Foto zusammen.

# Videos in Zeitlupe aufnehmen

Erleben Sie eine Hochgeschwindigkeitsaktion Stück für Stück wieder und geben Sie Ihren Videos einen Hauch von Spannung.

- 1. Tippen Sie im Suchfenster auf  $\frac{1}{2}$ .
- 2. Tippen Sie unter Videoaufnahmemodus auf Szene > Zeitlupenvideo.
- 3. Richten Sie das Bild im Suchfenster ein.
- 4. Tippen Sie auf , um mit der Aufnahme zu beginnen.

# Alben

### Anzeige von Fotos oder Videos in Alben

Erinnerungen an alte Zeiten. In Alben können Sie sämtliche Fotos und Videos auf dem HTC Desire 500 oder Online-Alben anzeigen. Sie können Fotos nach Ereignis oder Ort anzeigen, Video zuschneiden, Fotorahmen und Spezialeffekte hinzufügen und mehr.

1. Öffnen Sie die Alben-App. Es werden Kacheln angezeigt, die nach Ereignis sortiert sind. Die Ansicht wird jedes Mal aktualisiert, wenn neue Fotos oder Videos aufgenommen oder neue Bilder hinzugefügt werden.

Um Fotos Ihrer Freunde nach Album oder Ort zu durchsuchen oder in sozialen  $\lambda$  Netzwerken anzuzeigen, tippen Sie auf  $\nabla$  und wählen Sie, wie Sie die Fotos anzeigen möchten.

- 2. Rufen Sie ein Album oder eine Gruppe von Fotos auf.
- 3. Tippen Sie auf ein Foto oder Video, um es im Vollbild anzuzeigen.

### Fotos und Videos nach Ereignis anzeigen

Lassen Sie Fotos und Videos basierend auf den Zeitpunkt und Ort der Aufnahme anzeigen.

- 1. Öffnen Sie die Alben-App.
- 2. Tippen Sie auf  $\blacktriangledown$  > Ereignisse. Fotos und Videos, die Sie mit dem HTC Desire 500 aufgenommen haben, werden nach Aufnahmedatum und Ort gruppiert.
- 3. Tippen Sie auf eine Kachel, um sämtliche während eines bestimmten Ereignisses aufgenommene Fotos und Videos anzuzeigen.

#### Fotos nach Ort anzeigen

F

Mit der Kartenansicht können Sie Fotos basierend auf dem Aufnahmeort anzeigen lassen.

Nur Fotos mit Geotag-Informationen werden auf der Karte angezeigt.

- 1. Öffnen Sie die Alben-App.
- 2. Tippen Sie auf  $\blacktriangledown$  > Locations.

- 3. Zoomen Sie aus der Karte heraus oder streichen Sie auf der Karte, bis ein numerischer Ortsanzeiger angezeigt wird. Die Zahl im Ortsanzeiger zeigt an, wie viele Fotos in diesem Gebiet aufgenommen wurden.
- 4. Tippen Sie auf den Ortsanzeiger. Fotos, die im selben Gebiet aufgenommen wurden, werden angezeigt.

Möchten Sie wissen, wo genau Sie ein bestimmtes Foto aufgenommen haben? Wenn das Foto im Vollbild angezeigt wird, tippen Sie auf eine beliebige Stelle des Displays und tippen Sie anschließend auf > Auf Karte anzeigen. (Auf Karte anzeigen ist verfügbar, wenn Sie Fotos mit Geotag versehen unter Kamera aktiviert haben.)

#### Ein Video anzeigen und zuschneiden

Sie können einen Schnappschuss während der Anzeige eines Videos erstellen, das Video zurechtschneiden, um unerwünschte Szenen zu entfernen, und mehr.

- 1. Rufen Sie in der Album oder Ereignis Ansicht der Alben App das Video aus, das Sie ansehen möchten.
- 2. Tippen Sie auf die Steuerelemente auf dem Display, um die Wiedergabe zu starten oder anzuhalten, die Lautstärke einzustellen usw.

Tippen Sie auf > Player auswählen, um das Video in Ihrem Heimnetzwerk zu senden.

- 3. Tippen Sie auf **O**, um aufzunehmen und ein Foto zu speichern.
- 4. Um das Video zuzuschneiden, tippen Sie auf  $\frac{1}{2}$  > Bearbeiten.
- 5. Ziehen Sie zuerst die zwei Zuschneideschieberegler an die Stellen, an denen das Video beginnen und enden soll.
- 6. Tippen Sie auf  $\blacktriangleright$ , um eine Vorschau des zugeschnittenen Videos anzuzeigen.
- 7. Tippen Sie auf Speichern.

Das zugeschnittene Video wird als neue Datei gespeichert. Das Originalvideo bleibt dabei unverändert.

### Foto-Höhepunkte anzeigen

Sie können Ihre Lieblingsfotos ganz einfach an einem einzigen Ort anzeigen. Alben gruppiert die meistgesehenen oder geteilten Fotos (Ihrer Höhepunkte) automatisch in einem Album. Sie Fotos auch manuell zu diesem Ordner hinzufügen.

- § Wechseln Sie zum Album Höhepunkte, um diese Lieblingsbilder anzuzeigen.
- § Um einen Höhepunkt manuell hinzuzufügen, zeigen Sie das Foto im Vollbild an, tippen Sie auf das Foto und anschließend auf  $\bigstar$ .

### Höhepunkte eines Ereignisses anzeigen

Möchten Sie die Freude einer Hochzeit oder Party teilen? Alben wählt automatisch die Höhepunkte eines Ereignisses und zeigt sie in einem Höhepunktvideo an, dass ungefähr eine halbe Minute dauert.

Die meistangezeigten oder an meisten geteilten Inhalte eines Ereignisses sind die Top-Höhepunkte.

Es gibt auch Themen für Hintergrundmusik, die mit der Anzeige abgespielt werden und Sie können die Inhalte in zufälliger Reihenfolge anzeigen lassen.

- 1. Öffnen Sie die Alben-App.
- 2. Tippen Sie auf  $\blacktriangledown$  > Ereignisse.
- 3. Tippen Sie auf eine Kachel, um Fotos und Videos anzuzeigen, die an einem bestimmten Ereignis aufgenommen wurden. Ihnen wird eine Vorschau des Höhepunktvideos des Ereignisses angezeigt.
- 4. Tippen Sie auf die Vorschau, um das Höhepunktvideo im Vollbild anzuzeigen.
- 5. Wenn Sie die Show im Vollbild anzeigen, tippen Sie auf das Display, um auf die Steuerungen zuzugreifen. Sie können:
	- $\blacksquare$  Auf  $\blacksquare$  tippen, um zu einem anderen Musikthema zu wechseln.
	- Tippen Sie auf  $\mathbf{\mathbf{\times}}$ , um die Reihenfolge der Höhepunkte zufällig festzulegen.
	- Tippen Sie auf  $\frac{1}{2}$  > Inhalte auswählen, um manuell Inhalte zu wählen, die im Höhepunktvideo enthalten sein sollen.
	- § Auf > Speichern tippen, um eine Videodatei der Höhepunkte zu erstellen. Das Video wird im Ordner Videohöhepunkten gespeichert.

### Organisieren von Fotos und Videos

#### Anzeigen und Ausblenden von Alben

Zu viele Ordner in Alben? Sie können Alben anzeigen oder ausblenden.

- 1. Öffnen Sie die Alben-App.
- 2. Tippen Sie auf  $\blacktriangledown$  > Alben.
- 3. Tippen Sie auf  $\frac{1}{2}$  > Alben anzeigen/ausblenden und wählen Sie, welche Alben Sie anzeigen oder ausblenden möchten.

#### Ein Foto oder Video in ein anderes Album kopieren oder verschieben

- 1. Öffnen Sie die Alben-App.
- 2. Rufen Sie das Album mit dem Foto oder Video auf, das Sie kopieren oder verschieben möchten.
- 3. Drücken Sie etwas länger auf das Foto oder Video.
- 4. Wählen Sie, ob Sie das Foto oder Video verschieben oder kopieren möchten und wählen Sie anschließend das Zielalbum.

#### Umbenennen eines Albums

Wenn Sie Alben zur Organisation von Fotos erstellt haben, können Sie diese Alben umbenennen.

- 1. Halten Sie in der Alben Ansicht der Alben App das Album, das Sie umbenennen möchten, etwas länger gedrückt.
- 2. Tippen Sie auf Umbenennen.

Einige Alben wie z.B. Kameraaufnahmen und Alle Fotos können nicht umbenannt werden.

#### Mit Ereignisfotos arbeiten

Fotos und Videos, die Sie mit dem HTC Desire 500 aufgenommen haben, werden in der Ereignis-Ansicht nach Aufnahmedatum und Ort gruppiert. Sie können Fotos von zwei Ereignissen kombinieren. Sie können auch Fotos von einem Ereignis in ein neues oder bestehendes Ereignis verschieben.

- 1. Halten Sie in der Ereignis-Ansicht der Alben App das Ereignis, das Sie aufteilen oder kombinieren möchten, etwas länger gedrückt.
- 2. Gehen Sie auf eine der folgenden Weisen vor:
	- Tippen Sie auf Zusammenführen mit und wählen Sie anschließend ein anderes Ereignis, um die beiden Ereignisse miteinander zu kombinieren.
	- § Tippen Sie auf Teilen mit und wählen Sie anschließend die Bilder oder Videos im Ereignis, das mit einem anderen Ereignis teilen möchten. Tippen Sie auf Teilen und anschließend auf ein bestehendes Ereignis als Ziel, oder tippen Sie auf  $\pm$ , um ein neues Ereignis als Ziel zu erstellen.

Ansehen von Fotos in Ihren sozialen Netzwerken

Schauen Sie sich direkt in der Alben-App an, was Sie und Ihre Freunde nach sozialen Netzwerken oder Fotoseiten hochgeladen haben.

Melden Sie sich bei Ihren Konten an und fügen Sie sie zum Alben hinzu, bevor Sie Fotos online ansehen.

- 1. Öffnen Sie die Alben-App.
- 2. Tippen Sie auf  $\blacktriangledown$  > Freunde.
- 3. Tippen Sie auf ein Konto eines sozialen Netzwerks oder einer Fotoseite.

Um ein Foto in sozialen Netzwerken zu kommentieren, drücken Sie etwas länger auf ein Miniaturbild und tippen Sie anschließend auf Kommentar hinzufügen.

#### Einen Onlinedienst hinzufügen

- 1. Tippen Sie im Fenster Alben der Alben-App auf > Online-Dienst hinzufügen.
- 2. Tippen Sie auf das soziale Netzwerk oder den Fotodienst, den Sie hinzufügen möchten.

Um ein Netzwerk oder einen Fotodienst zu löschen, tippen Sie im Fenster Onlinedienst hinzufügen auf den Namen des Dienstes und anschließend auf  $\frac{1}{2}$  > Entfernen.

### Bearbeiten von Fotos

Machen Sie Ihre noch besser. In Alben befinden sich eine Reihe von Bearbeitungswerkzeugen, mit denen Sie Ihre Fotos ausschneiden, drehen, Fotoeffekte erstellen und anwenden und noch vieles mehr können.

- 1. Öffnen Sie die Alben-App.
- 2. Suchen Sie nach dem Foto, das Sie bearbeiten möchten.
- 3. Tippen Sie auf das Foto und anschließend auf Bearbeiten.
- 4. Führen Sie einen dieser Schritte aus:
	- Tippen Sie auf Effekte, um einen Spezialeffektfilter auf das Foto anzuwenden.
	- Tippen Sie auf Rahmen, um einen dekorativen Rahmen zum Foto hinzuzufügen.
	- § Tippen Sie auf Retuschieren, um eine Porträtaufnahme mit Rote-Augen-Entfernung, Hautglättung und mehr noch besser zu machen.
	- § Tippen Sie auf Transformieren, um das Foto zu drehen, auszuschneiden, umzukehren oder zu begradigen.
- 5. Tippen Sie auf  $\frac{1}{2}$  > Speichern.

Mit Ausnahme von Drehung werden bearbeitete Fotos als Kopien des Originals gespeichert.

#### Hinzufügen von eigenen Fotoeffekten

Sind die bestehenden Fotoeffekte nicht das, nach dem Sie suchen? Sie können Ihre eigenen Fotoeffekte in Alben erstellen.

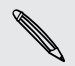

Sie können nur Effekte zu Fotos hinzufügen, die lokal gespeichert sind.

- 1. Öffnen Sie die Alben-App.
- 2. Suchen Sie nach dem Foto, das Sie bearbeiten möchten.
- 3. Tippen Sie auf das Foto und anschließend auf Bearbeiten.
- 4. Tippen Sie auf Effekte.

5. Drücken Sie etwas länger auf den Effekt, den Sie anpassen möchten und ziehen Sie ihn zu Benutzerdefiniert.

Sie können auch einen Effekt gedrückt halten und ihn an eine neue Stelle ziehen.

- 6. Im Fenster Benutzerdefinierte Effekte haben Sie folgende Möglichkeiten:
	- § Nehmen Sie Änderungen am Effekt vor, indem Sie Filter wie z.B. Belichtung, Sättigung, Weißabgleich und mehr anpassen.
	- § Verwenden Sie die Schieberegler auf ausgewählten Filtern, um die Intensität des Effektes anzupassen.
	- § Filter neu anordnen, um den Effekt zu ändern. Drücken Sie etwas länger auf den Filter, den Sie verschieben möchten. Ziehen Sie ihn anschließend an eine neue Position.
	- § Filter entfernen. Drücken Sie etwas länger auf den Filter, den Sie entfernen möchten. Ziehen Sie ihn anschließend auf Entfernen.
	- Tippen Sie auf  $\bigoplus$ , um weitere filter hinzufügen, um einen komplexeren Effekt zu erzeugen.
- 7. Tippen Sie auf Fertig, um die Effekte auf das Foto anzuwenden.

Tippen Sie auf Voreinstellung speichern, um Ihren eigenen Effekt für spätere Zwecke zu speichern.

### Senden von Fotos und Videos

Senden Sie Fotos und Videos per E-Mail, MMS oder Bluetooth an einen Computer oder ein anderes Gerät.

- 1. Öffnen Sie die Alben-App.
- 2. Gehen Sie zum Fotoalbum oder Gruppe von Fotos, das oder die Sie senden möchten.
- 3. Tippen Sie auf Teilen und entscheiden Sie, wie Sie die Fotos und Videos senden möchten.
- 4. Wählen Sie die Fotos oder Videos aus, die Sie senden möchten, und tippen Sie anschließend auf Weiter.

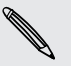

Sie können mehrere Fotos, Videos oder beides mit einer E-Mail senden. Sie werden Ihrer E-Mail als Dateianhang hinzugefügt.

5. Folgen Sie den Anweisungen auf dem Display, um das Senden der Fotos und Videos abzuschließen.

#### Teilen Ihrer Fotos in sozialen Netzwerken

Mit der Alben-App können Sie Fotos in Ihren sozialen Netzwerken direkt teilen.

- § Melden Sie sich bei Ihren sozialen Netzwerkkonten an, bevor Sie Fotos oder Videos F hochladen.
	- Einige soziale Netzwerke erlauben nur das Hochladen von Fotos.
	- 1. Öffnen Sie die Alben-App.
	- 2. Gehen Sie zum Fotoalbum oder Gruppe von Fotos, das oder die Sie teilen möchten.
	- 3. Tippen Sie auf Teilen und wählen Sie, zu welchen sozialen Netzwerken Sie hochladen möchten.
	- 4. Wählen Sie die Elemente aus, die Sie teilen möchten, und tippen Sie anschließend auf Weiter.
	- 5. Folgen Sie den Anweisungen auf dem Display, um Ihre Fotos und Videos hochzuladen. Sie können vielleicht einen Untertitel eingeben, das Online-Album auswählen, in das Sie hochladen können, Optionen für den Datenschutz einstellen und mehr.

### Erinnerungen über HTC Share teilen

Sie können ganz einfach eine Collage Ihrer besten Fotos zusammenstellen und Sie mit Freunden und Ihrer Familie mit HTC Share teilen.

- Erstellen und teilen Sie Ihre Collage in kürzester Zeit. Höhepunkte des Ereignisses wurden für Sie ausgewählt.
- § Fotos hinzufügen oder sogar ein Höhepunktvideo einfügen.
- Teilen über einen URL-Link-keine großen Anhänge mehr.
- Sie müssen ein HTC-Konto besitzen, um eine Collage über HTC Share zu erstellen 口 und zu teilen. Ihre Freunde und Familie benötigt kein HTC-Konto, um Fotos von Ihrer Collage anzuzeigen oder herunterzuladen.
	- 1. Öffnen Sie die Alben-App.
	- 2. Tippen Sie auf  $\blacktriangledown$  > Ereignisse.
	- 3. Tippen Sie auf eine Kachel, um Fotos anzuzeigen, die an einem bestimmten Ereignis aufgenommen wurden.

- 4. Tippen Sie auf  $\blacktriangleright$  > HTC Share. Die Höhepunkte stehen zum Hochladen bereit.
- 5. Überprüfen Sie die Collage und passen Sie sie an:
	- § Tippen Sie auf ein Foto, um Optionen zum Ersetzen und mehr anzuzeigen.
	- Wenn verfügbar, tippen Sie auf  $\bigoplus$ , um weitere Inhalte aus demselben Album oder Ereignis auszuwählen.

Sind Sie wegen Datengebühren besorgt? Tippen Sie auf > Einstellungen und wählen Sie WLAN-Verbindung. Beim Hochladen werden Sie zur Nutzung der WLAN-Verbindung aufgefordert.

- 6. Geben Sie Details wie z.B. Titel und Beschreibung ein.
- 7. Tippen Sie auf Hochladen und warten Sie darauf, dass das HTC Desire 500 das Hochladen beendet.
- 8. Unter Teilen mit können Sie auswählen, wie Sie Ihre Collage teilen möchten.

Ein Link wird an Freunde und Familienmitglieder oder als Status-Update in ihren sozialen Netzwerken gesendet. Für einen Zeitraum können sie:

- § Auf den Link tippen oder klicken, um die Collage in einem Webbrowser anzuzeigen.
- § Auf ein Foto in der Collage tippen oder klicken, um eine größere Ansicht oder die Download-Optionen anzuzeigen.

### Sammlungen in HTC Share verwalten

Möchten Sie Fotos mit weiteren Freunden teilen oder Fotos löschen, die Sie bereits zu HTC Share hochgeladen haben?

- 1. Tippen Sie im Fenster, in dem Sie Fotos zu HTC Share hochladen können auf  $\frac{1}{2}$  > Meine HTC Shares.
- 2. Sie können:
	- Die Sammlung an weitere Empfänger senden. Tippen Sie neben dem Namen der Sammlung auf ••• > Erneut teilen und wählen Sie anschließend, wie Sie Ihre Fotos teilen möchten.
	- Sammlungen löschen. Tippen Sie auf  $\frac{1}{2}$  > Löschen und wählen Sie anschließend die Sammlungen aus, die Sie von HTC Share entfernen möchten.

Ihre Sammlungen sind nur für einen begrenzten Zeitraum verfügbar. Wenn Sie Ihre Fotos nicht im angegebenen Zeitraum löschen, werden sie automatisch vom Server gelöscht.

■ Anzeigen, wie viel Speicher für Ihr Konto verfügbar ist.

# <span id="page-60-0"></span>Persönliche Einrichtung

# Abstimmen des HTC Desire 500 auf eigene Bedürfnisse

Gestalten Sie das Aussehen und die Töne des HTC Desire 500 genau so wie Sie es möchten. Personalisieren Sie es mit einem anderen Hintergrundbild und Klingelton und Sie können auch Benachrichtigungstöne für Ereignisse wie zum Beispiel eingehende SMS, E-Mail und Kalendererinnerungen auswählen.

# Ändern des Hintergrundbildes

Wählen Sie Ihr Lieblingsfoto als Hintergrundbild auf der Startseite aus. Sie haben die Auswahl aus verfügbaren Hintergrundbildern oder Fotos, die Sie mit der Kamera aufgenommen haben.

- 1. Wechseln Sie zu Einstellungen und tippen Sie anschließend auf Personalisieren.
- 2. Tippen Sie auf Hintergrundbild.
- 3. Tippen Sie auf eine dieser Optionen:

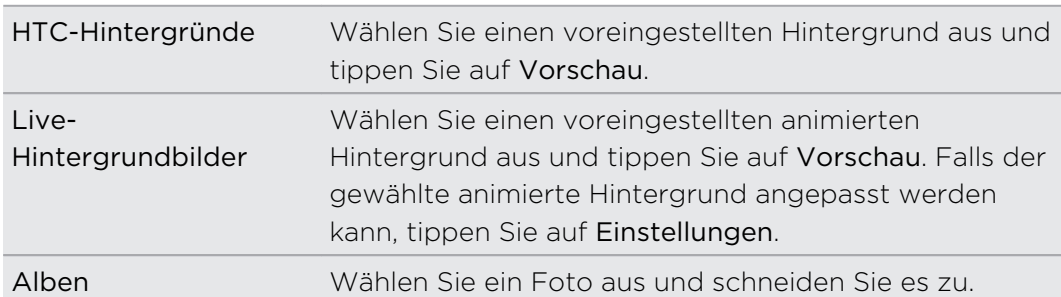

4. Tippen Sie auf Fertig oder Übernehmen.

# Hinzufügen eines Widgets zur Startseite

Widgets machen wichtige Informationen und Medieninhalte leicht verfügbar. Wählen Sie aus einer Reihe von Widgets und fügen Sie die nützlichsten zu Ihrer Startseite hinzu.

- 1. Wechseln Sie zu Einstellungen und tippen Sie anschließend auf Personalisieren.
- 2. Tippen Sie auf Startseite anpassen.
- 3. Tippen Sie auf ▼ > Widgets. Sie können:
	- § Streichen Sie, um die Widgets zu durchsuchen.
	- **•** Tippen Sie auf  $\mathbf Q$ , um nach bestimmten Widgets zu suchen.

Einige Widgets sind in verschiedenen Stilen und Größen verfügbar.

4. Halten Sie ein Widget gedrückt und ziehen Sie es anschließend auf ein Miniaturbild auf der Startseite, auf dem Sie es hinzufügen möchten.

Sie können auch Widgets hinzufügen, mit denen Sie schnell bestimmte Einstellungen, z.B. WLAN und Bluetooth ein- und ausschalten können.

### Ändern der Einstellungen eines Widgets

Sie können grundlegende Einstellungen bestimmter Widgets (z.B. das Kontakte Widget) auf der Startseite ändern.

1. Halten Sie ein Widget auf der Startseite etwas länger gedrückt und ziehen Sie es anschließend nach  $\circledR$ .

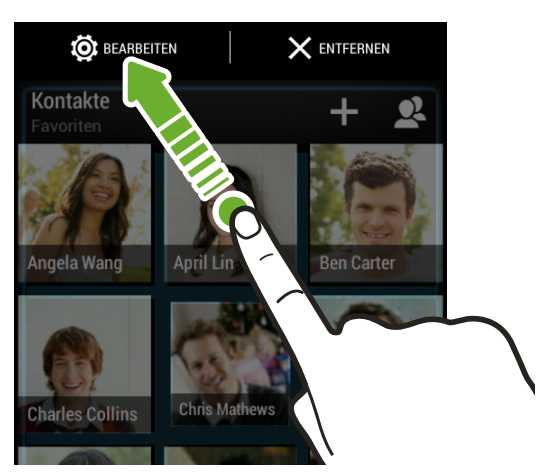

Es werden dann die entsprechenden Fenster angezeigt, in denen Sie einige Einstellungen für das Widget öffnen können.

2. Ändern Sie die Widget-Einstellungen nach Belieben.

### Größe eines Widget ändern

Die Größe einiger Widgets kann geändert werden, nachdem Sie sie der Startseite hinzugefügt haben.

- 1. Halten Sie ein Widget auf der Startseite etwas länger gedrückt und heben Sie anschließend Ihren Finger an. Wenn eine Umrandung angezeigt wird, kann die Größe des Widgets angezeigt werden.
- 2. Ziehen Sie an den Seiten der Umrandung, um das Widget zu vergrößern oder zu verkleinern.

# Hinzufügen von Apps und anderen Verknüpfungen zur Startseite

Sie können häufig verwendete Apps auf der Startseite ablegen. Sie können ebenfalls Verknüpfungen zu häufig verwendeten Einstellungen, gespeicherten Webseiten usw. hinzufügen.

- 1. Wechseln Sie zu Einstellungen und tippen Sie anschließend auf Personalisieren.
- 2. Tippen Sie auf Startseite anpassen.
- 3. Tippen Sie auf  $\blacktriangledown$  > Apps oder Verknüpfungen. Sie können:
	- § Streichen Sie zum Durchsuchen der Apps oder Verknüpfungen.
	- **Tippen Sie auf**  $\mathbf{Q}$ , um nach bestimmten Apps oder Verknüpfungen zu suchen.
- 4. Halten Sie eine App oder Verknüpfung gedrückt und ziehen Sie sie anschließend auf ein Miniaturbild auf der Startseite, auf dem Sie sie hinzufügen möchten.

Halten Sie eine App gedrückt und ziehen Sie sie zu  $\Box$ , sie zur Alle Apps Ansicht hinzuzufügen. Legen Sie die App an einer leeren Stelle der Startseite ab.

# Anordnen und Entfernen von Widgets und Symbolen auf der Startseite

# Verschieben eines Widgets oder Symbols

Sie können ganz einfach ein Widget oder Symbol von einem Startseitenfenster in ein anderes verschieben.

- 1. Drücken Sie mit einem Finger etwas länger auf das Widget oder Symbol.
- 2. Streichen Sie mit einem anderen Finger schnell nach links oder rechts, um das Display zu einem anderen Startseitenfenster zu drehen.

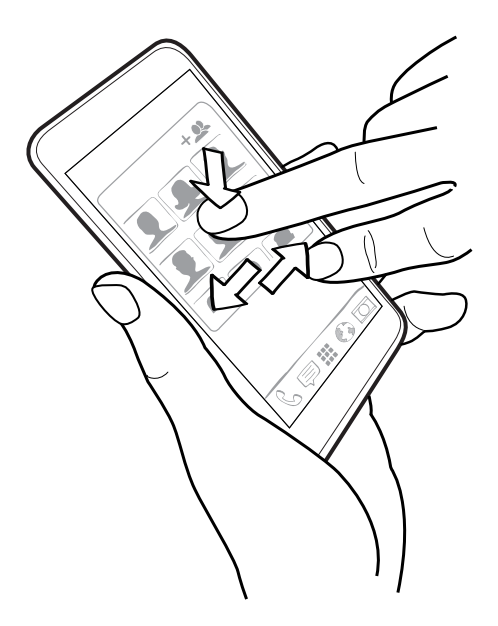

- 3. Lassen Sie das Widget oder Symbol los.
- 4. Um das Widget oder Symbol an eine andere Position im Fenster zu verschieben, halten Sie es einfach etwas länger gedrückt, und ziehen Sie es anschließend.

Entfernen eines Widgets oder Symbols

- 1. Drücken Sie etwas länger auf das Widget oder Symbol, das Sie entfernen möchten und ziehen Sie es anschließend nach  $\times$ .
- 2. Wenn sich das Widget oder das Symbol rot färbt, heben Sie Ihren Finger an.

# Personalisieren der Startleiste

Die Startleiste auf der Startseite ermöglicht Ihnen den direkten Zugriff auf häufig verwendete Apps. Sie können die Apps in der Startleiste durch andere häufig von Ihnen verwendete Apps ersetzen.

- 1. Tippen Sie auf der Startseite auf ..., um zur Ansicht Alle Apps zu gelangen.
- 2. Drücken Sie etwas länger auf die App, die Sie ersetzen möchten und ziehen Sie sie anschließend aus der Startleiste heraus.

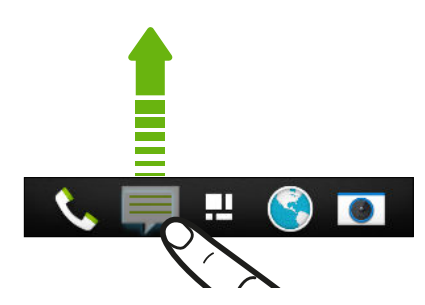

- 3. Drücken Sie etwas länger auf eine App und ziehen Sie sie anschließend an die freie Stelle in der Startleiste.
- Sie können Apps in der Startleiste auch in einem Ordner gruppieren.
- § Die Apps oder Verknüpfungen, die Sie im Displaysperren-Fenster sehen, sind dieselben Apps wie in der Startleiste.

# Apps in einem Ordner gruppieren

Sie können Apps in einem Ordner in der Alle Apps Ansicht gruppieren und den Ordner anschließend zur Startleiste oder zum Startfenster ziehen.

1. Drücken Sie etwas länger auf eine App in der Alle Apps Ansicht und ziehen Sie sie anschließend auf eine andere App, um automatisch einen Ordner zu erstellen.

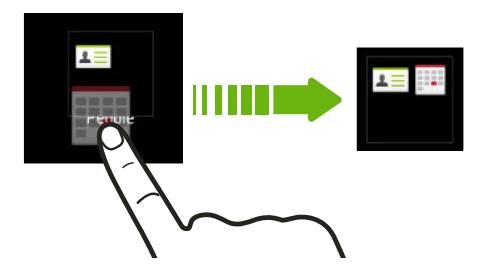

Apps können nicht gruppiert oder neu angeordnet werden? Scrollen Sie im Fenster nach oben, ziehen Sie das Display nach unten und tippen Sie anschließend auf  $\blacktriangledown$  > Benutzerdefiniert.

2. Um mehr hinzuzufügen, drücken Sie etwas länger auf eine App und ziehen Sie sie anschließend in den Ordner.

Sie können auch Folgendes tun:

- Ziehen Sie den Ordner aus der Alle Apps Ansicht zur Startleiste.
- Ziehen Sie den Ordner zu vund legen Sie ihn anschließend an einer leeren Stelle der Startseite ab.
- § Gruppieren Sie Apps, die sich in der Startleiste oder auf der Startseite befinden, in einen Ordner.

#### Umbenennen eines Ordners

- 1. Tippen Sie auf den Ordner, um ihn zu öffnen.
- 2. Tippen Sie auf die Titelleiste des Ordner-Fensters.
- 3. Geben Sie einen neuen Ordnernamen ein.
- 4. Tippen Sie außerhalb des Ordners, um ihn zu schließen.

#### Elemente aus einem Ordner entfernen

- 1. Tippen Sie auf den Ordner, um ihn zu öffnen.
- 2. Entfernen einer App aus dem Ordner:
	- § Wenn sich der Ordner auf der Startseite befindet, drücken Sie etwas länger auf eine App und ziehen Sie sie anschließend auf die Startseite, oder ziehen Sie sie zu $\times$ . um sie zu entfernen.
	- Wenn Sie eine App oder einen Ordner aus der Startleiste entfernen möchten, wechseln Sie zur Alle Apps Ansicht und ziehen Sie die App anschließend aus dem Ordner.

Wenn nur noch ein Element im Ordner vorhanden ist, wird die Gruppierung automatisch aufgehoben und der Ordner entfernt.

# Hinzufügen eines Startseitenfensters

Fügen Sie ein Startseitenfenster hinzu, wenn Sie weitere Widgets, Apps, und Verknüpfungen für direkten Zugriff hinzufügen möchten.

- 1. Wechseln Sie zu Einstellungen und tippen Sie anschließend auf Personalisieren.
- 2. Tippen Sie auf Startseite anpassen.
- 3. Tippen Sie auf Feld hinzufügen. Ein neues Startseitenfenster wird angezeigt. Sie können dann Widgets, Apps und Verknüpfungen hinzufügen.

Wenn Sie ein Fenster entfernen möchten, halten Sie es gedrückt und ziehen Sie es anschließend nach  $\times$ 

# Ändern von Klingeltönen, Benachrichtigungen und Tönen

- 1. Wechseln Sie zu Einstellungen und tippen Sie anschließend auf Personalisieren.
- 2. Unter Ton können Sie den Klingelton, den Benachrichtigungston und den Alarm ändern.

Gehen Sie zu den Apps Nachrichten, E-Mail, Kalender und Aufgaben, um jeweils Töne für neue Nachrichten, E-Mail, Kalender- und Aufgabenerinnerungen auszuwählen.

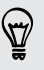

Möchten Sie Wecker lauter klingeln, aber Benachrichtigungen diskreter sein lassen? Tippen Sie unter Einstellungen auf Ton > Lautstärken und stellen Sie die Lautstärkestufen für jeden Typ ein.

# Neuanordnen von Applikations-Registerkarten

Sie können die Registerkarten in einigen Apps hinzufügen oder neu anordnen, um ganz einfach auf die wichtigsten Informationen zugreifen zu können.

- 1. Öffnen Sie eine App mit Registerkarten.
- 2. Halten Sie eine Registerkarte gedrückt, bis ein Fenster für die Neuanordnung von Registerkarten angezeigt wird.
- 3. Sie können:
	- § Die Registerkarten auswählen, die Sie hinzufügen möchten.
	- § Ändern Sie die Reihenfolge der Registerkarten. Drücken Sie etwas länger auf neben einer Registerkarte und ziehen Sie sie anschließend an die gewünschte Position.
- 4. Tippen Sie auf Fertig.

# Benutzerdefinieren des Displaysperren-Fensterstils

Wahlen Sie aus unseren verschiedenen Displaysperren-Fenstern. Einige Displaysperren-Fenster können angepasst werden.

- 1. Wechseln Sie zu Einstellungen und tippen Sie anschließend auf Personalisieren.
- 2. Tippen Sie auf Sperrfenster-Stil.
- 3. Streichen Sie zur Auswahl eines Displaysperren-Stils.
- 4. Tippen Sie auf den Displaysperren-Stil, um eine Vorschau anzuzeigen. Wenn Sie den Stil weiter benutzerdefinieren möchten, tippen Sie auf Einstellungen.
- 5. Tippen Sie auf Anwenden.

# Verpasste Anrufe und Nachrichten im Displaysperren-Fenster ausblenden

Verpasste Anrufe und Nachrichten werden im Displaysperren-Fenster angezeigt. Möchten Sie sie stattdessen ausblenden?

- 1. Wechseln Sie zu Einstellungen und tippen Sie anschließend auf Sicherheit.
- 2. Deaktivieren Sie die Optionen Vorschau auf Telefonbenachrichtigung und Vorschau auf Nachrichtenbenachrichtigung.

 $\langle \!\!\!\langle \!\!\!\langle \gamma \rangle\!\!\!\rangle$ 

# Das HTC Desire 500 mit einer persönlichen Note schützen

Machen Sie das Entsperren des Telefons so einfach wie es anzusehen. Schütze Sie Ihre persönlichen Informationen und verhindern Sie den unbefugten Zugriff anderer auf das HTC Desire 500, indem Sie die Gesichtsentsperrung einrichten.

- 1. Wechseln Sie zu Einstellungen und tippen Sie anschließend auf Sicherheit.
- 2. Tippen Sie auf Displaysperre > Gesichtsentsperrung.
- 3. Tippen Sie auf Einrichten und folgen Sie den Anweisungen auf dem Bildschirm.
- 4. Wählen Sie eine weitere Methode zum Entsperren aus für den Fall, dass das Telefon Sie nicht erkennt.
- 5. Tippen Sie auf Telefon sperren nach und legen Sie anschließend eine Dauer der Nichtbedienung fest, nach der das Display gesperrt wird.

Sie können auch im Fenster Sicherheit auf Gesichtserkennung verbessern tippen, um das HTC Desire 500 für die Erkennung Ihres Gesichtes in unterschiedlichen Situationen zu trainieren, z.B. wenn Sie eine Brille tragen oder sich einen Bart wachsen lassen.

Sie werden jedes Mal beim Einschalten des HTC Desire 500 oder wenn es über bestimmten Zeitraum nicht verwendet wurde zum Entsperren des Displays aufgefordert.

Um die Sicherheit noch weiter zu erhöhen, wählen Sie Liveness-Check im Fenster Sicherheit aus. Sie werden aufgefordert zu blinzeln, um das Display zu entsperren.

# Anrufe

# Anruf mit Smart Dialing absetzen

Sie können entweder eine Nummer direkt anrufen oder Smart Dialing verwenden, um schnell einen Anruf abzusetzen. Smart Dialing sucht und ruft einen gespeicherten/ synchronisierten Kontakt oder eine Nummer in der Anrufliste an.

- 1. Öffnen Sie die Telefon-App.
- 2. Geben Sie die Telefonnummer oder die ersten paar Buchstaben des Kontaktnamens ein, um den Kontakt mit der besten Entsprechung anzuzeigen.

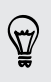

Wenn es mehr als eine Entsprechung gibt, wird angezeigt, wie viele Entsprechungen es gibt. Tippen Sie z.B. auf "8 ENTSPRECHUNGEN", um alle 8 Entsprechungen anzuzeigen.

- 3. Tippen Sie den Kontakt an, den Sie anrufen möchten.
- § Um andere mit dem Kontakt verknüpfte Telefonnummern zu prüfen, tippen Sie auf neben dem Kontaktnamen.
- Wenn die Telefonnummer eine Weiterleitung besitzt, tippen Sie auf **nach dem** Anschluss an die Hauptleitung und wählen Sie anschließend die Nummer der Weiterleitung.
- 4. Um aufzulegen, tippen Sie auf Beenden.

### Ändern des Wählhilfe-Layouts

Wechseln Sie in wenigen Schritten zwischen dem Smart Dialing Tastenfeld, um Kontakte zu finden und einer Vollbildtastatur, mit der Sie mehr Platz zur Eingabe von Telefonnummern haben.

- 1. Öffnen Sie die Telefon-App.
- 2. Tippen Sie auf  $\frac{1}{2}$  > Vollbildtastatur oder Smart Dialing Tastenfeld.

# Eine Rufnummernerweiterung wählen

Tun Sie Folgendes, um die Sprachbefehle bei der Wahl einer Rufnummernerweiterung zu überspringen:

- § Halten Sie nach der Wahl der Hauptnummer \* gedrückt. Der Buchstabe p wird zur gewählten Nummer hinzugefügt. Geben Sie die Rufnummernerweiterung ein und tippen Sie anschließend auf Anruf. Sie werden mit der Hauptleitung verbunden und anschließend mit der Rufnummernerweiterung.
- Halten Sie nach der Wahl der Hauptnummer # gedrückt, bis das Menü angezeigt wird. Tippen Sie auf "W" hinzufügen. Geben Sie die Rufnummernerweiterung nach dem w ein und tippen Sie anschließend auf Anruf. Tippen Sie nach der Verbindung mit der Hauptleitung auf Senden, um die Rufnummernerweiterung zu wählen.

In der Kontakte App können Sie Telefonnummern mit einer Erweiterung speichern.

# Einen verpassten Anrufer zurückrufen

Wenn Sie einen Anruf verpasst haben, erscheint das Symbol für einen verpassten Anruf in der Statusleiste.

- 1. Schieben Sie das Benachrichtigungsfeld auf, um nachzuschauen, wer Sie angerufen hat.
- 2. Um zurückzurufen, spreizen Sie zwei Finger auf der Benachrichtigung über den verpassten Anruf, um sie zu erweitern und tippen Sie anschließend auf Zurückrufen.

Wenn Sie mehrere Anrufe verpasst haben, tippen Sie auf die Benachrichtigung für verpasste Anrufe, um die Registerkarte Anrufliste zu öffnen.

# Verwendung von Kurzwahl

Mit der Kurzwahl können Sie eine Rufnummer mit einem Fingertipp anwählen. Wenn Sie z.B. die Nummer eines Kontaktes der Zifferntaste 2 auf der Telefontastatur zugewiesen haben, brauchen Sie lediglich etwas länger auf diese Taste drücken, um die Nummer zu wählen.

Die Nummer 1 ist in der Regel für die Mailbox reserviert. Drücken Sie etwas länger auf diese Taste, um die Mailbox anzurufen und Mailbox-Nachrichten abzurufen.

Zuweisen einer Kurzwahlnummer zu einer Taste

- 1. Öffnen Sie die Telefon-App.
- 2. Tippen Sie auf  $\frac{1}{2}$  > Kurzwahl >  $\frac{1}{2}$ .

Sie können auch einen nicht zugewiesenen Schlüssel auf den Wähltasten gedrückt halten und anschließend auf Ja tippen.

- 3. Wählen Sie auf einen Kontakt in der Liste.
- 4. Wählen Sie im Kurzwahl-Fenster die Telefonnummer des Kontaktes, welche Sie verwenden möchten, und anschließend die Taste für die Kurzwahl.
- 5. Tippen Sie auf Speichern.

# Anrufen einer Telefonnummer in einer SMS

- 1. Tippen Sie auf die Telefonnummer in der Nachricht.
- 2. Tippen Sie auf Anrufen.

Um den Sender der Nachricht anzurufen, drücken Sie auf die empfangene Nachricht und tippen Sie anschließend auf Anrufen im Optionenmenü.

# Anrufen einer Nummer in einer E-Mail

- 1. Tippen Sie auf die Telefonnummer im E-Mail-Text.
- 2. Tippen Sie auf Anrufen.

# Anrufen einer Telefonnummer in einem Kalender-Termin

- 1. Öffnen Sie einen Termin im Kalender.
- 2. Tippen Sie im Fenster Termindetails auf die Telefonnummer.
- 3. Tippen Sie auf Anrufen.

# Absetzen eines Notrufs

In einigen Ländern können Sie auch dann Notrufe von Ihrem HTC Desire 500 absetzen, wenn Sie keine SIM-Karte eingelegt haben oder Ihre SIM-Karte gesperrt wurde.

Wenn kein Netzwerksignal vorhanden ist, können Sie keine Notrufe absetzen.

- 1. Öffnen Sie die Telefon-App.
- 2. Wählen Sie die lokale Notrufnummer und drücken Sie anschließend auf Anrufen.

Wenn Sie die Displaysperre aktiviert und das Kennwort oder das Entsperrungsmuster vergessen haben, können Sie Notrufe absetzen, indem Sie auf Notruf auf dem Display tippen.

# Empfangen von Anrufen

Wenn Sie einen Anruf von einem Kontakt erhalten, wird das Fenster Eingehender Anruf anzeigt.

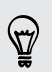

 $\mathsf P$ 

87

Das HTC Desire 500 wird die Klingeltonlautstärke automatisch anpassen, wenn Sie die Funktionen Höfliches Klingeln und den Taschenmodus verwenden.

### Einen Anruf annehmen oder abweisen

Gehen Sie auf eine der folgenden Weisen vor:

- § Wenn das Display beim Eingang eines Anrufs aktiviert ist, tippen Sie auf Annehmen oder Ablehnen.
- Wenn das Display beim Eingang eines Anrufs gesperrt ist, ziehen Sie ↓ oder nach oben.

Nach dem Ablehnen eines Anrufs können Sie dem Anrufer eine SMS senden oder eine Aufgabe erstellen, die Sie an den Rückruf erinnert.

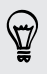

Sie können auch zwei Mal auf die EIN/AUS-Taste drücken, um einen Anruf abzuweisen.
### Deaktivieren des Klingeltons ohne den Abruf abzuweisen.

Gehen Sie auf eine der folgenden Weisen vor:

- § Drücken Sie die LEISER- oder LAUTER-Taste.
- § Drücken Sie auf die EIN/AUS-Taste.
- § Legen Sie das HTC Desire 500 mit der Vorderseite nach unten auf eine flache Unterlage.

Falls Sie das HTC Desire 500 bereits mit der Vorderseite nach unten abgelegt haben, wird es bei nachfolgenden Anrufen trotzdem klingeln.

#### Sieh mal, wir da anruft

Jedes Mal wenn Sie einen Anruf absetzen oder Sie von einem Freund angerufen werden, sehen Sie den aktuellen Status des Freundes in sozialen Netzwerken rechts im Anruf-Fenster. Sie sehen auch eine Erinnerung an den Geburtstag Ihres Freundes (auf dem Telefon oder in einem Online-Konto gespeichert), sollte er in ein paar Tagen anstehen.

Aufgabenerinnerung während eines Telefongesprächs anzeigen

Haben Sie einer Freundin versprochen, dieses Wochenende den Babysitter zu spielen? Wenn Sie eine Aufgabe mit einem Fälligkeitsdatum mit einem Kontakt verknüpfen, wird Ihnen eine Aufgabenerinnerung angezeigt, wenn Sie dieser Kontakt anruft.

Wenn der Kontakt kürzlich seinen Status aktualisiert hat, werden Sie die Aufgabenerinnerung nicht sehen können.

# Welche Möglichkeiten gibt es während eines Anrufs?

Während eines Anrufs können Sie die Freisprechfunktion aktivieren, den Anruf in die Warteschleife legen usw.

#### Gespräch in Wartestellung geben

Tippen Sie auf > Halten, um den Anruf in die Warteschleife zu legen. Die Anzeige für Anruf halten  $\mathbb{C}^{\mathbb{I}}$  wird in der Statusleiste angezeigt.

Um den Anruf fortzusetzen, tippen Sie erneut auf **E** > Fortsetzen.

# Makeln zwischen Anrufen

Wenn Sie bereits ein Gespräch führen und eine weiteren Anruf annehmen, können Sie zwischen den zwei Anrufen makeln.

- 1. Wenn Sie einen zweiten Anruf erhalten, tippen Sie auf Annehmen, um den zweiten Anruf anzunehmen und den ersten Anruf in die Warteschleife zu legen.
- 2. Um zwischen Anrufen zu wechseln, tippen Sie auf den Kontakt im Fenster, mit dem Sie sich unterhalten möchten.

# Ein-oder Ausschalten von Freisprechen während eines Anrufs

Um Ihre Ohren nicht zu verletzen, sollten Sie das HTC Desire 500 nicht an Ihr Ohr halten, nachdem Sie die Freisprechfunktion aktiviert haben.

Gehen Sie auf eine der folgenden Weisen vor:

- Drehen Sie das HTC Desire 500 während eines Anrufs um (stellen Sie sicher, dass Für Lautsprecher umdrehen in den Sound Einstellungen ausgewählt ist).
- **Tippen Sie im Anruf-Fenster auf**  $\blacksquare$

Das Freisprechsymbol  $\bigcirc$  erscheint in der Statusleiste, wenn die Freisprechfunktion aktiviert ist.

Wenn Sie die Freisprech-Funktion deaktivieren möchten, drehen Sie das HTC Desire 500 einfach wieder um, so dass seine Vorderseite nach oben zeigt. Oder tippen Sie erneut auf  $\blacksquare$ .

# Deaktivierung des Mikrofons während eines Anrufes

Tippen Sie im Anruf-Fenster auf  $\psi$ , um das Mikrofon ein- oder auszuschalten. Wenn das Mikrofon ausgeschaltet ist, erscheint das Ton-aus-Symbol  $\mathcal{V}$  auf der Statusleiste.

### Anruf beenden

Beenden Sie einen Anruf auf eine der folgenden Weisen:

- **Fippen Sie im Anruf-Fenster auf Beenden.**
- Schieben Sie das Benachrichtigungsfeld auf und tippen Sie anschließend auf  $\blacksquare$ .

Wenn die Telefonnummer der Person, die Sie angerufen hat, noch nicht in der Kontaktliste enthalten ist, können Sie die Nummer nach dem Auflegen in Ihrer Kontaktliste speichern.

# Einrichtung einer Telefonkonferenz

Das Führen von Konferenzen mit Freunden, Familienmitgliedern und Kollegen ist einfach. Setzen Sie den ersten Anruf ab (oder nehmen Sie einen an) und wählen Sie anschließend weitere Kontakte an, welche an der Konferenzschaltung teilnehmen sollen.

Stellen Sie sicher, dass die SIM-Karte für den Konferenzschaltungsdienst aktiviert ¤ ist. Kontaktieren Sie Ihren Netzbetreiber für weitere Einzelheiten.

- 1. Rufen Sie den ersten Teilnehmer der Telefonkonferenz an.
- 2. Wenn eine Verbindung besteht, drücken Sie auf  $\frac{1}{2}$  > Anruf hinzufügen und wählen Sie anschließend die Nummer des zweiten Teilnehmers. Der erste Teilnehmer wird auf Halten gestellt.
- 3. Wenn die Verbindung mit dem zweiten Teilnehmer hergestellt ist, tippen Sie auf 贠.
- 4. Um einen weiteren Teilnehmer hinzufügen, tippen Sie auf  $\mathbf{t}^+$  und wählen Sie anschließend die Nummer des Kontaktes aus.
- 5. Tippen Sie nach Herstellung der Verbindung auf  $\uparrow$ , um den Kontakt der Telefonkonferenz hinzuzufügen.
- 6. Wenn Sie in der Telefonkonferenz mit einer Person privat sprechen möchten, tippen Sie auf ··· und wählen Sie anschließend Privatgespräch.

Um das Gespräch mit einem Teilnehmer zu beenden, tippen Sie auf \*\*\* und anschließend auf Dieses Gespräch beenden.

Um die Telefonkonferenz zu beenden, tippen Sie auf Beenden.

# Anzeige von Anrufen in der Anrufliste

In der Anrufliste sehen Sie verpasste Anrufe, gewählte Nummern und empfangene Anrufe.

- 1. Öffnen Sie die Telefon-App.
- 2. Streichen Sie zur Anzeige der Registerkarte Anrufliste.
- 3. Gehen Sie auf eine der folgenden Weisen vor:
	- § Tippen Sie auf einen Namen bzw. eine Nummer in der Liste, den/die Sie anrufen möchten.
	- § Drücken Sie etwas länger auf einen Namen oder eine Nummer in der Liste, um das Optionenmenü aufzurufen.
	- Tippen Sie auf ▼, um nur eine bestimmte Art von Anrufen, z.B. verpasste Anrufe oder ausgehende Anrufe, anzuzeigen.

### Hinzufügen einer neuen Telefonnummer aus der Anrufliste zu den Kontakten

- 1. Tippen Sie auf der Registerkarte Anrufliste auf  $\bigstar$ .
- 2. Entscheiden Sie, ob Sie einen neuen Kontakt erstellen oder die Nummer unter einem bestehenden Kontakt speichern möchten.

### Löschen der Anrufliste

Auf der Registerkarte Anrufliste können Sie Folgendes ausführen:

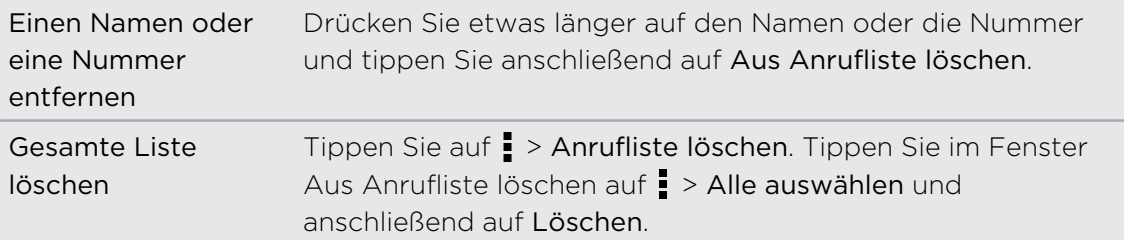

# Einen Anrufer blockieren

Wenn Sie eine Telefonnummer oder einen Kontakt blockieren, werden sämtliche Anrufe von der Telefonnummer oder vom Kontakt automatisch abgewiesen.

Halten Sie den Kontakt oder die Telefonnummer, den oder die Sie blockieren möchten auf der Registerkarte Anrufliste etwas länger gedrückt und tippen Sie anschließend auf Kontakt blockieren.

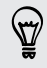

Sie können einen Anrufer jederzeit von der Blockierliste entfernen. Tippen Sie auf der Registerkarte Anrufliste auf **:** > Blockierte Kontakte. Drücken Sie etwas länger auf einen Kontakt und tippen Sie anschließend auf Blockierung von Kontakten aufheben.

# Klingeltoneinstellungen ändern

# Wechseln zwischen den Modi Lautlos, Vibration und Normal

Gehen Sie auf eine der folgenden Weisen vor:

- § Um vom Lautlos- zum Normalmodus zurückzuwechseln, drücken Sie auf die LAUTER-Taste.
- § Um vom Vibrations- zum Normalmodus zu wechseln, drücken Sie zwei Mal auf die LAUTER-Taste.
- Schieben Sie das Benachrichtigungsfeld auf und tippen Sie anschließend auf  $\ddot{\mathbb{Q}}$  > Ton > Soundprofil.

77 Anrufe

### Klingellautstärke automatisch verringern

Das HTC Desire 500 verfügt über eine Funktion zur automatischen Verringerung der Klingellautstärke, wenn Sie es bewegen.

- 1. Schieben Sie das Benachrichtigungsfeld auf und tippen Sie anschließend auf  $\mathbf{\mathcal{Q}}$ .
- 2. Tippen Sie auf Ton.
- 3. Wählen Sie die Option Klingeln beim Hochheben beenden aus.

### Lassen Sie das HTC Desire 500 in Ihrer Tasche lauter klingeln

Um zu vermeiden, eingehende Anrufe zu verpassen, wenn das HTC Desire 500 in einer Tasche steckt, wird die Lautstärke im Taschenmodus nach und nach erhöht und das Telefon vibriert, wenn ein Anruf eingeht.

- 1. Schieben Sie das Benachrichtigungsfeld auf und tippen Sie anschließend auf  $\mathbf{\Phi}$ .
- 2. Tippen Sie auf Ton.
- 3. Wählen Sie die Option Taschenmodus.

# Zu Hause anrufen

Wenn Sie im Ausland unterwegs sind, können Sie Freunde und Verwandte ganz einfach anrufen.

Der Code Ihres Heimatlandes wird beim Anrufen Ihrer Kontakte während Roaming automatisch hinzugefügt. Wenn Sie allerdings eine Nummer zum Wählen manuell eingeben, müssen Sie ein Pluszeichen (+) und eine Ländervorwahl vor der Nummer eingeben.

Die Verwendung von Roaming-Diensten kann zu zusätzlichen Gebühren führen. Fragen Sie Ihren Mobilfunkanbieter nach den Tarifen, bevor Sie einen Roaming-Dienst verwenden.

Ändern der standardmäßigen Ländervorwahl für Heimatwahl

- 1. Wechseln Sie zu Einstellungen und tippen Sie anschließend auf Anruf.
- 2. Tippen Sie auf Heimatwahl-Einstellungen.
- 3. Wählen Sie ein Land aus und tippen Sie auf OK.

#### Ausschalten von Zu Hause anrufen

Wenn Sie komplette Telefonnummern während Roaming lieber manuell eingeben möchten, können Sie die Zu Hause anrufen Funktion ausschalten.

- 1. Wechseln Sie zu Einstellungen und tippen Sie anschließend auf Anruf.
- 2. Deaktivieren Sie unter Andere Einstellungen die Option Zu Hause anrufen.

# Nachrichten

# Senden einer SMS

- 1. Öffnen Sie die Nachrichten-App.
- 2. Tippen Sie auf  $\pm$ .
- 3. Geben Sie einen Kontaktnamen oder eine Mobiltelefonnummer ins Feld An ein.
- 4. Tippen Sie auf das Feld Text hinzufügen und geben Sie anschließend die Nachricht ein.

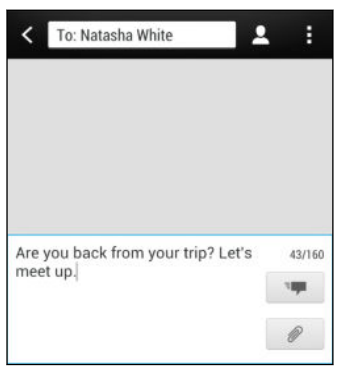

- 5. Tippen Sie auf  $\overline{z}$  oder drücken Sie auf  $\overline{\left\langle z\right\rangle}$ , um die Nachricht als einen Entwurf zu speichern.
- Es gibt ein Limit für die Anzahl von Buchstaben in einer SMS (wird über E angezeigt). Überschreiten Sie dieses Limit, wird die SMS zwar als eine Nachricht ausgeliefert, es werden aber Gebühren für mehrere Nachrichten berechnet.
- § Die SMS wird automatisch zu einer MMS, wenn Sie eine E-Mail-Adresse als Empfänger eingeben, einen Betreff für die Nachricht hinzufügen, ein Objekt anhängen oder eine sehr lange Nachricht erstellen.

# Senden einer MMS

- 1. Öffnen Sie die Nachrichten-App.
- 2. Tippen Sie auf  $\pm$ .
- 3. Geben Sie einen Kontaktnamen, eine Mobiltelefonnummer oder E-Mail Adresse ins Feld An ein.
- 4. Wenn Sie einen Betreff hinzufügen möchten, tippen Sie auf  $\frac{1}{2}$  > Betreff hinzufügen.
- 5. Tippen Sie auf das Feld Text hinzufügen und geben Sie anschließend die Nachricht ein.
- 6. Tippen Sie auf  $\mathcal O$  und wählen Sie anschließend die Art der Anlage.
- 7. Wählen Sie das anzuhängende aus oder suchen Sie danach.
- 8. Tippen Sie nach dem Hinzufügen eines Anhangs auf •••, um Optionen für den Austausch, die Anzeige oder das Entfernen des Anhangs anzuzeigen.
- 9. Tippen Sie auf  $\overline{z}$  oder drücken Sie auf  $\leq$ , um die Nachricht als einen Entwurf zu speichern.

Je nach Auflösung des Fotos oder Videoanhangs werden sie möglicherweise als zurechtgeschnittene Miniaturbilder in Ihrer Multimedianachricht angezeigt.

### Erstellen einer Diashow

- 1. Tippen Sie nach dem Hinzufügen eines Fotos, Videos oder Audio zur MMS auf  $\mathscr{D}$  > Dia.
- 2. Wählen Sie aus, wo Sie das nächste Dia einfügen möchten.
- 3. Direkt nachdem Sie ein Dia eingefügt haben, können Sie Folgendes tun:
	- Tippen Sie auf  $\mathcal Q$  und wählen Sie ein Foto oder ein Video aus.
	- **•** Tippen Sie auf  $\mathcal{D}$  > Audio, um Musik oder eine Sprachnotiz zum Dia hinzufügen.
	- § Tippen Sie auf Text hinzufügen und geben Sie anschließend die Unterschrift ein.
	- Tippen Sie auf •••, um Optionen für den Austausch, die Anzeige oder das Entfernen des Anhangs anzuzeigen.
- 4. Tippen Sie auf  $\frac{1}{2}$  > Vorschau. Tippen Sie ein Mal auf das Vorschaufenster, um die Wiedergabesteuerungen anzuzeigen.
- 5. Tippen Sie nach Abschluss auf  $\overline{F}$  oder drücken Sie auf  $\lt$ , um die Nachricht als einen Entwurf zu speichern.

# Können Sie die E-Mail Adressen Ihrer Kontakte in der Nachrichten-App nicht finden?

- 1. Wenn bei der Eingabe eines Kontaktnamens nur Telefonnummern angezeigt werden, tippen Sie auf  $\blacksquare$ .
- 2. Tippen Sie auf  $\frac{1}{2}$  > E-Mail anzeigen.

Wenn Sie immer E-Mail Adressen anzeigen lassen möchten, tippen Sie im Fenster Nachrichten auf  $\frac{1}{2}$  und anschließend auf Einstellungen > Allgemein > E-Mail-Adresse anzeigen.

F

# Senden einer Gruppennachricht

Gruppennachrichten machen es einfach, Nachrichten gleichzeitig an mehrere Kontakte zu senden. Sie können entweder eine Gruppen-SMS oder Gruppen-MMS senden.

Bei Gruppen-MMS kann es zu zusätzlichen Gebühren kommen.

- 1. Öffnen Sie die Nachrichten-App.
- 2. Tippen Sie auf  $\pm$ .
- 3. Tippen Sie auf  $\blacktriangle$  und wählen Sie anschließend mehrere Empfänger aus.
- 4. Wenn Sie eine Gruppen-SMS senden möchten, stellen Sie sicher, dass Als individuelle Nachrichten einstellen ausgewählt ist. Löschen Sie diese Option, wenn Sie Ihre Nachricht als Gruppen-MMS senden möchten.

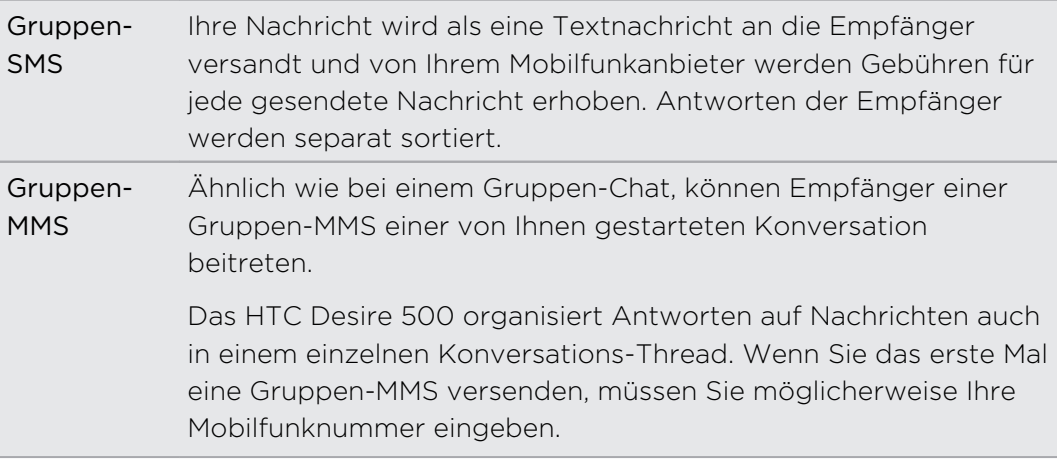

- 5. Tippen Sie auf das Feld Text hinzufügen und geben Sie die Nachricht ein.
- 6. Tippen Sie auf  $\overline{F}$ .

### Häufige Fragen zu Gruppen-MMS

### Warum können meine Empfänger die von mir gesendete Gruppen-MMS nicht sehen oder sich an ihr beteiligen?

Prüfen Sie, ob Ihre Empfänger Gruppenbenachrichtigungen auf ihren Mobilgeräten aktiviert haben. Einige Geräte oder Mobilfunkanbieter unterstützten diese Funktion möglicherweise nicht.

### Wie empfange oder blockiere ich Gruppen-MMS?

Tippen Sie in den Nachrichteneinstellungen auf Multimedianachrichten (MMS) und schalten Sie anschließend Gruppennachrichten ein oder aus.

# Fortfahren mit einem Nachrichtenentwurf

Sie können einen Nachrichtenentwurf direkt um Fenster Nachrichten öffnen, die Nachricht bearbeiten und anschließend auf  $\overline{f}$  tippen.

 $\bigcirc$ 

Wenn Sie alle Nachrichtenentwürfe an einem Ort anzeigen möchten, tippen Sie im Fenster Nachrichten auf  $\frac{1}{2}$  und anschließend auf Entwürfe.

# Antworten auf eine Nachricht

- 1. Tippen Sie im Fenster Nachrichten auf einen Kontakt (oder eine Telefonnummer), um die mit dem Kontakt ausgetauschten Nachrichten anzuzeigen.
- 2. Tippen Sie auf das Feld Text hinzufügen und geben Sie anschließend die Nachricht ein.
- 3. Tippen Sie auf  $\overline{z}$

### Antworten auf die andere Telefonnummer eines Kontaktes

Wenn Sie für einen Kontakt mehrere Telefonnummern auf dem HTC Desire 500 gespeichert haben, können Sie auswählen, welcher Telefonnummer Sie antworten möchten.

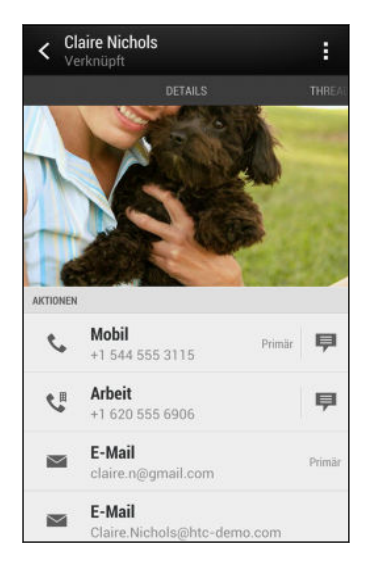

Denken Sie daran, dass Ihre Antwort an die Telefonnummer der letzten vom Kontakt empfangenen Nachricht gesendet wird.

- 1. Tippen Sie im Fenster Nachrichten auf einen Kontakt (oder eine Telefonnummer), um die mit dem Kontakt ausgetauschten Nachrichten anzuzeigen.
- 2. Tippen Sie auf  $\blacktriangledown$  > Kontakt öffnen.
- 3. Tippen Sie auf der Registerkarte Details auf **De**neben der Telefonnummer, der Sie antworten möchten.
- 4. Tippen Sie auf das Feld Text hinzufügen und geben Sie anschließend die Antwortnachricht ein.
- 5. Tippen Sie auf  $\overline{F}$ .

# Speichern einer SMS in der Aufgaben-App

Speichern Sie eine SMS in Ihrer Aufgaben-Liste, um sich daran zu erinnern, wann Sie darauf antworten möchten.

- 1. Tippen Sie im Fenster Nachrichten auf einen Kontakt (oder eine Telefonnummer), um die mit dem Kontakt ausgetauschten Nachrichten anzuzeigen.
- 2. Tippen Sie auf die Nachricht, die Sie speichern möchten, und anschließend auf Als Aufgabe speichern.
- 3. Geben Sie weitere Details ein oder ändern Sie den Titel der Aufgabe.
- 4. Tippen Sie auf Speichern.

# Eine Nachricht weiterleiten

- 1. Tippen Sie im Fenster Nachrichten auf einen Kontakt (oder eine Telefonnummer), um die mit dem Kontakt ausgetauschten Nachrichten zu lesen.
- 2. Tippen Sie auf eine Nachricht und anschließend auf Weiterleiten.
- 3. Geben Sie einen oder mehrere Empfänger in das An Feld ein.
- 4. Tippen Sie auf  $\overline{z}$ .

# Anzeige und Speichern einer Anlage aus einer **MMS**

- Wenn es eine Medienanlage wie z.B. ein Foto oder Video in einer empfangenen Nachricht gibt, tippen Sie sie an, um die Inhalte anzuzeigen.
- § Wenn Sie den Anhang speichern möchten, tippen Sie auf die MMS und wählen Sie aus dem Optionsmenü anschließend Speichern aus.

 $\langle \!\!\!\!\langle \gamma \rangle\!\!\!\!\rangle$ 

- § Wenn es sich bei der Anlage um einen Kontakt (vCard) handelt, tippen Sie ihn an, um die Kontaktinformationen anzuzeigen. Tippen Sie anschließend auf Speichern, um ihn Ihren Kontakten hinzuzufügen.
- § Wenn es sich bei der Anlage um einen Termin oder ein Ereignis (vCalendar) handelt, tippen Sie sie an, um den Kalender auszuwählen, in dem Sie sie speichern möchten, und tippen Sie anschließend auf Importieren.

Wenn Sie sich Sorgen um die Größe des Downloads machen, können Sie zuerst die Größe und den Betreff prüfen, bevor Sie eine MMS herunterladen. Drücken Sie bei Anzeige des Fensters Nachrichten auf  $\frac{1}{2}$  > Einstellungen > Multimedianachrichten (MMS). Deaktivieren Sie die Option Automatisch abrufen.

# Nachrichten zu Gesichertes verschieben

Sie können private Nachrichten zu Gesichertes verschieben. Für das Lesen dieser Nachrichten müssen Sie ein Kennwort eingeben.

- § Gesichertes verschlüsselt keine Nachrichten.  $\mathsf{\Xi}$ 
	- § Nachrichten, die auf der SIM-Karte gespeichert sind, können nicht zu Gesichertes verschoben werden.
		- 1. Tippen Sie im Fenster Nachrichten auf einen Kontakt (oder eine Telefonnummer), um die mit dem Kontakt ausgetauschten Nachrichten anzuzeigen.
	- 2. Tippen Sie auf  $\frac{1}{2}$  > Zu Gesichertes verschieben.
	- 3. Wählen Sie die Nachrichten aus und tippen Sie anschließend auf Verschieben.

Um sämtliche Nachrichten eines Kontaktes zu verschieben, halten Sie den Kontakt im Nachrichten-Fenster etwas länger gedrückt und tippen Sie anschließend auf Zu Gesichertes verschieben.

- § Um Nachrichten im sicheren Posteingang zu lesen, tippen Sie im Nachrichten-Fenster auf  $\blacktriangledown$  > Gesichert. Wenn Sie das erste Mal den gesicherten Posteingang verwenden, stellen Sie ein Kennwort ein.
- § Um Nachrichten oder Kontakte aus Gesichertes zu entfernen, drücken Sie etwas länger auf den Kontakt (oder die Telefonnummer) und tippen Sie auf Zu Allgemeines verschieben.

# Ungewünschte Nachrichten blockieren

Entrümpeln Sie das Fenster Nachrichten, indem Sie Spam-Nachrichten von Kontakten in das Blockierfeld verschieben. Wenn Sie einen Kontakt blockiert haben, werden die Nachrichten des Kontaktes ebenfalls im Blockierfeld sein.

- § Halten Sie einen Kontakt (oder Telefonnummer) im Fenster Nachricht etwas länger gedrückt und tippen Sie anschließend auf Kontakt blockieren.
- Um mehrere Kontakte zu blockieren, tippen Sie auf > Blockierte Kontakte, wählen Sie die Kontakte aus und tippen Sie auf Verschieben.

Wenn der Kontakt Ihnen Nachrichten sendet, werden Sie nicht im Fenster Nachricht angezeigt und Sie keine Benachrichtigungen und Anrufe erhalten.

Um Nachrichten im Blockierfeld zu lesen, tippen Sie im Nachrichten-Fenster auf  $\blacktriangledown$  > Blockiert.

- § Um Nachrichten oder Kontakte aus dem Blockierfeld zu entfernen, drücken Sie etwas länger auf den Kontakt (oder die Telefonnummer) und tippen Sie auf Blockierung aufheben.
- § Um zukünftige Nachrichten von blockierten Kontakten vollständig zu verwerfen, deaktivieren Sie Blockierte Nachricht speichern in den Einstellungen unter Nachrichten.

# WAP Push-Nachrichten

WAP Push-Nachrichten enthalten einen Web-Link. Über den Link wird häufig eine Datei herunterladen, die Sie von einem Anbieter angefordert haben. Öffnen Sie nur Links von Quellen, denen Sie vertrauen.

Wenn Sie eine WAP Push-Nachricht erhalten, wird ein Benachrichtigungssymbol ( $\mathbb{Q}$ ) auf der Statusleiste angezeigt.

# Öffnen und Lesen einer neuen WAP Push-Nachricht

- 1. Öffnen Sie das Benachrichtigungsfeld und tippen Sie auf die Benachrichtigung über eine neue Push-Nachricht.
- 2. Tippen Sie auf Website besuchen.

# Anzeige aller WAP Push-Nachrichten

- 1. Öffnen Sie die Nachrichten-App.
- 2. Tippen Sie auf  $\frac{1}{2}$  > Push-Nachrichten.

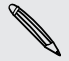

(۳)

Sie können diese Option nur dann sehen, wenn Sie zuvor WAP Push-Nachrichten erhalten haben.

# Kopieren einer Textnachricht auf die SIM-Karte

- 1. Tippen Sie im Fenster Nachrichten auf einen Kontakt (oder eine Telefonnummer), um die mit dem Kontakt ausgetauschten Nachrichten anzuzeigen.
- 2. Tippen Sie auf die Nachricht und anschließend auf Zur SIM-Karte kopieren. Das Symbol einer SIM-Karte wird angezeigt.

# Nachrichten und Konversationen löschen

Im Fenster Nachrichten können Sie Folgendes ausführen:

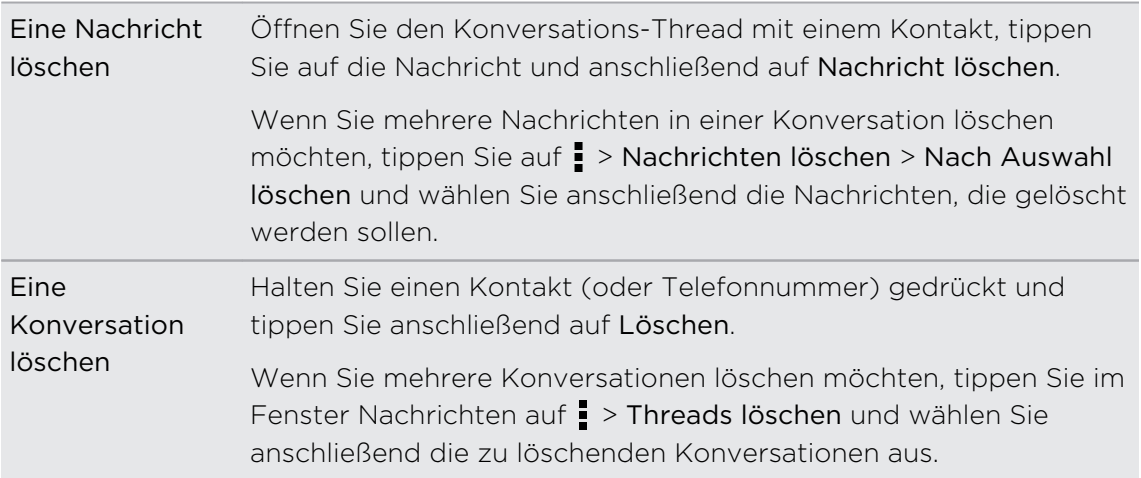

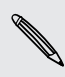

Tippen Sie in den Nachrichteneinstellungen auf Allgemein > Alte Nachrichten löschen, um alte Nachrichten automatisch zu löschen.

# Wie schütze ich eine Nachricht davor gelöscht zu werden?

Sie können eine Nachricht sperren, so dass sie nicht gelöscht wird, selbst wenn Sie die anderen Nachrichten im Thread löschen.

- 1. Tippen Sie im Fenster Nachrichten auf einen Kontakt (oder eine Telefonnummer), um die mit dem Kontakt ausgetauschten Nachrichten anzuzeigen.
- 2. Tippen Sie auf die Nachricht, die Sie sperren möchten.
- 3. Tippen Sie auf Nachricht sperren im Optionsmenü. Ein Sperrsymbol wird angezeigt.

(۳)

(۳)

# Suche und Webbrowser

# Suche auf dem HTC Desire 500 und dem Web

Sie können auf dem HTC Desire 500 und im Web nach Informationen suchen. Starten Sie Ihre Suche durch Eingabe eines Stichwortes oder durch Nutzung von Google Sprachsuche™.

Einige Apps wie z.B. Kontakte oder E-Mail verfügen über eine eigene Suchfunktion, die Sie verwenden können, um nur in diesen Apps zu suchen.

### Ausführen von Suchabfragen im Web und auf dem HTC Desire 500

- 1. Öffnen Sie die Google-App. Oder streichen Sie von nach oben.
- 2. Geben Sie den Suchbegriff in das Suchfeld ein. Während der Eingabe werden entsprechende Begriffe auf dem HTC Desire 500 und Vorschläge von der Google-Websuche in einer Liste angezeigt.

Um exklusiv auf dem HTC Desire 500 nach Informationen zu suchen, streichen Sie mit Ihrem Finger auf dem Display nach oben und tippen Sie anschließend auf Telefon durchsuchen.

3. Wenn Sie das gewünschte Ergebnis in der Liste mit Vorschlägen sehen, tippen Sie auf das Element, um es in der entsprechenden App zu öffnen.

#### Das Web mit Ihrer Stimme durchsuchen

Mit Google Sprachsuche können Sie Informationen im Web finden, indem Sie mit dem HTC Desire 500 sprechen.

1. Öffnen Sie die Google-App. Oder streichen Sie von nach oben.

- 2. Tippen Sie auf wund sagen Sie anschließend nach was Sie suchen. Nach dem Sprechen werden passende Ergebnisse der Google Websuche angezeigt.
- 3. Wenn Sie das gewünschte Ergebnis in der Liste sehen, tippen Sie auf das Element, um es in der entsprechenden App zu öffnen. Tippen Sie anderenfalls auf **J**, um die Suche erneut zu starten.

### Einstellung von Suchoptionen

- 1. Öffnen Sie die Google-App. Oder streichen Sie von nach oben.
- 2. Scrollen Sie auf dem Display nach unten und tippen Sie anschließend auf  $\frac{1}{2}$ Einstellungen, um die folgenden Optionen einzustellen:
	- **Stimme**. Stellen Sie die Google Sprachsuche Sprache, Sprachausgabe und mehr ein.
	- § Telefonsuche. Wählen Sie, welche Apps auf dem HTC Desire 500 bei einer Suche mit einbezogen werden sollen.
	- Datenschutz & Konten. Verwalten Sie den Standortverlauf, aktivieren Sie aktuelle Websuchen oder löschen Sie den Suchverlauf.

# Sofortinformationen mit Google Now erhalten

Möchten Sie wissen, wie das Wetter oder Ihre morgendliche Zeit zum Pendeln ist, bevor Sie in Ihren Tag starten? Google Now liefert schnelle und aktuelle Informationen, die Ihnen wichtig sind - alles ganz ohne Suche.

Je nach Ihrem Standort, Tageszeit und vorherigen Google Suchen zeigt Google Now Informationskarten mit den folgenden Inhalten an:

- Das Tageswetter und die Wettervorsage für die nächsten Tage.
- § Die Verkehrsbedingungen auf Ihrem Weg zur Arbeit oder Ihrem Heimweg.
- § Die Wegbeschreibungen und die Zeit bis zu Ihrem nächsten Termin.
- Der nächste ankommende Zug oder Bus auf dem Gleis oder an der Bushaltestelle.
- § Die Ergebnisse Ihres Lieblingsteams und Zwischenstände, wenn Sie das Spiel genießen.

### Google Now einrichten

- P Vor der Einrichtung von Google Now:
	- § Stellen Sie sicher, dass Sie sich an Ihrem Google-Konto angemeldet haben.
	- Schalten Sie Ortsdienste ein und stellen Sie sicher, dass eine Verbindung mit dem Internet besteht.
	- 1. Öffnen Sie die Google-App. Oder streichen Sie von  $\bigcap$  nach oben.
	- 2. Die nachstehenden Abbildungen zeigen Beispiele von Google Now Informationskarten. Tippen Sie auf Weiter, bis Sie das Google Now starten! Fenster sehen.
- 3. Tippen Sie auf Ja, ich bin dabei. Google Now Informationskarten werden daraufhin im Google Suchfenster angezeigt.
- 4. Tippen Sie auf Beispielkarten anzeigen, um sämtliche verfügbaren Informationskarten anzuzeigen.

Weitere Informationskarten werden im Google Suchfenster angezeigt, wenn Sie das HTC Desire 500 für Suchen im Web verwenden, Termine erstellen, und mehr.

### Karteneinstellungen ändern

Sie können die Einstellungen von Google Now Karten jederzeit auf Ihre Informationsbedürfnisse anpassen. Sie können zum Beispiel Ihre Privat- oder Arbeitsadresse auf der Karte Verkehr ändern oder auswählen, zu welcher Tageszeit die Karte Wetter angezeigt werden soll. Sie können auch verhindern, dass eine Karte im Google Suchfenster angezeigt wird.

- 1. Öffnen Sie die Google-App. Oder streichen Sie von nach oben.
- 2. Scrollen Sie auf dem Display nach unten und tippen Sie anschließend auf  $\frac{1}{2}$ Einstellungen > Google Now.
- 3. Tippen Sie auf die Informationskarte, die Sie anpassen möchten.
- 4. Tippen Sie auf eine Karteneinstellung und ändern Sie sie anschließend nach Ihren Wünschen.

Wenn Sie die Karte ausblenden möchten, tippen Sie auf den Ein/Aus-Schalter neben dem Kartennamen.

5. Drücken Sie auf  $\leq$ , um Ihre Änderungen zu speichern und zum vorherigen Fenster zurückzukehren.

# Google Now aktualisieren

Aktualisieren Sie Google Now, um die Informationskarten zu aktualisieren oder entsprechende Karten anzuzeigen, die Sie gerade auf dem HTC Desire 500 hinzugefügt haben, z.B. für einen anstehenden Termin im Kalender.

- 1. Öffnen Sie die Google-App. Oder streichen Sie von  $\bigcap$  nach oben.
- 2. Rollen Sie im Fenster ganz nach unten und tippen Sie anschließend auf  $\frac{1}{2}$  > Aktualisieren.

### Google Now deaktivieren

- 1. Öffnen Sie die Google-App. Oder streichen Sie von  $\bigcap$  nach oben.
- 2. Scrollen Sie auf dem Display nach unten und tippen Sie anschließend auf  $\frac{1}{2}$ Einstellungen > Google Now.
- 3. Tippen Sie auf den Ein/Aus Schalter neben Google Now.
- 4. Tippen Sie auf Ausschalten.

# Surfen im Web

- 1. Öffnen Sie die Internet-App.
- 2. Tippen Sie in das URL-Feld oben im Fenster.

Wenn die Webseite im Vollbildmodus angezeigt wird, streichen Sie auf dem Display nach unten, um das URL-Feld und andere Optionen anzuzeigen.

- 3. Geben Sie die Adresse der Webseite oder Ihre Suchbegriffe ein.
- 4. Auf der Webseite können Sie Folgendes tun:
	- § Tippen Sie auf einen Link, um ihn zu öffnen, oder drücken Sie etwas länger auf ihn, um weitere Optionen anzuzeigen.
	- § Tippen Sie auf eine E-Mail Adresse und senden Sie eine Nachricht an die E-Mail Adresse.
	- § Halten Sie ein Bild gedrückt, um es zu speichern, zu kopieren oder als Hintergrundbild einzustellen.
- 5. Um zur zuvor angezeigten Webseite zurückzukehren, tippen Sie auf und anschließend auf  $\langle$  oder  $\rangle$ .

### Wechseln zum Lesemodus

Möchten Sie einen Webartikel ohne Ablenkungen lesen? Im Lesemodus werden Menüs, Banner und Hintergründe einer Webseite entfernt.

Der Lesemodus ist auf einigen Webseiten möglicherweise nicht verfügbar.

Tippen Sie bei Anzeige einer Webseite auf **Webseite auf Die URL-Adresse. Der Browser** bleibt auch dann im Lesemodus, wenn Sie auf derselben Webseite zu einer anderen Seite wechseln.

Tippen Sie auf X, um den Lesemodus auszuschalten.

### Maximieren der Browserfläche

- Um die Statusleiste beim Surfen auszublenden, tippen Sie auf > Einstellungen > Allgemein und wählen Sie anschließend Vollbild.
- Tippen Sie beim Surfen auf einer Webseite auf > Desktop-Ansicht, um die vollständige Desktop-Version der Webseite anzuzeigen.

### Browser-Registerkarten verwenden

Öffnen Sie mehrere Browser-Registerkarten und wechseln Sie direkt von einer Webseite zur anderen.

Öffnen Sie die Internet-App.

- Tippen Sie auf  $\overline{m}$  >  $\frac{1}{2}$ , um eine Browser-Registerkarte hinzuzufügen. Wiederholen Sie dies, um neue Browser-Registerkarten zu öffnen.
- Tippen Sie auf **3**, um zwischen Browser-Registerkarten zu wechseln und streichen Sie zur Webseite, die Sie anzeigen möchten. Tippen Sie auf die Browser-Registerkarte, um die Webseite im Vollbild anzuzeigen.

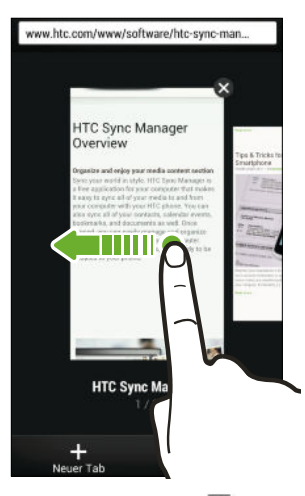

■ Tippen Sie auf **ist**, um eine Browser-Registerkarte zu schließen und tippen Sie anschließend auf  $\times$ .

#### Webinhalte für später speichern

Sie können Webseiten für eine spätere Ansicht, auch ohne Internetverbindung, speichern. Sie können einige Videoclips auf Webseiten zudem zur Ansichtliste hinzufügen, so dass Sie sie schnell finden und jederzeit ansehen können.

Das HTC Desire 500 speichert nur Webseitentext und Bilder. Sie benötigen eine ロ Internetverbindung, um geöffnete Seiten zu öffnen und Videoclips abzuspielen.

- 1. Tippen Sie bei Anzeige einer Webseite auf  $\frac{1}{2}$  >  $\frac{1}{2}$ .
- 2. Tippen Sie auf Leseliste oder Ansichtliste.

Wenn die Webseite, die Sie zur Ansichtliste hinzugefügt haben, einen oder mehrere Videoclips enthält, werden Sie gefragt, welche Videos Sie hinzufügen möchten.

Um eine gespeicherte Webseite oder einen Videoclip anzuzeigen, tippen Sie auf  $\frac{1}{2}$ Gespeichert. Streichen Sie zur Leseliste oder Ansichtliste und tippen Sie anschließend auf eine Webseite oder ein Video, die/das Sie anzeigen möchten.

#### Einstellen von Browseroptionen

Richten Sie den Webbrowser ganz nach Ihren Internetgewohnheiten ein. Stellen Sie für die Verwendung des Webbrowsers Anzeige-, Datenschutz- und Sicherheitsoptionen ein.

Tippen Sie im Browserfenster auf > Einstellungen.

# Markieren einer Webseite mit einem Lesezeichen

Sie können Ihre Lieblingswebseiten als Lesezeichen speichern, so dass Sie schnell darauf zugreifen können.

Speichern Sie eine Webseite in einem normalen Browserfenster und nicht, wenn Sie F inkognito surfen.

- 1. Tippen Sie bei Anzeige einer Webseite auf  $\frac{1}{1}$  >  $\frac{1}{1}$  > Lesezeichen.
- 2. Im Fenster Diese Seite als Lesezeichen speichern können Sie den Namen des Lesezeichens bearbeiten, das Lesezeichen mit einem Onlinekonto synchronisieren oder das Lesezeichen in einem neuen Kategorieordner speichern.
- 3. Tippen Sie auf Fertig.

Wenn Sie ein Lesezeichen anzeigen und öffnen möchten, tippen Sie auf  $\frac{1}{2}$ Lesezeichen. Suchen Sie das gewünschte Lesezeichen und tippen Sie es an.

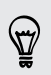

Sie können ein Lesezeichen zudem direkt zur Startseite hinzufügen. Tippen Sie bei Anzeige einer Webseite auf  $\rightarrow \leftarrow$  > Startseite.

### Wird kein Lesezeichen angezeigt?

Tippen Sie im Fenster Lesezeichen auf vund wählen Sie Alle Lesezeichen. Das HTC Desire 500 wird alle Ihre Lesezeichen anzeigen, einschließlich derer, die mit einem Onlinekonto synchronisiert sind.

### Synchronisierung Ihrer Lesezeichen mit Google Chrome

Erstellen Sie Lesezeichen im Google Chrome™ Browser auf Ihrem Computer und synchronisieren Sie sie mit dem HTC Desire 500. Weitere Informationen über Google Chrome finden Sie unter<http://support.google.com/chrome>.

- § Mit Ihrem Google Chrome Desktop Browser müssen Sie sich bei Ihrem Google- $\mathsf P$ Konto anmelden und die Google Chrome-Synchronisierung einrichten.
	- § Stellen Sie sicher, dass Sie bei Ihrem Google-Konto angemeldet sind, wenn Sie Google Chrome Lesezeichen auf Ihrem Computer speichern.
	- 1. Wechseln Sie zu Einstellungen und tippen Sie anschließend auf Konten & Synchronisierung.
	- 2. Tippen Sie auf Google.
	- 3. Tippen Sie auf Ihr Google-Konto.
	- 4. Wählen Sie die Option Internet.

# Verwendung des Browserverlaufs

Das HTC Desire 500 speichert eine Liste von Webseiten, die Sie besucht haben.

Wenn Sie nicht möchten, dass das HTC Desire 500 Ihren Browserverlauf speichert, surfen Sie mit einer Inkognito-Registerkarte. Siehe [Privates Browsen auf Seite 93.](#page-92-0)

- 1. Tippen Sie bei Anzeige einer Webseite auf **:** > Verlauf.
- 2. Streichen Sie zur Registerkarte Verlauf oder Meistbesucht.
- 3. Suchen Sie die gewünschte Webseite und tippen Sie sie an.

# <span id="page-92-0"></span>Löschen des Browserverlaufs

- 1. Tippen Sie bei Anzeige einer Webseite auf **:** > Einstellungen > Privatsphäre & Sicherheit > Verlauf löschen.
- 2. Tippen Sie auf OK.

Sämtliche Webseiteneinträge auf den Registerkarten Verlauf und Meistbesucht werden gelöscht.

Wenn Sie einen einzelnen Webseiteneintrag löschen möchten, wechseln Sie zur Registerkarte Verlauf oder Meistbesucht, halten Sie einen Webseiteneintrag gedrückt und tippen Sie anschließend auf Aus Verlauf entfernen oder Aus Meistbesucht entfernen.

### Privates Browsen

Sie können Inkognito-Registerkarten verwenden, um im Web mit mehr Privatspähre zu surfen. Browser Cookies werden nicht gelöscht und geteilt, wenn Sie alle Inkognito-Registerkarten schließen. Seiten, die Sie inkognito angezeigt haben werden ebenso nicht in der Verlaufsliste erscheinen (außer Dateien, die Sie heruntergeladen haben).

Tippen Sie im Browserfenster auf  $\overline{p} > \bullet$ .

# Unterhaltung

# Musik

### Anhören von Musik

Genießen Sie mit der Musik-App ihre Lieblingstitel auf dem HTC Desire 500.

Wenn Sie die Musik-App das erste Mal öffnen, werden Sie gefragt, ob Sie  $\mathsf{F}$ verbundenen Inhalt, wie z.B. Albumcover und Interpretenfotos auf das HTC Desire 500 automatisch herunterladen möchten.

- 1. Öffnen Sie die Musik-App.
- 2. Tippen Sie auf ▼ und wählen Sie anschließend, ob Sie nach Interpret, Alben oder anderen Kategorien suchen möchten.
- 3. Tippen Sie auf ein Lied, um es wiederzugeben.
- 4. Tippen Sie auf die Symbole auf dem Display, um die Musikwiedergabe zu steuern, Musiktitel zu wiederholen usw.

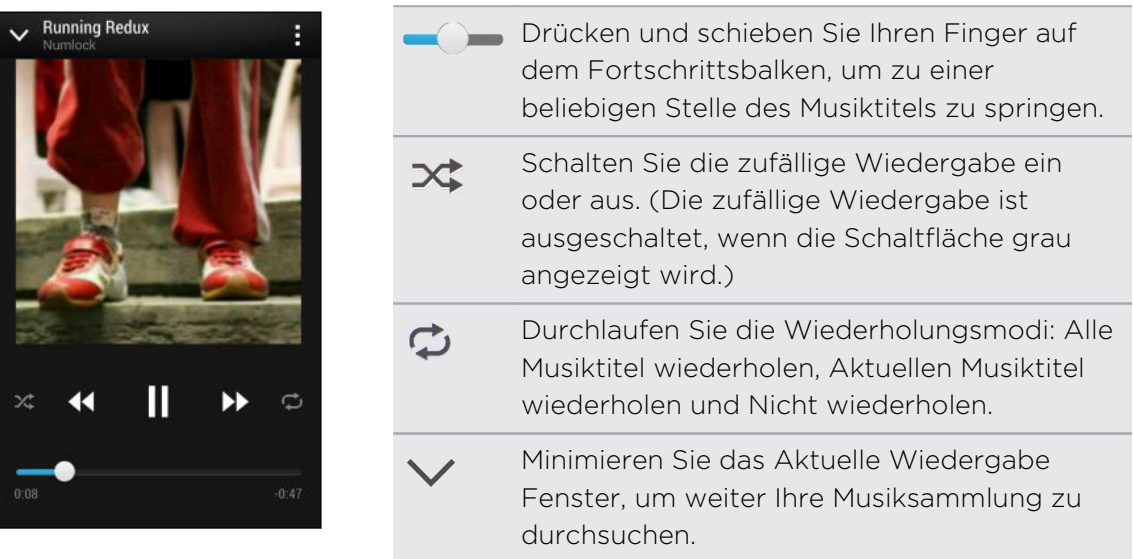

Wenn Sie sich Musik anhören und das Display deaktiviert wird, drücken Sie auf die EIN/AUS-Taste, um es wieder zu aktivieren. Sie können die Musikwiedergabe dann auf dem Displaysperren-Fenster direkt steuern.

#### Besseres Klangerlebnis für Musik

Schalten Sie Beats Audio für ein besseres Sounderlebnis ein. Lieder und Videos klingen damit voll und authentisch, speziell wenn sie über die Musik, Alben oder andere Apps wiedergegeben werden.

- 1. Schließen Sie Ihr Headset an oder verbinden Sie das HTC Desire 500 mit einem externen Lautsprecher.
- 2. Um das Beats Audio Profil ein- oder auszuschalten, schieben Sie das Benachrichtigungsfeld auf, tippen Sie auf  $\bigcirc$  und anschließend auf den Beats Audio Ein/Aus-Schalter.

### Wiedergabelisten erstellen und verwenden

Erstellen Sie Wiedergabelisten, um Ihren Musikgenuss individuell anzupassen. Erstellen Sie eine Wiedergabeliste mit Ihren Lieblingsliedern oder eine, die Ihrer Tagesstimmung entspricht. Sie können beliebig viele Wiedergabelisten erstellen.

- 1. Öffnen Sie die Musik-App.
- 2. Tippen Sie auf  $\blacktriangledown$  und anschließend auf Wiedergabelisten.
- 3. Tippen Sie auf  $\pm$  und geben Sie anschließend einen Wiedergabelistennamen ein.
- 4. Um Lieder hinzuzufügen, tippen Sie auf  $\pm$  neben dem Titel Textfeld, durchsuchen Sie Ihre Musiksammlung und tippen Sie anschließen auf ein Lied, das Sie hinzufügen möchten.

Wiederholen Sie diesen Schritt, um weitere Lieder hinzuzufügen.

5. Sie können auch Folgendes tun:

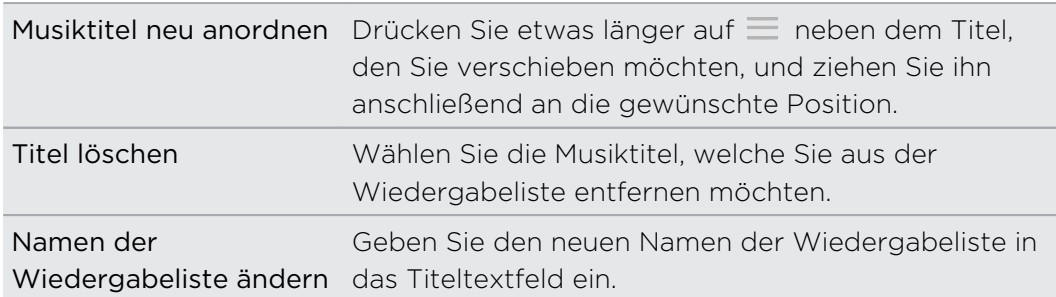

#### 6. Tippen Sie auf Speichern.

Um eine von Ihnen erstellte Wiedergabeliste zu bearbeiten, tippen Sie auf  $\blacktriangledown$  im Hauptfenster derMusik-App und wählen Sie anschließend Wiedergabelisten. Öffnen Sie eine Wiedergabeliste und tippen Sie anschließend auf  $\frac{1}{2}$  > Wiedergabeliste bearbeiten.

#### Wiedergabe der Musiktitel in einer Wiedergabeliste

- 1. Öffnen Sie die Musik-App.
- 2. Tippen Sie auf  $\blacktriangledown$  > Wiedergabelisten.
- 3. Tippen Sie auf eine Wiedergabeliste und tippen Sie anschließend auf den Musiktitel, den Sie zuerst wiedergeben möchten.

Wenn Sie ein Lied antippen, wird das Display mit den Liedern aus Ihrer Wiedergabeliste aktualisiert.

#### Löschen von Wiedergabelisten

- 1. Öffnen Sie die Musik-App.
- 2. Tippen Sie auf  $\blacktriangledown$  > Wiedergabelisten.
- 3. Sie können:
	- § Halten Sie die Wiedergabeliste, die Sie löschen möchten, etwas länger gedrückt und tippen Sie anschließend auf Wiedergabeliste löschen.
	- Tippen Sie auf > Wiedergabelisten löschen, wenn Sie mehrere Wiedergabelisten entfernen möchten.

### Einen Musiktitel zur Warteschlange hinzufügen

Während der Wiedergabe eines Musiktitels können Sie andere auf dem HTC Desire 500 gespeicherte Musiktitel durchsuchen. Fügen Sie einen Titel oder ein Album zur Warteschlange hinzu, so dass die Wiedergabe nach dem Ende der aktuellen Wiedergabeliste damit fortgesetzt wird.

- 1. Während der Wiedergabe eines Musiktitels können Sie nach anderen Musiktiteln suchen.
- 2. Führen Sie einen dieser Schritte aus:
	- Wenn Sie das gewünschte Album oder Ordner gefunden haben, drücken Sie etwas länger darauf und tippen Sie auf Zur Warteschlange hinzufügen.
	- § Suchen Sie nach einer Wiedergabeliste oder einem Interpreten und tippen Sie anschließend auf  $\frac{1}{2}$  > Zur Warteschlange hinzufügen.
	- § Um einen einzelnen Musiktitel hinzuzufügen, suchen Sie nach dem Musiktitel und tippen Sie anschließend auf ••• > Zur Warteschlange hinzufügen.

#### 97 Unterhaltung

### Albencover und Interpretenfotos aktualisieren

- Um bei der Datennutzung zu sparen, verbinden Sie sich mit einemWLAN Netzwerk, wenn Sie Ihre Albencover und Interpretenfotos aktualisieren. Wählen Sie in den Musik Einstellungen Nur WLAN.
	- 1. Öffnen Sie die Musik-App.
	- 2. Tippen Sie auf ▼ und anschließend auf Interpreten oder Alben.
	- 3. Tippen Sie auf > Interpretenfotos aktualisieren oder Album-Art aktualisieren.

Wenn Sie möchten, dass das HTC Desire 500 Ihre Musiksammlung automatisch prüft und aktualisiert, tippen Sie auf im Hauptfenster derMusik-App und anschließend auf Einstellungen. Wählen Sie Album-Art und Interpretenfotos.

#### Einrichten eines Musiktitels als Klingelton

Wählen Sie einen Musiktitel aus Ihrer Musik Bibliothek aus und stellen Sie ihn als Ihren Klingelton oder als Klingelton eines Favoritenkontaktes ein.

- 1. Öffnen Sie die Musik-App.
- 2. Spielen Sie den Musiktitel ab, den Sie als Klingelton einrichten möchten.
- 3. Tippen Sie auf  $\frac{1}{2}$  > Als Klingelton einrichten.
- 4. Tippen Sie auf Telefonklingelton oder Kontaktklingelton. Wenn Sie Kontaktklingelton auswählen, wählen Sie die Kontakte, die Sie mit dem Klingelton verknüpfen möchten.

#### Zuschneiden eines MP3-Klingeltons

Verwenden Sie die Klingelton-Zuschneidefunktion der Musik-App, wenn Sie nur einen Teil des Musiktitels als Klingelton verwenden möchten.

- 1. Wenn Sie den gewünschten Titel gefunden haben, tippen Sie auf  $\Rightarrow$  Als Klingelton einrichten > Klingelton zuschneiden.
- 2. Ziehen Sie die Zuschneideschieberegler | an die Stellen, an denen der Klingelton beginnen und enden soll.

Für ein präziseres Zuschneiden können Sie auf die Pfeiltasten links und rechts tippen. Zeitmarken zeigen an, an welcher Stelle des Musiktitels Sie sich befinden.

- 3. Wenn Sie mit dem Zuschneiden fertig sind, tippen Sie auf Einstellen als.
- 4. Entscheiden Sie, ob Sie den zugeschnittenen Musiktitel als Klingelton oder Kontaktklingelton einstellen möchten.

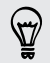

Sie den neuen Klingelton nun in den Telefoneinstellungen auswählen. Schieben Sie das Benachrichtigungsfeld auf und tippen Sie anschließend auf  $\bigcirc$  > Ton > Klingelton.

### Nach Texten, Musikvideos und mehr suchen

#### Musikinformationen suchen

SoundHound kann Informationen über den gehörten Musiktitel finden.

Tippen Sie während der Wiedergabe eines Liedes auf  $\frac{1}{2}$  > Infos abrufen.

Sie können den Text nachschlagen, die Tourdaten des Interpreten in Erfahrung bringen, und mehr.

#### Suchen nach Musikvideos in YouTube

Sie können ganz einfach Musikvideos der Titel, die Sie anhören, auf YouTube® suchen.

Tippen Sie im Fenster Aktuelle Wiedergabe auf > Suche > YouTube.

# Drahtlosanzeige

### Teilen auf einem großen Bildschirm

Teilen Sie Ihre Anzeige auf dem HTC Desire 500 auf einem großen Fernsehbildschirm.

- § Wenn Sie ein DLNA®-kompatibles Heimkinosystem besitzen, können Sie Fotos, Videos, Filme und Musik vom HTC Desire 500 über Ihr WLAN Netzwerk mit Ihrem Fernseher teilen.
- § Haben Sie zu Hause keine DLNA Umgebung? Keine Sorge. Kaufen Sie einfach den HTC Media Link HD und verbinden Sie ihn mit Ihrem HDMI Fernseher. Sie können anschließend Medien, die Sie auf dem HTC Desire 500 anzeigen und anhören, drahtlos mit Ihrem Fernseher teilen.

# Über HTC Media Link HD

Sie können HTC Media Link HD mit jedem Fernseher mit einem HDMI-Port anschließen und ihn zur drahtlosen Anzeige von Inhalten auf Ihrem Fernseher verwenden.

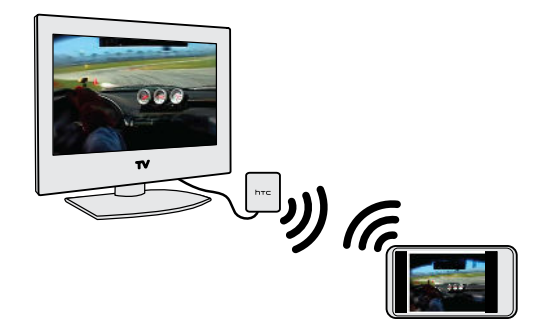

HTC Media Link HD ist separat erhältlich.

# Einfache Einrichtung und Nutzung

Mit einem einzigen Strich mit drei Fingern können Sie das HTC Desire 500 mit HTC Media Link HD verbinden und auf dem großen Bildschirm teilen.

# Multitasking mit Dual-Bildschirm Anzeige

HTC Media Link HD bietet Ihnen eine Dual-Bildschirm Anzeige wenn Sie:

- Ein Video in Alben anzeigen
- Musik mit der HTC Musik-App wiedergeben

Medien auf dem großen Bildschirm wiedergeben. Sie können auf dem HTC Desire 500 mehrere Dinge gleichzeitig tun wie z.B. Anrufe annehmen, im Web surfen oder E-Mails senden.

### Verwandelt Ihren Fernseher in einen digitalen Fotorahmen

Nutzen Sie den Fernsehbildschirm, um bis zu 30 Fotos vom HTC Desire 500 auf dem HTC Media Link HD zu speichern und sie als Diashow auf dem Fernseher wiederzugeben.

Um mehr über die Einrichtung von HTC Media Link HD und die Verwendung mit dem HTC Desire 500 zu erfahren, lesen Sie das HTC Media Link HD Handbuch.

Teilen Ihrer Medien auf DLNA-Geräten

- $\mathsf{R}$ Wenn Sie ein DLNA-fähiges Fernseh- oder Audiosystem verwenden, lesen Sie deren Anleitung, um zu erfahren, wie Sie mit Ihrem Heimnetzwerk verbunden werden können.
	- 1. Verbinden Sie das HTC Desire 500 über WLAN mit Ihrem Heimnetzwerk.
	- 2. Öffnen Sie die Alben- oder Musik-App.
	- 3. Suchen Sie die auf dem HTC Desire 500 gespeicherten Medien, die Sie teilen möchten und tippen Sie sie anschließend an.
	- 4. Gehen Sie auf eine der folgenden Weisen vor:

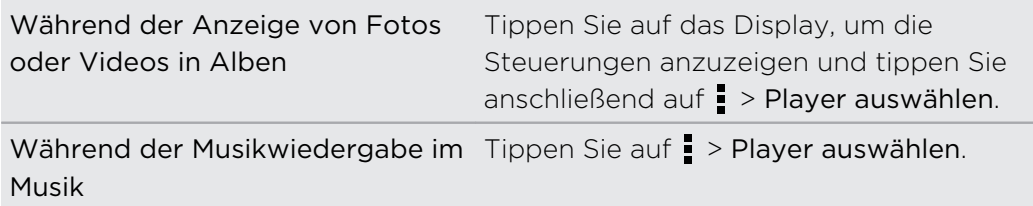

- 5. Wählen Sie das Gerät auf dem Netzwerk aus, auf dem Sie die Medien wiedergeben möchten.
- 6. Tippen Sie nach der Verbindung mit dem anderen Gerät auf die Steuerelemente auf dem Display, um die Wiedergabe zu steuern, die Lautstärke einzustellen usw.

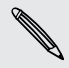

Weitere Informationen über DLNA finden Sie unter [www.dlna.org.](http://www.dlna.org)

# Speicher

# Telefonspeicher

# Speichertypen

Möchten Sie wissen, welche Speichertypen Sie für Apps, Daten und Dateien nutzen können?

Das HTC Desire 500 verwendet die folgenden Speichertypen:

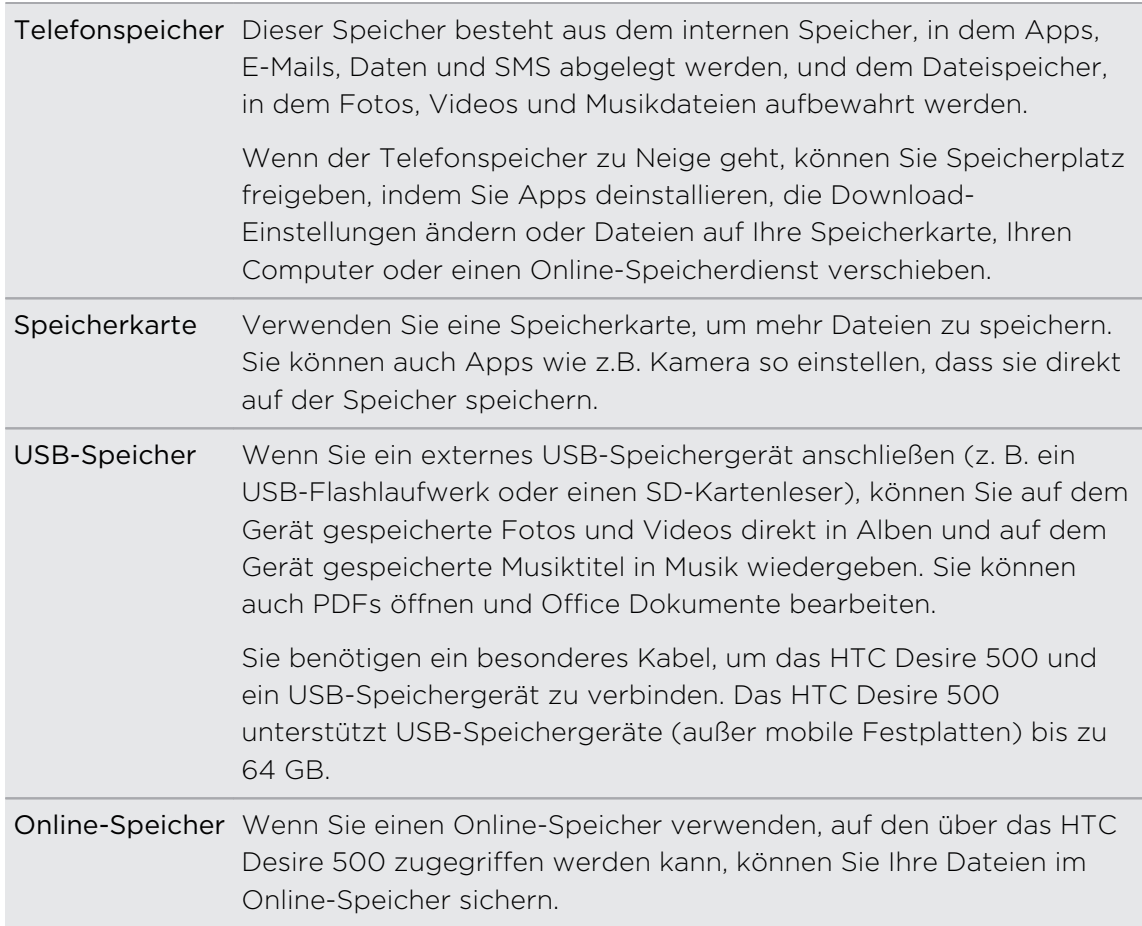

### Dateien auf das und vom HTC Desire 500 kopieren

Sie können Musiktitel, Fotos und andere Dateien auf das HTC Desire 500 kopieren.

Speichern und schließen Sie Ihre Dateien vor dem Kopieren von Ihrem Computer  $\beta$ auf das HTC Desire 500 oder umgekehrt.

- 1. Schließen Sie das HTC Desire 500 über das mitgelieferte USB-Kabel an Ihren Computer an. Auf dem Computerbildschirm werden Optionen für die Anzeige oder das Importieren von Dateien angezeigt.
- 2. Wählen Sie die Anzeige von Dateien.
- 3. Kopieren Sie die Dateien vom Computer auf das HTC Desire 500 oder umgekehrt.
- 4. Trennen Sie das HTC Desire 500 nach dem Kopieren der Dateien von Ihrem Computer ab.

### Mehr Speicherplatz freigeben

Wenn Sie das HTC Desire 500 verwenden, werden Sie mit der Zeit Daten sammeln und die Speicherkapazität füllen. Hier sind einige Tipps, wie Sie den Speicherplatz erhöhen können.

### Speicherassistent ausführen

Sie können ganz einfach Speicherplatz freigeben, indem Sie den Anwendungs-Cache löschen, Apps deinstallieren und Einstellungen ändern, so dass nur die aktuellsten Daten gespeichert werden. Tippen Sie in den Einstellungen auf Speicher > Mehr Speicher freigeben.

### Dateien in der Dropbox speichern

Fotos, E-Mail Anhänge und andere Dokumente können in der Dropbox gespeichert und überall darauf zugegriffen werden. Sie können die Kamera-App für den automatischen Upload von Fotos in die Dropbox einstellen.

Dropbox ist die Anwendung eines Drittanbieters und wird nicht von der HTC Corporation bereitgestellt bzw. steht mit ihr in Verbindung.

### Fotos und Videos verwalten

- § Stellen Sie die Kamera-App so ein, dass Fotos und Videos automatisch auf eine Fotoseite oder einen Onlinespeicher hochgeladen werden. Wenn Sie das Speicherlimit erreicht, löschen Sie einfach sämtliche Fotos. Sie können auf sie bei Bedarf auf der Fotoseite oder im Onlinespeicher zugreifen.
- Behalten Sie nach einer Serienaufnahme nur die beste Aufnahme und verwerfen Sie den Rest.
- Nach der Bearbeitung oder dem Zuschneiden eines Videos wird die Originaldatei behalten. Sie können Originaldateien löschen oder Sie in den Onlinespeicher oder auf Ihren Computer verschieben.
- § Verwenden Sie eine geringere Auflösung, wenn Sie nur Videos über MMS senden. Videos in hoher Auflösung belegen mehr Speicherplatz. Tippen Sie in den Kamera Einstellungen auf Videoqualität, um die Auflösung zu ändern.

# App-Daten sichern

Behalten Sie die nur aktuellsten Daten von Apps auf dem HTC Desire 500. Sie können Kalender, Kontakte und Lesezeichen sichern oder SMS und persönliche Wörterbücher exportieren.

# Einige Apps deaktivieren

Apps, selbst wenn sie nicht oft verwendet werden, könnten im Hintergrund laufen und Daten in den Telefonspeicher herunterladen. Wenn die App nicht entfernt werden kann, können Sie sie deaktivieren. Tippen Sie unter Einstellungen auf Apps und streichen Sie anschließend zu Alle. Wählen Sie die App aus, die Sie deaktivieren möchten und tippen Sie anschließend auf Deaktivieren.

# Verschlüsseln von Daten auf dem HTC Desire 500

Sie können Daten wie z.B. Online-Konten, Einstellungen, Musikdateien und andere Medien verschlüsseln. Nach der Verschlüsselung müssen Sie die Displaysperren-PIN oder das Kennwort eingeben, um das Telefon einzuschalten und auf die Daten zuzugreifen.

- $\mathsf P$ ■ Stellen Sie eine Displaysperren-PIN oder ein Kennwort ein, bevor Sie die Daten verschlüsseln.
	- Laden Sie den Akku und lassen Sie das HTC Desire 500 während der Verschlüsselung mit dem Netzteil verbunden. Die Verschlüsselung dauert ungefähr eine Stunde.
	- § Sie können die Verschlüsselung nicht wieder rückgängig machen. Wenn Sie wieder ein unverschlüsseltes Telefon haben möchten, müssen Sie die Standardwerte wiederherstellen.
	- 1. Wechseln Sie zu Einstellungen und tippen Sie anschließend auf Speicher.
	- 2. Tippen Sie auf Verschlüsselung von Telefonspeicher.
	- 3. Tippen Sie auf OK.
	- 4. Geben Sie die Displaysperren-PIN oder das Kennwort ein und tippen Sie auf Weiter.
	- 5. Tippen Sie auf OK.

Die Verschlüsselung wird gestartet und der Fortschritt angezeigt. Das Telefon könnte einige Male neu starten.

Geben Sie nach der Verschlüsselung die PIN oder das Kennwort ein.

# Dropbox Integration

# Nutzung der Dropbox auf dem HTC Desire 500

Wenn Sie die Dropbox verwenden, haben Sie stets Zugang zu Ihren Fotos, Videos und Dokumenten – auf dem HTC Desire 500, auf Ihrem Computer und auf Ihren anderen Mobilgeräten, auf denen Sie Dropbox installiert haben.

Melden Sie sich bei Ihrem Dropbox-Konto auf dem HTC Desire 500 an, um in den Genuss der folgenden Vorteile zu kommen:

- § Zusätzlich 23GB gratis Dropbox-Speicherplatz für eine Dauer von zwei Jahren.
- § Direktzugriff auf in der Dropbox gespeicherte Fotos und Videos von Alben aus.
- § Nie mehr große Dateianhänge beim Senden von E-Mails. Senden Sie einfach einen Link zu Ihren Dropbox-Dateien.
- § Anzeige und Bearbeitung von Office-Dokumenten, die in der Dropbox gespeichert sind.
- § Anzeige von PDF-Dateien, die in der Dropbox gespeichert sind.
- § Speichern von Dokumenten, z. B. E-Mail-Anlagen, direkt in der Dropbox.
- Prüfen Sie jederzeit Ihren verfügbaren Dropbox-Speicherplatz.

Ist die Dropbox-App noch nicht bereits geladen, können Sie sie von Google Play herunterladen und installieren.

#### Informationen zum zusätzlichen gratis Dropbox Speicherangebot

Der zusätzliche 23GB Dropbox Speicher ist ein spezielles Angebot, das auf HTC Telefonen unter Android mit HTC Sense® 4.0 oder später und vorinstallierter Dropbox verwendet werden kann. Dieses Angebot gilt sowohl für neue als auch für alte Dropbox Nutzer.

- § Nach Ablauf des zweijährigen Testzeitraums könnten zusätzliche Bedingungen F gelten (einschließlich einer Abonnementsgebühr).
	- § Auf HTC Telefonen, auf denen Dropbox nicht vorgeladen ist, können Sie es trotzdem von Google Play herunterladen und auch so die Dropbox Integration mit Apps wie z.B. Alben und E-Mail genießen.
	- Um den zusätzlichen 23GB Dropbox Speicher zwei Jahre lang gratis zu erhalten, richten Sie bitte Ihr Dropbox-Konto auf dem HTC Desire 500 ein (nicht auf dem Computer oder nicht-HTC Geräten) und vervollständigen Sie der Erste Schritte Anleitung auf der Dropbox Webseite ([www.dropbox.com/gs\)](http://www.dropbox.com/gs).
	- § Wenn Sie noch kein Dropbox-Konto besitzen, können Sie es auf dem HTC Desire 500 oder auf Ihrem Computer unter [www.dropbox.com](http://www.dropbox.com) einrichten.
	- § Dieser zusätzliche freie Speicher ist ein einmaliges Angebot. Sie können dieses Angebot nur auf einem HTC Gerät nutzen.

Auf der Dropbox Website [\(http://www.dropbox.com/help/249\)](https://www.dropbox.com/help/249) finden Sie alle Nutzungsbestimmungen.

Dropbox ist die Anwendung eines Drittanbieters und wird nicht von der HTC Corporation bereitgestellt bzw. steht mit ihr in Verbindung.

# Ihr Dropbox-Konto einrichten

Um den zusätzlichen 23GB Dropbox Speicher zwei Jahre lang gratis zu erhalten, richten Sie Ihr Dropbox-Konto auf dem HTC Desire 500 ein und vervollständigen Sie den Erste Schritte Anleitung auf der Dropbox Webseite.

- 1. Wechseln Sie zu Einstellungen und tippen Sie anschließend auf Konten & Synchronisierung.
- 2. Tippen Sie auf  $\bigstar$  > Dropbox.
- 3. Folgen Sie den Anweisungen, um ein Konto zu erstellen oder sich anzumelden.
- 4. Rufen Sie mit dem Webbrowser Ihres Computers die Dropbox Webseite ([www.dropbox.com](http://www.dropbox.com)) auf, melden Sie sich bei Ihrem Konto an und vervollständigen Sie die Erste Schritte Anleitung.

Sie können auch die Dropbox App öffnen, um Ihr Konto einzurichten.

# Teilen von Fotos und Videos in der Dropbox

Verwenden Sie Alben, um Ihre Fotos und Videos in Ihre Dropbox hochzuladen. Sie können den Link zu Ihrer Dropbox anschließend teilen, so dass Ihre Freunde Ihre Fotos und Videos sehen können.

### Hochladen von Fotos und Videos aus Alben in die Dropbox

- 1. Öffnen Sie die Alben-App.
- 2. Tippen Sie auf das Album mit den Fotos oder Videos, die Sie teilen möchten.
- 3. Tippen Sie auf Teilen > Dropbox.
- 4. Wählen Sie die Fotos oder Videos aus, die Sie hochladen möchten, und tippen Sie anschließend auf Weiter.
- 5. Erstellen oder wählen Sie einen Ordner in der Dropbox und tippen Sie anschließend auf Hochladen.

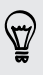

\\\*/

Um Ihre Uploads direkt in Alben anzuzeigen, legen Sie sie im Ordner Fotos in Ihrer Dropbox ab. Oder erstellen Sie unter Fotos einen Ordner und laden Sie sie in diesem Ordner hoch.

#### Kameraaufnahmen automatisch hochladen

Neue Aufnahmen mit der Kamera werden automatisch hochgeladen, wenn Sie die Funktion Kamera hochladen bei der Einrichtung Ihres Dropbox-Kontos auf dem HTC Desire 500 eingeschaltet haben. Haben Sie dies noch nicht aktiviert, können Sie dies in den Dropbox-Einstellungen nachholen.

- 1. Öffnen Sie die Dropbox-App.
- 2. Tippen Sie auf  $\frac{1}{2}$  > Einstellungen > Kamera hochladen einschalten.
- 3. Wählen Sie die Art der Internetverbindung aus, die Sie für das Hochladen aufgenommener Fotos und Video zur Dropbox verwenden möchten.
- 4. Tippen Sie auf Einschalten.

#### Ihre hochgeladenen Fotos und Videos aus Alben anzeigen lassen

Der Ordner und Unterordner Kamera hochladen im Ordner Fotos in Ihrer Dropbox können von Alben aus geöffnet werden. Sie werden als Alben angezeigt.

- 1. Öffnen Sie die Alben-App.
- 2. Tippen Sie auf  $\blacktriangledown$  > Alben > Dropbox.
- 3. Wenn Sie eine Meldung sehen, dass HTC Sense auf die Dropbox zugreifen möchte, tippen Sie auf Erlauben.
- 4. Tippen Sie auf ein Album, um die darin enthaltenen Fotos und Videos anzuzeigen.

#### Senden des Links zu Ihrer Dropbox

Senden Sie den Link zu einem kompletten Album mit Fotos und Videos in Ihrer Dropbox, so dass andere Personen darauf zugreifen können.

- 1. Tippen Sie im Alben Alben-Fenster auf Dropbox.
- 2. Gehen Sie auf eine der folgenden Weisen vor:
	- Tippen Sie auf ein zu teilendes Album und anschließend auf Teilen.
	- § Um ein einzelnes Foto zu teilen, tippen Sie es an und anschließend erneut und auf Teilen.
- 3. Wählen Sie, wie Sie den Link zu diesem Album oder Foto teilen möchten, z.B. per E-Mail oder Veröffentlichung in Ihren sozialen Netzwerken.

Sie können auch die Dropbox-App verwenden. Tippen Sie auf Oneben dem Album oder der Datei und anschließend auf Teilen.

### Links zu den Dropbox-Dateien per E-Mail senden

Kein Anhängen von Dateien mehr an Ihre E-Mails. Mit der E-Mail-App können Sie ganz einfach die Links zu Ihren Dropbox-Dateien einfügen und sie in ihrer E-Mail senden.

- 1. Öffnen Sie die E-Mail-App.
- 2. Wenn Sie mehrere E-Mail-Konten besitzen, wechseln Sie zu dem Konto, das Sie verwenden möchten.
- 3. Erstellen Sie eine neue E-Mail und geben Sie den/die Empfänger an oder antworten Sie auf eine E-Mail.
- 4. Sie können:
	- Tippen Sie auf  $\mathcal{D}$  > Dokument und wählen Sie anschließend einen Dokumententyp aus.
	- Tippen Sie auf  $\mathcal{D}$  > Datei, wenn Sie einen Dateityp auswählen möchten.
- 5. Drücken Sie auf  $\leq$  und tippen Sie anschließend auf Dropbox.
- 6. Öffnen Sie den Ordner, der die gewünschte Datei enthält und wählen Sie anschließend die Dateien aus, die Sie teilen möchten.
- 7. Tippen Sie auf OK.

Ihnen werden anschließend die Links zu den ausgewählten Dateien in der E-Mail angezeigt.

8. Tippen Sie auf  $\overline{z}$ .

### Ihre Dokumente in der Dropbox aufbewahren

#### Speichern eines Office-Dokuments in der Dropbox

Sie können ein Office-Dokument auf dem HTC Desire 500 öffnen und es in Ihrer Dropbox speichern.

1. Öffnen Sie ein Office-Dokument, z.B. eine E-Mail-Anlage.

Wenn Sie mehr als eine Office App installiert haben, wählen Sie Polaris Office.

- 2. Tippen Sie auf  $\frac{1}{2}$  > Speichern unter.
- 3. Geben Sie einen neuen Dateinamen ein.
- 4. Tippen Sie auf  $\blacktriangledown$  > Dropbox.
- 5. Tippen Sie auf Speichern.

Das Dokument wird im Polaris Office-Ordner im Hauptverzeichnis Ihres Dropbox-Ordners gespeichert.

Wenn Sie das Dokument in einem anderen Dropbox-Ordner speichern möchten, tippen Sie auf > Teilen > Dropbox. Erstellen oder wählen Sie einen Ordner und tippen Sie anschließend auf Hochladen.

#### Bearbeiten eines Office-Dokuments in Dropbox

Sie können Dokumente bearbeiten, die in Ihrer Dropbox gespeichert wurden, und anschließend die Änderungen speichern.

- 1. Öffnen Sie die Dropbox-App.
- 2. Öffnen Sie den Ordner, in dem das gewünschte Dokument enthalten ist.
- 3. Tippen Sie auf das Dokument, um es zu öffnen.

Wenn Sie mehr als eine Office App installiert haben, wählen Sie Polaris Office.

- 4. Tippen Sie auf  $\mathbb Z$ , um Änderungen vorzunehmen.
- 5. Tippen Sie nach dem Bearbeiten des Dokuments auf  $\Box$  oder  $\Box$  > Speichern unter.

#### Speichern eines PDF-Dokuments in der Dropbox

Sie können ein PDF-Dokument auf dem HTC Desire 500 öffnen und es in Ihrer Dropbox speichern.

1. Öffnen Sie ein PDF-Dokument, z. B. eine E-Mail-Anlage.

Wenn Sie mehr als eine PDF Anzeige-App installiert haben, wählen Sie PDF Viewer.

- 2. Tippen Sie auf  $\frac{1}{2}$  > Speichern unter.
- 3. Geben Sie einen neuen Dateinamen ein.
- 4. Tippen Sie auf  $\blacktriangledown$  > Dropbox und anschließend auf OK.

Das Dokument wird im PDFViewer Ordner im Hauptverzeichnis Ihres Dropbox-Ordners gespeichert.

Wenn Sie die PDF-Datei in einem anderen Dropbox-Ordner speichern möchten, tippen Sie auf **:** > Teilen > Dropbox. Erstellen oder wählen Sie einen Ordner und tippen Sie anschließend auf Hochladen.

# Überprüfen Ihres Dropbox Speicherplatzes

Sie können überprüfen, wie viel Speicherplatz Sie noch in Ihrer Dropbox zur Verfügung haben, bevor Sie weitere Inhalte hochladen.

Bevor die Dropbox Speicherinformationen in Ihren Einstellungen angezeigt werden, müssen Sie zunächst über eine App (wie z.B. Alben) einen Zugang zu Dropbox herstellen und HTC Sense den Zugriff auf Ihre Dropbox erlauben.

Wechseln Sie zu Einstellungen und tippen Sie anschließend auf Speicher.

Unter Online-Speicher wird Ihnen der zur Verfügung stehende Dropbox-Speicher angezeigt.

### Das HTC Desire 500 von der Dropbox trennen

Sie können das HTC Desire 500 aus der Ferne von Ihrer Dropbox trennen, wenn Sie Ihr Gerät verloren haben.

- 1. Melden Sie sich mit dem Webbrowser Ihres Computers auf der Dropbox Webseite ([www.dropbox.com\)](http://www.dropbox.com) an.
- 2. Klicken Sie oben rechts auf einer beliebigen Seite auf Konto. (Oder klicken Sie auf den Kontonamen und anschließend auf Einstellungen.)
- 3. Klicken Sie auf die Registerkarte Sicherheit.
- 4. Klicken Sie unter Eigene Geräte auf Verknüpfung aufheben auf der rechten Seite des Android Gerätes.
- 5. Klicken Sie auf Telefon trennen.
# Synchronisieren, Sichern und Zurücksetzen

## Online Synchronisierung

#### Hinzufügen Ihrer sozialen Netzwerke, E-Mail Konten und mehr

Sie können Kontakte, Kalender und andere Informationen aus sozialen Netzwerken, E-Mail Konten und Onlinediensten mit dem HTC Desire 500 synchronisieren. Je nach Kontotyp können Sie durch die Anmeldung bei Ihren Onlinekonten Daten zwischen dem HTC Desire 500 und dem Web synchronisieren.

- 1. Wechseln Sie zu Einstellungen und tippen Sie anschließend auf Konten & Synchronisierung.
- 2. Tippen Sie auf  $+$ .
- 3. Tippen Sie auf den Kontotyp, den Sie hinzufügen möchten.
- 4. Folgen Sie den Anweisungen auf dem Display, um die Kontoinformationen einzugeben.

Tippen Sie unter Einstellungen > Konten & Synchronisierung auf den Automatische Synchronisierung Ein/Aus-Schalter, um sämtliche Konten automatisch zu synchronisieren.

#### Hinzufügen von Google-Konten

Melden Sie sich bei Ihrem Google-Konto an, um Ihre Google Mail, Kontakte und Kalender anzuzeigen und Google Apps auf dem HTC Desire 500 zu nutzen. Wenn Sie mehr als ein Google-Konto hinzufügen, können Sie in Apps wie z.B. Google Mail zwischen Konten wechseln und auswählen, in welches Konto Sie Ihre Einstellungen sichern möchten.

- 1. Wechseln Sie zu Einstellungen und tippen Sie anschließend auf Konten & Synchronisierung.
- 2. Tippen Sie auf  $\pm$ .
- 3. Tippen Sie auf Google.
- 4. Folgen Sie den Anweisungen auf dem Display, um sich bei einem Konto anzumelden oder ein neues Konto zu erstellen.

#### Kennwort für das Google-Konto vergessen?

Sollten Sie das Kennwort Ihres Google-Kontos vergessen haben, können Sie versuchen, es auf der Google-Website wieder zu finden.

- 1. Öffnen Sie auf dem HTC Desire 500 oder Ihrem Computer den Webbrowser.
- 2. Besuchen Sie [www.google.com/accounts/recovery](http://www.google.com/accounts/recovery).
- 3. Wählen Sie die Option zum Abrufen Ihres Kennworts und geben Sie anschließend die E-Mail-Adresse oder den Benutzernamen, die/den Sie für die Anmeldung bei Ihrem Google-Konto verwenden.
- 4. Klicken Sie auf Weiter.
- 5. Folgen Sie den Anweisungen auf dem Display, um das Kennwort zurückzusetzen.

#### Ihre Konten synchronisieren

- 1. Wechseln Sie zu Einstellungen und tippen Sie anschließend auf Konten & Synchronisierung.
- 2. Sie können:
	- Tippen Sie auf den Automatische Synchronisierung Ein/Aus Schalter, um die automatische Synchronisierung sämtlicher Konten ein- oder auszuschalten.
	- § Einzelne Konten manuell synchronisieren. Tippen Sie auf einen Kontotyp (z.B. für ExchangeActiveSync) und tippen Sie anschließend auf das Konto, das Sie synchronisieren möchten. Tippen Sie im Fenster Kontoeinstellungen auf  $\frac{1}{2}$  > Jetzt synchronisieren.

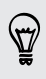

Im Fenster Kontoeinstellungen können Sie auch die Synchronisierungseinstellungen für ein Konto ändern.

#### Entfernen eines Kontos

Sie können ein Konto entfernen, um alle damit verbundenen Informationen auf dem HTC Desire 500 zu löschen. Wenn Sie ein Konto entfernen, werden die Informationen beim Online-Dienst nicht gelöscht.

- 1. Wechseln Sie zu Einstellungen und tippen Sie anschließend auf Konten & Synchronisierung.
- 2. Tippen Sie auf einen Kontotyp. Wenn mehrere Konten unterstützt werden (zum Beispiel für Exchange ActiveSync), tippen Sie auf das Konto, das Sie entfernen möchten.
- 3. Tippen Sie auf  $\frac{1}{2}$  > Entfernen.
- F Einige persönliche Daten könnten von Apps von Drittanbietern hinterlassen werden, nachdem Sie das Konto vom HTC Desire 500 entfernt haben.

### Sicherung

Möglichkeiten zur Sicherung von Dateien, Daten und Einstellungen

Haben Sie Angst, dass Sie wichtige Daten auf dem HTC Desire 500 verlieren könnten? Sichern Sie das HTC Desire 500, bevor Sie den Speicher löschen, die Standardeinstellungen wiederherstellen oder auf ein neues Telefon aktualisieren.

#### HTC Sicherung

Verwenden Sie die integrierte HTC Sicherung, um Ihre Konten, Apps, Einstellungen und in der Cloud zu sichern, so dass Sie sie einfacher auf dem HTC Desire 500 (nach der Wiederherstellung der Standardeinstellungen) oder auf neuem Telefon wiederherstellen können. Für Einzelheiten siehe [HTC Sicherung verwenden auf Seite](#page-111-0) [112.](#page-111-0)

#### HTC Sync Manager

Verwenden Sie HTC Sync Manager, um Musik, Fotos und Videos auf Ihren Computer zu importieren. Sie können auch lokal gespeicherte Kontakte, Kalendertermine, Lesezeichen, Dokumente und Wiedergabelisten auf Ihrem Computer synchronisieren. Für Einzelheiten siehe [Synchronisierung von Medien und Daten mit HTC Sync](#page-115-0) [Manager auf Seite 116](#page-115-0).

#### Andere Sicherungsoptionen

Sie können andere Daten und Dateitypen separat speichern, wenn Sie nicht von HTC Sicherung und HTC Sync Manager unterstützt werden.

In einigen Apps können Sie Daten im Speicher des Telefons sichern, so dass Sie sie nach dem Wiederherstellen der Standardeinstellungen ganz einfach wiederherstellen können.

<span id="page-111-0"></span>Wenn Sie Daten im Speicher sichern, wählen Sie nicht den Speicher beim  $\mathsf P$ Wiederherstellen der Standardeinstellungen zu löschen.

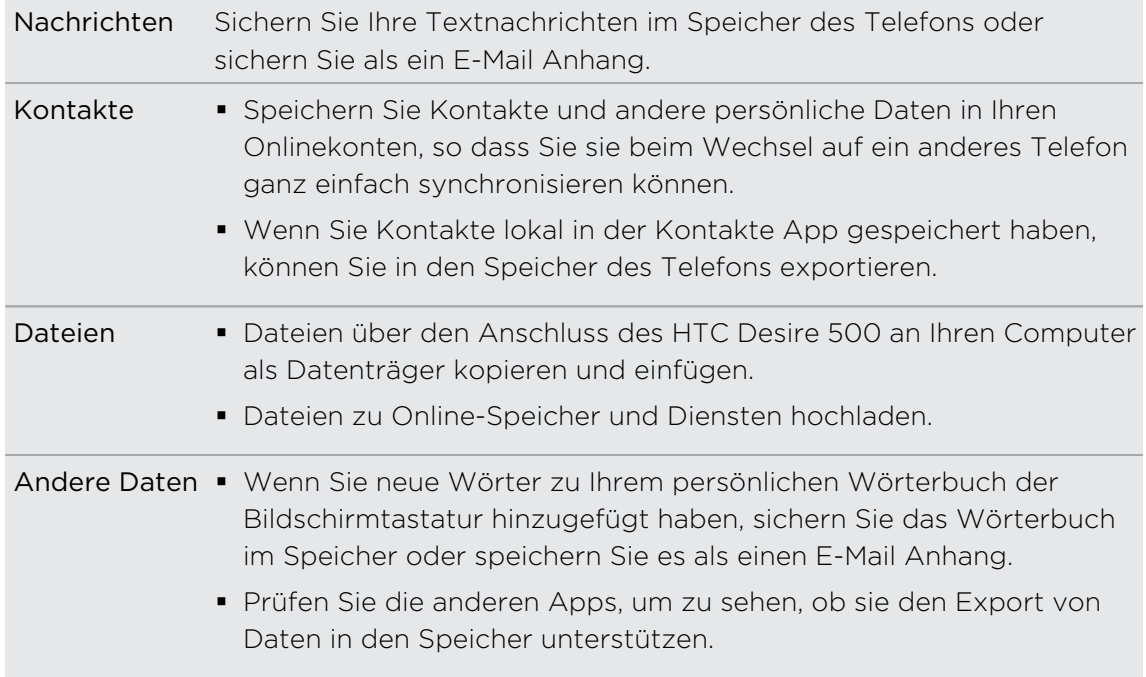

#### HTC Sicherung verwenden

Sparen Sie Zeit und Frust bei der Wiederherstellung Ihrer personalisierten HTC Desire 500 Inhalte nach der Wiederherstellung der Standardeinstellungen oder wenn Sie ein anderes Telefon verloren, beschädigt oder gekauft haben. Auf dem HTC Desire 500 können Sie HTC Sicherung verwenden, um eine tägliche Sicherung in die Cloud durchzuführen, so dass Sie Ihre Inhalte und Einstellungen das nächste Mal ganz einfach wiederherstellen können.

HTC Sicherung verwendet Ihren Dropbox Speicher, um Ihre Inhalte und Einstellungen aufzubewahren. Es kann folgendes sichern und wiederherstellen:

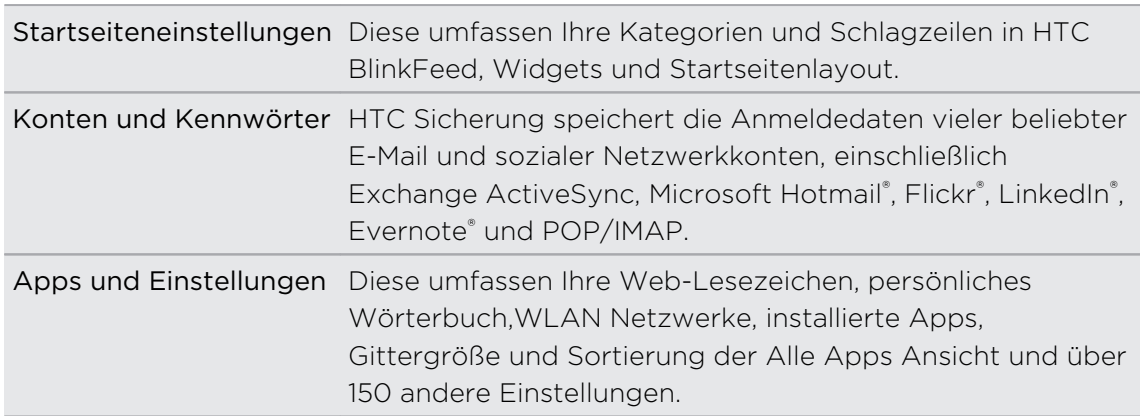

#### Das HTC Desire 500 sichern

Aktivieren Sie HTC Sicherung, um eine tägliche Sicherung Ihrer Telefons über WLAN anzulegen. Sie können die Funktion durch Auswahl von Telefon täglich sichern während der Geräteeinrichtung oder unter Einstellungen aktivieren.

- 1. Schieben Sie das Benachrichtigungsfeld auf und tippen Sie anschließend auf  $\mathbf{\Phi}$ .
- 2. Tippen Sie auf Sichern & zurücksetzen.
- 3. Tippen Sie auf den Sicherung Ein/Aus-Schalter.
- 4. Wählen Sie HTC Konto als Ihr Sicherungskonto aus und melden Sie sich bei Ihrem Konto an.
- Sie können sich mit Ihrem HTC Konto oder Facebook® Konto anmelden.
- § Wenn Sie sich bereits bei Ihrem Google Konto angemeldet haben, tippen Sie darauf, um Ihr Sicherungskonto auf Ihr HTC Konto zu ändern.
- 5. Melden Sie sich bei Dropbox an, wenn Sie dies noch nicht getan haben.

Nach Abschluss der Sicherung wird das Datum und die Uhrzeit der letzten Sicherung unter Sicherungsverlauf angezeigt.

Um eine Sicherung manuell zu starten, tippen Sie unter Sicherungsverlauf auf Jetzt sichern.

Je nach Menge des Inhaltes kann eine manuelle Sicherung zu zusätzlichen **I** Datenkosten führen und lange dauern. Die Nutzung einer WLAN Verbindung wird empfohlen.

#### Wiederherstellung der Sicherung auf dem Telefon

Wenn Sie HTC Sicherung zuvor verwendet haben, können Sie die Sicherung nach dem Wiederherstellen der Standardwerte oder auf einem neueren HTC Telefon wiederherstellen.

 $\mathbb{Z}$ Je nach Menge des Inhaltes kann die Wiederherstellung der Sicherung auf das Telefon zu zusätzlichen Datenkosten führen und lange dauern. Die Nutzung einer WLAN Verbindung wird empfohlen.

- 1. Schalten Sie das Telefon ein, wählen Sie Inhalte wiederherstellen und wählen Sie anschließend Vom HTC Backup wiederherstellen im Fenster Telefon einrichten.
- 2. Melden Sie mit Ihrem HTC Konto oder Facebook Konto an, je nachdem, welches Konto Sie vorher zur Sicherung des Telefons verwendet haben.
- 3. Melden Sie sich beim Dropbox Konto, das Sie für die Sicherung des Telefons verwendet haben und erlauben Sie HTC Sicherung den Zugriff auf Dropbox. Daraufhin wird Ihr Sicherungsverlauf angezeigt.
- 4. Wählen Sie eine Sicherung aus und tippen Sie auf Weiter.
- 114 Synchronisieren, Sichern und Zurücksetzen
	- 5. Warten Sie auf die Wiederherstellung Ihrer Einstellungen.
	- 6. Tippen Sie auf OK, um mit der Wiederherstellung Ihrer zuvor installieren Apps fortzufahren.

Ihre Apps werden im Hintergrund wiederhergestellt, und werden in der Alle Apps Ansicht angezeigt, während sie installiert werden. Die Alle Apps und Startseitenverknüpfungen werden von der Sicherung neu angeordnet, nachdem sämtliche Apps installiert wurden. Sie können das Telefon während der Wiederherstellung der Apps weiter verwenden.

#### Sichern von SMS

Behalten Sie wichtige SMS, indem Sie sie im Telefonspeicher sichern. Sie können gesicherte SMS ganz einfach wiederherstellen, nachdem Sie sie aus Ihrer Nachrichtenliste gelöscht haben.

- 1. Öffnen Sie die Nachrichten-App.
- 2. Tippen Sie auf  $\frac{1}{2}$  > SMS sichern/wiederherstellen > Sichern > SMS sichern.
- 3. Geben Sie einen Namen für die Sicherungsdatei ein und tippen Sie anschließend auf OK.

#### Nachrichten wiederherstellen

Sie können nur SMS wiederherstellen, die mit der Funktion SMS sichern exportiert wurden.

- 1. Öffnen Sie die Nachrichten-App.
- 2. Tippen Sie auf  $\frac{1}{2}$  > SMS sichern/wiederherstellen > Wiederherstellen.
- 3. Wählen Sie aus, wie Sie die Nachrichten wiederherstellen möchten, und tippen Sie anschließend auf Weiter.
- 4. Tippen Sie auf die Sicherungsdatei, die importiert werden soll.
- 5. Tippen Sie auf OK.

#### SMS via E-Mail sichern

F

Sie müssen Ihr E-Mail Konto in der E-Mail-App einrichten.

- 1. Drücken Sie bei Anzeige des Fensters Nachrichten auf  $\frac{1}{3}$  > SMS sichern/ wiederherstellen.
- 2. Tippen Sie auf Sichern > SMS über E-Mail sichern.

Die Sicherungsdatei ist an einer E-Mail angehängt.

- 3. Geben Sie Ihre E-Mail-Adresse ein.
- 4. Schreiben Sie die E-Mail und senden Sie sie anschließend.

Um Ihre SMS auf dem HTC Desire 500 wiederherzustellen, öffnen Sie die E-Mail mit der Sicherungsdatei als Anhang in der E-Mail-App. Tippen Sie auf den Anhang, um ihn zuerst herunterzuladen und tippen Sie ihn anschließend erneut an, um die zu importierende Sicherungsdatei zu öffnen.

#### Ihre Kontakte sichern

- 1. Tippen Sie auf der Registerkarte Kontakte auf **:** > Kontakte verwalten > Kontakte importieren/exportieren.
- 2. Tippen Sie auf An SD-Karte exportieren.
- 3. Wählen Sie eine Art von Konto für das Exportieren aus und tippen Sie anschließend auf OK.

#### Kontakte wiederherstellen

Sie können nur Kontakte wiederherstellen, die mit der Exportfunktion der Kontakte-App gesichert wurden.

- 1. Tippen Sie auf der Registerkarte Kontakte auf  $\frac{1}{2}$  > Kontakte verwalten > Kontakte importieren/exportieren.
- 2. Tippen Sie auf Von SD-Karte importieren.
- 3. Wenn Sie mehr als ein Konto eingerichtet haben, tippen Sie auf die Art der importierten Kontakte.

#### Sicherung Ihres persönlichen Wörterbuchs

Sie können neue Wörter, die Sie dem Vohersagetext-Wörterbuch hinzugefügt haben, sichern.

- 1. Wechseln Sie zu Einstellungen und tippen Sie anschließend auf Sprache & Tastatur.
- 2. Tippen Sie auf HTC Sense Input.
- 3. Tippen Sie auf Persönliches Wörterbuch >  $\frac{1}{2}$  > Nach Speicher sichern oder Nach E-Mail sichern.
- 4. Tippen Sie bei Aufforderung auf OK.

#### Persönliches Wörterbuch importieren

- 1. Wechseln Sie zu Einstellungen und tippen Sie anschließend auf Sprache & Tastatur.
- 2. Tippen Sie auf HTC Sense Input.
- 3. Tippen Sie auf Persönliches Wörterbuch >  $\frac{1}{2}$  > Vom Speicher wiederherstellen.
- 4. Tippen Sie bei Aufforderung auf OK.

# <span id="page-115-0"></span>HTC Sync Manager

#### Synchronisierung von Medien und Daten mit HTC Sync Manager

Mit HTC Sync Manager können Sie dieselben Medien wie auf Ihrem Computer genießen, wenn Sie unterwegs sind. Sie können ihn ebenso für das Speichern gemeinsamer Kontakte, wichtiger Dokumente und anderen Daten auf dem HTC Telefon und Ihrem Computer verwenden.

HTC Sync Manager unterstützt einen Computer mit einem Windows oder Mac OS Betriebssystem. Sie können:

- § Musik, Fotos und Videos von Ihrem Computer importieren und sie in HTC Sync Manager verwalten.
- iTunes® und Windows Media® Player Wiedergabelisten von Ihrem Computer in HTC Sync Manager importieren.
- § Musik, Videos und Wiedergabelisten im integrierten Player abspielen.
- Musik, Fotos und Videos vom Telefon auf Ihren Computer kopieren.
- § Wiedergabelisten und Informationen wie z.B. Kontakte, Kalender, Dokumente und Web-Lesezeichen zwischen dem Telefon und Ihrem Computer synchronisieren.
- § Ganz einfach iPhone Fotos, Videos, Nachrichten, Kontakte und mehr auf das HTC Telefon übertragen.
- Dateien auf dem Telefon durchsuchen und verwalten (nur Mac®).

#### HTC Sync Manager auf Ihrem Computer installieren

- § Sie benötigen Administratorrechte, wenn Sie HTC Sync Manager unter Windows F Vista® oder späteren Versionen installieren.
	- § Wenn Sie ein Problem bei der Installation von HTC Sync Manager haben, schließen Sie sämtliche laufenden Programme und installieren Sie es neu. Wenn das Problem weiterhin besteht, deaktivieren Sie vorübergehend Ihr Antivirenprogramm und versuchen Sie eine erneute Installation.
	- 1. Laden Sie den HTC Sync Manager von der HTC Support Seite [www.htc.com/](http://www.htc.com/help) [support](http://www.htc.com/help) herunter.
	- 2. Führen Sie die Installationsdatei aus und folgen Sie den Anweisungen auf dem Bildschirm.
	- 3. Schließen Sie das Telefon mit dem gelieferten USB-Kabel an den Computer an. Der HTC Sync Manager wird sich öffnen.

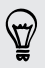

Um nach Aktualisierungen zu prüfen und sie herunterzuladen, klicken Sie in HTC Sync Manager auf  $\equiv$  > Nach Updates suchen.

Wenn Sie Ihr Antivirenprogramm deaktiviert haben, schalten Sie es nach der Installation von HTC Sync Manager wieder ein.

#### Übertragung von iPhone Inhalten auf das HTC Telefon

Mit HTC Sync Manager können Sie ganz einfach iPhone Inhalte wie z.B. Kontakte, Nachrichten, Hintergrundbilder, Kamerafotos und Videos und mehr auf das HTC Telefon übertragen.

Sie müssen iTunes 9.0 oder später verwenden, um iPhone Inhalte zuerst auf Ihrem P. Computer zu sichern.

- 1. Schließen Sie Ihr iPhone und das HTC Telefon an Ihren Computer an.
- 2. Klicken Sie in HTC Sync Manager auf Mehr > iPhone ÜBERTRAGUNG.
- 3. Klicken Sie auf die Schaltfläche Beginnen.
- 4. Wenn Sie iTunes nicht zur Sicherung Ihrer iPhone Inhalte auf Ihren Computer verwendet haben, tun Sie dies bitte, bevor Sie fortfahren.
- 5. Klicken Sie auf Weiter.
- 6. Wählen Sie Ihre iPhone Sicherungsdatei und klicken Sie anschließend auf OK.
- 7. Wählen Sie die Arten der Inhalte, die Sie auf Ihr HTC Telefon übertragen möchten.

Sie können auch wählen, ob Sie die Inhalte auf Ihrem HTC Telefon mit den iPhone Inhalten ersetzen möchten.

8. Klicken Sie auf Start.

#### Medien auf dem Telefon kopieren oder entfernen

Sie können Musik, Fotos, Videos, ganze Alben oder Wiedergabelisten ganz einfach von Ihrem Computer auf Ihr Telefon kopieren.

- 1. Schließen Sie das Telefon an einen Computer an. Medien, die bereits auf das Telefon kopiert wurden, werden mit einem  $\Box$  Symbol in ihren Miniaturbildern markiert.
- 2. Klicken Sie auf ein Element, um es auszuwählen. Oder gehen Sie folgendermaßen vor, um mehrere Medien für die Übertragung auszuwählen:

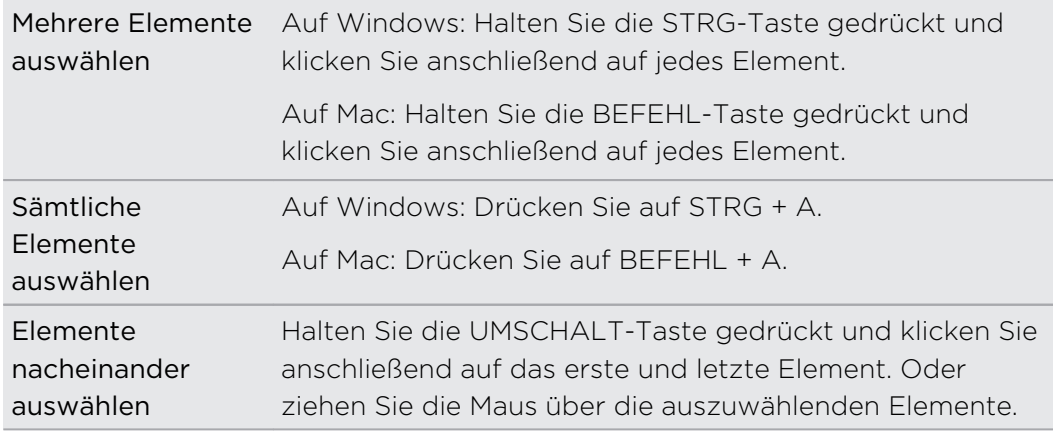

3. Klicken Sie auf eines dieser Symbole:

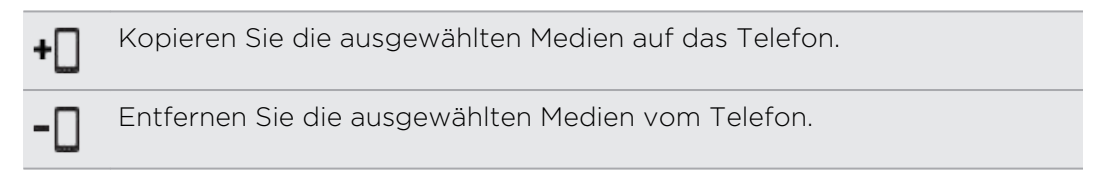

#### Daten zwischen dem Telefon und Computer synchronisieren

Richten Sie HTC Sync Manager ein, um Kontakte, Kalendertermine und Web-Lesezeichen zwischen dem Telefon und Ihrem Windows oder Mac Computer zu synchronisieren.

Sie können das Telefon mit den folgenden Anwendungen auf Ihrem Computer synchronisieren:

- § (Auf Windows) Outlook® 2003, Outlook 2007 oder Outlook 2010.
- (Auf Mac) Apple® Kontakte, Apple Adressbuch, Apple Kalender, Apple iCal oder Outlook 2011 für Mac.
- Webbrowser wie z.B. Internet Explorer®, Firefox® oder Google Chrome. Wenn Sie mit Firefox oder Google Chrome synchronisieren, schließen Sie den Browser vor der ersten Synchronisierung.
- 1. Schließen Sie das Telefon an einen Computer an.
- 2. Klicken Sie in HTC Sync Manager auf Mehr.
- 3. Wählen Sie die Datentypen aus, die Sie synchronisieren möchten.
- 4. Klicken Sie auf bei den jeweiligen Datentypen auf Einstellungen, um Ihre Synchronisierungseinstellungen anzupassen.

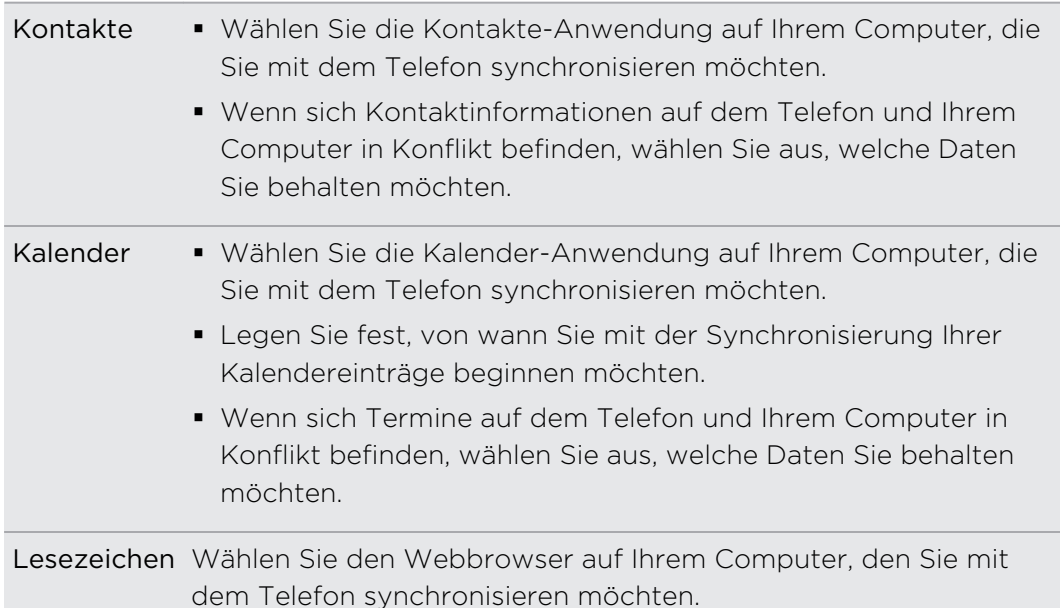

- 5. Klicken Sie auf  $\bigcirc$ , wenn dies Ihre erste Synchronisierung ist. Um HTC Sync Manager beim nächsten Mal die automatische Synchronisierung Ihrer Daten und Dateien (wie z.B. Dokumente und Medien) zu erlauben, klicken Sie auf Mehr > SYNCHRONISIERUNGSEINSTELLUNGEN und wählen Sie anschließend Automatisch synchronisieren, wenn das Telefon angeschlossen wird.
- § Nur die Kontakte- und Kalenderfelder, die auf dem Telefon verfügbar sind, können synchronisiert werden.
- § Wenn Sie das erste Mal Lesezeichen synchronisieren möchten, wird ein Ordner mit dem Namen HTC-Lesezeichen im Webbrowser auf dem Computer erstellt. Dieser Ordner enthält die Lesezeichen vom Telefon. Wenn sich auf Ihrem Computer Lesezeichen befinden, die Sie mit dem Telefon synchronisieren möchten, stellen Sie sicher, dass Sie sie im Ordner HTC-Lesezeichen speichern.

Wenn Lesezeichen auf dem Telefon und Ihrem Computer in Konflikt zueinander stehen, behält HTC Sync Manager immer die Lesezeichen auf dem Computer.

#### Musik, Fotos und Videos vom Telefon mit Ihrem Computer synchronisieren

Verwenden Sie HTC Sync Manager, um Musik, Fotos und Videos von Ihrem Telefon auf Ihren Computer zu importieren.

- 1. Schließen Sie das Telefon an einen Computer an.
- 2. Wenn das HTC Telefon sowohl über einen Telefonspeicher als auch eine Speicherkarte verfügt, klicken Sie auf Mehr > SYNC.-EINSTELLUNGEN und wählen Sie anschließend, von welchem Sie Dokumente importieren möchten.
- 3. Führen Sie einen dieser Schritte aus:
	- § Um Musik von Ihrem Telefon auf Ihren Computer zu kopieren, klicken Sie auf Musik > EINSTELLUNGEN und wählen Sie anschließend auf Sämtliche Musik vom Telefon kopieren.
	- § Um Fotos und Videos von Ihrem Telefon auf Ihren Computer zu kopieren, klicken Sie auf Alben > EINSTELLUNGEN und wählen Sie anschließend auf Sämtliche Fotos und Videos vom Telefon kopieren.

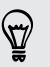

Wählen Sie Fotos und Videos nach dem Importieren vom Telefon löschen, wenn Sie die Fotos und Videos nach der Übertragung vom Telefon entfernen möchten.

- 4. Klicken Sie auf Übernehmen (nur Windows).
- 5. Klicken Sie auf  $\overline{Q}$ , wenn dies Ihre erste Synchronisierung ist. Um HTC Sync Manager beim nächsten Mal die automatische Synchronisierung Ihrer Medien (wie z.B. Dokumente und Daten) zu erlauben, klicken Sie auf Mehr > SYNCHRONISIERUNGSEINSTELLUNGEN und wählen Sie anschließend Automatisch synchronisieren, wenn das Telefon angeschlossen wird.

#### Wiedergabelisten zwischen dem Telefon und Computer synchronisieren

Stellen Sie HTC Sync Manager für die Synchronisierung von iTunes und Windows Media Player Wiedergabelisten zwischen dem Telefon und Ihrem Computer ein.

- 1. Schließen Sie das Telefon an einen Computer an.
- 2. Wenn das HTC Telefon sowohl über einen Telefonspeicher als auch eine Speicherkarte verfügt, klicken Sie auf Mehr > SYNC.-EINSTELLUNGEN und wählen Sie anschließend, welchem Sie mit dem Computer synchronisieren möchten.
- 3. Klicken Sie auf Musik > EINSTELLUNGEN und wählen Sie anschließend Ausgewählte Wiedergabelisten synchronisieren.
- 4. Wählen Sie die Wiedergabelisten, die Sie synchronisieren möchten.
- 5. Klicken Sie auf Übernehmen (nur Windows).
- 6. Klicken Sie auf  $\overline{O}$ , wenn dies Ihre erste Synchronisierung ist. Um HTC Sync Manager beim nächsten Mal die automatische Synchronisierung Ihrer Wiedergabelisten und anderer Elemente zu erlauben, klicken Sie auf Mehr > SYNCHRONISIERUNGSEINSTELLUNGEN und wählen Sie anschließend Automatisch synchronisieren, wenn das Telefon angeschlossen wird.

#### Dokumente von Ihrem Computer mit dem Telefon synchronisieren

- 1. Schließen Sie das Telefon an einen Computer an.
- 2. Wenn das HTC Telefon sowohl über einen Telefonspeicher als auch eine Speicherkarte verfügt, klicken Sie auf Mehr > SYNC.-EINSTELLUNGEN und wählen Sie anschließend, in welchen Speicher Sie Dokumente importieren möchten.
- 3. Klicken Sie auf Dateien > SYNC.-EINSTELLUNGEN.
- 4. Wählen Sie die Option Dokumente an den folgenden Orten auf diesem Computer synchronisieren.
- 5. Klicken Sie auf Hinzufügen und wählen Sie anschließend den Ordner mit den Dokumenten, die Sie mit dem Telefon synchronisieren möchten. Sie können mehrere Ordner hinzufügen.
- 6. Klicken Sie auf  $\overline{Q}$ , wenn dies Ihre erste Synchronisierung ist. Um HTC Sync Manager beim nächsten Mal die automatische Synchronisierung Ihrer Dokumente und anderer Elemente zu erlauben, klicken Sie auf Mehr > SYNCHRONISIERUNGSEINSTELLUNGEN und wählen Sie anschließend Automatisch synchronisieren, wenn das Telefon angeschlossen wird.

#### Wo Sie Hilfe erhalten

Um mehr über die Verwendung von HTC Sync Manager zu erfahren, laden Sie das Benutzerhandbuch im PDF-Format von der HTC Support Seite ([www.htc.com/](http://www.htc.com/help) [support](http://www.htc.com/help)) herunter. Oder öffnen Sie die Hilfe der Software.

Klicken Sie in Windows auf  $\equiv$  in HTC Sync Manager und anschließend auf Hilfe.

### Zurücksetzen

87

Das HTC Desire 500 auf die Standardwerte zurücksetzen (Software-Zurücksetzung)

Sollte das HTC Desire 500 langsamer als gewöhnlich laufen, nicht mehr reagieren oder eine App nicht richtig funktionieren, starten Sie es neu, um zu sehen, ob das Problem behoben wird.

- 1. Wenn das Display deaktiviert ist, drücken Sie auf die EIN/AUS-Taste, um es wieder zu aktivieren. Wenn Ihr Display mit einer Displaysperre gesichert ist, müssen Sie es entsperren.
- 2. Drücken Sie etwas länger auf die EIN/AUS-Taste und tippen Sie anschließend auf Neustart.
- 3. Tippen Sie bei Aufforderung zur Bestätigung auf Neustart.

Sollten diese Schritte keinen Erfolg haben, können Sie den Akku herausnehmen und wieder einsetzen und dann das HTC Desire 500 wieder einschalten.

#### Das HTC Desire 500 auf die Standardwerte zurücksetzen (Hardware-Zurücksetzung)

Wenn das HTC Desire 500 ein nicht lösbares Problem hat, können Sie es auf die Standardeinstellungen zurücksetzen (dies wird auch als Hardware-Zurücksetzung oder Vollständige Zurücksetzung bezeichnet). Die Zurücksetzung auf die Standardeinstellungen setzt das Telefon in den Anfangszustand zurück - der Zustand, bevor Sie das Telefon das erste Mal eingeschaltet haben.

Die folgenden Daten werden auf dem Telefon gelöscht, wenn Sie die Standardeinstellungen zurücksetzen:

- § Ihr Google Konto
- Alle unter Einstellungen > Konten & Synchronisierung hinzugefügten Konten und die damit verbundenen Daten
- § Persönliche Daten, die Sie auf dem Telefon erstellt oder synchronisiert haben, z.B. Ihr Profil, Kontakte, Nachrichten, E-Mail, Kalendertermine und mehr
- Daten und Einstellungen des Systems und der Anwendungen
- § Heruntergeladene Apps

Dateien wie z.B. Ihre Musik, Fotos, Videos und Dokumente werden auch gelöscht, wenn Sie die Option Alle Daten löschen wählen.

Sichern Sie vor dem Wiederherstellen der Standardeinstellungen erst alle Daten und Dateien, die Sie behalten möchten.

Beim Zurücksetzen der Standardeinstellungen werden möglicherweise nicht sämtliche Daten, einschließlich persönlicher Informationen, auf dem Telefon gelöscht.

#### Wiederherstellen der Standartwerte über Einstellungen

- 1. Schieben Sie das Benachrichtigungsfeld auf und tippen Sie anschließend auf  $\mathbf{\Phi}$ .
- 2. Tippen Sie auf Sichern & zurücksetzen.
- 3. Tippen Sie auf Telefon zurücksetzen.
- 4. Wenn Sie Medien und andere Daten auf dem HTC Desire 500 dauerhaft löschen möchten, wählen Sie Alle Daten löschen.
- 5. Tippen Sie auf OK.

#### Wiederherstellen der Standardwerte mit den Hardwaretasten

Wenn Sie das HTC Desire 500 nicht einschalten und nicht auf die Einstellungen zugreifen können, können Sie die Standardwerte durch Drücken der Telefontasten des HTC Desire 500 wiederherstellen.

- 1. Entfernen Sie den Akku, warten Sie einige Sekunden und legen ihn anschließend wieder ein.
- 2. Halten Sie die Taste LEISER etwas länger gedrückt und anschließend die EIN/ AUS-Taste ebenfalls etwas länger gedrückt.
- 123 Synchronisieren, Sichern und Zurücksetzen
	- 3. Warten Sie, bis das Fenster mit den drei Android-Bildern angezeigt wird. Lassen Sie erst dann die EIN/AUS und LEISER-Tasten wieder los.
	- 4. Drücken Sie auf LEISER, um STANDARDWERTE WIEDERHERSTELLEN auszuwählen, und drücken Sie anschließend auf die EIN/AUS-Taste.

# Kontakte

# Die Kontaktliste

Die Kontakte-App listet alle Kontakte Ihres HTC Desire 500 und der Online-Konten, bei denen Sie angemeldet sind, auf. Verwenden Sie die Kontakte-App, um Kommunikationen mit Personen, die Ihnen wichtig sind, ganz einfach zu verwalten.

1. Öffnen Sie die Kontakte-App.

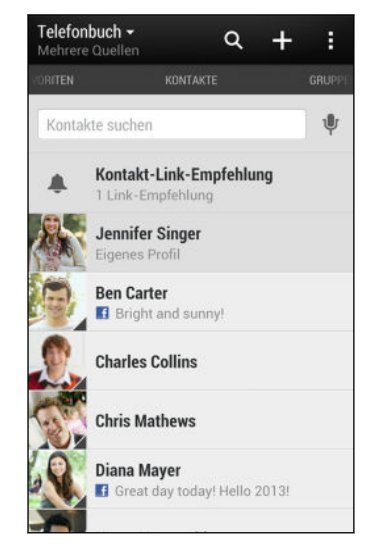

- 2. Auf Ihrer Kontaktliste können Sie Folgendes tun:
	- Rufen Sie Ihr Profil auf und bearbeiten Sie Ihre eigenen Kontaktinformationen.
	- § Erstellen, bearbeiten oder senden Sie Kontakte.
	- **Status-Updates anzeigen.**
	- § Tippen Sie auf ein Kontaktfoto, um die Möglichkeiten anzuzeigen, sich schnell mit dem Kontakt in Verbindung zu setzen.
	- Lassen ein Benachrichtigungssymbol anzeigen, wenn Ihnen ein Kontakt eine neue Nachricht gesendet hat.
	- Prüfen Sie, wer bei Google Talk™ online ist. Online-Status-Symbole werden angezeigt, wenn Sie sich bei Google Talk angemeldet haben.

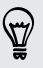

Um Ihre Kontakte nach ihrem Vor- oder Nachnamen zu sortieren, tippen Sie auf  $\rightarrow$ Einstellungen > Kontaktliste sortieren.

#### Filtern der Kontaktliste

Wenn Ihre Kontaktliste lang wird, können Sie auswählen, welche Kontaktkonten angezeigt werden sollen.

- 1. Tippen Sie auf der Registerkarte Kontakte auf  $\blacktriangledown$ .
- 2. Wählen Sie die Konten, welche die anzuzeigenden Kontakte beinhalten.
- 3. Drücken Sie auf  $\leq$ .

#### Kontakte suchen

Suchen Sie nach Kontakten auf dem HTC Desire 500, Ihrem Unternehmensverzeichnis, wenn Sie über ein Exchange ActiveSync Konto verfügen, oder soziale Netzwerke, bei denen angemeldet sind.

- 1. Öffnen Sie die Kontakte-App.
- 2. Die Registerkarte Kontakte bietet Ihnen folgende Möglichkeiten:
	- Kontakte in Ihrer Kontaktliste suchen. Tippen Sie auf das Kästchen Kontakte suchen und geben Sie anschließend die ersten Buchstaben des Kontaktnamens ein.
	- § Kontakte in Ihrem Unternehmensverzeichnis suchen. Tippen Sie auf das Kästchen Kontakte suchen, geben Sie die ersten Buchstaben des Kontaktnamens ein und tippen Sie anschließend auf Kontakte im Firmenverzeichnis suchen.
	- § In Ihren sozialen Netzwerken nach Personen suchen, die Sie kennen. Tippen Sie auf > Einstellungen > Personen suchen, die Sie kennen und wählen Sie anschließend die sozialen Netzwerke aus, bei denen Sie angemeldet sind. Die Kontakte App lädt anschließend Ihre Kontakte in die ausgewählten sozialen Netzwerke, damit Sie Freunde finden können.
- Neben der Suche eines Kontaktes nach Name, können Sie auch mit der E-Mail Adresse eines Kontaktes oder dem Unternehmensnamen suchen. Tippen Sie auf der Registerkarte Kontakte auf > Einstellungen > Suche Kontakte nach und wählen Sie anschließend ein Suchkriterium.

### Einrichtung Ihres Profils

Speichern Sie Ihre persönlichen Kontaktinformationen, um sie schnell an andere Kontakte senden zu können.

- 1. Tippen Sie auf der Registerkarte Kontakte auf Eigenes Profil.
- 2. Tippen Sie auf Eigene Kontaktkarte bearbeiten.
- 3. Geben Sie Ihren Namen und Ihre Kontaktdetails ein oder bearbeiten Sie sie.
- 4. Tippen Sie auf O (oder auf das aktuelle Foto), um Ihr Kontaktfoto zu ändern.
- 5. Tippen Sie auf Speichern.

Neben Ihren Kontaktdetails kann Ihr Profil auch Status-Updates in Ihren sozialen Netzwerken und Ihre Online-Fotoalben anzeigen.

### Hinzufügen eines neuen Kontaktes

- 1. Tippen Sie auf der Registerkarte Kontakte auf  $\pm$ .
- 2. Tippen Sie auf das Feld Name und geben Sie anschließend den Kontaktnamen ein.

Tippen Sie auf  $\mathbb{Z}$ , wenn Sie den Vornamen, Zweitnamen und Nachnamen separat eingeben möchten. Je nach Kontakttyp können Sie möglicherweise auch andere Informationen wie z.B. einen Namenszusatz (zum Beispiel "Jr.") hinzufügen.

3. Wählen Sie den Kontakttyp. Damit legen Sie fest, mit welchem Konto der Kontakt synchronisiert wird.

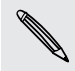

Bestimmte Felder sind möglicherweise nicht verfügbar, wenn Sie Kontakte zu einer SIM-Karte hinzufügen.

- 4. Geben Sie die Kontaktinformationen in die bereitstehenden Felder ein.
- 5. Tippen Sie auf Speichern.

Wenn Sie den hinzugefügten Kontakt in Ihrer Kontaktliste antippen, werden die Informationen des Kontaktes, sowie Ihr Austausch von Nachrichten und Anrufen angezeigt. Je nach Informationen, die Sie zum Kontakt hinzugefügt haben (wie z.B. eine E-Mail Adresse), können Sie möglicherweise die Status-Updates, Ereignisse und Fotos in den sozialen Netzwerken des Kontaktes sehen.

#### Wie füge ich eine Rufnummernerweiterung zu einer Kontaktnummer hinzu?

Wenn Sie einen neuen Kontakt unter Kontakte erstellen, können Sie eine Rufnummernerweiterung zur Rufnummer hinzufügen, so dass Sie die Ansagen während des Anrufs überspringen können.

- 1. Gehen Sie nach der Eingabe der Nummer der Hauptleitung wie folgt vor:
	- Tippen Sie auf P(,), um eine Pause einzufügen, bevor die Rufnummernerweiterung automatisch gewählt wird. Um die Pause länger zu machen, tippen Sie erneut auf P(,).
	- Tippen Sie auf W(;), um aufgefordert zu werden, die Rufnummernerweiterung zu bestätigen.
- 2. Geben Sie die Rufnummernerweiterung ein.

## Bearbeiten von Kontaktinformationen

F Kontakte in sozialen Netzwerken können nicht bearbeitet werden.

- 1. Drücken Sie auf der Registerkarte Kontakte etwas länger auf den Kontakt und tippen Sie anschließend auf Kontakt bearbeiten.
- 2. Geben Sie die neuen Informationen ein.
- 3. Tippen Sie auf Speichern.

### Kommunikation mit einem Kontakt

- 1. Öffnen Sie die Kontakte-App.
- 2. Tippen Sie auf das Foto eines Kontaktes (nicht auf den Namen) und wählen Sie anschließend, wie Sie sich mit diesem Kontakt in Verbindung setzen möchten.

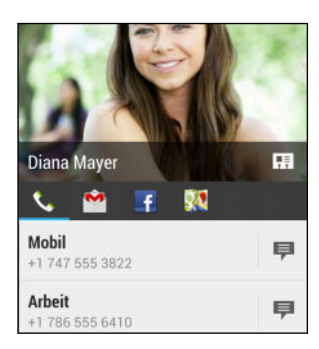

(۳)

Für weitere Wege, um sich mit dem Kontakt in Verbindung zu setzen, tippen Sie auf ein Symbol unter dem Kontaktfoto.

### Kontakte importieren oder kopieren

#### Importieren von Kontakten von einer SIM-Karte

- 1. Tippen Sie auf der Registerkarte Kontakte auf **:** > Kontakte verwalten.
- 2. Tippen Sie auf Kontakte importieren/exportieren > Von SIM-Karte importieren.
- 3. Wenn Sie ein Google- oder Exchange ActiveSync-Konto auf dem Telefon eingerichtet haben, tippen Sie auf die Art der importierten Kontakte.
- 4. Wählen Sie die Kontakte aus, die Sie importieren möchten.
- 5. Tippen Sie auf Speichern.

#### Importieren eines Kontakts aus einem Exchange ActiveSync-Konto

- 1. Geben Sie auf der Registerkarte Kontakte den Namen oder die E-Mail-Adresse des Kontaktes in das Suchfeld ein.
- 2. Tippen Sie auf Kontakte im Firmenverzeichnis suchen.
- 3. Tippen Sie auf den Namen des Kontaktes, den Sie auf das HTC Desire 500 kopieren möchten.
- 4. Tippen Sie auf  $\biguparrow$ , um den Kontakt zu importieren.

Kontakte von einem Konto zum anderen kopieren

- 1. Tippen Sie auf der Registerkarte Kontakte auf **:** > Kontakte verwalten.
- 2. Tippen Sie auf Kontakte kopieren und wählen Sie anschließend einen Kontakttyp oder ein Online-Konto aus, von dem kopiert werden soll.

Kontakte aus Ihren Konten in sozialen Netzwerken können nicht kopiert werden.

3. Wählen Sie einen Kontakttyp oder ein Konto, das Sie sichern möchten.

### Zusammenfassen von Kontaktinformationen

Vermeiden Sie doppelte Einträge, indem Sie Kontaktinformationen aus unterschiedlichen Quellen, z.B. Ihrer sozialen Netzwerkkonten, in einem Kontakt zusammenführen.

Annehmen von Vorschlägen für verknüpfte Kontakte

Wenn das HTC Desire 500 Kontakte findet, die zusammengefasst werden können, sehen Sie eine Verknüpfungsbenachrichtigung, wenn Sie die Kontakte-App öffnen.

- 1. Tippen Sie auf der Registerkarte Kontakte auf die Verknüpfungsbenachrichtigung, falls eine verfügbar ist. Sie werden eine Liste mit vorgeschlagenen Kontakten zum Zusammenfassen sehen.
- 2. Tippen Sie auf die Kontakte, die Sie zusammenführen möchten.

Wenn Sie keine Verknüpfungsbenachrichtigung erhalten möchten, tippen Sie auf der Registerkarte Kontakte auf **:** > Einstellungen. Deaktivieren Sie die Option Kontakt-Link empfehlen.

#### Manuelles Zusammenfassen von Kontaktinformationen

- 1. Tippen Sie auf der Registerkarte Kontakte auf den Namen des Kontaktes (nicht das Symbol oder Foto), den Sie verknüpfen möchten.
- 2. Tippen Sie auf  $\frac{1}{2}$  > Verknüpfen.
- 3. Sie können:
	- Tippen Sie unter Links empfehlen auf  $\circ$  , um den Kontakt mit einem Konto zu verknüpfen.

■ Tippen Sie unter Kontakt hinzufügen auf eine der Optionen, um eine Verknüpfung zu einem anderen Kontakt herzustellen.

#### Aufheben der Verknüpfung

- 1. Tippen Sie auf der Registerkarte Kontakte auf den Namen des Kontaktes (nicht das Symbol oder Foto), für den Sie die Verknüpfung von Kontaktinformationen aufheben möchten.
- 2. Tippen Sie auf  $\frac{1}{2}$  > Verknüpfen.
- 3. Tippen Sie unter Verknüpfte Kontakte auf  $\mathbf{G}$  neben einem Konto, um die Verknüpfung aufzuheben.

### Kontaktinformationen senden

1. Auf der Registerkarte Kontakte können Sie Folgendes ausführen:

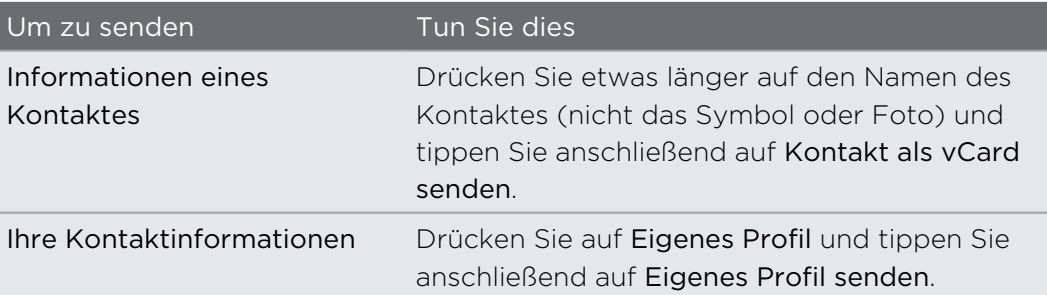

- 2. Wählen Sie aus, wie Sie die vCard senden möchten.
- 3. Wählen Sie die Art der Informationen aus, die Sie senden möchten.
- 4. Tippen Sie auf Senden.

#### Senden mehrerer Kontaktkarten

- 1. Tippen Sie auf der Registerkarte Kontakte auf  $\frac{1}{2}$  > Kontakte senden.
- 2. Wählen Sie die Kontakte aus, deren Kontaktinformationen Sie teilen möchten.
- 3. Tippen Sie auf Senden.
- 4. Wählen Sie aus, wie Sie die Kontaktkarten senden möchten.

# Kontaktgruppen

Organisieren Sie Ihre Freunde, Familie und Kollegen in Gruppen, so dass Sie schnell an jeden in der Gruppe eine Nachricht oder E-Mail senden können. Wir haben ebenfalls die Gruppe Häufig eingerichtet, um automatisch die Kontakte hinzuzufügen, die Sie am häufigsten anrufen oder von denen Sie am häufigsten Anrufe erhalten.

Das HTC Desire 500 synchronisiert sich ebenfalls mit Gruppen, die Sie in Ihrem Google Konto erstellt haben.

#### Erstellen einer Gruppe

- 1. Tippen Sie auf der Registerkarte Gruppen auf  $\pm$ .
- 2. Geben Sie einen Namen für die Gruppe ein und tippen Sie anschließend auf  $\frac{1}{2}$  > Kontakt zu Gruppe hinzufügen.
- 3. Wählen Sie den Kontakt aus, die Sie hinzufügen möchten, und tippen Sie anschließend auf Speichern.
- 4. Tippen Sie auf Speichern, wenn Ihre Gruppe vollständig ist.

Senden einer Nachricht oder E-Mail an eine Gruppe

Für jede gesendete SMS werden Gebühren erhoben. Wenn Sie z.B. eine Nachricht an fünf Kontakte senden, werden Gebühren für fünf Nachrichten erhoben.

1. Tippen Sie auf der Registerkarte Gruppen auf die Gruppe, der Sie eine Nachricht oder E-Mail senden möchten.

- 2. Rufen Sie die Registerkarte Gruppenaktion auf.
- 3. Wählen Sie, ob Sie eine Gruppennachricht oder Gruppen-E-Mail senden möchten.

#### Bearbeiten einer Gruppe

- 1. Drücken Sie auf der Registerkarte Gruppen etwas länger auf die Gruppe und tippen Sie anschließend auf Gruppe bearbeiten.
- 2. Sie können:
	- § Den Gruppennamen ändern. Sie können nur die Namen von Gruppen ändern, die Sie selbst erstellt haben.
	- Weitere Kontakte zur Gruppe hinzufügen. Tippen Sie auf > Kontakt zu Gruppe hinzufügen.
	- Die Gruppenmitglieder neu anordnen. Halten Sie  $\equiv$  etwas länger am Ende eines Kontaktnamens gedrückt und ziehen Sie ihn an die neue Position.
	- § Wählen Sie die Kontakte, welche Sie aus der Gruppe entfernen möchten.
- 3. Tippen Sie auf Speichern.

### Verwalten von Kontaktgruppen

- 1. Tippen Sie auf der Registerkarte Gruppen auf **:** > Gruppen bearbeiten.
- 2. Sie können:
	- Die Kontaktgruppen neu anordnen. Halten Sie  $\equiv$  etwas länger am Ende des Gruppennamens gedrückt und ziehen Sie ihn an die neue Position.
	- § Wählen Sie die Kontaktgruppen aus, die Sie entfernen möchten.
- 3. Tippen Sie auf Speichern.

# E-Mail

# Google Mail

### Anzeige des Google Mail Posteingangs

Alle E-Mails, die Sie empfangen, werden im Posteingang gespeichert.

Öffnen Sie die Google Mail-App.

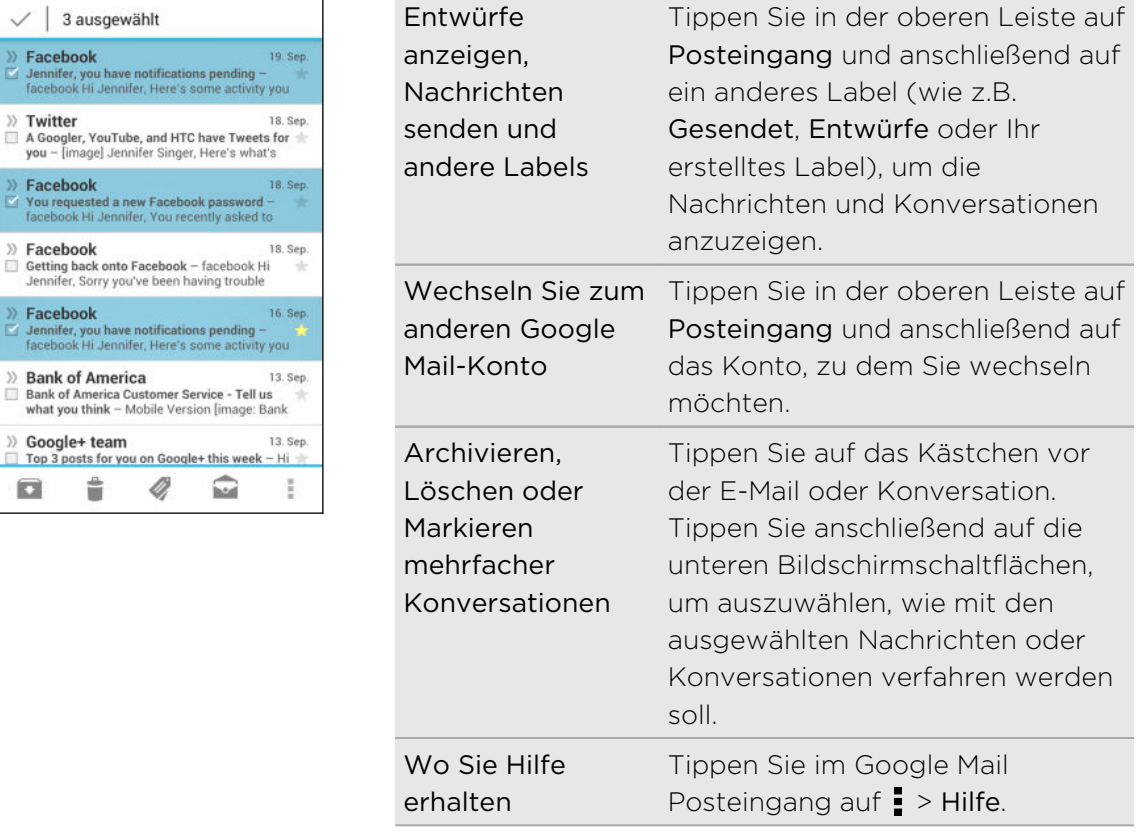

#### Senden einer E-Mail in Google Mail

1. Tippen Sie im Posteingang des Google Mail-Kontos, das Sie verwenden möchten, auf  $\sum$ .

2. Geben Sie einen oder mehrere Empfänger ein.

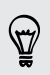

Möchten Sie weitere Empfänger in einer Kopie (Cc) oder Blindkopie (Bcc) der E-Mail hinzufügen? Tippen Sie auf  $\frac{1}{2}$  > Cc/Bcc hinzufügen.

3. Geben Sie den Betreff der E-Mail ein und schreiben Sie anschließend die Nachricht.

4. Wenn Sie ein Foto oder Video anhängen möchten, drücken Sie auf i und tippen Sie anschließend auf die Art der Anlage.

5. Tippen Sie zum Senden auf  $\blacktriangleright$ .

Auf E-Mails in Google Mail antworten oder weiterleiten

- 1. Tippen Sie im Google Mail Posteingang auf die E-Mail oder die Konversation.
- 2. Tippen Sie auf  $\blacklozenge$ , um dem Absender zu antworten. Oder tippen Sie auf  $\blacksquare$  und wählen Sie Allen antworten oder Weiterleiten.
- 3. Gehen Sie auf eine der folgenden Weisen vor:
	- § Wenn Sie dem Absender antworten oder Sie Allen antworten ausgewählt haben, geben Sie Ihre Antwort ein.
	- § Wenn Sie Weiterleiten auswählen, geben Sie die Empfänger der Nachricht ein.

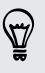

Tippen Sie auf In Reihe antworten, wenn Sie Ihre neue Nachricht in die empfangene Mail integrieren möchten. Dies entfernt allerdings alle Anhänge oder Formatierungen der Original-E-Mail.

4. Tippen Sie zum Senden auf  $\blacktriangleright$ .

# E-Mail

#### Abfrage Ihrer E-Mails

In der E-Mail-App können Sie E-Mails aus einem oder mehreren auf dem HTC Desire 500 eingerichteten E-Mail Konten lesen, senden und organisieren.

- 1. Öffnen Sie die E-Mail-App. Der Posteingang einer Ihrer E-Mail Konten wird angezeigt.
- 2. Führen Sie einen dieser Schritte aus:
	- Tippen Sie auf eine E-Mail Nachricht, die Sie lesen möchten.
	- § Wenn Sie zwischen E-Mail-Konten wechseln möchten, tippen Sie auf die Leiste, die das aktuelle E-Mail-Konto anzeigt, und tippen Sie anschließend auf ein anderes Konto.
	- § Um E-Mail Nachrichten in einem anderen Mailordner anzuzeigen, tippen Sie auf  $\frac{1}{2}$  > Ordner und anschließend auf den Ordner, den Sie anzeigen möchten.
	- Wenn Sie E-Mail Nachrichten aus allen Konten anzeigen möchten, tippen Sie auf die Leiste, die das aktuelle E-Mail-Konto anzeigt, und tippen Sie anschließend auf Alle Konten.

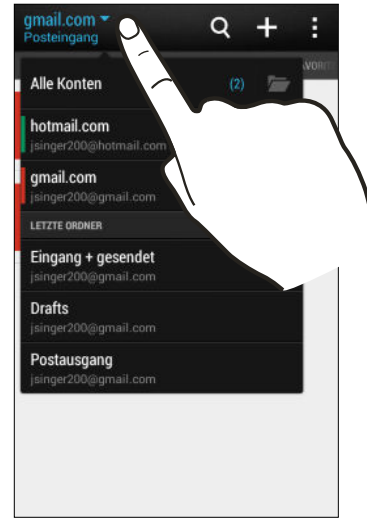

§ Wenn Sie die Einstellungen eines E-Mail Kontos ändern möchten, wählen Sie das Konto und tippen Sie auf  $\frac{1}{2}$  > Einstellungen.

#### Organisieren Ihres Posteingangs

Befindet sich ein ganzer Berg von E-Mails in Ihrem Posteingang? Organisieren Sie Ihre E-Mails in Registerkarten und finden Sie schnell die von Ihnen gewünschte Nachricht.

- 1. Wechseln Sie zu dem E-Mail-Konto, das Sie verwenden möchten.
- 2. Tippen Sie bei Anzeige des Posteingangs auf  $\frac{1}{2}$  > Filter.
- 3. Wählen Sie die Registerkarten aus, die Sie dem Posteingang hinzufügen möchten, und tippen Sie anschließend auf Fertig.
- 4. Streichen Sie zur hinzugefügten Registerkarte, um Ihre E-Mails zu prüfen.

#### Senden einer E-Mail

- 1. Öffnen Sie die E-Mail-App.
- 2. Wechseln Sie zu dem E-Mail-Konto, das Sie verwenden möchten.
- 3. Tippen Sie auf  $\pm$ .
- 4. Geben Sie einen oder mehrere Empfänger ein.

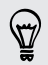

Möchten Sie weitere Empfänger in einer Kopie (Cc) oder Blindkopie (Bcc) der E-Mail hinzufügen? Tippen Sie auf  $\frac{1}{2}$  > Cc/Bcc anzeigen.

- 5. Geben Sie den Betreff ein und schreiben Sie anschließend die Nachricht.
- 6. Führen Sie einen dieser Schritte aus:
	- Hängen Sie einen Anhang an. Tippen Sie auf  $\mathcal{D}$  und entscheiden Sie anschließend, was Sie anhängen möchten.
	- Stellen Sie die Priorität für eine wichtige Nachricht ein. Tippen Sie auf Priorität festlegen.
- 7. Tippen Sie auf  $\equiv \blacktriangledown$ .

Um die E-Mail als Entwurf zu speichern und später zu senden, drücken Sie auf  $\frac{1}{2}$  > Speichern. Oder drücken Sie auf  $\leq$ 

#### Fortfahren mit einem E-Mail-Entwurf

- 1. Tippen Sie im Posteingang des E-Mail-Kontos auf  $\frac{1}{2}$  > Ordner > Entwürfe.
- 2. Tippen Sie auf die Nachricht.
- 3. Wenn Sie die Bearbeitung der Nachricht beendet haben, tippen Sie auf  $\overline{\cdot}$ .

#### Lesen und Beantworten einer E-Mail

- 1. Öffnen Sie die E-Mail-App.
- 2. Wechseln Sie zu dem E-Mail-Konto, das Sie verwenden möchten.
- 3. Tippen Sie im Posteingang des E-Mail-Kontos auf die E-Mail oder Konversation, welche Sie lesen möchten.

Wenn Sie eine bestimmte Nachricht in einer E-Mail Konversation lesen möchten, tippen Sie auf  $\left(\nabla\right)$ , um die Konversation auszuklappen und anschließend auf die E-Mail.

4. Tippen Sie auf Antworten oder Allen antworten.

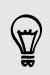

Tippen Sie für weitere Aktionen für die E-Mail auf .

#### Speichern einer E-Mail in der Aufgaben-App

Speichern Sie eine E-Mail in Ihrer Aufgaben-Liste, um sich daran zu erinnern, wann Sie darauf antworten möchten.

- 1. Drücken Sie in einem E-Mail Posteingang etwas länger auf eine E-Mail und tippen Sie anschließend auf Als Aufgabe speichern.
- 2. Geben Sie die Einzelheiten der Aufgabe ein und tippen Sie anschließend auf Speichern.

#### Verwaltung von E-Mails

Die E-Mail App bietet einfache Möglichkeiten, um Ihre E-Mails zu sortieren, zu verschieben oder zu löschen.

#### Sortieren von E-Mails

Legen Sie fest, wie Ihre E-Mails sortiert werden sollen.

Tippen Sie in einem E-Mail-Posteingang auf > Sortieren und wählen Sie eine Sortierungsoption aus.

Um schnell nach von Ihnen ausgewählten Sortieroption durch die Nachrichtenliste zu blättern, drücken Sie mit zwei Fingern etwas länger auf eine E-Mail und ziehen Sie die Finger anschließend nach oben oder unten.

#### Verschieben von E-Mails in einen anderen Ordner

- 1. Wechseln Sie zu dem E-Mail-Konto, das Sie verwenden möchten.
- 2. Wählen Sie die E-Mails aus, welche Sie verschieben möchten.

Um alla auszuwählen, wählen Sie zunächst eine Nachricht aus und tippen Sie anschließend auf  $\frac{1}{2}$  > Alle auswählen.

3. Tippen Sie auf Verschieben nach und wählen Sie anschließend einen Ordner.

#### E-Mails löschen

- 1. Wechseln Sie zu dem E-Mail-Konto, das Sie verwenden möchten.
- 2. Wählen Sie die E-Mails aus, welche Sie löschen möchten.

Um alla auszuwählen, wählen Sie zunächst eine Nachricht aus und tippen Sie anschließend auf  $\frac{1}{2}$  > Alle auswählen.

3. Tippen Sie auf Löschen.

#### Suche nach E-Mails

- 1. Tippen Sie auf  $\mathsf Q$ .
- 2. Wenn Sie die Suche verfeinern oder filtern möchten, tippen Sie auf  $\bigotimes$ , überprüfen Sie die Suchoptionen und tippen Sie anschließend auf OK. Sie können die Suche z.B. auf einen bestimmten Teil einer E-Mail konzentrieren oder E-Mails mit Anlagen filtern oder als hohe Priorität kennzeichnen.
- 3. Geben Sie im Suchfeld anschließend die Wörter ein, nach denen Sie suchen möchten.
- 4. Tippen Sie auf einen Treffer, um die E-Mail zu öffnen.

#### Suche nach E-Mails eines Kontakts

Suchen Sie eine E-Mail, die von einem bestimmten Kontakt gesandt wurde?

- 1. Wechseln Sie zu dem E-Mail-Konto, das Sie verwenden möchten.
- 2. Drücken Sie etwas länger auf eine E-Mail des Kontakts.
- 3. Tippen Sie auf E-Mails vom Absender durchsuchen. Eine Liste mit E-Mails des Kontakts wird angezeigt.

#### Verwendung von Exchange ActiveSync E-Mail

Genießen Sie die leistungsfähigen E-Mail Funktionen von Microsoft Exchange ActiveSync auf Ihrem HTC Desire 500. Markieren Sie wichtige E-Mails, stellen Sie eine Antwort bei Abwesenheit ein oder senden Sie Einladungen für die nächste Team-Besprechung während Sie unterwegs sind.

#### Kennzeichnen einer E-Mail

- 1. Wechseln Sie zum Exchange ActiveSync-Konto.
- 2. Tippen Sie bei Anzeige des Posteingangs auf das Flaggensymbol, welches an der Seite einer E-Mail oder Konversation angezeigt wird.

Wenn Sie eine E-Mail innerhalb einer Konversation kennzeichnen möchten, tippen Sie auf ( $\rightarrow$ ), um die Konversation aufzuklappen und anschließend auf das Flaggensymbol der E-Mail.

#### Einstellen des Abwesend-Status

- 1. Wechseln Sie zum Exchange ActiveSync-Konto.
- 2. Tippen Sie auf  $\frac{1}{2}$  > Abwesend.
- 3. Tippen Sie auf den aktuellen Status und wählen Sie anschließend auf Abwesend.
- 4. Stellen Sie die Daten und Uhrzeiten ein.
- 5. Geben Sie die automatische Antwortnachricht ein.
- 6. Wenn Empfänger außerhalb des Unternehmens eine andere automatische Antwort erhalten sollen, tippen Sie auf die Option Externen Empfängern Antwortnachrichten senden und geben Sie anschließend die automatische Antwort im Feld ein.
- 7. Tippen Sie auf Speichern.

#### Senden einer Besprechungsanfrage

- 1. Wechseln Sie zum Exchange ActiveSync-Konto.
- 2. Tippen Sie auf  $\frac{1}{2}$  > Neue Besprechungseinladung.
- 3. Geben Sie die Besprechungsdetails ein.
- 4. Tippen Sie auf Speichern. Oder tippen Sie auf Senden, wenn Sie Kontakte zu dieser Besprechung eingeladen haben.

#### Hinzufügen eines E-Mail-Kontos

Sie können zusätzliche E-Mail Konten wie z.B. ein anderes Microsoft Exchange ActiveSync Konto oder ein Konto eines webbasierten E-Mail Dienstes oder E-Mail Providers hinzufügen.

- Wenn Sie ein Microsoft Exchange ActiveSync oder ein POP3/IMAP E-Mail Konto ロ hinzufügen, fragen Sie Ihren Netzwerkadministrator oder E-Mail Dienstanbieter nach zusätzlichen benötigten E-Mail Einstellungen.
	- 1. Öffnen Sie die E-Mail-App.
	- 2. Tippen Sie auf  $\frac{1}{2}$  > Konto hinzufügen.
	- 3. Wählen Sie ein E-Mail Kontotyp aus der Liste der E-Mail Anbieter aus. Tippen Sie anderenfalls auf Andere (POP3/IMAP).
	- 4. Geben Sie die E-Mail-Adresse und das Kennwort für das E-Mail-Konto ein und tippen Sie anschließend auf Weiter.

Bei manchen E-Mail Konten können Sie den Synchronisierungszeitplan einstellen. Das HTC Desire 500 verwendet standardmäßig die Intelligente Synchronisierung, um Akkustrom zu sparen. Siehe [Was ist Intelligente Synchronisierung? auf Seite](#page-138-0) [139](#page-138-0).

5. Geben Sie einen Namen für das E-Mail Konto ein und tippen Sie anschließend auf Einrichtung beenden.

#### <span id="page-138-0"></span>Was ist Intelligente Synchronisierung?

Intelligente Synchronisierung verlängert automatisch die Synchronisierungszeit, je länger die E-Mail App inaktiv ist. Stellen Sie Ihr E-Mail auf die Intelligente Synchronisierung, wenn Sie nicht oft nach neuen E-Mails schauen müssen. Mit Intelligente Synchronisierung können Sie Akkustrom sparen.

Wenn Sie E-Mails sofort bei Ankunft empfangen möchten, wählen Sie einen anderen Hauptzeit- und Nebenzeit-Synchronisierungszeitplan in den Synchronisieren, Senden & Empfangen Einstellungen des E-Mail Kontos.

# Reise und Karten

## Ortseinstellungen

#### Ortsdienste aktivieren und deaktivieren

Damit Sie Ihren Standort auf dem HTC Desire 500 finden können, müssen Sie Ortsquellen aktivieren.

- 1. Wechseln Sie zu Einstellungen und tippen Sie anschließend auf Standort.
- 2. Wählen oder löschen Sie die Ortsquellen, die aktivieren oder deaktivieren möchten.

## Google Maps

#### Über Google Maps

Mit Google Maps™ können Sie Ihren aktuellen Standort bestimmen, Verkehrssituationen in Echtzeit anzeigen und genaue Wegbeschreibungen erhalten.

Es gibt auch ein Suchwerkzeug, mit dem Sie Orte von Interesse oder Adressen auf einer Karte auffinden oder Orte auf Straßenebene anzeigen können.

- § Damit Sie Ihren Standort mit Google Maps finden können, müssen Sie Ortsdienste aktivieren.
- § Die Anwendung Google Maps bietet nicht für alle Länder oder Städte Karten.

#### Navigation auf Karten

Wenn Sie Google Maps öffnen, können Sie Ihren Ort einfach auf der Karte finden oder Sie können sich durch Schwenken und Zoomen Orte in der Nähe ansehen.

- Damit Sie Ihren Standort mit Google Maps finden können, müssen Sie Ortsdienste F aktivieren.
	- 1. Öffnen Sie die Maps-App.
	- 2. Tippen Sie auf  $\odot$ , um Ihren aktuellen Standort anzuzeigen. Die blaue Markierung **boder zeigt Ihren aktuellen Standort auf der Karte an.**

#### Details zu einem Standort abrufen

- 1. Drücken Sie etwas länger auf einen Ort auf der Karte. Ein Ballon öffnet sich über dem Ort und der Name des Ortes, ein Teil der Adresse, sowie ein Vorschaubild von der Street View (falls verfügbar) wird angezeigt.
- 2. Tippen Sie auf den Ballon, um weitere Informationen anzuzeigen. Sie können eine Wegbeschreibung zum Ort abrufen, nach Orten von Interesse in der Nähe suchen usw.

#### Suche nach einem Ort

In Google Maps können Sie nach einem Ort, z. B. einer Adresse oder einem Geschäft oder Institut (z. B. einem Museum) suchen.

- 1. Tippen Sie unter Maps auf  $\mathsf Q$ .
- 2. Geben Sie den Ort, den Sie suchen möchten, in das Suchfeld ein.
- 3. Tippen Sie auf die Eingabe-Taste, um nach dem eingegebenen Ort zu suchen, oder tippen Sie auf einen vorgeschlagenen Suchbegriff. Die Suchergebnisse werden als Markierungen auf der Karte angezeigt.
- 4. Führen Sie einen dieser Schritte aus:
	- Tippen Sie auf eine Markierung ♥. Ein Ballon mit dem Namen des Standortes wird sich daraufhin öffnen. Tippen Sie auf den Ballon, wenn es der gewünschte Ort ist.
	- § Tippen Sie auf Ergebnisliste, um die Ergebnisse als eine Liste anzuzeigen, und tippen Sie anschließend auf den Ort.

Einzelheiten über den ausgewählten Ort werden auf dem Display angezeigt.

5. Tippen Sie auf die Schaltflächen auf dem Display, um den Ort auf der Karte anzuzeigen, Wegbeschreibungen abzurufen, den Ort in der Street View anzusehen (falls verfügbar), usw. Scrollen Sie im Fenster nach unten, um weitere Optionen anzuzeigen.

#### Löschen der Karte

Nach der Suche auf einer Karte können Sie die darauf befindlichen Markierungen entfernen.

Tippen Sie auf  $\frac{1}{2}$  > Karte löschen.

#### Suche nach einem Ort von Interesse in Ihrer Nähe

Mit Google+™ Orte können Sie Orte von Interesse in der Nähe Ihres aktuellen Standortes finden. Die Google+ Orte-Funktion nutzt Google Maps, um nach allgemeinen Orten zu suchen, die Sie vielleicht auffinden möchten, z.B. eine Tankstelle oder einen Geldautomaten.

- § Bevor Sie die Google+ Orte-Funktion verwenden, müssen Sie Ortsquellen  $\mathbb{F}$ aktivieren.
	- § Der Name der Google+ Orte-App kann sich je nach installierte Google Maps Version unterscheiden.
	- 1. Öffnen Sie die Lokal-App.
	- 2. Tippen Sie auf den Ortstyp, nach dem Sie suchen möchten oder tippen Sie auf  $\mathsf Q$ , um einzugeben, nach was Sie suchen möchten. Wurden mehrere Orte gefunden, werden die Suchergebnisse in einer Liste angezeigt.
	- 3. Sie können Folgendes tun:
		- § Tippen Sie auf Kartenansicht, um anzuzeigen, wo sich die Orte auf der Karte befinden.
		- § Tippen Sie in der Liste der Suchergebnisse auf einen Ort, um weitere Informationen anzuzeigen.

#### Abrufen von Wegbeschreibungen

Rufen Sie genaue Wegbeschreibungen zu Ihrem Ziel ab. Google Maps kann Wegbeschreibungen anzeigen, um einen Ort zu Fuß, mit öffentlichen Verkehrsmitteln oder mit dem Auto zu erreichen.

- 1. Tippen Sie bei Anzeige einer Karte auf  $\bullet$ .
- 2. Führen Sie einen dieser Schritte aus:
	- § Verwenden Sie Ihren aktuellen Standort als Startpunkt oder geben Sie in das erste Textfeld einen Ort ein, von dem aus Sie beginnen möchten. Geben Sie dann den Zielort in das zweite Textfeld ein.
	- Tippen Sie auf ▲, um eine Adresse aus den Kontakten auszuwählen, oder einen Punkt, den Sie auf einer Karte antippen.

Wenn der Ort, den Sie als Ihr Ziel eingestellt haben, mehrere Ortsoptionen besitzt, wählen Sie eine davon aus.

3. Legen Sie fest, wie Sie Ihr Ziel erreichen möchten.

Wenn Sie öffentliche Verkehrsmittel nehmen, wählen Sie Ihre bevorzugten Umsteigemöglichkeiten aus.

4. Tippen Sie auf Wegbeschreibungen abrufen.

Wenn Sie im Auto oder zu Fuß unterwegs sind, tippen Sie auf Wegbeschreibungsliste, um die Wegbeschreibungen in einer Liste anzuzeigen. Sie können auch auf die Pfeiltasten auf der Karte tippen, um den Wegbeschreibungen zu folgen.

Wenn Sie das Ansehen der Karte beendet oder den Wegbeschreibungen ganz gefolgt sind, drücken Sie auf  $\mathbb{R}$ , um die Karte zurückzusetzen. Der Zielort wird automatisch im Verlauf von Google Maps gespeichert.

#### Suche nach Freunden mit Google Latitude (Verfügbarkeit von Land abhängig)

Mit dem Benutzerortsdienst Google Latitude® können Sie mit Ihren Freunden Ortsund Statusnachrichten austauschen. Sie können auch Wegbeschreibungen zum Standort Ihrer Freunde anzeigen lassen, Einzelheiten zu Ihrem Standort senden und mehr.

Ihr Standort wird nicht automatisch freigegeben. Sie müssen sich erst bei Latitude anmelden und anschließend Ihre Freunde zum Ansehen Ihres Standortes oder zum Annehmen Ihrer Einladungen auffordern. Nur Freunde, die Sie ausdrücklich eingeladen oder angenommen haben, können Ihren Standort sehen.

#### Öffnen und Beitreten zu Latitude

- 1. Öffnen Sie die Maps-App.
- 2. Wenn Sie sich nicht bei Ihrem Google Konto angemeldet haben, tippen Sie auf  $\blacktriangleright$  Latitude beitreten.

Sie auf Latitude von Maps aus zugreifen, wenn eine Verbindung mit dem Internet besteht. Tippen Sie in Maps auf /> Latitude.

#### Offline-Karten herunterladen

Besuchen Sie häufig einen bestimmten Bereich oder Ort? Laden Sie eine Offline-Karte herunter, so dass Sie schnell auf diese Karte zugreifen können und auch Bandbreite zu sparen.

- Offline-Karten stehen möglicherweise in bestimmten Ländern oder Regionen nicht  $\mathsf F$ zur Verfügung.
	- 1. Öffnen Sie die Maps-App.
	- 2. Tippen Sie auf  $\frac{1}{2}$  > Offline verfügbar machen.
	- 3. Schieben Sie den Teil der Karte, den Sie herunterladen möchten, innerhalb des Vierecks.

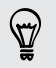

Um die Größe der Karte zu verringern, zoomen Sie hinein, um nur den benötigten Teil der Karte anzuzeigen.

4. Tippen Sie auf Fertig.

#### Offline-Karten anzeigen

- 1. Öffnen Sie die Maps-App.
- 2. Tippen Sie auf  $\blacktriangle$  > Eigene Orte.
- 3. Streichen Sie nach rechts, um die Liste der Offline-Karten anzuzeigen.

4. Tippen Sie auf die Karte, die Sie anzeigen möchten.
# HTC Car

### Auf der Straße mit HTC Car

Wenn Sie fahren, können Sie das HTC Desire 500 ganz einfach verwenden, um Ihr Ziel zu erreichen, Sie zu unterhalten und in Kontakt mit den Personen zu bleiben, die Ihnen wichtig sind. Mit HTC Car können Sie auf Musik, Telefonanrufe, Karten und mehr zugreifen.

- 1. HTC Car wird direkt ausgeführt, wenn Sie das HTC Desire 500 an der HTC Freisprechanlage anbringen.
- 2. Streichen Sie nach oben oder unten, um anzuzeigen, was Sie in HTC Car machen können.

Bei der Verwendung von HTC Car können Sie von jedem Fenster zum Hauptfenster zurückkehren, indem Sie auf @ drücken.

Wenn Sie das HTC Desire 500 aus der HTC Freisprechanlage entfernen, wird HTC Car automatisch beendet.

Sie können HTC Car auch manuell beenden, indem Sie im Hauptfenster auf drücken.

# Musik in HTC Car abspielen

- 1. Tippen Sie in HTC Car auf Musik.
- 2. Gehen Sie auf eine der folgenden Weisen vor:
	- Tippen Sie auf ▼, um nach Kategorie zu durchsuchen.
	- **•** Tippen Sie auf  $\mathbf Q$  zum Suchen Ihrer Sammlung.
- 3. Tippen Sie zum Anhören auf ein Album, einen Titel oder eine Wiedergabeliste.

### Mit TuneIn Radio hören

Hören Sie mit TuneIn Internetradio direkt auf HTC Car.

- 1. Tippen Sie in HTC Car auf Internetradio.
- 2. Gehen Sie auf eine der folgenden Weisen vor:
	- Nach verfügbaren Sendern nach Kategorie suchen.
	- Tippen Sie auf  $\mathbf Q$ , um Sender nach Stichworten wie z. B. Interpretenname oder Thema einzugeben oder nach ihnen zu suchen.
- 3. Tippen Sie auf einen Sender, um ihn anzuhören.

 $\langle \!\! \! \! \gamma \!\! \rangle$ 

Um eine flüssige Wiedergabe zu gewährleisten, speichert TuneIn Audiodaten auf dem HTC Desire 500 zwischen (puffern), bevor der ausgewählte Sender wiedergegeben wird. Um die im vorzuladende Datenmenge für Audio festzulegen, tippen Sie auf  $\ddot{Q}$  und wählen Sie eine Pufferzeit aus.

## Ihren Weg mit HTC Car finden

Mit HTC Car können Sie immer Ihren Weg finden. Finden Sie am Wochenende ganz einfach Restaurants in Ihrer Nähe. HTC Car bietet Ihnen die Informationen, damit Sie sich nicht verfahren.

#### Ihre Umgebung entdecken

Fühlen Sie sich abenteuerlustig? Mit nur wenigen Schritten können Sie ganz schnell interessante Orte in Ihrer Umgebung finden.

- 1. Tippen Sie in HTC Car auf Navigation.
- 2. Gehen Sie auf eine der folgenden Weisen vor:
	- **•** Tippen Sie auf eine Kategorie.
	- **Tippen Sie auf**  $\mathbf Q$ , um Ihre eigenen Suchbegriffe einzugeben.

#### Orte in HTC Car suchen

- 1. Tippen Sie in HTC Car auf Navigation.
- 2. Gehen Sie auf eine der folgenden Weisen vor:

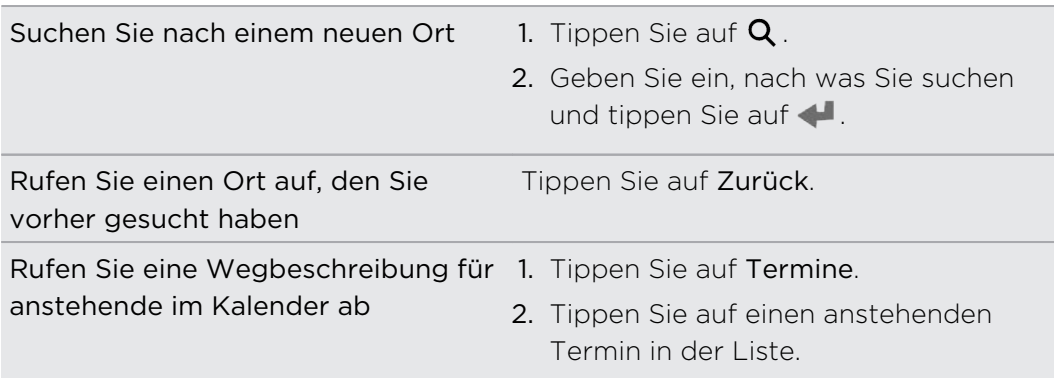

- 3. Tippen Sie auf ein Element, um den Ort auf der Karte anzuzeigen.
- 4. Tippen Sie auf Start, um die Wegbeschreibung abzurufen.

### Mit Ihren Kontakten in Verbindung bleiben

Nur weil Sie fahren müssen Sie nicht vom Rest der Welt isoliert sein. Mit HTC Car können Sie Anrufe entgegennehmen, tätigen und Benachrichtigungen erhalten.

#### Vorgehensweise bei eingehende Anrufen in HTC Car

Wenn Sie einen Anruf erhalten, können Sie ihn ganz einfach annehmen oder ablehnen.

Tippen Sie auf Annehmen oder Ablehnen.

#### Anrufe in HTC Car absetzen

- Tippen Sie auf Telefon, um die Wähltasten zu öffnen.
- **Tippen Sie auf Kontakte und durchsuchen Sie anschließend eine Kategorie oder** suchen Sie durch Eingabe eines Namens.

### HTC Car anpassen

■ Um das Standardverhalten von HTC Car zu ändern, tippen Sie auf Einstellungen.

 $\bullet$  Um weitere Apps zu HTC Car hinzuzufügen, tippen Sie auf  $\bigstar$  und wählen Sie eine App.

# Google Play und andere Apps

# Apps abrufen

### Apps von Google Play abrufen

Bei Google Play finden Sie neue Apps für das HTC Desire 500. Wählen Sie unter einer großen Auswahl von kostenlosen und käuflichen Apps aus, zu denen Apps für produktives Arbeiten, für die Unterhaltung und für Spiele gehören.

- § Eine Google Wallet™ Zahlungsdienst muss ausgewählt werden, um eine kostenpflichtige App zu erwerben. Sie werden aufgefordert, die Zahlungsmethode zu bestätigen, wenn Sie eine App kaufen.
	- Der Name der Play Store-App kann sich je Region unterscheiden.
	- § Die Möglichkeit zum Kauf von Apps hängt von der Region ab.

#### Suchen und Installieren einer App

Wenn Sie Apps installieren und auf dem HTC Desire 500 verwenden, könnten sie den Zugriff auf Ihre persönlichen Informationen oder Zugang zu gewissen Funktionen oder Einstellungen benötigen. Deshalb sollten Sie nur vertrauenswürdige Apps herunterladen und installieren.

- $\overline{p}$ Seien Sie bei Applikationen vorsichtig, welche auf eine Vielzahl von Funktionen des HTC Desire 500 oder eine große Menge Ihrer Daten zugreifen können. Sie allein sind für die Folgen der Verwendung von heruntergeladenen Anwendungen verantwortlich.
	- 1. Öffnen Sie die Play Store-App.
	- 2. Nach einer App suchen.
	- 3. Wenn Sie eine App gefunden haben, die Ihnen gefällt, tippen Sie sie an und lesen Sie ihre Beschreibung und Kommentare anderer Anwender.

149 Google Play und andere Apps

87

- 4. Um die App herunterzuladen oder zu kaufen, tippen Sie auf Installieren (für kostenlose Apps) oder auf die Preistaste (für kostenpflichtige Apps).
- 5. Tippen Sie auf Akzeptieren.

Apps werden manchmal für Verbesserungen oder Fehlerbehebungen aktualisiert. Um Aktualisierungen automatisch herunterzuladen, tippen Sie auf  $\frac{1}{2}$  > Autom. Updates. Oder wenn Sie eine App über ein WLAN Netzwerk heruntergeladen haben, tippen Sie auf OK, wenn Sie zur automatischen Aktualisierung von Apps aufgefordert werden, wenn auf WLAN.

Um die App zu öffnen, wechseln Sie zur Ansicht alle Apps und tippen Sie auf die App.

#### Apps von Google Play wiederherstellen

Neues Telefon gekauft, ein altes ersetzt oder die Standardwerte wiederhergestellt? Stellen Sie Apps wieder her, die zuvor heruntergeladen haben.

- 1. Öffnen Sie die Play Store-App.
- 2. Tippen Sie auf  $\frac{1}{2}$  > Eigene Apps.
- 3. Streichen Sie zur Registerkarte Alle und tippen Sie anschließend auf die App, die Sie wiederherstellen möchten.
- 4. Installieren Sie die App.

Weitere Einzelheiten finden Sie in der Google Play Hilfe.

### Apps aus dem Web herunterladen

Sie können Apps direkt von Webseiten herunterladen.

- P Von Webseiten heruntergeladene Apps können aus unbekannten Quellen stammen. Um das HTC Desire 500 und Ihre persönlichen Daten zu schützen, empfehlen wir nur den Download von vertrauenswürdigen Webseiten.
	- 1. Öffnen Sie Ihren Webbrowser und rufen Sie die Webseite auf, von der Sie die gewünschte App herunterladen können.
	- 2. Folgen Sie den Anweisungen auf der Webseite zum Download der App.

Bevor Sie die heruntergeladene App installieren können, stellen Sie sicher, dass auf Ihrem HTC Desire 500 die Installation von Anwendungen von Drittanbietern unter Einstellungen > Sicherheit > Unbekannte Quellen erlaubt haben.

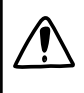

Gehen Sie nach Installation der App zu Einstellungen > Sicherheit zurück und deaktivieren Sie die Option Unbekannte Quellen. Dies kann dazu beitragen, dass auf dem Telefon unsichere Apps aus dem Web installiert werden.

#### Deinstallieren einer App

Wenn Sie eine heruntergeladene und installierte App nicht länger benötigen, können Sie sie einfach deinstallieren.

F Die meisten vorinstallierten Apps können nicht deinstalliert werden.

Halten Sie die App, die Sie entfernen möchten, in der Alle Apps Ansicht etwas länger gedrückt und ziehen Sie sie anschließend zu Deinstallieren.

Wenn Sie eine App im Play Store gekauft haben, können Sie sie innerhalb eines bestimmten Zeitraums für eine Rückerstattung deinstallieren. Bitte lesen Sie die Google Play Hilfe, um mehr über Rückerstattungen zu erfahren.

# Wichtige Apps

# Verwendung der Uhr

Die Uhr-App kann Ihnen mehr bieten als lediglich die Anzeige von Datum und Uhrzeit. Nutzen Sie das HTC Desire 500 als Weltuhr, um das Datum und die Uhrzeit in Städten auf der ganzen Welt anzuzeigen. Sie können auch Wecker einstellen oder Ihre Zeit mit der Stoppuhr der dem Timer überwachen.

#### Datum und Uhrzeit manuell einstellen

- 1. Öffnen Sie die Uhr-App.
- 2. Tippen Sie auf der Registerkarte Weltuhr auf **:** > Ortszeiteinstellungen.
- 3. Deaktivieren Sie die Optionen Automatisch Datum & Uhrzeit und Automatische Zeitzone und stellen Sie anschließend die Zeitzone, das Datum und die Uhrzeit ein.

#### Stellen eines Weckers

Sie können einen oder mehrere Wecker einrichten.

- 1. Öffnen Sie die Uhr-App.
- 2. Wählen Sie auf der Registerkarte Wecker das Kästchen eines Weckers aus und tippen Sie anschließend auf diesen Wecker.
- 3. Verwenden Sie die Räder unter Wecker einstellen, um die Weckerzeit einzustellen.
- 4. Wenn Sie den Wecker für mehrere Tage einstellen möchten, tippen Sie auf Wiederholen.
- 5. Tippen Sie auf Fertig.

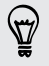

- § Wenn Sie einen Wecker ausschalten möchten, heben Sie die Markierung seines Kontrollkästchens auf.
- Wenn Sie mehr als drei Wecker stellen möchten, tippen Sie auf  $\pm$ .

### Anzeige von Wetter

Verwenden Sie die Wetter-App und das Widget, um das aktuelle Wetter und Wettervorhersagen für die nächsten paar Tage anzuzeigen. Zusätzlich zu Ihrem aktuellen Standort können Sie auch Wettervorhersagen für andere Städte auf der ganzen Welt anzeigen.

- 1. Öffnen Sie die Wetter-App. Das Wetter in Ihrem Standort wird angezeigt.
- 2. Streichen Sie zu den Registerkarten Stündlich und Vorhersage, um die Vorhersagen für Ihren aktuellen Standort anzuzeigen.
- 3. Um das Wetter in anderen Städten anzeigen, tippen Sie auf  $\blacktriangledown$  tippen und wählen Sie anschließend die gewünschte Stadt aus.
- 4. Um weitere Städte hinzuzufügen, tippen Sie auf  $\bigstar$  und geben Sie anschließend den Standort ein.

Ihre Einstellungen in der Wetter-App steuern auch die Wetterinformationen, die in der Uhr um im Kalender angezeigt werden.

#### Den Kalender anzeigen

Lassen Sie mit dem Kalender Ereignisse, Besprechungen und Termine anzeigen. Wenn Sie bei Onlinekonten angemeldet sind, werden vorhandene Termine auch im Kalender angezeigt.

- 1. Öffnen Sie die Kalender-App.
- 2. Tippen Sie auf  $\nabla$  und wählen Sie anschließend eine Kalenderansicht.

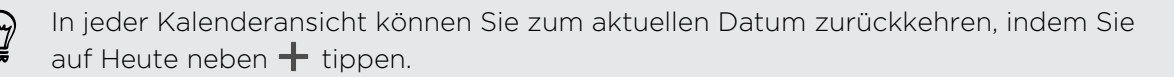

#### Monatsansicht

In der Monatsansicht sehen Sie Symbole an Tagen mit Terminen. Anstehende Termine des Tages werden auch unten im Display angezeigt.

- § Streichen Sie nach links oder rechts über das Display, um die vorherigen oder die nächsten Monate anzuzeigen.
- Tippen Sie auf einen Tag, um die Termine dieses Tages anzuzeigen.
- § Drücken Sie etwas länger auf einen Tag, um weitere Optionen anzuzeigen.

#### Tages- und Agendaansichten

Die Tagesansicht zeigt den Tageszeitplan und die Wettervorhersage für die nächsten Taste, wohingegen die Agendaansicht eine schnelle Übersicht über die Termine des Tages zeigt.

- § Streichen Sie nach links oder rechts über das Display, um die vorherigen oder die nächsten Tage anzuzeigen.
- § Tippen Sie auf einen Termin, um dessen Details anzuzeigen.
- § Wenn der Termin ein Geburtstag oder ein Jahrestag eines Kontaktes ist, tippen Sie auf ihn, um einen Gruß zu senden.

Möchten Sie das Ereignis in einer anderen Zeitzone anzeigen lassen? Tippen Sie in der Tagesansicht auf  $\frac{1}{3}$  > Zweite Zeitzone auswählen > Standort auswählen und geben Sie anschließend den Namen der Stadt ein.

#### Wochenansicht

Die Wochenansicht zeigt eine Übersicht der Termine einer Woche an.

- § Streichen Sie nach links oder rechts über das Display, um die vorherigen oder die nächsten Wochen anzuzeigen.
- § Tippen Sie auf einen Termin (angezeigt mit farbigen Balken), um seine Einzelheiten anzuzeigen.

### Planen oder Bearbeiten eines Termins

Sie können Termine auf dem HTC Desire 500 erstellen, sowie Termine mit Ihren Google oder Exchange ActiveSync Kalendern synchronisieren.

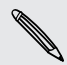

Die Bearbeitung von Ereignissen wird nicht für alle Konten unterstützt.

- 1. Öffnen Sie die Kalender-App.
- 2. Auf jeder Kalender-Ansicht können Sie Folgendes ausführen:

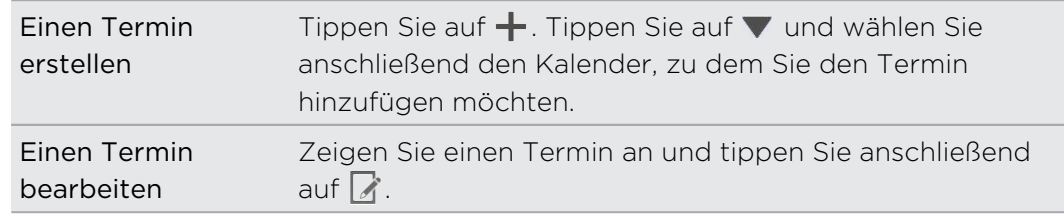

3. Geben und stellen Sie Einzelheiten zum Termin ein.

- 4. Um Kontakte von Ihrem Google oder Exchange ActiveSync Konto einzuladen, tippen Sie auf  $\blacktriangle$ .
- 5. Tippen Sie auf Speichern.

Wenn Sie Personen zum Termin eingeladen haben, tippen Sie auf Senden oder Update senden.

#### Zeitplan für einen Termin prüfen

Vermeiden Sie mehrere Besprechungen zur selben Zeit. Unter Kalender können Sie Ihre Termine prüfen, um zu sehen, ob ein neuer Termin in Ihren Zeitplan passt.

- 1. Tippen Sie bei der Erstellung oder Bearbeitung eines Termins auf Kalender prüfen.
- 2. Halten Sie das Terminfeld gedrückt und ziehen Sie es anschließend in einen verfügbaren Zeitraum.
- 3. Ziehen Sie an den oberen und unteren Punkten, um die Dauer des Termins einzustellen. Falls Konflikte mit anderen Terminen auftreten, wird Ihnen eine Meldung angezeigt.
- 4. Tippen Sie auf Fertig, um zum Fenster des neuen Termins zurückzukehren und den Termin anschließend zu speichern.

#### Auswählen, welche Kalender angezeigt werden sollen

- 1. Tippen Sie in einer Kalenderansicht auf **:** > Konten (Alle Kalender) oder Konten (Multi-Kalender).
- 2. Wählen oder entfernen Sie ein Konto, das Sie anzeigen oder ausblenden möchten.

Wenn Sie mehrere Kalender unter einem Onlinekonto führen, tippen Sie auf \*\*\*, um die anzuzeigenden Elemente auszuwählen.

- § Kalender bleiben auf dem HTC Desire 500 synchronisiert, selbst wenn sie ausgeblendet sind.
	- § Sie können auch auf dem HTC Desire 500 erstelle Aufgaben anzeigen oder ausblenden.

# Warum werden meine Kalendertermine nicht angezeigt?

Wenn Sie keine Termine aus Ihren E-Mail Konten oder sozialen Netzwerken im Kalender finden können, prüfen Sie, ob die Kalendersynchronisierung in den Einstellungen eingeschaltet ist.

- 1. Wechseln Sie zu Einstellungen und tippen Sie anschließend auf Konten & Synchronisierung.
- 2. Tippen Sie auf einen Kontotyp. Wenn mehrere Konten unterstützt werden (zum Beispiel für Exchange ActiveSync), tippen Sie auf das Konto, das Sie synchronisieren möchten.
- 3. Wählen Sie Kalender und tippen Sie anschließend auf  $\frac{1}{2}$  > Jetzt synchronisieren.

# Senden eines Termins

Sie können einen Kalendertermin als einen vCalendar per Bluetooth oder als eine Dateianlage mit einer E-Mail oder Nachricht senden.

- 1. Gehen Sie auf eine der folgenden Weisen vor:
	- Tippen Sie bei Anzeige eines Termins auf > Weiterleiten.
	- § Drücken Sie in der Tages-, Agenda- und Wochenansicht etwas länger auf einen Termin und tippen Sie anschließend auf Weiterleiten.
- 2. Wählen Sie aus, wie Sie den Termin senden möchten.

Besprechungseinladung annehmen oder ablehnen

Wechseln Sie zur Registerkarte Einladungen, um Besprechungseinladungen anzuzeigen, die Sie noch nicht akzeptiert oder abgelehnt haben.

Sie müssen ein Exchange ActiveSync-Konto einrichten, um P. Besprechungseinladungen im Kalender zu empfangen.

- 1. Öffnen Sie die Kalender-App.
- 2. Tippen Sie auf die Registerkarte  $\blacktriangledown$  > Einladungen und anschließend auf eine Besprechungseinladung.
- 3. Nehmen Sie die Einladung an, weisen Sie sie ab, nehmen Sie sie mit Vorbehalt an oder schlagen Sie eine andere Zeit vor.

Tippen Sie auf **F**, um aus weiteren Optionen wie z.B. Verschieben der Einladung in einen Ordner anzuwählen.

### Verwerfen oder Wiederholen von Erinnerungen

Wenn Sie wenigstens eine Erinnerung für einen Termin eingestellt haben, erscheint das Symbol für einen anstehenden Termin im Benachrichtigungsbereich der Statusleiste, um sie auf darauf hinzuweisen.

- 1. Schieben Sie das Benachrichtigungsfeld auf.
- 2. Wenn die Benachrichtigung zeigt, dass es mehrere Erinnerungen gibt, tippen Sie auf sie, um alle Erinnerungen anzuzeigen. Sie können wählen, ob Sie sie später wiederholen oder beenden möchten.
- 3. Wenn Sie eine einzelne Ereignisbenachrichtigung sehen, spreizen Sie zwei Finger in der Benachrichtigung, um sie zu erweitern. Sie können dann Folgendes tun:
	- Tippen Sie auf Erinnern oder Verwerfen. Oder ziehen Sie die Benachrichtigung nach links oder rechts, um sie zu verwerfen.
	- Tippen Sie auf E-Mail senden, um eine Kurzantwort an die Besprechungsteilnehmer zu senden.

Um die Kurzantworten zu bearbeiten oder Ihre eigene hinzuzufügen, öffnen Sie Kalender und tippen Sie anschließend auf  $\frac{1}{2}$  > Einstellungen > Kurzantwort.

Wenn Sie die Kalendererinnerungen nicht verwerfen oder später wiederholen möchten, drücken Sie in der Benachrichtigungsleiste auf  $\leq$ , um sie im Benachrichtigungsbereich der Statusleiste zu halten.

# Spaß-Apps

87

### Anschauen von Videos auf YouTube

Mit der YouTube-App können Sie herausfinden, was derzeit auf der Website für Video-Sharing neu und beliebt ist.

- 1. Öffnen Sie die YouTube-App.
- 2. Nach einem Video suchen.
- 3. Tippen Sie auf das gewünschte Video, wenn Sie es gefunden haben.
- 4. Während der Wiedergabe eines Videos können Sie Folgendes tun:
	- § Drehen Sie das HTC Desire 500 auf die Seite, um das Video im Vollbild anzuzeigen.
	- § Tippen Sie auf das Videofenster, um das Video anzuhalten, die Wiedergabe fortzusetzen oder ziehen Sie am Regler, um zu einem anderen Teil des Videos zu springen.
	- § Scrollen Sie im Videoinformationsfeld nach unten, um die Beschreibung, verbundene Videos oder Kommentare von anderen Nutzen anzuzeigen.

Möchten Sie das Video stattdessen zu einem späteren Zeitpunkt ansehen? Tippen Sie auf > Hinzufügen zu > Später ansehen. Sie können über die Später ansehen Liste in Ihrem Konto erneut auf das Video zugreifen.

Tippen Sie auf das YouTube Symbol, um zum Hauptfenster zurückkehren.

#### Videos vorladen

Stellen Sie die YouTube-App so ein, dass Video vorgeladen werden, so dass Sie sie ohne Unterbrechungen ansehen können. Videos werden vorgeladen, wenn das HTC Desire 500 aufgeladen wird und mit einem WLAN-Netzwerk verbunden ist.

Weitere Informationen über das Vorladen von Videos finden Sie in der YouTube Hilfe.

- 1. Tippen Sie in der YouTube-App auf  $\frac{1}{2}$  > Einstellungen > Vorladen.
- 2. Wählen Sie aus, welchen Videotypen Sie vorladen möchten.

Die Videos werden vorgeladen, wenn  $\frac{1}{2}$  im Später ansehen Fenster oder dem Kanal, den Sie abonniert haben, angezeigt wird. Das Symbol ändert sich zu  $\bullet$ , wenn die Videos zur Ansicht bereitstehen.

#### Löschen des Suchverlaufs

- 1. Tippen Sie in der YouTube-App auf  $\frac{1}{2}$  > Einstellungen.
- 2. Tippen Sie auf Suche > Suchverlauf löschen.

#### Hören von FM-Radio

Hören Sie sich mit der FM-Radio-App Ihre Lieblingsradiosender an.

Sie müssen erst ein Headset an die Audiobuchse des HTC Desire 500 anschließen, P um das FM-Radio nutzen zu können. Das FM-Radio nutzt das Stereo-Headset als FM-Radio-Antenne.

1. Öffnen Sie die FM-Radio-App.

Wenn Sie FM-Radio das erste Mal öffnen, wird es nach lokalen FM-Sendern suchen, die Sie anhören können.

- 2. Beim Anhören eines FM-Senders können Sie Folgendes tun:
	- Tippen Sie auf ▶▶ oder ◀◀, um zum nächsten oder vorherigen Sender zu wechseln.
	- Ziehen Sie diesen Regler, um eine Frequenz auf dem FM-Band einzustellen. Um die Radiofrequenz genauer einzustellen, tippen Sie auf  $\blacktriangleright$  oder  $\blacktriangleleft$ .
	- Tippen Sie auf ♥, um einen Radiosender zu Ihren Favoriten zu machen. Um Ihre anderen Favoriten und voreingestellte Sender anzuzeigen, tippen Sie auf  $\langle$ .
- 3. Tippen Sie auf  $\blacksquare$ , um das FM-Radio zu beenden.

### Wechsel in den Kindermodus

Haben Sie Angst, dass Ihre Kinder auf ungeeignete Webseiten oder an Ihre wichtigen Arbeitsdaten während der Benutzung des HTC Desire 500 gelangen könnten? Nutzen Sie den Kindermodus, damit Ihre Kinder lustige und altersgerechte Spiele und mehr genießen können und Ihre wichtigen Daten vor einem versehentlichen Löschen geschützt sind. Mehr über den Kindermodus erfahren Sie auf [www.zoodles.com](http://www.zoodles.com).

1. Öffnen Sie die Kindermodus-App.

Wenn Sie den Kindermodus das erste Mal verwenden, müssen Sie sich bei Ihrem Zoodles™-Konto anmelden.

- 2. Tippen Sie im Zoodles Hauptfenster auf das Profil, das Sie für Ihr Kind erstellt haben.
- 3. Tippen Sie auf die Symbole, um auf Spiele und Apps zuzugreifen, aufgenommene Hörbücher abzuspielen und mehr.

# Wie kann ich meinem Kind den Zugriff auf eine App im Kindermodus erlauben?

Wenn der Kindermodus aktiviert ist, können Sie auswählen, auf welche Apps des HTC Desire 500 Ihr Kind Zugriff haben wird.

1. Tippen Sie im Hauptfenster von Zoodles auf Eltern Dashboard.

Sie können das Eltern Dashboard auch unter Einstellungen > Sicherheit > Kindermodus aufrufen.

- 2. Bestätigen Sie Ihre Aktion mit Ihrer Kindersicherungseinstellung (entweder durch Zeichnen des Buchstaben Z auf dem Display oder Eingabe des Geburtsjahrs des Kindes).
- 3. Tippen Sie unter Grundfunktionen auf Apps. Es wird eine Liste von auf dem HTC Desire 500 installierten Apps angezeigt.
- 4. Tippen Sie auf die Auswahloption neben der App, die Ihr Kind in Zoodles nutzen soll.

Möchten eingehende Anrufe im Kindermodus empfangen oder blockieren? Tippen Sie unter Grundfunktionen auf Einstellungen und wählen oder löschen Sie anschließend die Auswahloption Eingehende Anruf erlauben.

#### Kindermodus beenden

 $\heartsuit$ 

Tippen Sie im Zoodles Hauptfenster auf **X** und bestätigen Sie anschließend Ihre Aktion mit Ihrer Kindersicherungseinstellung (entweder durch Zeichnen des Buchstaben Z auf dem Display oder Eingabe des Geburtsjahrs des Kindes).

# Produktivitäts-Apps

### Behalten der Übersicht über Ihre Aufgaben

Mit der Aufgaben-App können Sie zu erledigende Dinge und Aufgabenlisten organisieren. Erstellen Sie Aufgaben auf dem Telefon oder synchronisieren Sie sie mit Ihren Google und Microsoft Exchange ActiveSync Konten. Sie können Ihre Aufgaben auch im Kalender anzeigen.

#### Erstellen einer Aufgabe

- 1. Öffnen Sie die Aufgaben-App.
- 2. Um das Aufgabenkonto auszuwählen, in dem Sie die Aufgabe erstellen möchten, tippen Sie auf  $\blacktriangledown$ .

3. Tippen Sie auf  $+$  und geben Sie anschließend die Aufgabendetails ein.

Aufgaben, die Sie unter Eigene Aufgaben erstellt haben, können mit einem Kontakt werden (tippen Sie auf  $\blacktriangle$ ) oder einem Ort (tippen Sie auf  $\blacktriangledown$ ) verknüpft werden.

4. Tippen Sie auf Speichern.

#### Verwalten von Aufgaben

 $\bigtriangledown$ 

- 1. Gehen Sie zur Liste, welche die Aufgabe enthält.
- 2. In der Aufgabenliste können Sie:

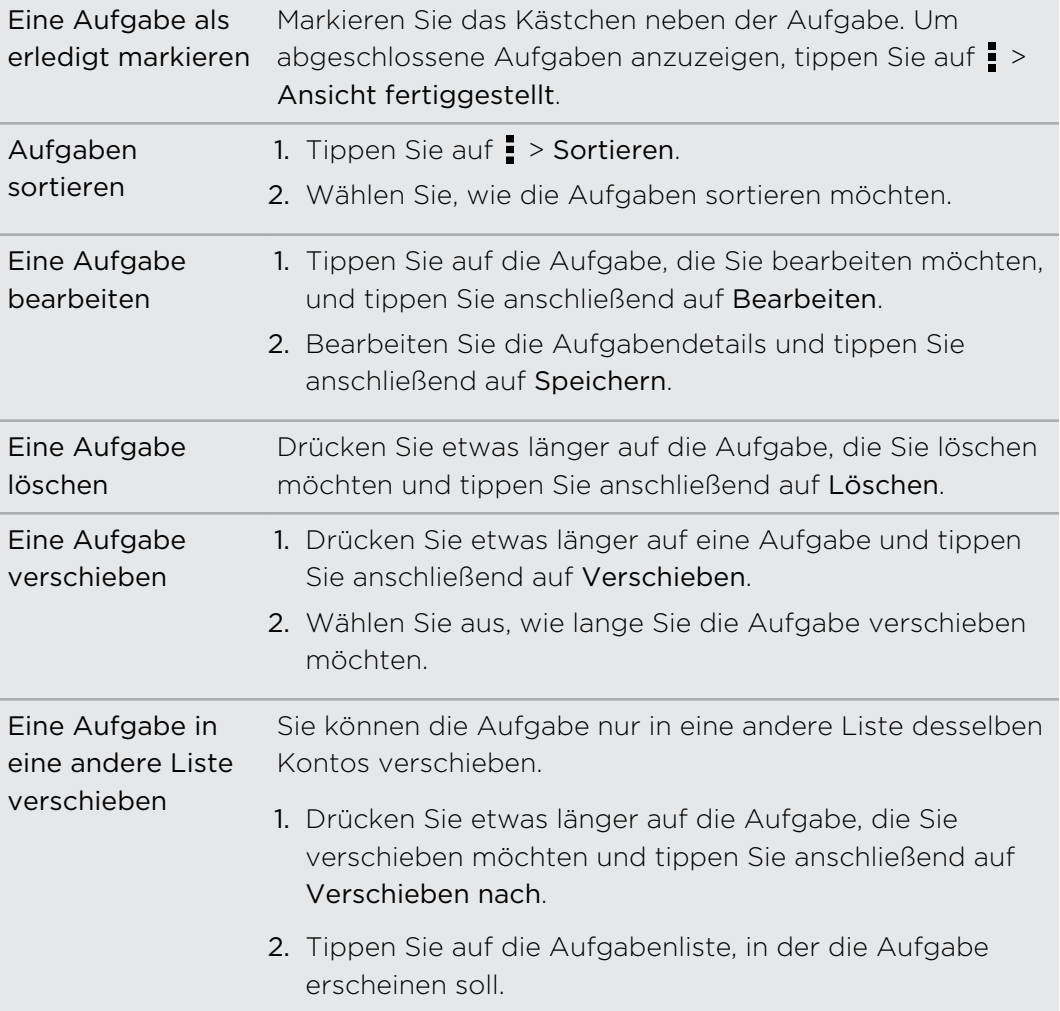

#### Aufgabenlisten verwalten

- 1. Tippen Sie in der Aufgaben-App auf  $\frac{1}{2}$  > Listen verwalten.
- 2. Sie können dann Folgendes tun:

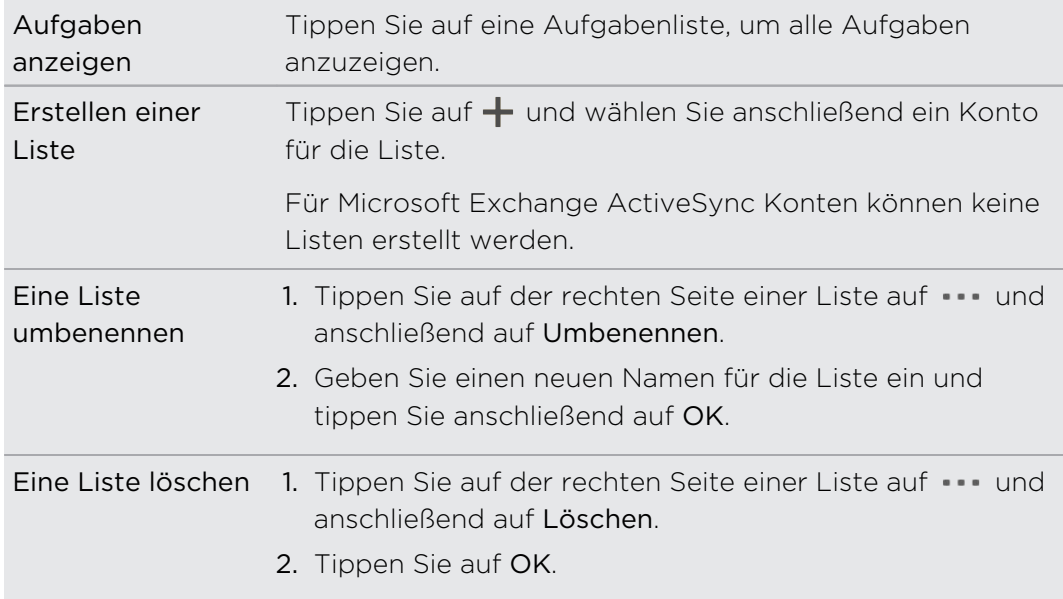

Sie können keine Hauptliste löschen.

# Aufnahme von Notizen

Verwenden Sie Notizen, um Ideen, Fragen und alles andere festzuhalten. Im Kalender können Sie Text eintippen, Tonaufnahmen machen, Fotos und Dokumente anhängen und Ihre Notizen sogar mit einem Termin verknüpfen.

Wenn Sie die Notizen-App zum ersten Mal öffnen, können Sie eine Schnellanleitung ansehen und das Evernote-Konto einrichten. Wenn Sie dies überspringen, können Sie sich später unter den Konten & Synchronisierung Einstellungen bei Evernote anmelden.

Evernote ist die Anwendung eines Drittanbieters und wird nicht von der HTC Corporation bereitgestellt bzw. steht mit ihr in Verbindung.

#### Erstellen eines Notizbuchs

- 1. Öffnen Sie die Notizen App.
- 2. Tippen Sie im Hauptfenster der Notizen-App auf ▼, um ein Auswahlmenü zu öffnen und anschließend auf Neues Notizbuch.
- 3. Geben Sie einen Namen für das Notizbuch ein.
- 4. Tippen Sie auf Lokales Notizbuch, um das Notizbuch auf dem HTC Desire 500 zu speichern oder tippen Sie auf Synchronisiertes Notizbuch, um Ihre Notizen mit Ihrem Evernote-Konto zu synchronisieren.
- 5. Tippen Sie auf Erstellen.

Um es zu öffnen oder zu einem anderen Notizbuch zu wechseln, tippen Sie einfach erneut auf  $\blacktriangledown$  und anschließend auf den Namen des Notizbuchs.

#### Schreiben einer Notiz

- 1. Tippen Sie bei einem geöffneten Notizbuch auf  $\pm$ .
- 2. Geben Sie einen Namen für die Notiz ein.
- 3. Verfassen Sie die Notiz:
	- § Tippen Sie auf die Notiz und beginnen Sie anschließend mit der Eingabe Ihres Textes.
	- Tippen Sie auf (, um mit der Audioaufnahme zu beginnen. Tippen Sie auf  $\blacksquare$ , um die Aufnahme zu stoppen.
	- Tippen Sie auf > Anhängen und wählen Sie einen Dateityp aus.
	- Tippen Sie auf 
	<br>
	I um eine Zeichnung zu erstellen und sie in Ihre Notiz einzufügen.
	- **•** Tippen Sie auf  $\bigcirc$ , um ein Foto aufzunehmen und es in Ihre Notiz einzufügen.

Um die Größe des an die Notiz angehängten Fotos, Bildes oder der Zeichnung zu verändern, halten Sie das Element etwas länger gedrückt und tippen Sie anschließend auf Anpassen.

4. Tippen Sie auf  $\frac{1}{2}$  > Speichern.

Um eine Notiz mit einem Termin zu verknüpfen, tippen Sie auf  $\frac{1}{2}$  > Kalender. Erstellen einer Zeichnung

Sie können eine Zeichnung, eine Skizze oder Illustration erstellen und sie in Ihre Anmerkung einfügen.

- 1. Tippen Sie bei einer geöffneten Notiz auf
- 2. Wählen Sie eine Farbe aus.
- 3. Zeichnen Sie mit Ihrer Fingerspitze auf die freie Fläche.
- 4. Wenn Sie einen Teil der Zeichnung löschen möchten, tippen Sie auf  $\angle$  und bewegen Sie Ihren Finger im zu löschenden Bereich nach links und rechts. Sie können auch auf > Rückgängig tippen, um den zuletzt gemachten Strich zu löschen.
- 5. Tippen Sie auf  $\frac{1}{2}$  > Speichern, um die Zeichnung in eine Notiz einzufügen.

#### Wiedergabe einer Audioaufnahme in Notizen

Nach der Aufnahme einer Besprechung können Sie den Audioclip anhören, um Stichpunkte zu wiederholen. Wenn Sie während der Audioaufnahme Notizen gemacht haben, werden "Zeitmarken" (kleine farbige Punkte in der Audioleiste) hinzugefügt, um Ihre Notizen an den Zeitrahmen der Audioaufnahme anzuhängen.

- 1. Öffnen Sie eine Notiz, in der Sie eine Sprachaufnahme angefertigt haben.
- 2. Tippen Sie auf  $\blacktriangleright$ , um wie Audioaufnahme wiederzugeben.
- 3. Tippen Sie auf  $\Box$  oder  $\Box$ , um zum nächsten oder zur vorherigen Zeitmarke zu gehen. Wenn Sie von einer Zeitmarke zu einer anderen wechseln, wird ein Notiz-Miniaturbild für eine schnelle Ansicht des Inhalts der Notiz während der Aufnahme angezeigt.

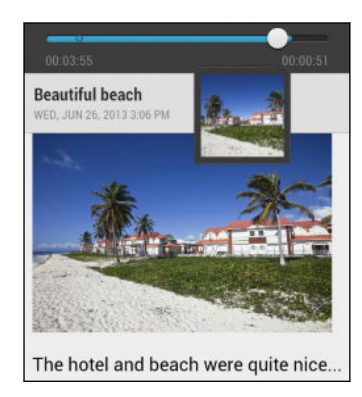

Sie können auch auf einen bestimmten Inhalt in Ihrer Notiz tippen, um zur entsprechenden Zeitmarke zu springen und das zu der Zeit aufgenommene Audio anzuhören.

#### Notizen synchronisieren

Sie können auswählen, ob Sie Ihre Anmerkungen zwischen dem HTC Desire 500 und Ihrem Evernote-Konto im Web automatisch oder manuell synchronisieren möchten.

Sie müssen sich bei Ihrem Evernote-Konto vom HTC Desire 500 aus anmelden, um die Synchronisierung von Anmerkungen zu starten.

- 1. Öffnen Sie die Notizen App.
- 2. Um Notizen manuell zu synchronsieren, tippen Sie auf im Fenster Alle Notizen und tippen Sie anschließend auf Synchronisieren.
- 3. Um Notizen automatisch zu aktualisieren, tippen Sie im Fenster Alle Notizen auf und tippen Sie anschließend auf Einstellungen > Konten und Synchronisierung.
- 4. Tippen Sie auf Ihr Evernote-Konto und legen Sie anschließend Ihre Synchronisierungseinstellungen fest.

87

#### Aufnahme von Sprachclips

Verwenden Sie den Sprachrekorder, um Informationen bei Vorlesungen und Interviews aufzuzeichnen oder sogar Ihr eigenes Audioprotokoll zu erstellen.

- 1. Öffnen Sie die Sprachrekorder-App.
- 2. Halten Sie das Mikrofon nahe der Tonquelle.
- 3. Tippen Sie auf , um mit der Aufnahme eines Sprachclips zu beginnen.

Der Sprachrekorder kann im Hintergrund weiterlaufen, während Sie andere Dinge auf dem HTC Desire 500 tun. Dies funktioniert aber nicht, wenn Sie andere Apps öffnen, für die auch Audiofunktionen genutzt werden.

4. Tippen Sie auf  $\blacksquare$ , um die Aufnahme zu stoppen.

Tippen Sie auf ▶, um den Sprachclip abzuspielen.

Tippen Sie auf  $\langle$ , um aufgenommene Sprachclips anzuzeigen. Halten Sie einen Sprachclip etwas länger gedrückt, um Option für das Teilen, Setzen als Klingelton und mehr anzuzeigen.

# Internetverbindungen

# Datenverbindung

Das HTC Desire 500 wird automatisch so eingestellt, dass es die Datenverbindung des Netzbetreibers nutzt, wenn Sie es zum ersten Mal einschalten (wenn die microSIM-Karte eingesetzt ist).

#### Aktivieren oder Deaktivieren der Datenverbindung

Durch Deaktivierung der Datenverbindung können Sie Akkustrom und Gebühren für die Datenübertragung sparen.

- 1. Schieben Sie das Benachrichtigungsfeld auf und tippen Sie anschließend auf  $\mathcal{Q}$ .
- 2. Tippen Sie auf den Mobile Daten Ein/Aus Schalter, um die Datenverbindung einoder auszuschalten.
- Wenn keine Datenverbindung und keine Verbindung zu einem WLAN-Netz besteht, erhalten Sie keine automatischen Updates für Ihre E-Mail und Sozialnetzwerk-Konten sowie andere synchronisierte Informationen.

### Hinzufügen eines neuen Zugangspunktes

Sie können einen neuen Zugangspunktnamen (Access Point Name, APN) bei Roaming hinzufügen oder wenn Sie Schwierigkeiten bei der Herstellung einer Datenverbindung haben. APNs verbinden das HTC Desire 500 mit Datennetzwerken für Dienste wie z.B. Webbrowsen.

- Bevor Sie eine weitere Datenverbindung hinzufügen, halten Sie den beim ロ Netzbetreiber erfragten Zugangspunktnamen und die Einstellungen (einschließlich Benutzername und Kennwort, falls erforderlich) bereit.
	- 1. Schieben Sie das Benachrichtigungsfeld auf und tippen Sie anschließend auf  $\Phi$ .
	- 2. Tippen Sie auf Mobile Daten > Zugangspunkte.
	- 3. Tippen Sie im APNs Fenster auf  $\frac{1}{2}$  > Neuer APN.
	- 4. Geben Sie die APN-Einstellungen ein.
	- 5. Tippen Sie auf  $\frac{1}{2}$  > Speichern.
	- 6. Wählen im APNs Fenster den neuen APN aus.

# Verwaltung Ihrer Datennutzung

Wenn Sie einen begrenzten Datenplan haben, ist es wichtig, über die Aktivitäten und Apps, welche Daten senden und empfangen, einen Überblick zu behalten. Dazu zählen das Browsen im Web, die Synchronisierung von Onlinekonten und das Senden von E-Mail oder Teilen von Statusaktualisierungen.

Hier sind einige andere Beispiele:

- Streamen von Webvideos und Musik
- § Hören von Internetradio
- § Spielen von Onlinespielen
- **Download von Apps, Karten und Dateien**
- § Aktualisierung von Apps, um Informationen und Feeds zu aktualisieren
- § Upload und Sicherung von Dateien in einem Onlinespeicherkonto
- § Verwendung des HTC Desire 500 als WLAN-Hotspot
- § Ihre Mobilfunkdatenverbindung über USB-Anbindung teilen

Um bei der Datennutzung zu sparen, verbinden Sie sich so oft wie möglich mit einem WLAN Netzwerk und stellen Sie Ihre Onlinekonten und E-Mails auf ein längeres Aktualisierungsintervall ein.

### Roaming-Daten ein- oder ausschalten

Stellen Sie Verbindungen zu Partnernetzen des Netzbetreibers her und nutzen Sie deren Datendienste, wenn Sie sich außerhalb des Abdeckungsbereiches des Netzbetreibers befinden.

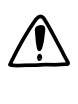

Die Verwendung von Datendiensten während des Roamings kann kostspielig sein. Erkundigen Sie sich beim Netzanbieter über die Gebühren für das Datenroaming, bevor Sie dies nutzen.

- 1. Schieben Sie das Benachrichtigungsfeld auf und tippen Sie anschließend auf  $\mathbf{\Phi}$ .
- 2. Tippen Sie auf Mobile Daten und wählen oder deaktivieren Sie anschließend die Option Daten-Roaming.

Sie können auch die Option Ton für Datenroaming aktivieren, wenn Sie möchten, dass das HTC Desire 500 einen Ton auslöst, um Sie auf die Verbindung mit einem Roaming-Netzwerk hinzuweisen.

#### Datennutzung überwachen

Überwachen Sie Ihre Datennutzung, so dass Sie Ihren monatlichen Datenplan nicht überschreiten.

Die vom HTC Desire 500 gemessene Datennutzung kann sich von der tatsächlichen Datennutzung unterscheiden.

- 1. Schieben Sie das Benachrichtigungsfeld auf und tippen Sie anschließend auf  $\ddot{Q}$ .
- 2. Tippen Sie unter Drahtlos und Netzwerke auf Mehr.
- 3. Tippen Sie auf Nutzung.
- 4. Wählen Sie auf der Registerkarte Mobile die Option Beschränkte Nutzung mobiler Daten, um die Datenverbindung zu deaktivieren, wenn Sie das gesetzte Limit erreichen.

Ziehen Sie die Linie für das obere LIMIT auf Ihr monatliches Datenlimit.

- 5. Wählen Sie Auf Datenmenge hinweisen und ziehen Sie anschließend die untere ALARM Linie, um einen Alarm einzustellen, bevor Sie Ihr monatliches Datenlimit erreichen.
- 6. Tippen Sie auf Datennutzung zurücksetzen und stellen Sie anschließend den Tag des Monats ein, an dem der Nutzungszeitraum zurückgesetzt werden soll. Dieses Datum ist normalerweise der Beginn Ihres monatlichen Abrechnungszeitraums.
- 7. Ziehen Sie die vertikalen Linien, um zu sehen, wie viele Daten Sie innerhalb eines bestimmten Zeitraums genutzt haben.

Wenn Sie das HTC Desire 500 mit einem anderen mobilen WLAN Hotspot verbinden, tippen Sie auf > Mobile Hotspots, um das Herunterladen von Hintergrunddaten zu verhindern, was zu zusätzlichen Gebühren führen könnte.

#### Datennutzung von Apps anzeigen

- 1. Schieben Sie das Benachrichtigungsfeld auf und tippen Sie anschließend auf  $\mathbf{\mathcal{Q}}$ .
- 2. Tippen Sie unter Drahtlos und Netzwerke auf Mehr.
- 3. Tippen Sie auf Nutzung.
- 4. Ziehen Sie auf der Registerkarte Mobil die vertikalen Linien, um zu sehen, wie viele Daten Sie innerhalb eines bestimmten Zeitraums genutzt haben.
- 5. Blättern Sie nach unten, um eine Liste von Apps und den jeweiligen Informationen über die Datennutzung anzuzeigen.
- 6. Tippen Sie auf eine App, um weitere Einzelheiten anzuzeigen.

# WLAN

Wenn Sie WLAN verwenden möchten, müssen Sie eine Verbindung zu einem drahtlosen Zugangspunkt ("Hotspot") herstellen.

Die Verfügbarkeit und Stärke eines WLAN-Signals hängt von Objekten ab, durch die das WLAN-Signal hindurchgehen muss (z.B. Gebäude oder eine Wand zwischen Räumen).

Einschalten von WLAN und Herstellung einer Verbindung zu einem drahtlosen Netz

- 1. Schieben Sie das Benachrichtigungsfeld auf und tippen Sie anschließend auf  $\mathbf{\mathcal{Q}}$ .
- 2. Tippen Sie auf den WLAN Ein/Aus Schalter, um WLAN einzuschalten.
- 3. Tippen Sie auf WLAN.

Erkannte WLAN-Netzwerke werden aufgelistet.

Wenn sich das gewünschte drahtlose Netz nicht in der Liste befindet, tippen Sie auf > Netzwerk hinzufügen, um es manuell hinzuzufügen.

- 4. Tippen Sie auf ein WLAN-Netz, um eine Verbindung herzustellen. Wenn Sie ein gesichertes Netz ausgewählt haben, werden Sie zur Eingabe eines Netzwerkschlüssels oder Kennwortes aufgefordert.
- 5. Tippen Sie auf Verbinden. Wenn eine Verbindung besteht, wird das WLAN-Symbol  $\widehat{\mathbb{S}}$  in der Statusleiste angezeigt.

Wenn sich das HTC Desire 500 das nächste Mal mit einem gesicherten Drahtlosnetzwerk verbindet, auf das bereits zuvor zugegriffen wurde, werden Sie nicht mehr zur Eingabe des Schlüssels oder anderer Sicherheitsinformationen aufgefordert.

Benachrichtigungen von unsicheren WLAN-Netzwerken verhindern

Sie können verhindern, über ungesicherte WLAN-Netzwerke informiert zu werden.

- 1. Schieben Sie das Benachrichtigungsfeld auf und tippen Sie anschließend auf  $\mathbf{\Phi}$ .
- 2. Tippen Sie auf den WLAN Ein/Aus Schalter, um WLAN einzuschalten.
- 3. Tippen Sie auf WLAN.

Erkannte WLAN-Netzwerke werden aufgelistet.

- 4. Halten Sie ein ungesichertes WLAN-Netzwerk, über das Sie nicht mehr benachrichtigt werden möchten, gedrückt und tippen Sie auf Netzwerkbenachrichtigung blockieren.
- 5. Um ein ungesichertes WLAN-Netzwerk nicht mehr zu blockieren, halten Sie den Netzwerknamen gedrückt und tippen Sie auf Blockierung von Netzwerkbenachrichtigung aufheben.

### Verbindung zu einem WLAN-Netz via WPS

Wenn Sie einen WLAN Router mit WLAN Protected Setup (WPS) verwenden, können Sie das HTC Desire 500 ganz einfach verbinden.

- 1. Schieben Sie das Benachrichtigungsfeld auf und tippen Sie anschließend auf  $\mathbf{\mathcal{Q}}$ .
- 2. Tippen Sie auf den WLAN Ein/Aus Schalter, um WLAN einzuschalten.
- 3. Tippen Sie auf WLAN.
- 4. Tippen Sie auf  $\frac{1}{2}$  > WPS Push und drücken Sie anschließend auf die WPS-Taste an Ihrem WLAN Router.

Um die WLAN Protected Setup (WPS) PIN Methode zu verwenden, tippen Sie auf > WPS Pineingabe.

### Verbindung zum aktuellen Drahtlosnetzwerk trennen

- 1. Schieben Sie das Benachrichtigungsfeld auf und tippen Sie anschließend auf  $\mathbf{\Phi}$ .
- 2. Tippen Sie auf WLAN.
- 3. Sie können Folgendes tun:
	- § Tippen Sie auf das Drahtlosnetzwerk, mit dem das HTC Desire 500 verbunden ist, und anschließend auf Trennen.
	- § Wenn Sie die Einstellungen für dieses Netzwerk entfernen möchten, halten Sie den Netzwerknamen etwas länger gedrückt und tippen Sie anschließend auf Netzwerk entfernen.

### Verbindung zu einem anderen WLAN-Netzwerk herstellen

- 1. Schieben Sie das Benachrichtigungsfeld auf und tippen Sie anschließend auf  $\mathbf{\Phi}$ .
- 2. Tippen Sie auf WLAN. Erkannte WLAN-Netzwerke werden angezeigt.

Um auf manuelle Weise nach verfügbaren WLAN-Netzwerken zu suchen, tippen Sie  $aut \rightarrow$  Scannen.

3. Tippen Sie auf ein WLAN-Netz, um eine Verbindung zu ihm herzustellen.

# Automatische Anmeldung in einem öffentlichen WLAN Netzwerk (WISPr)

Sie können das HTC Desire 500 automatisch in einem öffentlichenWLAN-Netzwerk anmelden, das Sie regelmäßig nutzen. Damit sparen Sie sich die Web-Authentifizierung des WLAN Anbieters, wenn Sie sich im WLAN Netzwerk anmelden. Fügen Sie die Anmeldedaten einfach zu den WISPr (Wireless Internet Service Provider Roaming) Einstellungen hinzu.

Der Zugangspunkt desWLAN Netzwerks muss das WISPr Webportal unterstützen. Þ Für Einzelheiten wenden Sie sich bitte an den WLAN-Anbieter.

- 1. Schieben Sie das Benachrichtigungsfeld auf und tippen Sie anschließend auf  $\ddot{\mathbb{Q}}$ .
- 2. Tippen Sie auf WLAN.
- 3. Tippen Sie auf  $\frac{1}{2}$  > Erweitert.
- 4. Wählen Sie unter WISPr Einstellungen die Option Autom. anmelden.
- 5. Tippen Sie auf WISPr Konto-Einstellungen > Neues Konto hinzufügen.
- 6. Tippen Sie auf jedes Element auf dem Bildschirm, um den Namen des Netzbetreibers, Ihren Anmeldenamen (mit dem vollständigen Domänennamen) und das Kennwort einzugeben.
- 7. Tippen Sie auf  $\frac{1}{2}$  > Speichern.

87

- 8. Schalten Sie WLAN ein und verbinden Sie sich anschließend mit dem WLAN Netzwerk.
- § Wenn Sie Zugang zu mehreren öffentlichen WLAN Netzwerken haben, können Sie bis zu fünf Anmeldedatensätze zur Liste WISPr-Konten hinzufügen.
- § Halten Sie die in der Liste WISPr-Konten ein Konto gedrückt, um es zu entfernen oder zu bearbeiten.

# Verbindung mit einem VPN

Fügen Sie VPNs (Virtuelle private Netze) hinzu, so dass Sie auf Ressourcen in einem gesicherten lokalen Netz, z.B. einem Firmennetz zugreifen können.

Bevor Sie sich mit einem lokalen Firmennetzwerk verbinden können, werden Sie möglicherweise aufgefordert, Folgendes auszuführen:

- Installation von Sicherheitszertifikaten
- § Eingabe Ihrer Anmeldedaten
- **Download und Installation einer erforderlichen VPN App auf dem HTC Desire** 500

Kontaktieren Sie Ihren Netzwerkadministrator für weitere Einzelheiten. Sie müssen auf dem HTC Desire 500 auch erst eine WLAN- oder Datenverbindung aktivieren, bevor Sie die VPN-Verbindung aufbauen können.

### Hinzufügen einer VPN-Verbindung

Sie müssen eine Displaysperren-PIN oder ein Kennwort eingeben, bevor Sie die  $\mathsf{F}$ Anmeldeinformationen verwenden und das VPN einrichten können.

- 1. Schieben Sie das Benachrichtigungsfeld auf und tippen Sie anschließend auf  $\ddot{Q}$ .
- 2. Tippen Sie unter Drahtlos und Netzwerke auf Mehr.
- 3. Tippen Sie auf VPN > VPN Profil hinzufügen.
- 4. Rufen Sie die VPN-Einstellungen auf und passen Sie die Einstellungen entsprechend der Sicherheitsangaben an, die Sie vom Netzwerk-Administrator erhalten.
- 5. Tippen Sie auf Speichern.

Das VPN wird dem Abschnitt VPNs im Fenster VPN-Einstellungen hinzugefügt.

#### Herstellung einer Verbindung zu einem VPN

- 1. Schieben Sie das Benachrichtigungsfeld auf und tippen Sie anschließend auf  $\circledR$ .
- 2. Tippen Sie unter Drahtlos und Netzwerke auf Mehr.
- 3. Tippen Sie auf VPN.
- 4. Tippen Sie auf das VPN, um eine Verbindung herzustellen.
- 5. Geben Sie die Anmeldeinformationen ein und tippen Sie anschließend auf Verbinden. Nachdem die Verbindung hergestellt wurde, erscheint das Symbol für die VPN-Verbindung **im Benachrichtigungsbereich der Statusleiste.**

Sie können anschließend den Webbrowser öffnen, um auf Ressourcen wie z.B. Intranetseiten Ihres Firmennetzwerkes zuzugreifen.

#### Trennen der Verbindung zu einem VPN

- 1. Schieben Sie das Benachrichtigungsfeld auf.
- 2. Tippen Sie auf die VPN-Verbindung, um zum Fenster VPN-Einstellungen zurückzuwechseln. Tippen Sie anschließend auf die VPN-Verbindung, um sie zu trennen.

# Verwendung des HTC Desire 500 als einen WLAN Hotspot

Teilen Sie die Datenverbindung mit anderen Geräten, indem Sie das HTC Desire 500 als einen WLAN Hotspot verwenden.

- § Stellen Sie sicher, dass die Datenverbindung aktiviert ist.
- § Sie benötigen einen gültigen Datentarif Ihres Netzbetreibers für Ihr Konto, um diesen Dienst nutzen zu können.
- 1. Schieben Sie das Benachrichtigungsfeld auf und tippen Sie anschließend auf  $\mathbf{\Phi}$ .
- 2. Tippen Sie unter Drahtlos und Netzwerke auf Mehr.
- 3. Tippen Sie auf Mobilnetzwerk-Freigabe > WLAN-Hotspot-Einstellungen.
- 4. Geben Sie einen Router-Namen ein oder verwenden Sie den Standard-Router-Namen.
- 5. Wählen Sie die Art der Sicherheit aus und stellen Sie das Kennwort (den Schlüssel) für den Drahtlos-Router ein. Wenn Sie unter Sicherheit Keine auswählen, müssen Sie kein Kennwort eingeben.

Das Kennwort ist der Schlüssel, den andere Personen auf ihren Geräten eingeben müssen, damit sie Ihr HTC Desire 500 als einen WLAN Hotspot verwenden können.

6. Wählen Sie die Option Mobiler WLAN-Hotspot, um den WLAN Hotspot einzuschalten.

Das HTC Desire 500 ist zur Nutzung als WLAN Hotspot bereit, wenn auf der Statusleiste  $\left(\bullet\right)$  angezeigt wird.

Um Sicherheitsrisiken zu minimieren, verwenden Sie die P. Standardsicherheitseinstellungen und setzen Sie ein sicheres und einmaliges Kennwort.

# Die Internetverbindung des Telefons über USB-Anbindung teilen

Besitzt Ihr Computer keine Internetverbindung? Kein Problem. Verwenden Sie die Datenverbindung des HTC Desire 500, um sich mit dem Internet zu verbinden.

- § Um sicherzustellen, dass die USB-Treiber für das HTC Desire 500 aktuell sind, F installieren Sie die aktuelle Version von HTC Sync Manager auf Ihrem Computer.
	- § Stellen Sie sicher, dass eine SIM-Karte mit Datenplan im HTC Desire 500 eingelegt ist.
	- § Sie müssen USB-Anbindung möglicherweise erst zu Ihrem Datenplan hinzufügen, was zu weiteren Kosten führen könnte. Kontaktieren Sie Ihren Netzbetreiber für weitere Einzelheiten.
	- 1. Schieben Sie das Benachrichtigungsfeld auf und tippen Sie anschließend auf  $\ddot{\mathbf{Q}}$ .
	- 2. Stellen Sie sicher, dass mobile Daten einschaltet sind.
	- 3. Tippen Sie unter Drahtlos und Netzwerke auf Mehr.
	- 4. Tippen Sie auf Mobilnetzwerk-Freigabe > USB-Netzwerk-Einstellung > USB-Anbindung.
	- Wenn Sie häufig zwischen USB-Anbindung und Internet-Durchgang wechseln, wählen Sie Smarte Netzwerkfreigabe, um den benötigten Verbindungstyp automatisch einzuschalten, wenn Sie das HTC Desire 500 an einen Computer anschließen.
		- 5. Schließen Sie das HTC Desire 500 über das mitgelieferte USB-Kabel an Ihren Computer an. Das nächste Mal, wenn das HTC Desire 500 an einen Computer angeschlossen wird, werden die Einstellungen wieder angewendet.

# Verbinden mit dem Internet über einen Computer

Wenn Sie vorübergehend keinen Zugang zum Internet haben, können Sie mit dem HTC Desire 500 dennoch online gehen, indem Sie die Internetverbindung eines Computers nutzen.

- § Um sicherzustellen, dass die USB-Treiber für das HTC Desire 500 aktuell sind,  $\overline{P}$ installieren Sie die aktuelle Version von HTC Sync Manager auf Ihrem Computer.
	- § Wenn sich Ihr Telefon über die Internetverbindung Ihres Computers nicht mit dem Internet verbinden kann, müssen Sie möglicherweise die Firewall Ihres Computers konfigurieren, um diese Art der Verbindung zu erlauben. Lesen sie dazu die Hilfe Ihres Betriebssystems oder Sicherheitssoftware.
	- § Wenn der Computer eine Internetverbindung über PPP (z.B. Dial UP, xDSL oder VPN) herstellt, wird der Internet-Durchgang nur das TCP-Protokoll unterstützen.
	- 1. Schieben Sie das Benachrichtigungsfeld auf und tippen Sie anschließend auf  $\mathbf{\mathcal{Q}}$ .
	- 2. Tippen Sie unter Drahtlos und Netzwerke auf Mehr.
	- 3. Tippen Sie auf Mobilnetzwerk-Freigabe > USB-Netzwerk-Einstellung > Internet-Durchgang.

Wenn Sie häufig zwischen USB-Anbindung und Internet-Durchgang wechseln, 97 wählen Sie Smarte Netzwerkfreigabe, um den benötigten Verbindungstyp automatisch einzuschalten, wenn Sie das HTC Desire 500 an einen Computer anschließen.

4. Schließen Sie das HTC Desire 500 über das mitgelieferte USB-Kabel an Ihren Computer an. Das nächste Mal, wenn das HTC Desire 500 an einen Computer angeschlossen wird, werden die Einstellungen wieder angewendet.

# WLAN Drucken

Verbinden Sie das HTC Desire 500 mit einem unterstützten Drucker und drucken Sie Dokumente, E-Mails, Fotos und mehr über WLAN aus.

- Sowohl Drucker als auch HTC Desire 500 müssen eingeschaltet und mit demselben P. lokalen Netzwerk verbunden sein. Verbinden Sie das HTC Desire 500 über WLAN mit dem lokalen Netzwerk. Weitere Informationen zur Verbindung des Druckers mit einem lokalen Netzwerk erhalten Sie im Benutzerhandbuch des Druckers.
	- 1. Öffnen Sie in einer App (wie z.B. E-Mail oder Kalender) das Element, das Sie ausdrucken möchten.
	- 2. Tippen Sie auf  $\frac{1}{2}$  > Drucken (oder Mehr > Drucken).

#### 174 Internetverbindungen

- 3. Tippen Sie im Fenster Drucken auf den Drucker, den Sie verwenden möchten.
- 4. Falls mehr als eine Seite gedruckt werden soll, stellen Sie den gewünschten Seitenbereich an.

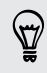

Tippen Sie auf Erweitert, um die Seitengröße, das Drucklayout und die Seitenausrichtung einzustellen und wählen Sie, ob in Farbe oder Schwarzweiß drucken möchten.

5. Tippen Sie auf Drucken.

Sie können die Druckdetails durch Öffnen des Benachrichtigungsfeldes und Antippen des zu druckenden Objekts überprüfen.

### Ausdrucken eines Fotos

- 1. Öffnen Sie in Alben das Foto, welches Sie ausdrucken möchten.
- 2. Tippen Sie auf das Foto.
- 3. Tippen Sie auf  $\frac{1}{2}$  > Drucken und anschließend auf den Drucker, den Sie verwenden möchten.
- 4. Tippen Sie auf Drucken.

Sie können die Druckdetails durch Öffnen des Benachrichtigungsfeldes und Antippen des zu druckenden Objekts überprüfen.

#### Hinzufügen eines Druckers

Sollte Ihr Drucker nicht in der Liste angezeigt werden, müssen Sie ihn erst hinzufügen.

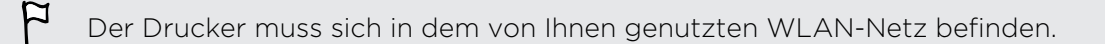

- 1. Tippen Sie im Drucken-Fenster auf Drucker hinzufügen.
- 2. Geben Sie die IP-Adresse des Druckers ein, welchen Sie hinzufügen möchten, und wählen Sie einen Anschluss aus. Sollten Sie die IP-Adresse des Druckers nicht kennen, erfragen Sie sie beim Netzwerkadministrator.
- 3. Tippen Sie auf Weiter und wählen Sie den Hersteller und das Modell des Druckers aus.
- 4. Tippen Sie auf Speichern.

Der Drucker wird in der Liste angezeigt und Sie können ihn antippen, um ein Foto oder Dokument auszudrucken.

# <span id="page-174-0"></span>WLAN-Freigabe

# Verbinden eines Bluetooth Headsets

Sie können mit einem Bluetooth-Stereo-Headset Musik anhören oder über ein kompatibles Bluetooth-Headset freihändig telefonieren.

- $\overline{P}$ § Damit Sie über ein Headset Musik hören können, muss das Geräte das A2DP Bluetooth Profil unterstützen.
	- § Bevor Sie das Headset anschließen, müssen Sie es übertragungsbereit machen, damit das HTC Desire 500 es erkennen kann. Für weitere Einzelheiten lesen Sie bitte das Handbuch des Headsets.
	- 1. Schieben Sie das Benachrichtigungsfeld auf und tippen Sie anschließend auf  $\mathbf{\Phi}$ .
	- 2. Wenn Bluetooth deaktiviert ist, tippen Sie auf den Bluetooth Ein/Aus-Schalter, um es einzuschalten.
	- 3. Tippen Sie auf Bluetooth. Das Bluetooth-Fenster wird sich öffnen.
	- 4. Wenn das Headset nicht aufgelistet ist, tippen Sie auf **E** und tippen Sie anschließend auf Scannen, um die Liste zu aktualisieren.
	- 5. Wenn der Name des Headsets im Bereich Verfügbare Geräte angezeigt wird, tippen Sie ihn an. Das HTC Desire 500 wird ein Pairing mit dem Headset durchführen und der Headset Verbindungsstatus im Abschnitt Pairing-Geräte angezeigt.

Sollte dieses automatische Pairing fehlschlagen, geben Sie das dem Headset beigelegte Kennwort ein.

Wenn das andere Bluetooth-Headset oder die Autofreisprechanlage mit dem HTC Desire 500 verbunden ist, erscheint das Symbol  $\mathcal{R}$  für die Bluetooth-Verbindung in der Statusleiste.

### Neuverbindung eines Bluetooth Headsets

Normalerweise können Sie die Headsetverbindung einfach wiederherstellen, indem Sie Bluetooth auf dem HTC Desire 500 aktivieren und anschließend das Headset einschalten.

Wenn Sie es aber zusammen mit einem anderen Bluetooth-Gerät benutzt haben, müssen Sie die Verbindung zum Headset möglicherweise manuell wiederherstellen.

- $\mathbb{R}$ Stellen Sie sicher, dass das Headset erkennbar ist. Für weitere Einzelheiten lesen Sie bitte das Handbuch des Headsets.
	- 1. Schieben Sie das Benachrichtigungsfeld auf und tippen Sie anschließend auf  $\ddot{\mathbf{Q}}$ .
	- 2. Wenn Bluetooth deaktiviert ist, tippen Sie auf den Bluetooth Ein/Aus-Schalter, um es einzuschalten.
	- 3. Tippen Sie auf Bluetooth. Das Bluetooth-Fenster wird sich öffnen.
	- 4. Tippen Sie auf den Namen des Headsets im Bereich Pairing-Geräte.
	- 5. Wenn Sie aufgefordert werden, ein Kennwort einzugeben, versuchen Sie 0000 oder 1234 oder suchen Sie in der Bedienungsanleitung des Headsets nach dem Kennwort.

Sollte die Neuverbindung zum Headset weiterhin nicht klappen, folgen Sie den Anweisungen unter Aufhebung des Pairing mit einem Bluetooth-Gerät auf Seite 176 und dann den Schritten unter [Verbinden eines Bluetooth Headsets auf Seite 175](#page-174-0).

# Aufhebung des Pairing mit einem Bluetooth-Gerät

- 1. Schieben Sie das Benachrichtigungsfeld auf und tippen Sie anschließend auf  $\mathbf{\Phi}$ .
- 2. Wenn Bluetooth deaktiviert ist, tippen Sie auf den Bluetooth Ein/Aus-Schalter, um es einzuschalten.
- 3. Tippen Sie auf Bluetooth. Das Bluetooth-Fenster wird sich öffnen.
- 4. Tippen Sie im Bereich Pairing-Geräte auf  $\ddot{Q}$  neben dem Gerät, dessen Verbindung Sie trennen möchten.
- 5. Tippen Sie auf Pairing aufheben.

# Speicherort für gesendete Daten

Wenn Sie mit Bluetooth Daten senden, hängt der Speicherort von der Art der Daten und dem empfangenden Gerät ab.

Wenn Sie einen Kalendertermin oder einen Kontakt senden, werden diese Elemente normalerweise direkt den entsprechenden Anwendungen auf dem empfangenden Gerät hinzugefügt.

#### 177 WI AN-Freigabe

Wenn Sie eine andere Art von Datei zu einem Windows-Computer senden, wird die Datei normalerweise im Bluetooth Exchange-Ordner unter den Ordnern mit persönlichen Dokumenten gespeichert.

- Unter Windows XP ist der Pfad möglicherweise: C:\Dokumente und Einstellungen\[Ihr Benutzername]\Eigene Dateien\Bluetooth Exchange
- § Unter Windows Vista ist der Pfad möglicherweise: C:\Benutzer\[Ihr Benutzername]\Dokumente
- § Unter Windows 7 ist der Pfad möglicherweise: C:\Benutzer\[Ihr Benutzername]\Dokumente\Bluetooth Exchange-Ordner
- § Unter Windows 8 ist der Pfad möglicherweise: C:\Benutzer\[Ihr Benutzername]\Dokumente

Wenn Sie eine Datei zu einem anderen Gerät senden, kann der Speicherort vom Dateityp abhängen. Wenn Sie z.B. eine Bilddatei zu einem anderen Handy senden, wird die Datei möglicherweise in einem Ordner namens "Bilder" gespeichert.

# Empfangen von Dateien mit Bluetooth

Mit dem HTC Desire 500 können Sie verschiedene Dateien über Bluetooth empfangen, darunter Fotos, Musiktitel, Kontaktinformationen, Kalendertermine und Dokumente wie z.B. PDFs.

- $\overline{P}$ In der Bedienungsanleitung des Gerätes finden Sie Informationen über das Senden von Daten über Bluetooth.
	- 1. Schieben Sie das Benachrichtigungsfeld auf und tippen Sie anschließend auf  $\mathbf{\Phi}$ .
	- 2. Wenn Bluetooth deaktiviert ist, tippen Sie auf den Bluetooth Ein/Aus-Schalter, um es einzuschalten.
	- 3. Tippen Sie auf Bluetooth. Das Bluetooth-Fenster wird sich öffnen.
	- 4. Tippen Sie auf den Bluetooth-Namen Ihres Geräts oben auf dem Bildschirm, um das HTC Desire 500 für Bluetooth-Geräte in der Nähe erkennbar zu machen.
	- 5. Senden Sie auf dem sendenden Gerät eine oder mehrere Dateien in Richtung des HTC Desire 500 ab.
	- 6. Nehmen Sie bei Aufforderung die Pairing-Anfrage auf dem HTC Desire 500 und dem empfangenden Gerät an. Sie könnten ebenfalls dazu aufgefordert werden, dasselbe Kennwort einzugeben oder das automatisch erstellte Kennwort auf beiden Geräten zu bestätigen.

Ihnen wird anschließend eine Aufforderung zur Bluetooth-Autorisierung angezeigt.

7. Tippen Sie auf Pairing.

- 8. Wenn das HTC Desire 500 eine Benachrichtigung für eine Dateiübertragungsanfrage empfängt, gehen Sie auf dem Benachrichtigungsfeld weiter nach unten, tippen Sie auf die Benachrichtigung für die eingehende Datei und anschließend auf Annehmen.
- 9. Nach Abschluss einer Dateiübertragung wird eine Benachrichtigung angezeigt. Schieben Sie das Benachrichtigungsfeld nach unten und tippen Sie auf die entsprechende Benachrichtigung.

Was nach dem Öffnen einer empfangenen Datei passiert, hängt vom Dateityp ab:

- § Mediendateien und Dokumente werden in der Regel direkt in einer kompatiblen App geöffnet. Wenn Sie z. B. einen Musiktitel öffnen, beginnt dessen Wiedergabe in der Musik-App.
- § Wählen Sie für eine vCalendar-Datei den Kalender aus, in dem Sie den Termin speichern möchten, und tippen Sie anschließend auf Importieren. Der vCalendar wird dann Ihren Kalender-Terminen hinzugefügt.
- § Wenn Sie eine vCard-Kontaktdatei empfangen, können Sie einen, mehrere oder alle Kontakte in die Kontaktliste importieren.

# Einstellungen und Sicherheit

# Aktivieren oder Deaktivieren des Flugmodus

Wenn Sie den Flugmodus aktivieren, werden sämtliche Funkfunktionen auf dem HTC Desire 500, einschließlich der Anruffunktion, Datendienste, Bluetooth und WLAN ausgeschaltet.

Wenn Sie den Flugmodus deaktivieren, wird die Telefonfunktion wieder eingeschaltet und der vorherige Zustand von Bluetooth und WLAN wird wiederhergestellt.

- § Sie können Bluetooth und WLAN nach der Aktivierung des Flugmodus wieder manuell einschalten.
- § Wenn USB-Anbindung eingeschaltet ist, wird sie bei Aktivierung des Flugmodus ausgeschaltet. Sie müssen die USB-Anbindung nach dem Deaktivieren des Flugmodus wieder manuell einschalten.

Gehen Sie auf eine der folgenden Weisen vor, um den Flugmodus ein- oder auszuschalten:

- § Drücken Sie etwas länger auf die EIN/AUS-Taste und tippen Sie anschließend auf Flugmodus.
- Schieben Sie das Benachrichtigungsfeld auf und tippen Sie anschließend auf  $\ddot{Q}$ . Tippen Sie auf den Flugmodus Ein/Aus Schalter, um ihn ein- oder auszuschalten.

Wenn der Flugmodus aktiviert ist, erscheint das Symbol für den Flugmodus  $\bigwedge$  auf der Statusleiste.

# Deaktivieren der automatischen Displayausrichtung

Das automatische Drehen wird nicht von allen Applikationen unterstützt.

- 1. Schieben Sie das Benachrichtigungsfeld auf und tippen Sie anschließend auf  $\circled{a}$ .
- 2. Tippen Sie auf Anzeige, Fingerbewegungen & Tasten (oder Anzeige & Tasten).
- 3. Deaktivieren Sie die Option Display automatisch drehen.

### Das Display dreht sich nicht?

Kalibrieren Sie den G-Sensor neu, wenn Sie feststellen, dass er nicht genau auf die Art und Weise reagiert, wie Sie das HTC Desire 500 halten.

- 1. Schieben Sie das Benachrichtigungsfeld auf und tippen Sie anschließend auf  $\mathbf{\Phi}$ .
- 2. Tippen Sie auf Anzeige, Fingerbewegungen & Tasten (oder Anzeige & Tasten) und anschließend auf G-Sensor-Kalibrierung.
- 3. Legen Sie das HTC Desire 500 auf eine flache und ebene Oberfläche und tippen Sie anschließend auf Kalibrieren.
- 4. Tippen Sie nach der Neukalibrierung auf OK.

# Einstellen der Leerlaufzeit, nach der das Display deaktiviert wird

Nach einer bestimmten Dauer an Inaktivität wird das Display automatisch ausgeschaltet, um Akkustrom zu sparen. Sie können diese Leerlaufzeit vor dem Ausschalten des Displays festlegen.

- 1. Schieben Sie das Benachrichtigungsfeld auf und tippen Sie anschließend auf  $\ddot{\mathbf{Q}}$ .
- 2. Tippen Sie auf Anzeige, Fingerbewegungen & Tasten (oder Anzeige & Tasten) und tippen Sie anschließend auf Standbymodus.
- 3. Tippen Sie auf die Zeit, nach der das Display deaktiviert wird.

# Manuelles Anpassen der Displayhelligkeit

- 1. Schieben Sie das Benachrichtigungsfeld auf und tippen Sie anschließend auf  $\mathbf{\mathcal{Q}}$ .
- 2. Tippen Sie auf Anzeige, Fingerbewegungen & Tasten (oder Anzeige & Tasten) und tippen Sie anschließend auf Helligkeit.
- 3. Deaktivieren Sie die Option Automatische Helligkeit.
- 4. Ziehen Sie den Helligkeits-Schieberegler nach links, um die Helligkeit zu verringern oder nach rechts, um sie zu erhöhen.
# <span id="page-180-0"></span>Töne bei der Auswahl von Elementen auf dem Display abspielen

- 1. Schieben Sie das Benachrichtigungsfeld auf und tippen Sie anschließend auf  $\mathbf{\Phi}$ .
- 2. Tippen Sie auf Ton.
- 3. Wählen Sie die Option Töne bei Berührung.

# Ändern der Anzeigesprache

Das Tastaturlayout, das Datums- und Uhrzeitformat usw. richten sich nach der ausgewählten Sprache.

- 1. Schieben Sie das Benachrichtigungsfeld auf und tippen Sie anschließend auf  $\mathbf{\Phi}$ .
- 2. Tippen Sie auf Sprache & Tastatur > Systemsprache.
- 3. Tippen Sie auf die Sprache, die Sie verwenden möchten.

# Eingabehilfen Einstellungen

Verwenden Sie diese Einstellungen, nachdem Sie ein Eingabehilfen-Tool, z.B. einen Display-Reader mit Sprach-Feedback, heruntergeladen und installiert haben. Sie können Eingabehilfen-Funktionen und -Dienste aktivieren und deaktivieren.

- 1. Schieben Sie das Benachrichtigungsfeld auf und tippen Sie anschließend auf  $\mathbf{\Phi}$ .
- 2. Tippen Sie auf Eingabehilfen und wählen Sie die gewünschten Einstellungen aus.

# <span id="page-181-0"></span>Arbeiten mit Zertifikaten

Verwenden Sie Client und Certificate Authority (CA) digitale Zertifikate, um das HTC Desire 500 für den Zugriff auf VPN oder gesicherte WLAN-Netzwerke zu aktivieren und auch Authentifizierung für sichere Onlineserver zu bieten. Sie können von Ihrem Systemadministrator ein Zertifikat erhalten oder es von Seiten, die eine Authentifizierung verlangen, herunterladen.

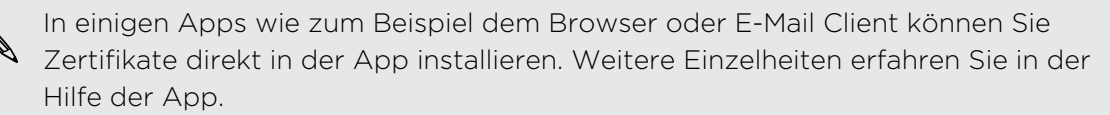

## Installation eines digitalen Zertifikates

- $\mathsf{P}$ Sie müssen eine Displaysperren-PIN oder ein Kennwort einstellen, bevor Sie ein digitales Zertifikat installieren.
	- 1. Speichern Sie das Zertifikat im Stammordner der Speicherkarte.
	- 2. Wechseln Sie zu Einstellungen und tippen Sie anschließend auf Sicherheit.
	- 3. Tippen Sie auf Vom Speicher installieren.
	- 4. Wenn mehr als ein Zertifikat im Stammordner vorhanden ist, wählen Sie das Zertifikat, das Sie installieren möchten.
	- 5. Geben Sie einen Namen für das Zertifikat ein und tippen Sie auf OK.

# Schutz der SIM-Karte mit einer PIN

Sie können Ihr HTC Desire 500 noch besser schützen, indem Sie eine PIN (Persönliche Identifikationsnummer) der SIM-Karte zuweisen.

- P. Stellen Sie sicher, dass Sie die vom Netzbetreiber bereitgestellte Standard-SIM PIN besitzen, bevor Sie fortfahren.
	- 1. Wechseln Sie zu Einstellungen und tippen Sie anschließend auf Sicherheit.
	- 2. Tippen Sie auf SIM-Sperre einrichten und wählen Sie anschließend SIM-Karte sperren.
	- 3. Geben Sie die standardmäßige SIM-Karten-PIN ein und berühren Sie anschließend OK.
	- 4. Um die SIM-Karten-PIN zu ändern, tippen Sie auf PIN der SIM-Karte ändern.

#### <span id="page-182-0"></span>Wiederherstellen einer SIM-Karte, die gesperrt wurde

Wenn Sie die PIN häufiger als die zulässige Anzahl falsch eingegeben haben, wird die SIM-Karte "PUK-gesperrt."

Sie benötigen einen PUK-Code, um den Zugriff auf das HTC Desire 500 wiederherzustellen. Kontaktieren Sie Ihren Netzbetreiber, um diesen Code zu erhalten.

- 1. Geben Sie im Wählhilfe-Fenster, den PUK-Code ein und tippen Sie anschließend auf Weiter.
- 2. Geben Sie die neue PIN ein, die Sie verwenden möchten, und tippen Sie auf Weiter.
- 3. Geben Sie die neue PIN noch einmal ein und tippen Sie anschließend auf OK.

# Schutz des HTC Desire 500 mit einer **Displaysperre**

Schützen Sie Ihre persönlichen Informationen und verhindern Sie die unbefugte Benutzung des HTC Desire 500 durch andere, indem Sie ein Entsperrungsmuster für die Displaysperre, Gesichtsentsperrung, eine PIN oder ein Kennwort einstellen.

Sie werden jedes Mal beim Einschalten des HTC Desire 500 oder wenn es über bestimmten Zeitraum nicht verwendet wurde zum Entsperren des Displays aufgefordert.

- 1. Wechseln Sie zu Einstellungen und tippen Sie anschließend auf Sicherheit.
- 2. Tippen Sie auf Displaysperre.
- 3. Wählen Sie Displaysperrenoption aus und richten Sie die Displaysperre ein.
- 4. Tippen Sie auf Telefon sperren nach und legen Sie anschließend eine Dauer der Nichtbedienung fest, nach der das Display gesperrt wird.

Sie können auch die Option Muster sichtbar machen oder Passwörter sichtbar deaktivieren, wenn Sie nicht möchten, dass die Displaysperre bei der Eingabe auf dem Display zu sehen ist.

#### <span id="page-183-0"></span>Haben Sie das Display-Entsperrungsmusters vergessen?

Sollten Sie das Entsperrungsmuster für das Display vergessen haben, können Sie fünf Mal versuchen, das HTC Desire 500 zu entsperren.

Ist dies nicht erfolgreich, können Sie das HTC Desire 500 entsperren, indem Sie den Benutzernamen und das Kennwort Ihres Google-Kontos eingeben.

- 1. Geben Sie im Entsperrungsfenster das Entsperrungsmuster ein.
- 2. Nach dem fünften Versuch werden Sie aufgefordert, 30 Sekunden zu warten. Tippen Sie auf OK.
- 3. Wenn das Display deaktiviert wird, drücken Sie auf die EIN/AUS-Taste, um es wieder zu aktivieren und entsperren Sie anschließend den Bildschirm.
- 4. Tippen Sie auf die Schaltfläche Muster vergessen?, wenn diese Schaltfläche eingeblendet wird.
- 5. Geben Sie den Namen und das Kennwort Ihres Google-Kontos ein und tippen Sie anschließend auf Anmelden. Sie werden anschließend aufgefordert, ein neues Display-Entsperrungsmuster zu erstellen. Wenn Sie dies nicht länger tun möchten, tippen Sie auf Keine oder drücken Sie auf  $\leq$ .

# Überprüfen der HTC Sense Version des Telefons

Sie können die HTC Sense Version sowie andere Informationen über das Telefon anzeigen lassen.

- 1. Schieben Sie das Benachrichtigungsfeld auf und tippen Sie anschließend auf  $\Phi$ .
- 2. Tippen Sie auf Über > Software-Informationen, um die HTC Sense Version anzuzeigen.

# Handelsmarken und Copyrights

©2013 HTC Corporation. Alle Rechte vorbehalten.

HTC, das HTC logo, HTC Desire, HTC BlinkFeed und HTC Sense sind Handelsmarken oder Dienstleistungsmarken der HTC Corporation.

Google, das Google-Logo, Android, das Android-Logo, Android Market, Google Apps, Google Calendar, Google Checkout, Google Earth, Google Latitude, Google Maps, Google Play, Google Talk, Google Wallet, Google Mail, Picasa und YouTube sind Handelsmarken von Google Inc.

Microsoft, Windows, ActiveSync, Excel, Outlook, PowerPoint, Windows Media und Windows Vista sind entweder eingetragene oder nicht eingetragene Handelsmarken der Microsoft Corporation in den USA und/oder anderen Ländern.

Die Bluetooth®-Marke und Logos sind eingetragene Handelsmarken von Bluetooth SIG, Inc.

Wi-Fi® ist eine eingetragene Handelsmarke von Wireless Fidelity Alliance, Inc.

Beats, BeatsAudio und das b logo sind Handelsmarken von Beats Electronics, LLC.

Facebook ist ein Warenzeichen von Facebook, Inc.

DLNA und das DLNA Disc Logo sind eingetragene oder nicht eingetragene Handelsmarken der Digital Living Network Alliance. Alle Rechte vorbehalten. Unbefugter Zugriff streng untersagt.

Apple, iPhone, iTunes, iCal, Mac und Mac OS sind Handelsmarken von Apple Computer, Inc.

FLICKR und das FLICKR Dots Logo sind Handelsmarken bzw. eingetragene Handelsmarken von Yahoo! Inc.

Evernote ist eine Handelsmarke der Evernote Corporation und wird mit Lizenz verwendet.

Polaris Office ist eine Handelsmarke von Infraware, Inc.

Alle anderen Firmen-, Produkt- und Dienstleistungsnamen, die hier angeführt werden, sind eingetragene oder nicht eingetragene Handelsmarken oder Dienstleistungsmarken im Besitz der jeweiligen Eigentümer.

Die HTC Sync Manager Software darf mit Material verwendet werden, das Sie besitzen oder für deren Verwendung und/oder Kopierung Sie berechtigt sind. Die nicht befugte Verwendung bzw. das Kopieren von urheberrechtlich geschütztem Material kann einen Verstoß gegen das Urheberrechtsgesetz der USA und/oder anderen Ländern/Regionen darstellen. Verstöße gegen US-amerikanische oder internationale Urheberrechtsgesetze können erhebliche Bußgelder und/oder Strafen zur Folge

haben. HTC Corporation kann für keine Schäden oder Verluste (direkt oder indirekt) haftbar gemacht werden, welche auf die Verwendung dieser Software zurückgeführt werden können.

Die hier abgebildeten Grafiken sind Illustrationen. HTC kann nicht für technische oder redaktionelle Fehler oder Auslassungen in diesem Dokument oder zufällige bzw. nachfolgende Schäden, die auf Verwendung dieses Materials zurückgeführt werden können, haftbar gemacht werden. Die Informationen werden im "Ist-Zustand" ohne jegliche Garantien bereitgestellt und können jederzeit ohne Bekanntmachung geändert werden. HTC behält sich auch das Recht vor, den Inhalt dieses Dokuments jederzeit und ohne Bekanntmachung zu ändern.

Es ist nicht zulässig, dieses Dokument ganz oder in Auszügen in irgendeiner Form oder mit irgendwelchen Mitteln, sei es auf elektronische oder mechanische Weise, einschließlich Fotokopien, Tonaufnahmen oder Speicherung in abrufbaren Systemen, ohne die vorherige schriftliche Genehmigung von HTC zu reproduzieren, zu übertragen oder in eine andere Sprache zu übersetzen.

# <span id="page-186-0"></span>Index

## A

Akku

- Akkustrom sparen [44](#page-43-0)
- Entfernung [11](#page-10-0)
- Installation [12](#page-11-0)
- Nutzung prüfen [43](#page-42-0)
- Wird geladen [13](#page-12-0)
- Akku schwach [44](#page-43-0)

#### Alben

- Anzeige von Fotos und Videos [53](#page-52-0)
- Benutzerdefinierte Effekte [57](#page-56-0)
- Fotos bearbeiten [57](#page-56-0)
- Fotos in Dropbox [105](#page-104-0)
- Fotos in sozialen Netzwerken [56](#page-55-0)
- Fotos nach Ort anzeigen [53](#page-52-0)
- Fotos und Videos nach Ereignis anzeigen [53](#page-52-0)
- HTC Share [59](#page-58-0)
- Teilen von Fotos [58,](#page-57-0) [59](#page-58-0)
- Video zuschneiden [54](#page-53-0)
- Videohöhepunkte [55](#page-54-0)
- Videos ansehen [54](#page-53-0)

Anbindung

Siehe [USB-Anbindung](#page-191-0)

Ändern der Telefonsprache [181](#page-180-0)

Android Market

Siehe [Google Play](#page-188-0)

Anrufe

- Anruf [69](#page-68-0)
- Anrufen einer Telefonnummer in einem Kalender-Termin [72](#page-71-0)
- Anrufen einer Telefonnummer in einer E-Mail [71](#page-70-0)
- Anrufen einer Telefonnummer in einer Nachricht [71](#page-70-0)
- Anrufliste [75](#page-74-0)
- Einen Anruf blockieren [76](#page-75-0)
- Empfangen von Anrufen [72](#page-71-0)
- Freisprechfunktion [74](#page-73-0)
- Gespräch in Wartestellung geben [73](#page-72-0)
- Kurzwahl [71](#page-70-0)
- Mikrofon stumm stellen [74](#page-73-0)
- Notruf [72](#page-71-0)
- Rufnummernerweiterung [70](#page-69-0)
- Smart Dialing [69](#page-68-0)
- Telefonkonferenz [75](#page-74-0)
- Verpasste Anrufe [70](#page-69-0)

Anrufe tätigen

- Anruf  $69$
- Anrufen einer Telefonnummer in einem Kalender-Termin [72](#page-71-0)
- Anrufen einer Telefonnummer in einer E-Mail [71](#page-70-0)
- Anrufen einer Telefonnummer in einer Nachricht [71](#page-70-0)
- Anrufliste [75](#page-74-0)
- Ansichtliste [90](#page-89-0)

#### Anzeige

- G-Sensor [180](#page-179-0)
- Ändern der Leerlaufzeit, nach der das Display deaktiviert wird [180](#page-179-0)
- Display-Helligkeit [180](#page-179-0)
- Displayausrichtung [179](#page-178-0)
- G-Sensor neu kalibrieren [180](#page-179-0)
- Anzeigegerät
	- Standbymodus [31](#page-30-0)

Apps

- Aktualisiere [22](#page-21-0)
- auf Startseite [63](#page-62-0)
- Deinstallieren [150](#page-149-0)
- Gruppieren in einen Ordner [65](#page-64-0)
- Installieren [148,](#page-147-0) [149](#page-148-0)
- Nicht-Google Play Apps [149](#page-148-0)
- Symbole auf Startseite [63](#page-62-0)
- Wiederherstellung [149](#page-148-0)
- Aufgaben
	- Erstellen einer Aufgabe [158](#page-157-0)
	- Info [158](#page-157-0)
	- Verwalten von Listen [160](#page-159-0)
- Verwaltung [159](#page-158-0)
- Auto
- Anrufe verwalten [146](#page-145-0)
- HTC Freisprechanlage [145](#page-144-0)
- Info [145](#page-144-0)
- <span id="page-187-0"></span>188 Index
	- Internetradio [145](#page-144-0)
	- Musik wiedergeben [145](#page-144-0)

- Navigation [146](#page-145-0)

#### B

Beats Audio Profil [95](#page-94-0) Benachrichtigungen  $-$  Feld  $37$ Besprechungsanfrage [138](#page-137-0) Bildschirm drucken Siehe Bildschirm erfassen Bildschirm erfassen [33](#page-32-0) Bildschirmbild Siehe Bildschirm erfassen Bildschirmsperre [183](#page-182-0) Bluetooth - Empfang von Informationen [177](#page-176-0)

- Ort für empfangene Dateien [176](#page-175-0)
- Verbinden eines Bluetooth
	- Headsets [175](#page-174-0)

Browser

- Desktop-Version anzeigen [89](#page-88-0)
- Inkognito-Registerkarte [93](#page-92-0)
- Leseliste oder Ansichtliste [90](#page-89-0)
- Lesezeichen [91](#page-90-0)
- Registerkarten [90](#page-89-0)
- Synchronisiere mit Google Chrome [92](#page-91-0)
- Verlauf [92](#page-91-0), [93](#page-92-0)
- Verwendung [89](#page-88-0)

#### D

Dateien

- Kopiere zu Computer,

- Telefonspeicher oder
- Speicherkarte [101](#page-100-0)

## Datenübertragung

- Kontakte übertragen [20](#page-19-0)
- Medien übertragen [119](#page-118-0)
- Von Android Telefon [17](#page-16-0)
- Von iPhone und anderen Telefonen [19](#page-18-0)

Datenverbindung

- Aktivieren oder Deaktivieren [164](#page-163-0)
- Daten-Roaming [165](#page-164-0)
- Nutzung [165](#page-164-0)
- Teilen [172](#page-171-0)
- Zugangspunkte (APN) [164](#page-163-0)
- Diashow
- Höhepunktvideo [55](#page-54-0)
- MMS [79](#page-78-0)

Display

- Ändern der Leerlaufzeit, nach der das Display deaktiviert wird [180](#page-179-0)
- aufnehmen [33](#page-32-0)
- Drehung [179](#page-178-0)
- G-Sensor neu kalibrieren [180](#page-179-0)
- Helligkeit einstellen [180](#page-179-0)
- Ruhe Bildschirm [31](#page-30-0)
- Standbymodus Einstellungen [180](#page-179-0)
- Displaysperre
	- Abweisen eines Anrufs [72](#page-71-0)
	- Annehmen eines Anrufs [72](#page-71-0)
	- App öffnen [32](#page-31-0)
	- Displaysperren-Stil [67](#page-66-0)
	- Entsperren [31](#page-30-0)
	- Verknüpfungen [67](#page-66-0)
	- Wecker verwerfen [31](#page-30-0)
- DLNA [99](#page-98-0)
- Drahtlos-Router [171](#page-170-0)
- Drahtlosanzeige [98](#page-97-0)

Dropbox

- Einrichtung [104](#page-103-0)
- Geräteverbindung trennen [108](#page-107-0)
- Hochladen [104](#page-103-0), [106](#page-105-0)
- $-$  Info  $10.3$
- Kameraaufnahmen automatisch hochladen [105](#page-104-0)

- Links senden [106](#page-105-0)
- Speicherplatz [107](#page-106-0)
- Drucken [173](#page-172-0)

#### E

- E-Mail
- Anhänge [135](#page-134-0)
- Antworten [135](#page-134-0)
- Entwurf [135](#page-134-0)
- Kopie, Blindkopie (cc, bcc) [135](#page-134-0)
- Löscht [136](#page-135-0)
- Sendet [135](#page-134-0)
- Sortieren [136](#page-135-0)
- Suchen [137](#page-136-0)
- Siehe auch E-Mail
- E-Mail-Ordner
	- E-Mail Nachrichten verschieben [136](#page-135-0)

#### <span id="page-188-0"></span>**Einrichtung**

- Erstmalige Einrichtung [16](#page-15-0)
- Fotos, Musik, Videos vom alten Telefon [20](#page-19-0)

- Kontakte vom alten Telefon [20](#page-19-0)

Einstellungen

- Anzeigesprache [181](#page-180-0)
- Eingabehilfen [181](#page-180-0)
- Info [184](#page-183-0)
- Speicher [100](#page-99-0)

Energie

- Akkuverbrauch überprüfen [43](#page-42-0)
- Energie sparen [44](#page-43-0)
- Laden des Akkus [13](#page-12-0)
- Standbymodus [31](#page-30-0)

Erweiterter Speicher [100](#page-99-0)

Exchange ActiveSync

- Abwesend [137](#page-136-0)
- Besprechungsanfrage [138](#page-137-0)
- Kennzeichnen einer E-Mail [137](#page-136-0)
- Senden einer Besprechungsanfrage [138](#page-137-0)

#### F

Feed-Ansicht - Feeds auswählen [35](#page-34-0) - Info  $34$ Fingerbewegungen - Bewegungsgesten [29](#page-28-0) - Fingergesten [25](#page-24-0) Fingergesten [25](#page-24-0) Firmware Siehe [Software-Update](#page-191-0) Flugmodus [179](#page-178-0) FM-Radio - Verwendung [157](#page-156-0) FOTA Siehe [Software-Update](#page-191-0) Fotos - Anzeige von Fotos und Videos [53](#page-52-0) - Benutzerdefinierte Effekte [57](#page-56-0) - Fotos nach Ort anzeigen [53](#page-52-0) - Fotos und Videos nach Ereignis anzeigen [53](#page-52-0) - Organisieren [55](#page-54-0)

- Soziale Netzwerke [56](#page-55-0)
- Standort [53](#page-52-0)

- Teilen von Fotos [58,](#page-57-0) [59](#page-58-0) - Übertragen vom Computer [20](#page-19-0) Freisprechen [175](#page-174-0) Freisprechfunktion [74](#page-73-0)

## G

Geotag [53](#page-52-0) Gesichtsentsperrung [68](#page-67-0) Google Latitude [144](#page-143-0) Google Mail [132](#page-131-0) Google Maps [140](#page-139-0) Google Now - Ausschalten [88](#page-87-0) - Einrichtung [87](#page-86-0) Google Play - Apps installieren [148](#page-147-0) - Rückerstattung [150](#page-149-0) Google Sprachsuche [86](#page-85-0) GPS (Global Positioning System) Siehe [Ortseinstellungen](#page-190-0) Gruppennachrichten [80](#page-79-0)

# H

Hardware-Zurücksetzung [122](#page-121-0) HDMI [98](#page-97-0) HDR [52](#page-51-0) Hintergrundbild - Änderung [61](#page-60-0) Hotspot Siehe [Drahtlos-Router](#page-187-0) HTC Car Siehe [Auto](#page-186-0) HTC Media Link HD [98](#page-97-0) HTC Sense-Version [184](#page-183-0) HTC Share [59](#page-58-0) HTC Sicherung [112](#page-111-0) HTC Sync Manager [116](#page-115-0) HTC-Uhr - Stellen eines Weckers [150](#page-149-0)

## I

Inkognito-Modus

Siehe [Browser, Inkognito-Registerkarte](#page-187-0) Intelligente Netzwerkfreigabe [172](#page-171-0), [173](#page-172-0) Internet

- Browsen [89](#page-88-0)
- Verbindungen [164](#page-163-0)

Internetverbindung

- Datenverbindung [164](#page-163-0)
- Drahtlos-Router [171](#page-170-0)
- VPN [169](#page-168-0)
- WLAN [167](#page-166-0)

## K

#### Kalender

- Ansichten [151](#page-150-0)
- Besprechungseinladungen [154](#page-153-0)

- Duale Zeitzone [152](#page-151-0)
- Erinnerungen [155](#page-154-0)
- Erstellen eines Termins [152](#page-151-0)
- Kurzantwort senden [155](#page-154-0)
- Terminkonflikte [153](#page-152-0)

Kamera

- Aufnahme eines Fotos [49](#page-48-0)
- Aufnahme eines Videos [49](#page-48-0)
- Blitzlicht [49](#page-48-0)
- Effekte [49](#page-48-0)
- Foto während Aufnahme [50](#page-49-0)
- Grundlagen [48](#page-47-0), [49](#page-48-0)
- HDR [52](#page-51-0)
- Kontinuierliche Aufnahme [50](#page-49-0)
- Schwenkpanorama [51](#page-50-0)
- Selbstporträt [51](#page-50-0)
- Standby [48](#page-47-0)
- Szenen [51](#page-50-0)
- Videoauflösung [49](#page-48-0)
- Vordere Kamera [49](#page-48-0)
- Zeitlupe [52](#page-51-0)
- Zoomen [48](#page-47-0)

Karten

- Google Maps [140](#page-139-0)
- Kindermodus
- Apps auswählen [158](#page-157-0)
- Info [157](#page-156-0)
- Schließen [158](#page-157-0)
- Klingellautstärke
	- Das Telefon lauter klingeln lassen [77](#page-76-0)
- Klingellautstärke automatisch verringern [77](#page-76-0)
- Taschenmodus [77](#page-76-0)

Klingelton

- Bearbeiten [97](#page-96-0)
- Einrichten eines Musiktitels als Klingelton [97](#page-96-0)

Kontakte - Filtern von Kontakten [125](#page-124-0) - Gruppen [130](#page-129-0) - Hinzufügen eines neuen Kontaktes [126](#page-125-0) - Hinzufügung [126](#page-125-0) - Kontakt-Link-Empfehlung [128](#page-127-0) - Kontakte bearbeiten [127](#page-126-0) - Kontakte importieren [20,](#page-19-0) [127](#page-126-0), [128](#page-127-0) - Kontakte kopieren [20](#page-19-0), [127,](#page-126-0) [128](#page-127-0) - Kontakte übertragen [20](#page-19-0), [127](#page-126-0) - Kontaktgruppen [130](#page-129-0)

- Kontaktinformationen senden [129](#page-128-0)
- Kopieren von SIM-Karte [127](#page-126-0)
- Persönliches Profil [125](#page-124-0)
- Zusammenfassen von
	- Kontaktinformationen [128](#page-127-0)

#### Konten

- Sozialnetzwerk-Konten [34](#page-33-0)
- Synchronisieren [109](#page-108-0)
- Kontinuierliche Aufnahme [50](#page-49-0)

Kopfhörer

- Siehe [Bluetooth](#page-187-0)
- Kopiere
- Text [38](#page-37-0)
- Kopiere Dateien
- Dateien zu Computer, Telefonspeicher oder
	- Speicherkarte [101](#page-100-0)
- Kurzwahl [71](#page-70-0)

#### L

Leerlaufbildschirm Siehe [Displaysperre](#page-187-0) Leseliste [90](#page-89-0) Lesemodus [89](#page-88-0) Liedtexte [98](#page-97-0)

#### M

Market Siehe [Google Play](#page-188-0) Mehrfach-Modus [50](#page-49-0) microSD-Karte - Kopieren von Dateien [101](#page-100-0) Mit Auto Siehe [Auto](#page-186-0) **MMS** Siehe [Multimedianachricht](#page-190-0)

<span id="page-190-0"></span>Mobildaten [164](#page-163-0)

Multimedianachricht

- Anhang [78](#page-77-0)
- Gruppen-MMS [80](#page-79-0)
- Sendet [78](#page-77-0)
- Musik
	- Albumcover [97](#page-96-0)
- Anhören [94](#page-93-0)
- Beats Audio Profil [95](#page-94-0)
- Einen Musiktitel zur Warteschlange hinzufügen [96](#page-95-0)
- Einrichten eines Musiktitels als Klingelton [97](#page-96-0)
- Interpretenfotos [97](#page-96-0)
- SoundHound [98](#page-97-0)
- Übertragung von iPhone [117](#page-116-0)
- Wiedergabe von Musik über das Displaysperren-Fenster [94](#page-93-0)
- Wiedergabeliste [95](#page-94-0)

#### N

**Nachrichten** 

- Als Aufgabe speichern [82](#page-81-0)
- Antworten [81](#page-80-0)
- Blockierfeld [84](#page-83-0)
- Gruppen-SMS [80](#page-79-0)
- Kopieren auf SIM-Karte [85](#page-84-0)
- Löschen einer Konversation [85](#page-84-0)
- Nachrichtenentwurf [78,](#page-77-0) [81](#page-80-0)
- Sendet [78](#page-77-0)
- Sicherer Posteingang [83](#page-82-0)
- Sperrung [85](#page-84-0)
- Weiterleiten [82](#page-81-0)

Navigation

- Siehe [Auto](#page-186-0)
- Neustart [121](#page-120-0)

Notizen

- Audioaufnahme [162](#page-161-0)
- Info [160](#page-159-0)
- Notebooks [160](#page-159-0)
- Schreiben [161](#page-160-0)
- Zeitmarken [162](#page-161-0)

# O<br>
<u>O</u>

Online-Konten

- Konten entfernen [111](#page-110-0)
- Konten hinzufügen [109](#page-108-0)

- Manuelle Synchronisierung [110](#page-109-0)
- Mit was Sie synchronisieren können [109](#page-108-0)
- Onlinespeicher
	- Siehe [Dropbox, Info](#page-187-0)

## Ordner

- Apps gruppieren [65](#page-64-0)
- Elemente entfernen [66](#page-65-0)
- Gruppiere Lesezeichen [91](#page-90-0)
- Umbenennen [65](#page-64-0)

Ortseinstellungen [140](#page-139-0)

## P

Pairing mit einem Bluetooth Headset durchführen [175](#page-174-0) Panorama [51](#page-50-0) Panoramafoto [51](#page-50-0) PUK (PIN Unblock Key) [183](#page-182-0)

## R

Radio Siehe [FM-Radio](#page-188-0) Router Siehe [Drahtlos-Router](#page-187-0)

## <u>S</u>

Schwenkpanorama [51](#page-50-0) SD-Karte [10](#page-9-0), [100](#page-99-0) **Sicherheit** 

- Sicherheitszertifikate [169](#page-168-0)
- SIM-Karte mit PIN schützen [182](#page-181-0)
- Telefon mit Displaysperre schützen [183](#page-182-0)

Sichern

- Fotos [119](#page-118-0)
- Gesicherte Apps
	- wiederherstellen [149](#page-148-0)
- HTC Sicherung [112](#page-111-0)
- Info [111](#page-110-0)
- Medien [104](#page-103-0), [116](#page-115-0)
- Notizen [162](#page-161-0)
- Optionen [111](#page-110-0)
- SIM-Karte
	- Nachrichten kopieren nach [85](#page-84-0)
	- PIN für SIM-Karte [182](#page-181-0)
- SMS
	- Siehe Nachrichten

#### <span id="page-191-0"></span>192 Index

Software-Update [22](#page-21-0) Soziale Netzwerke [34](#page-33-0) Speicher [100](#page-99-0) Speicherkarte - Kopieren von Dateien [101](#page-100-0) Sprachaufnahmen [163](#page-162-0) Sprache - Systemsprache [181](#page-180-0) Spracheingabe [43](#page-42-0) Sprachsuche [86](#page-85-0) Standardwerte wiederherstellen [122](#page-121-0) Standbymodus [31](#page-30-0) Startseite  $-Apps$  [63](#page-62-0) - Erweitert [21](#page-20-0) - Feeds [34](#page-33-0) - Hintergrundbild  $61$ - Hinzufügen von Widgets [61](#page-60-0) - Neuanordnen von Elementen [63](#page-62-0) - Ordner [65](#page-64-0) - Startleiste [64](#page-63-0) - Verknüpfungen [63](#page-62-0) Stimmenrekorder [163](#page-162-0) Suche - Sprachsuche [86](#page-85-0) - Telefon und Web durchsuchen [86](#page-85-0) Synchronisieren - HTC Sync Manager [116](#page-115-0) - Synchronisieren mit dem Computer [119](#page-118-0), [120](#page-119-0) Szenen - In Kamera-App [51](#page-50-0)

#### Tastatur

- Eingabe von Text [40](#page-39-0)
- HTC Sense Tastatur [39](#page-38-0)
- Layout [40](#page-39-0)
- Mehrsprachige Tastatur [40](#page-39-0)

T

- Spracheingabe von Text [43](#page-42-0)
- Spracherkennung [43](#page-42-0)
- Textvorhersage [41](#page-40-0)
- Verknüpfungen [41](#page-40-0)
- Wörterbuch [41](#page-40-0)

Teilen

- Ereignisse [154](#page-153-0)
- Text [38](#page-37-0)
- TV [98](#page-97-0)

Telefon-Updates [22](#page-21-0) Telefoneinstellungen Siehe [Einstellungen](#page-188-0) Telefoninformation [184](#page-183-0) Telefonkonferenz [75](#page-74-0) Telefonspeicher - Kopieren von Dateien [101](#page-100-0) - Speichertypen [100](#page-99-0) Textnachricht [78](#page-77-0) Ton - Akustische Auswahl [181](#page-180-0) - Klingellautstärke automatisch verringern [77](#page-76-0) - Klingelton, Benachrichtigungen und Töne [66](#page-65-0) - Profile wechseln [76](#page-75-0) - Taschenmodus [77](#page-76-0) 

## U

Uhr - Datum und Uhrzeit einstellen [150](#page-149-0) - Wecker [150](#page-149-0) Upgrade Siehe Software-Update USB-Anbindung [172](#page-171-0) 

# V

Verknüpfungen - Displaysperren-Fenster [67](#page-66-0) Videohöhepunkte [55](#page-54-0) VideoPic [50](#page-49-0) Videos - Ansehen [54](#page-53-0) - Aufnahme [49](#page-48-0) - Bearbeiten [54](#page-53-0) - Foto während Aufnahme [50](#page-49-0)

- Übertragen vom Computer [20](#page-19-0)
- Übertragung von iPhone [117](#page-116-0)

Vollständige Zurücksetzung Siehe Standardwerte wiederherstellen

- VPN
	- Anschluss [170](#page-169-0)
	- Verbindung hinzufügen [170](#page-169-0)
	- Verbindung trennen [170](#page-169-0)

#### W

Wecker - Einstellung [150](#page-149-0) Wenig Speicher Siehe [Telefonspeicher](#page-191-0) Wetter - Wetteranzeige [151](#page-150-0) Widgets - Ändern von Einstellungen [62](#page-61-0) - Entfernung [64](#page-63-0) - Größe ändern [62](#page-61-0) - Hinzufügung [61](#page-60-0) WLAN - Einschalten [167](#page-166-0) - Verbindung mit einem anderen Netzwerk [168](#page-167-0) - Verbindung über WPS [168](#page-167-0) Wortvorhersage - Zweisprachige Vorhersage [41](#page-40-0) 

# **Y**

#### YouTube

- Ansehen [155](#page-154-0)
- Videos von Liedern finden [98](#page-97-0)

- vorabladen [156](#page-155-0)

# <u>Z</u>

Zeitlupenvideo [52](#page-51-0) Zeitmarke [162](#page-161-0)